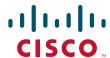

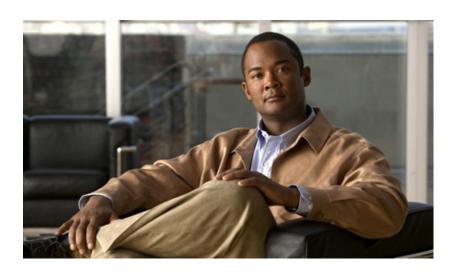

# Cisco Nexus 1000V Troubleshooting Guide, Release 4.2(1)SV2(2.1)

April 13, 2015

#### **Americas Headquarters**

Cisco Systems, Inc. 170 West Tasman Drive San Jose, CA 95134-1706 USA

http://www.cisco.com Tel: 408 526-4000

800 553-NETS (6387)

Fax: 408 527-0883

Text Part Number: OL-28795-01

THE SPECIFICATIONS AND INFORMATION REGARDING THE PRODUCTS IN THIS MANUAL ARE SUBJECT TO CHANGE WITHOUT NOTICE. ALL STATEMENTS, INFORMATION, AND RECOMMENDATIONS IN THIS MANUAL ARE BELIEVED TO BE ACCURATE BUT ARE PRESENTED WITHOUT WARRANTY OF ANY KIND, EXPRESS OR IMPLIED. USERS MUST TAKE FULL RESPONSIBILITY FOR THEIR APPLICATION OF ANY PRODUCTS.

THE SOFTWARE LICENSE AND LIMITED WARRANTY FOR THE ACCOMPANYING PRODUCT ARE SET FORTH IN THE INFORMATION PACKET THAT SHIPPED WITH THE PRODUCT AND ARE INCORPORATED HEREIN BY THIS REFERENCE. IF YOU ARE UNABLE TO LOCATE THE SOFTWARE LICENSE OR LIMITED WARRANTY, CONTACT YOUR CISCO REPRESENTATIVE FOR A COPY.

The Cisco implementation of TCP header compression is an adaptation of a program developed by the University of California, Berkeley (UCB) as part of UCB's public domain version of the UNIX operating system. All rights reserved. Copyright © 1981, Regents of the University of California.

NOTWITHSTANDING ANY OTHER WARRANTY HEREIN, ALL DOCUMENT FILES AND SOFTWARE OF THESE SUPPLIERS ARE PROVIDED "AS IS" WITH ALL FAULTS. CISCO AND THE ABOVE-NAMED SUPPLIERS DISCLAIM ALL WARRANTIES, EXPRESSED OR IMPLIED, INCLUDING, WITHOUT LIMITATION, THOSE OF MERCHANTABILITY, FITNESS FOR A PARTICULAR PURPOSE AND NONINFRINGEMENT OR ARISING FROM A COURSE OF DEALING, USAGE, OR TRADE PRACTICE.

IN NO EVENT SHALL CISCO OR ITS SUPPLIERS BE LIABLE FOR ANY INDIRECT, SPECIAL, CONSEQUENTIAL, OR INCIDENTAL DAMAGES, INCLUDING, WITHOUT LIMITATION, LOST PROFITS OR LOSS OR DAMAGE TO DATA ARISING OUT OF THE USE OR INABILITY TO USE THIS MANUAL, EVEN IF CISCO OR ITS SUPPLIERS HAVE BEEN ADVISED OF THE POSSIBILITY OF SUCH DAMAGES.

Cisco and the Cisco logo are trademarks or registered trademarks of Cisco and/or its affiliates in the U.S. and other countries. To view a list of Cisco trademarks, go to this URL: www.cisco.com/go/trademarks. Third-party trademarks mentioned are the property of their respective owners. The use of the word partner does not imply a partnership relationship between Cisco and any other company. (1110R)

Any Internet Protocol (IP) addresses used in this document are not intended to be actual addresses. Any examples, command display output, and figures included in the document are shown for illustrative purposes only. Any use of actual IP addresses in illustrative content is unintentional and coincidental.

Cisco Nexus 1000V Troubleshooting Guide, Release 4.2(1)SV2(2.1) © 2013 Cisco Systems, Inc. All rights reserved.

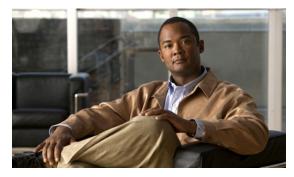

### CONTENTS

### New and Changed Information xiii

```
Preface xv

Audience xv

Document Conventions xv

Related Documentation xvi

Obtaining Documentation and Submitting a Service Request xvii
```

### Overview of Troubleshooting 1-1

xviii

```
Overview of the Troubleshooting Process 1-1
Overview of Best Practices 1-1
Troubleshooting Basics 1-2
    Troubleshooting Guidelines
                              1-2
    Gathering Information 1-2
   Verifying Ports 1-3
    Verifying Layer 2 Connectivity
                                 1-3
    Verifying Layer 3 Connectivity
                                 1-3
Overview of Symptoms 1-4
System Messages 1-4
    System Message Text 1-4
    Syslog Server Implementation
Troubleshooting with Logs 1-6
   Viewing Logs 1-6
Cisco Support Communities
                          1-7
Contacting Cisco or VMware Customer Support 1-7
```

#### Tools Used in Troubleshooting 2-1

```
Commands 2-1

Ping 2-1

Traceroute 2-2

Monitoring Processes and CPUs 2-2

Identifying the Processes Running and their States 2-2

Displaying CPU Utilization 2-3
```

| Displa       | aying CPU and Memory Information 2-4                                    |
|--------------|-------------------------------------------------------------------------|
| RADIUS       | 2-4                                                                     |
| Syslog       | 2-5                                                                     |
|              | ogging Levels 2-5                                                       |
| E            | Enabling Logging for Telnet or SSH <b>2-6</b>                           |
| Installation | 3-1                                                                     |
| · ·          | nstallation Problems 3-1                                                |
|              | ving Your VMware License Version 3-1                                    |
|              | is Not Visible from Distributed Virtual Switch 3-2                      |
|              | shing the vCenter Server Connection 3-3                                 |
|              | Performance 3-4                                                         |
| , ,          | the Domain Configuration 3-4                                            |
| , ,          | the Port Group Assignments for a VSM VM Virtual Interface 3-            |
|              | VSM and vCenter Server Connectivity 3-5                                 |
|              | ooting Connections to a vCenter Server 3-5                              |
| Recovering   | g the Network Administrator Password 3-6                                |
| 0 0          | Extension Keys 3-6                                                      |
|              | rn Extension Problems and Resolutions 3-7                               |
|              | ving a Plug-In Conflict 3-7                                             |
|              | ng the Extension Key on the Cisco Nexus 1000V 3-7                       |
|              | ng the Extension Key Tied to a Specific DVS 3-8 ving Extension Keys 3-9 |
| •            | g the Cisco Nexus 1000V Installation 3-10                               |
|              | iving the Hosts from the Cisco Nexus 1000V DVS 3-11                     |
|              | oving the Cisco Nexus 1000V From the vCenter Server 3-11                |
|              | gister the Extension Key in the vCenter Server 3-12                     |
|              | with the Nexus 1000V Installation Management Center <b>3-13</b>         |
| Licenses 4-  | .1                                                                      |
| Informatio   | on About Licenses 4-1                                                   |
| Conte        | ents of the License File 4-2                                            |
| Prerequisi   | tes to License Troubleshooting 4-2                                      |
| Problems     | with Licenses 4-3                                                       |
| License Tr   | roubleshooting Commands 4-4                                             |
| Upgrade 5-   | 1                                                                       |
| Informatio   | on about Upgrades 5-1                                                   |
| Problems     | with the In Service Software Upgrade 5-1                                |

5-5

5-6

Problems with the VEM Upgrade

Problems with the GUI Upgrade

| Recovering a Secondary VSM with Active Primary 5-8                                           |
|----------------------------------------------------------------------------------------------|
| Stopping a VSM Upgrade 5-9                                                                   |
| Changing Boot Variables 5-10                                                                 |
| Powering On the VSM <b>5-11</b>                                                              |
| Changing the HA Role 5-12                                                                    |
| Recovering a Primary VSM with Active Secondary 5-13                                          |
| Disconnecting the Port Groups 5-13                                                           |
| Powering Off the VSM <b>5-15</b>                                                             |
| Connecting the Port Groups 5-15                                                              |
| Problems with VSM-VEM Layer 2 to 3 Conversion Tool <b>5-17</b>                               |
| Upgrade Troubleshooting Commands 5-17                                                        |
| High Availability 6-1                                                                        |
| Information About High Availability 6-1                                                      |
| System-Level High Availability 6-2                                                           |
| Network-Level High Availability 6-2                                                          |
| Problems with High Availability 6-2                                                          |
| High Availability Troubleshooting Commands 6-5                                               |
| VSM and VEM Modules 7-1                                                                      |
| Information About Modules 7-1                                                                |
| Troubleshooting a Module Not Coming Up on the VSM 7-1                                        |
| Guidelines for Troubleshooting Modules 7-2                                                   |
| Flow Chart for Troubleshooting Modules 7-3                                                   |
| Problems with the VSM 7-4                                                                    |
| Verifying the VSM Is Connected to the vCenter Server 7-6                                     |
| Verifying the VSM Is Configured Correctly 7-7                                                |
| Verifying the Domain Configuration 7-7                                                       |
| Verifying the System Port Profile Configuration 7-8                                          |
| Verifying the Control and Packet VLAN Configuration 7-8                                      |
| Checking the vCenter Server Configuration <b>7-10</b>                                        |
| Checking Network Connectivity Between the VSM and the VEM 7-10                               |
| Recovering Management and Control Connectivity of a Host when a VSM is Running on a VEM 7-12 |
| Using the VEM Connect Script 7-12                                                            |
| Checking the VEM Configuration 7-14                                                          |
| Collecting Logs 7-17                                                                         |
| VSM and VEM Troubleshooting Commands 7-18                                                    |

### Ports 8-1 Information About Ports 8-1 Information About Interface Characteristics Information About Interface Counters Information About Link Flapping 8-2 Information About Port Security 8-2 Port Diagnostic Checklist 8-3 Problems with Ports 8-3 Cannot Enable an Interface Port Link Failure or Port Not Connected 8-4 Link Flapping Port ErrDisabled 8-5 VM Cannot Ping a Secured Port 8-6 Port Security Violations Port Troubleshooting Commands 8-8 Port Profiles 9-1 Information About Port Profiles 9-1 Problems with Port Profiles 9-2 Recovering a Quarantined Offline Interface Port Profile Logs 9-6 Port Profile Troubleshooting Commands 9-6 **Port Channels and Trunking** Overview 10-1 Port Channel Overview 10-1 Port Channel Restriction 10-2 Trunking Overview Initial Troubleshooting Checklist Troubleshooting Asymmetric Port Channels Cannot Create Port Channel 10-4 Newly Added Interface Does Not Come Online In a Port Channel Forcing Port Channel Characteristics onto an Interface Verifying a Port Channel Configuration VLAN Traffic Does Not Traverse Trunk 10-5 Layer 2 Switching 11-1 Information About Layer 2 Ethernet Switching 11-1

11-1

Port Model

Viewing Ports from the VEM Viewing Ports from the VSM 11-3 Port Types 11-4 Layer 2 Switching Problems 11-4 Verifying a Connection Between VEM Ports Verifying a Connection Between VEMs 11-5 Isolating Traffic Interruptions Verifying Layer 2 Switching 11-7 Troubleshooting Microsoft NLB Unicast Mode 11-12 Limitations and Restrictions 11-12 Disabling Automatic Static MAC Learning on vEthernet 11-12 Checking Status on a VSM Checking Status on a VEM 11-13 Configuring MS NLB for Multiple VM NICs in the Same Subnet Enabling UUFB 11-14 Disabling UUFB for VMs that use Dynamic MAC Addresses 12-1

#### **VLANs**

Information About VLANs Initial Troubleshooting Checklist Cannot Create a VLAN 12-3

#### **Private VLANs** 13-1

Information About Private VLANs Private VLAN Domain 13-1 Spanning Multiple Switches Private VLAN Ports 13-2 Troubleshooting Guidelines 13-2 Private VLAN Troubleshooting Commands

#### NetFlow 14-1

Information About NetFlow 14-1 NetFlow Troubleshooting Commands 14-2 Common NetFlow Problems 14-3 Debugging a Policy Verification Error **14-3** Debugging Statistics Export 14-3

#### **ACLs** 15-1

About Access Control Lists (ACLs) **ACL Configuration Limits** 

```
ACL Restrictions
    Troubleshooting ACLs 15-2
    Displaying ACL Policies on the VEM
    Debugging Policy Verification Issues
    Troubleshooting ACL Logging 15-3
        Using the CLI to Troubleshoot ACL Logging on a VEM
            Viewing Current Flows
            Viewing Active Flows
            Flushing All ACL Flows
            Showing Flow Debug Statistics
        ACL Logging Troubleshooting Scenarios
            Troubleshooting a Syslog Server Configuration 15-5
            Troubleshooting an ACL Rule That Does Not Have a Log Keyword
            Troubleshooting a Maximum Flow Limit Value That is Too Low 15-6
            Troubleshooting a Mismatched Configuration between a VSM and a VEM
Quality of Service
                    16-1
    Information About Quality of Service 16-1
    QoS Configuration Limits
    QoS Troubleshooting Commands
                                    16-2
    Troubleshooting the VEM
    Debugging Policing Verification Errors
SPAN
        17-1
    Information About SPAN
        SPAN Session Guidelines 17-1
    Problems with SPAN 17-2
    SPAN Troubleshooting Commands
Multicast IGMP
                 18-1
    Information About Multicast 18-1
        Multicast IGMP Snooping 18-1
    Problems with Multicast IGMP Snooping
                                            18-2
        Troubleshooting Guidelines
        Troubleshooting Commands
        Symptoms, Causes, and Solutions
DHCP, DAI, and IPSG
    Information About DHCP Snooping
```

Information About Dynamic ARP Inspection

15-7

Information About IP Source Guard

```
Guidelines and Limitations for Troubleshooting
    Problems with DHCP Snooping
    Troubleshooting Dropped ARP Responses
                                             19-4
    Problems with IP Source Guard
                                   19-5
    Collecting and Evaluating Logs
                                   19-5
        VSM Logging
                       19-5
        Host Logging
                       19-6
    DHCP, DAI, and IPSG Troubleshooting Commands
                                                    19-6
Virtual Service Domain 20-1
    Information about Virtual Service Domain
    Problems with Virtual Service Domain
                                          20-1
    Collecting and Evaluating Logs 20-2
    Virtual Service Domain Troubleshooting Commands
                                                      20-3
System 21-1
    Information About the System 21-1
    General Restrictions for vCenter Server
        Extension Key 21-2
    Recovering a DVS
                       21-2
        Recovering a DVS With a Saved Copy of the VSM 21-3
        Recovering a DVS Without a Saved Copy of the VSM 21-4
    Problems Related to VSM and vCenter Server Connectivity
    Connection Failure After ESX Reboot
                                        21-6
        Setting the System MTU 21-7
        Recovering Lost Connectivity Due to MTU Mismatch
    VSM Creation 21-9
    Port Profiles 21-9
        Problems with Port Profiles 21-10
    Problems with Hosts 21-10
    Problems with VM Traffic 21-10
    VEM Troubleshooting Commands
                                     21-11
    VEM Log Commands 21-12
    Error Messages 21-12
Network Segmentation Manager 22-1
```

Information About Network Segmentation Manager

Problems with Network Segmentation Manager Network Segmentation Manager Troubleshooting Commands 22-7 **VXLANs** 23-1 Information About VXLANs 23-1 Overview 23-1 VXLAN Tunnel EndPoint 23-2 VXLAN Gateway 23-2 VXLAN Trunks 23-2 Multi-MAC Capability Fragmentation 23-3 Scalability 23-3 Maximum Number of VXLANs Supported Features 23-3 Jumbo Frames 23-3 Disabling the VXLAN Feature Globally 23-4 VXLAN Troubleshooting Commands 23-4 VSM Commands 23-4 VXLAN Gateway Commands 23-5 VEM Commands 23-7 VEM Packet Path Debugging VEM Multicast Debugging 23-10 VXLAN Datapath Debugging 23-11 Vemlog Debugging Vempkt **23-12** Statistics 23-12 **Show Commands** 23-13 Cisco TrustSec 24-1 Information About Cisco TrustSec 24-1 Guidelines and Limitations for Troubleshooting Cisco TrustSec Cisco TrustSec Troubleshooting Commands Debugging Commands 24-2 Host Logging Commands 24-3 Example 24-3

Show Commands 24-4

Problems with Cisco TrustSec 24-4

vCenter Plug-in 25-1

vCenter Plug-in Overview **25-1** 

Requirements for VMware vSphere Web Client **25-1**Generating a Log Bundle **25-2** 

### Ethanalyzer 26-1

Using Ethanalyzer 26-1

### **Before Contacting Technical Support** 27-1

Cisco Support Communities 27-1

Gathering Information for Technical Support 27-1

Obtaining a File of Core Memory Information 27-2

Copying Files 27-3

INDEX

Contents

Send document comments to nexus1k-docfeedback@cisco.com.

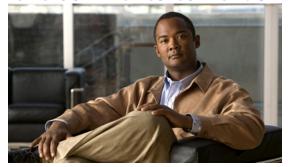

## **New and Changed Information**

This section describes the information in this document that is either new or has changed with each release.

To find additional information about new features or command changes, see the following:

• Release Notes.

OL-28795-01

• Command Reference.

| Feature                                       | Description                                                                                                    | Changed in release | Where Documented                                                  |
|-----------------------------------------------|----------------------------------------------------------------------------------------------------|--------------------|-------------------------------------------------------------------|
| VXLAN Gateway                                 | Added section for troubleshooting commands for VXLAN Gateway.                                                                                                    | 4.2(1)SV2(2.1)     | "VXLANs"                                                          |
| Upgrade                                       | Added section for problems with VSM-VEM Layer 2 to 3 Conversion Tool.                                                                                                    | 4.2(1)SV2(1.1)     | Upgrade                                                           |
| Ethanalyzer                                   | Added Ethanalyzer as a Nexus 1000V protocol analyzer tool content.                                                                                                    | 4.2(1)SV2(1.1)     | Ethanalyzer                                                       |
| DHCP Enhancements                             | OHCP Enhancements Added the troubleshooting commands for DHCP.                                                                                                    |                    | DHCP, DAI, and IPSG<br>Troubleshooting Commands                   |
| High Availability                             | Updated the high availability section. Added command output for the new command show system internal active-active remote accounting logs and updated the output for the show system redundancy status command. |                    | High Availability                                                 |
| Licensing                                     | Added the svs license transfer src-vem < vem no > license_pool command to troubleshoot the issues with checking out the licenses or returning them to the license pool.                                         | 4.2(1)SV2(1.1)     | License Troubleshooting<br>Commands                               |
| Nexus 1000V VC Plugin<br>Installation         | Added new section to troubleshoot the Nexus 1000V VC Plugin Installation.                                                                                                    | 4.2(1)SV2(1.1)     | vCenter Plug-in                                                   |
| Nexus 1000V Installation<br>Management Center | Added new section to troubleshoot the Nexus 1000V Installation Management Center.                                                                                                    | 4.2(1)SV1(5.1)     | "Problems with the Nexus 1000V<br>Installation Management Center" |

| Feature                                                                                                    | Description                                                                                                    | Changed in release | Where Documented                                                                                   |  |  |
|----------------------------------------------------------------------------------------------------|----------------------------------------------------------------------------------------------------|--------------------|----------------------------------------------------------------------------------------------------|--|--|
| Recovering Management and Control Connectivity of a Host  Added new section to recover management and control connectivity of a host when a VSM is running on a VEM |                                                                                                    | 4.2(1)SV1(5.1)     | "Recovering Management and<br>Control Connectivity of a Host<br>when a VSM is Running on a<br>VEM" |  |  |
| ACL Logging                                                                                                    | Added new section to troubleshoot ACL Logging.                                                                      | 4.2(1)SV1(5.1)     | "Troubleshooting ACL Logging"                                                                      |  |  |
| NSM                                                                                                    | Added new chapter to troubleshoot the Network Segmentation Manager (NSM).                                           | 4.2(1)SV1(5.1)     | "Network Segmentation Manager"                                                                     |  |  |
| VXLAN                                                                                                    | Added new chapter to troubleshoot the Virtual Extensible Local Area Network (VXLAN).                                | 4.2(1)SV1(5.1)     | ) "VXLANs"                                                                                         |  |  |
| Microsoft NLBUnicast<br>Mode                                                                                                    | st Added new section for troubleshooting Microsoft Network Load Balancing (NLB) Unicast mode  4.2(1)SV1             |                    | "Layer 2 Switching"                                                                                |  |  |
| In service software upgrade (ISSU)                                                                                                    | Added new section for troubleshooting ISSU.                                                                         | 4.2(1)SV1(4a)      | "Upgrade"                                                                                          |  |  |
| VEM software upgrade                                                                                                    | Added new section for troubleshooting VEM software upgrade.                                                         | 4.2(1)SV1(4a)      | "Upgrade"                                                                                          |  |  |
| DHCP, DAI, IPSG                                                                                                    | CP, DAI, IPSG  Added new section for troubleshooting DHCP, Dynamic ARP Inspection, and IP Source Guard.             |                    | "DHCP, DAI, and IPSG"                                                                              |  |  |
| Virtual Service Domain                                                                                                    | Added new section for troubleshooting Virtual Service Domain.                                                       |                    | "Virtual Service Domain"                                                                           |  |  |
| Port profiles Added section for port profiles, new information about quarantined port profiles.                                                                     |                                                                                                    | 4.2(1)SV1(4)       | "Port Profiles"                                                                                    |  |  |
| Upgrade                                                                                                    | Added new section for troubleshooting upgrade problems.                                                             | 4.2(1)SV1(4)       | "Upgrade"                                                                                          |  |  |
| VEM health check                                                                                                    | The VEM health check shows the cause of a connectivity problem and recommends next steps in troubleshooting.        | 4.0(4)SV1(3)       | "Checking Network Connectivity<br>Between the VSM and the VEM"                                     |  |  |
| VSM connection failure after ESX reboot                                                                                                    | The section describes how to prevent loss of connectivity related to an MTU mismatch following a reboot of the ESX. | 4.0(4)SV1(3)       | "Connection Failure After ESX<br>Reboot"                                                           |  |  |

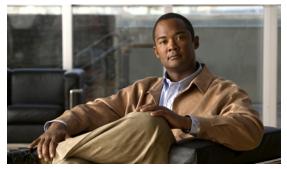

## **Preface**

The Troubleshooting document provides information about how to recognize a problem, determine its cause, and find possible solutions.

This preface describes the following aspects of this document:

- Audience, page xv
- Document Conventions, page xv
- Related Documentation, page xvi
- Obtaining Documentation and Submitting a Service Request, page xviii

### **Audience**

This publication is for experienced network administrators who configure and maintain a Cisco Nexus 1000V.

### **Document Conventions**

Command descriptions use these conventions:

| Convention           | Description                                                                                                    |  |
|----------------------|----------------------------------------------------------------------------------------------------|--|
| <b>boldface font</b> | Commands and keywords are in boldface.                                                                                      |  |
| italic font          | Arguments for which you supply values are in italics.                                                                       |  |
| [ ]                  | Elements in square brackets are optional.                                                                                   |  |
| [x y z]              | Optional alternative keywords are grouped in brackets and separated by vertical bars.                                       |  |
| string               | A nonquoted set of characters. Do not use quotation marks around the string or the string will include the quotation marks. |  |

Screen examples use these conventions:

| screen font          | Terminal sessions and information that the switch displays are in screen font. |
|----------------------|--------------------------------------------------------------------------------|
| boldface screen font | Information that you must enter is in boldface screen font.                    |

| italic screen font | Arguments for which you supply values are in italic screen font.                                          |  |
|--------------------|----------------------------------------------------------------------------------------------------|--|
| < >                | Nonprinting characters, such as passwords, are in angle brackets.                                         |  |
| [ ]                | Default responses to system prompts are in square brackets.                                               |  |
|                    | An exclamation point (!) or a pound sign (#) at the beginning of a line of code indicates a comment line. |  |

This document uses the following conventions:

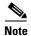

Means reader *take note*. Notes contain helpful suggestions or references to material not covered in the manual.

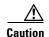

Means reader be careful. In this situation, you might do something that could result in equipment damage or loss of data.

### **Related Documentation**

This section lists the documents used with the Cisco Nexus 1000 and available on Cisco.com at the following URL:

http://www.cisco.com/en/US/products/ps9902/tsd\_products\_support\_series\_home.html

#### **General Information**

Cisco Nexus 1000V Documentation Roadmap

Cisco Nexus 1000V Release Notes

Cisco Nexus 1000V Compatibility Information

#### **Install and Upgrade**

Cisco Nexus 1000V Installation and Upgrade Guide

#### **Configuration Guides**

Cisco Nexus 1000V High Availability and Redundancy Configuration Guide

Cisco Nexus 1000V Interface Configuration Guide

Cisco Nexus 1000V Layer 2 Switching Configuration Guide

Cisco Nexus 1000V License Configuration Guide

Cisco Nexus 1000V Network Segmentation Manager Configuration Guide

Cisco Nexus 1000V Port Profile Configuration Guide

Cisco Nexus 1000V Quality of Service Configuration Guide

Cisco Nexus 1000V REST API Plug-in Configuration Guide

Cisco Nexus 1000V Security Configuration Guide

Cisco Nexus 1000V System Management Configuration Guide

Cisco Nexus 1000V vCenter Plugin Configuration Guide

Cisco Nexus 1000V VXLAN Configuration Guide

Cisco Nexus 1000V vCenter Plugin Configuration Guide

#### **Programming Guide**

Cisco Nexus 1000V XML API User Guide

#### **Reference Guides**

Cisco Nexus 1000V Command Reference

Cisco Nexus 1000V MIB Quick Reference

Cisco Nexus 1000V Resource Availability Reference

### **Troubleshooting, Password Recovery, System Messages Guides**

Cisco Nexus 1000V Troubleshooting Guide

Cisco Nexus 1000V Password Recovery Guide

Cisco NX-OS System Messages Reference

#### **Virtual Services Appliance Documentation**

The Cisco Nexus Virtual Services Appliance (VSA) documentation is available at http://www.cisco.com/en/US/products/ps9902/tsd\_products\_support\_series\_home.html

#### **Virtual Security Gateway Documentation**

The Cisco Virtual Security Gateway documentation is available at http://www.cisco.com/en/US/products/ps13095/tsd\_products\_support\_series\_home.html

#### **Virtual Network Management Center**

The Cisco Virtual Network Management Center documentation is available at http://www.cisco.com/en/US/products/ps11213/tsd\_products\_support\_series\_home.html

#### Virtual Wide Area Application Services (vWAAS)

The Virtual Wide Area Application Services documentation is available at <a href="http://www.cisco.com/en/US/products/ps6870/tsd\_products\_support\_series\_home.html">http://www.cisco.com/en/US/products/ps6870/tsd\_products\_support\_series\_home.html</a>

#### **ASA 1000V Cloud Firewall**

The ASA 1000V Cloud Firewall documentation is available at http://www.cisco.com/en/US/products/ps12233/tsd\_products\_support\_series\_home.html

## **Obtaining Documentation and Submitting a Service Request**

For information on obtaining documentation, submitting a service request, and gathering additional information, see the monthly *What's New in Cisco Product Documentation*, which also lists all new and revised Cisco technical documentation, at:

http://www.cisco.com/en/US/docs/general/whatsnew/whatsnew.html

Subscribe to the *What's New in Cisco Product Documentation* as a Really Simple Syndication (RSS) feed and set content to be delivered directly to your desktop using a reader application. The RSS feeds are a free service and Cisco currently supports RSS Version 2.0.

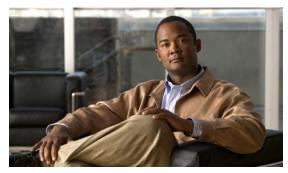

CHAPTER

## **Overview of Troubleshooting**

This chapter introduces the basic concepts, methodology, and general troubleshooting guidelines for problems that may occur when configuring and using Cisco Nexus 1000V.

This chapter includes the following sections:

- Overview of the Troubleshooting Process, page 1-1
- Overview of Best Practices, page 1-1
- Troubleshooting Basics, page 1-2
- Overview of Symptoms, page 1-4
- System Messages, page 1-4
- Troubleshooting with Logs, page 1-6
- Cisco Support Communities, page 1-7
- Contacting Cisco or VMware Customer Support, page 1-7

## **Overview of the Troubleshooting Process**

To troubleshoot your network, follow these general steps:

- **Step 1** Gather information that defines the specific symptoms.
- **Step 2** Identify all potential problems that could be causing the symptoms.
- **Step 3** Systematically eliminate each potential problem (from most likely to least likely) until the symptoms disappear.

## **Overview of Best Practices**

Best practices are the recommended steps you should take to ensure the proper operation of your network. We recommend the following general best practices for most networks:

- Maintain a consistent Cisco Nexus 1000V release across all network devices.
- Refer to the release notes for your Cisco Nexus 1000V release for the latest features, limitations, and caveats.

- Enable system message logging. See the "Overview of Symptoms" section on page 1-4.
- Verify and troubleshoot any new configuration changes after implementing the change.

## **Troubleshooting Basics**

This section introduces questions to ask when troubleshooting a problem with Cisco Nexus 1000V or connected devices. Use the answers to these questions to identify the scope of the problem and to plan a course of action.

This section includes the following topics:

- Troubleshooting Guidelines, page 1-2
- Gathering Information, page 1-2
- Verifying Ports, page 1-3
- Verifying Layer 2 Connectivity, page 1-3
- Verifying Layer 3 Connectivity, page 1-3

### **Troubleshooting Guidelines**

By answering the questions in the following subsections, you can determine the paths you need to follow and the components that you should investigate further.

Answer the following questions to determine the status of your installation:

- Is this a newly installed system or an existing installation? (It could be a new host, switch, or VLAN).
- Has the host ever been able to see the network?
- Are you trying to solve an existing application problem (too slow, too high latency, excessively long response time) or did the problem show up recently?
- What changed in the configuration or in the overall infrastructure immediately before the applications started to have problems?

To discover a network problem, use the following general network troubleshooting steps:

- **Step 1** Gather information on problems in your system. See the "Gathering Information" section on page 1-2.
- Step 2 Verify the layer 2 connectivity. See the "Verifying Layer 2 Connectivity" section on page 1-3.\
- **Step 3** Verify the configuration for your end devices (storage subsystems and servers).
- **Step 4** Verify end-to-end connectivity. See the "Verifying Layer 3 Connectivity" section on page 1-3.

### **Gathering Information**

This section highlights the tools that are commonly used to troubleshoot problems within your network. These tools are a subset of what you may use to troubleshoot your specific problem.

Each chapter in this guide may include additional tools and commands specific to the symptoms and possible problems covered in that chapter.

You should also have an accurate topology of your network to help isolate problem areas.

Issue the following commands and examine the outputs:

- · show module
- show version
- show running-config
- show logging log
- show interfaces brief
- · show vlan
- · show accounting log
- show tech support svs

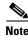

To issue commands with the internal keyword, you must log in with a network-admin role.

### **Verifying Ports**

Answer the following questions to verify ports:

- Are you using the correct media copper or optical; fiber type.
- Is the media broken or damaged?
- Are you checking a virtual Ethernet port? If so, then use the **show interface brief** command. The status should be up.
- Are you checking a physical Ethernet port? If so, you need to check it by looking at the server, or by looking at an upstream switch.
- Check if the network adapters of the VSM VM are assigned the right port groups and if all of them
  are connected from the vSphere Client.

### **Verifying Layer 2 Connectivity**

Answer the following questions to verify layer 2 connectivity:

- Are the necessary interfaces in the same VLANs?
- Are all ports in a port channel configured the same for speed, duplex, trunk mode?

Use the **show vlan brief** command. The status should be up.

Use the **show port-profile** command to check a port profile configuration?

Use the **show interface-brief** command to check the status of a virtual Ethernet port or a physical Ethernet port.

### **Verifying Layer 3 Connectivity**

Answer the following questions to verify layer 3 connectivity:

• Have you configured a gateway of last resort?

• Are any IP access lists, filters, or route maps blocking route updates?

Use the **ping** or **trace** commands to verify connectivity. See the following for more information:

- "Ping" section on page 2-1
- "Traceroute" section on page 2-2

## **Overview of Symptoms**

The symptom-based troubleshooting approach provides multiple ways to diagnose and resolve problems. By using multiple entry points with links to solutions, this guide best serves users who may have identical problems that are perceived by different indicators. Search this guide in PDF form, use the index, or rely on the symptoms and diagnostics listed in each chapter as entry points to access necessary information in an efficient manner.

Using a given a set of observable symptoms on a network, it is important to be able to diagnose and correct software configuration issues and inoperable hardware components so that the problems are resolved with minimal disruption to the network. Those problems and corrective actions include the following:

- Identify key Cisco Nexus 1000V troubleshooting tools.
- Obtain and analyze protocol traces using SPAN or Ethanalyzer on the CLI.
- Identify or rule out physical port issues.
- Identify or rule out switch module issues.
- Diagnose and correct layer 2 issues.
- Diagnose and correct layer 3 issues.
- Obtain core dumps and other diagnostic data for use by the TAC.
- Recover from switch upgrade failures.

## **System Messages**

The system software sends the syslog (system) messages to the console (and, optionally, to a logging server on another system) during operation. Not all messages indicate a problem with your system. Some messages are purely informational, while others might help diagnose problems with links, internal hardware, or the system software.

This section contains the following topics:

- System Message Text, page 1-4
- Syslog Server Implementation, page 1-5

### **System Message Text**

Message-text is a text string that describes the condition. This portion of the message might contain detailed information about the event, including terminal port numbers, network addresses, or addresses that correspond to locations in the system memory address space. Because the information in these variable fields changes from message to message, it is represented here by short strings enclosed in square brackets. A decimal number, for example, is represented as [dec].

2009 Apr 29 12:35:51 n1000v %KERN-1-SYSTEM\_MSG: stun\_set\_domain\_id : Setting domain ID (1024) - kernel

Use this string to find the matching system message in the Cisco NX-OS System Messages Reference System Messages Reference.

Each system message is followed by an explanation and recommended action. The action may be as simple as "No action required." It may involve a fix or a recommendation to contact technical support as shown in the following example:

Error Message 2009 Apr 29 14:57:23 n1000v %MODULE-5-MOD\_OK: Module 3 is online
(serial: )

**Explanation** VEM module inserted successfully on slot 3.

**Recommended Action** None. This is an information message. Use "show module" to verify the module in slot 3.

### **Syslog Server Implementation**

The syslog facility allows the Cisco Nexus 1000V device to send a copy of the message log to a host for more permanent storage. This can be useful if the logs need to be examined over a long period of time or when the Cisco Nexus 1000V device is not accessible.

This example demonstrates how to configure a Cisco Nexus 1000V device to use the syslog facility on a Solaris platform. Although a Solaris host is being used, syslog configuration on all UNIX and Linux systems is very similar.

Syslog uses the concept of a facility to determine how it should be handled on the syslog server (the Solaris system in this example), and the message severity. Therefore, different message severities can be handled differently by the syslog server. They could be logged to different files or e-mailed to a particular user. Specifying a severity determines that all messages of that level and greater severity (lower number) will be acted upon.

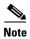

The Cisco Nexus 1000V messages should be logged to a different file from the standard syslog file so that they cannot be confused with other non-Cisco syslog messages. The logfile should not be located on the / file system, to prevent log messages from filling up the / file system.

Syslog Client: switch1

Syslog Server: 172.22.36.211 (Solaris)

Syslog facility: local1

Syslog severity: notifications (level 5, the default)

File to log Cisco Nexus 1000V messages to: /var/adm/nxos\_logs

To configure a syslog server, follow these steps:

### **Step 1** Configure the Cisco Nexus 1000V:

```
n1000v\# config terminal
```

Enter configuration commands, one per line. End with CNTL/Z.
n1000v(config)# logging server 192.0.2.1 6 facility local1

To display the configuration:

n1000v# show logging server

```
Logging server: enabled
{192.0.2.1}
server severity: notifications
server facility: local1
```

#### **Step 2** Configure the syslog server:

**a.** Modify /etc/syslog.conf to handle local1 messages. For Solaris, there needs to be at least one tab between the facility.severity and the action (/var/adm/nxos\_logs).

```
#Below is for the NX-OS logging
local1.notice /var/adm/nxos_logs
```

**b.** Create the log file.

#touch /var/adm/nxos\_logs

**c.** Restart syslog.

```
# /etc/init.d/syslog stop
# /etc/init.d/syslog start
syslog service starting.
```

d. Verify syslog started.

```
# ps -ef |grep syslogd
    root 23508 1 0 11:01:41 ? 0:00 /usr/sbin/syslogd
```

**Step 3** Test the syslog server by creating an event in Cisco Nexus 1000V. In this case, port e1/2 was bounced and the following was listed on the syslog server. Notice that the IP address of the switch is listed in brackets.

```
# tail -f /var/adm/nxos_logs
Sep 17 11:07:41 [172.22.36.142.2.2] : 2004 Sep 17 11:17:29 pacific:
%PORT-5-IF_DOWN_INITIALIZING: %$VLAN 1%$ Interface e 1/2 is down (Initializing)
Sep 17 11:07:49 [172.22.36.142.2.2] : 2004 Sep 17 11:17:36 pacific: %PORT-5-IF_UP:
%$VLAN 1%$ Interface e 1/2 is up in mode access
Sep 17 11:07:51 [172.22.36.142.2.2] : 2004 Sep 17 11:17:39 pacific:
%VSHD-5-VSHD_SYSLOG_CONFIG_I: Configuring console from pts/0
(dhcp-171-71-49-125.cisco.com)
```

## Troubleshooting with Logs

Cisco Nexus 1000V generates many types of system messages on the switch and sends them to a syslog server. These messages can be viewed to determine what events may have led up to the current problem condition you are facing.

### **Viewing Logs**

Use the following commands to access and view logs in Cisco Nexus 1000V:

n1000v# show logging ?

```
console Show console logging configuration info Show logging configuration internal syslog syslog internal information last Show last few lines of logfile level Show facility logging configuration logfile Show contents of logfile
```

```
loopback
             Show logging loopback configuration
module
             Show module logging configuration
            Show monitor logging configuration
monitor
nvram
            Show NVRAM log
pending
            server address pending configuration
pending-diff server address pending configuration diff
server Show server logging configuration
             Show logging session status
session
status
             Show logging status
timestamp
             Show logging timestamp configuration
             Pipe command output to filter
```

Example 1-1 shows an example of the **show logging** command output.

#### Example 1-1 show logging Command

```
n1000v# show logging server
Logging server: enabled
{192.0.1.1}
server severity: critical
server facility: user
```

## **Cisco Support Communities**

For additional information, visit one of the following support communities:

- Cisco Support Community for Server Networking
- Cisco Communities: Nexus 1000V

## **Contacting Cisco or VMware Customer Support**

If you are unable to solve a problem after using the troubleshooting suggestions in this guide, contact a customer service representative for assistance and further instructions. Before you call, have the following information ready to help your service provider assist you as quickly as possible:

- Version of the Nexus 1000V software that you are running
- Version of the ESX and vCenter Server software that you are running
- Contact phone number.
- Brief description of the problem
- Brief explanation of the steps you have already taken to isolate and resolve the problem

If you purchased the Cisco Nexus 1000V and support contract from Cisco, contact Cisco for Nexus 1000V support. Cisco provides L1, L2, and L3 support.

If you purchased the Cisco Nexus 1000V and an SNS through VMware, you should call VMware for Nexus 1000V support. VMware provides L1 and L2 support. Cisco provides L3 support.

After you have collected this information, see the "Obtaining Documentation and Submitting a Service Request" section on page -xviii.

For more information on steps to take before calling Technical Support, see the "Gathering Information for Technical Support" section on page 27-1.

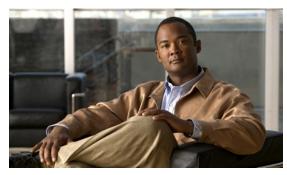

CHAPTER 2

## **Tools Used in Troubleshooting**

This chapter describes the troubleshooting tools available for the Cisco Nexus 1000V and includes the following topics:

- Commands, page 2-1
- Ping, page 2-1
- Traceroute, page 2-2
- Monitoring Processes and CPUs, page 2-2
- RADIUS, page 2-4
- Syslog, page 2-5

### **Commands**

You use the CLI from a local console or remotely using a Telnet or SSH session. The CLI provides a command structure similar to NX-OS software, with context-sensitive help, **show** commands, multi-user support, and role-based access control.

Each feature has show commands that provide information about the feature configuration, status, and performance. Additionally, you can use the following commands for more information:

• **show system**—Provides information on system-level components, including cores, errors, and exceptions. Use the show system error-id command to find details on error codes:

## **Ping**

The ping utility generates a series of *echo* packets to a destination across a TCP/IP internetwork. When the echo packets arrive at the destination, they are rerouted and sent back to the source. Using ping, you can verify connectivity and latency to a particular destination across an IP routed network.

The ping allows you to ping a port or end device. By specifying the IPv4 address, you can send a series of frames to a target destination. Once these frames reach the target, they are looped back to the source and a time-stamp is taken. Ping helps you to verify the connectivity and latency to destination.

### **Traceroute**

Use traceroute to:

- Trace the route followed by data traffic.
- Compute inter-switch (hop-to-hop) latency.

Traceroute identifies the path taken on a hop-by-hop basis and includes a timestamp at each hop in both directions. You can use traceroute to test the connectivity of ports along the path between the generating switch and the switch closest to the destination.

Use the **traceroute** CLI command to access this feature.

If the destination cannot be reached, the path discovery starts, which traces the path up to the point of failure.

## **Monitoring Processes and CPUs**

There are features in the CLI for monitoring switch processes and CPU status and utilization.

This section contains the following topics:

- Identifying the Processes Running and their States, page 2-2
- Displaying CPU Utilization, page 2-3
- Displaying CPU and Memory Information, page 2-4

### **Identifying the Processes Running and their States**

Use the **show processes command** to identify the processes that are running and the status of each process. (See Example 2-1.) The command output includes:

- PID = process ID.
- State = process state.
- PC = current program counter in hex format.
- Start\_cnt = how many times a process has been started (or restarted).
- TTY = terminal that controls the process. A "-" usually means a daemon not running on any particular TTY.
- Process = name of the process.

Process states are:

- D = uninterruptible sleep (usually I/O).
- R = runnable (on run queue).
- S = sleeping.
- T = traced or stopped.

- Z = defunct ("zombie") process.
- NR = not-running.
- ER = should be running but currently not-running.

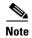

The ER state typically designates a process that has been restarted too many times, causing the system to classify it as faulty and disable it.

#### Example 2-1 show processes Command

```
n1000v# show processes ?

cpu Show processes CPU Info
log Show information about process logs
memory Show processes Memory Info
```

#### n1000v# show processes

| PID | State | PC       | Start_cnt | TTY | Process     |
|-----|-------|----------|-----------|-----|-------------|
|     |       |          |           |     |             |
| 1   | S     | b7f9e468 | 1         | _   | init        |
| 2   | S     | 0        | 1         | _   | migration/0 |
| 3   | S     | 0        | 1         | -   | ksoftirqd/0 |
| 4   | S     | 0        | 1         | _   | desched/0   |
| 5   | S     | 0        | 1         | _   | migration/1 |
| 6   | S     | 0        | 1         | _   | ksoftirqd/1 |
| 7   | S     | 0        | 1         | _   | desched/1   |
| 8   | S     | 0        | 1         | _   | events/0    |
| 9   | S     | 0        | 1         | _   | events/1    |
| 10  | S     | 0        | 1         | _   | khelper     |
| 15  | S     | 0        | 1         | -   | kthread     |
| 24  | S     | 0        | 1         | _   | kacpid      |
| 101 | S     | 0        | 1         | _   | kblockd/0   |
| 102 | S     | 0        | 1         | -   | kblockd/1   |
| 115 | S     | 0        | 1         | _   | khubd       |
| 191 | S     | 0        | 1         | _   | pdflush     |
| 192 | S     | 0        | 1         | _   | pdflushn    |
|     |       |          |           |     |             |

### **Displaying CPU Utilization**

Use the **show processes cpu** command to display CPU utilization. The command output includes:

- Runtime(ms) = CPU time the process has used, expressed in milliseconds.
- Invoked = number of times the process has been invoked.
- uSecs = microseconds of CPU time in average for each process invocation.
- 1Sec = CPU utilization in percentage for the last one second.

#### Example 2-2 show processes cpu Command

#### n1000v# show processes cpu

| PID | Runtime(ms) | Invoked    | uSecs | 1Sec | Р | rocess     |
|-----|-------------|------------|-------|------|---|------------|
|     |             |            |       |      | - |            |
| 1   | 922         | 4294967295 | 5     | 0    | 0 | init       |
| 2   | 580         | 377810     | 1     | 0    | m | igration/0 |

| 3   | 889  | 3156260  | 0 | 0 | ksoftirqd/0 |
|-----|------|----------|---|---|-------------|
| 4   | 1648 | 532020   | 3 | 0 | desched/0   |
| 5   | 400  | 150060   | 2 | 0 | migration/1 |
| 6   | 1929 | 2882820  | 0 | 0 | ksoftirqd/1 |
| 7   | 1269 | 183010   | 6 | 0 | desched/1   |
| 8   | 2520 | 47589180 | 0 | 0 | events/0    |
| 9   | 1730 | 2874470  | 0 | 0 | events/1    |
| 10  | 64   | 158960   | 0 | 0 | khelper     |
| 15  | 0    | 106970   | 0 | 0 | kthread     |
| 24  | 0    | 12870    | 0 | 0 | kacpid      |
| 101 | 62   | 3737520  | 0 | 0 | kblockd/0   |
| 102 | 82   | 3806840  | 0 | 0 | kblockd/1   |
| 115 | 0    | 67290    | 0 | 0 | khubd       |
| 191 | 0    | 5810     | 0 | 0 | pdflush     |
| 192 | 983  | 4141020  | 0 | 0 | pdflush     |
| 194 | 0    | 5700     | 0 | 0 | aio/0       |
| 193 | 0    | 8890     | 0 | 0 | kswapd0     |
| 195 | 0    | 5750     | 0 | 0 | aio/1       |
|     |      |          |   |   |             |

### **Displaying CPU and Memory Information**

Use the **show system resources** command to display system-related CPU and memory statistics. The output includes the following:

- Load is defined as number of running processes. The average reflects the system load over the past 1, 5, and 15 minutes.
- Processes displays the number of processes in the system, and how many are actually running when the command is issued.
- CPU states shows the CPU usage percentage in user mode, kernel mode, and idle time in the last one second.
- Memory usage provides the total memory, used memory, free memory, memory used for buffers, and memory used for cache in KB. Buffers and cache are also included in the used memory statistics.

#### Example 2-3 show system resources Command

```
n1000v# show system resources

Load average: 1 minute: 0.30 5 minutes: 0.34 15 minutes: 0.28

Processes : 606 total, 2 running

CPU states : 0.0% user, 0.0% kernel, 100.0% idle

Memory usage: 2063268K total, 1725944K used, 337324K free

2420K buffers, 857644K cache
```

### **RADIUS**

RADIUS is a protocol used for the exchange of attributes or credentials between a head-end RADIUS server and a client device. These attributes relate to three classes of services:

- Authentication
- Authorization
- Accounting

Authentication refers to the authentication of users for access to a specific device. You can use RADIUS to manage user accounts for access to an Cisco Nexus 1000V device. When you try to log into a device, Cisco Nexus 1000V validates you with information from a central RADIUS server.

Authorization refers to the scope of access that you have once you have been authenticated. Assigned roles for users can be stored in a RADIUS server along with a list of actual devices that the user should have access to. Once the user has been authenticated, then switch can then refer to the RADIUS server to determine the extent of access the user will have within the switch network.

Accounting refers to the log information that is kept for each management session in a switch. This information may be used to generate reports for troubleshooting purposes and user accountability. Accounting can be implemented locally or remotely (using RADIUS).

The following is an example of an accounting log entries.

```
n1000v# show accounting log
Sun Dec 15 04:02:27 2002:start:/dev/pts/0_1039924947:admin
Sun Dec 15 04:02:28 2002:stop:/dev/pts/0_1039924947:admin:vsh exited normally
Sun Dec 15 04:02:33 2002:start:/dev/pts/0_1039924953:admin
Sun Dec 15 04:02:34 2002:stop:/dev/pts/0_1039924953:admin:vsh exited normally
Sun Dec 15 05:02:08 2002:start:snmp_1039928528_172.22.95.167:public
Sun Dec 15 05:02:08 2002:update:snmp_1039928528_172.22.95.167:public:Switchname
```

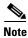

The accounting log only shows the beginning and ending (start and stop) for each session.

## **Syslog**

The system message logging software saves messages in a log file or directs the messages to other devices. This feature provides the following capabilities:

- Logging information for monitoring and troubleshooting.
- Selection of the types of logging information to be captured.
- Selection of the destination of the captured logging information.

Syslog lets you store a chronological log of system messages locally or sent to a central Syslog server. Syslog messages can also be sent to the console for immediate use. These messages can vary in detail depending on the configuration that you choose.

Syslog messages are categorized into 7 severity levels from *debug to critical* events. You can limit the severity levels that are reported for specific services within the switch.

Log messages are not saved across system reboots. However, a maximum of 100 log messages with a severity level of critical and below (levels 0, 1, and 2) can logged to a local file or server.

### **Logging Levels**

Cisco Nexus 1000V supports the following logging levels:

- 0-emergency
- 1-alert
- 2-critical
- 3-error
- 4-warning

- 5-notification
- 6-informational
- 7-debugging

By default, the switch logs normal but significant system messages to a log file and sends these messages to the system console. Users can specify which system messages should be saved based on the type of facility and the severity level. Messages are time-stamped to enhance real-time debugging and management.

### **Enabling Logging for Telnet or SSH**

System logging messages are sent to the console based on the default or configured logging facility and severity values.

Users can disable logging to the console or enable logging to a given Telnet or SSH session.

- To disable console logging, use the **no logging console** command in CONFIG mode.
- To enable logging for telnet or SSH, use the **terminal monitor** command in EXEC mode.

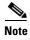

Note: When logging to a console session is disabled or enabled, that state is applied to all future console sessions. If a user exits and logs in again to a new session, the state is preserved. However, when logging to a Telnet or SSH session is enabled or disabled, that state is applied only to that session. The state is not preserved after the user exits the session.

The **no logging console** command shown in Example 2-4:

- Disables console logging
- Enabled by default

### Example 2-4 no logging console Command

n1000v(config) # no logging console

The **terminal monitor** command shown in Example 2-5:

- Enables logging for telnet or SSH
- Disabled by default

#### Example 2-5 terminal monitor Command

n1000v# terminal monitor

For more information about configuring syslog, see the Cisco Nexus 1000V System Management Configuration Guide, Release 4.2(1)SV2(1.1).

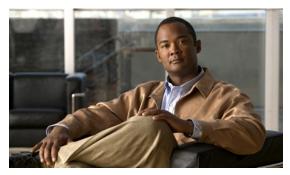

CHAPTER 3

### Installation

This chapter describes how to identify and resolve installation problems, and includes the following topics:

- Isolating Installation Problems, page 3-1
- Improving Performance, page 3-4
- Verifying the Domain Configuration, page 3-4
- Verifying the Port Group Assignments for a VSM VM Virtual Interface, page 3-4
- Verifying VSM and vCenter Server Connectivity, page 3-5
- Troubleshooting Connections to a vCenter Server, page 3-5
- Recovering the Network Administrator Password, page 3-6
- Managing Extension Keys, page 3-6
- Recreating the Cisco Nexus 1000V Installation, page 3-10
- Problems with the Nexus 1000V Installation Management Center, page 3-13

## **Isolating Installation Problems**

Use this section to isolate a problem with the installation, including the following.

- Verifying Your VMware License Version, page 3-1
- Host is Not Visible from Distributed Virtual Switch, page 3-2
- Refreshing the vCenter Server Connection, page 3-3

### **Verifying Your VMware License Version**

Use this procedure, before beginning to troubleshoot any installation issues, to verify that your ESX server has the VMware Enterprise Plus license which includes the Distributed Virtual Switch feature.

#### **BEFORE YOU BEGIN**

Before beginning this procedure, you must know or do the following:

- You are logged in to the vSphere client on the ESX server.
- You are logged in to the Cisco Nexus 1000V CLI in EXEC mode.

- This procedure verifies that your ESX server uses the VMware Enterprise Plus license. This license includes the feature, Distributed Virtual Switch, which allows visibility to the Cisco Nexus 1000V.
- If your vSphere ESX server does not have the Enterprise Plus license, then you must upgrade your license.

#### **DETAILED STEPS**

- **Step 1** From the vSphere client, select the host whose Enterprise Plus license you want to check.
- Step 2 Click the Configuration tab and select Licensed Features.

The Enterprise Plus licensed features are displayed.

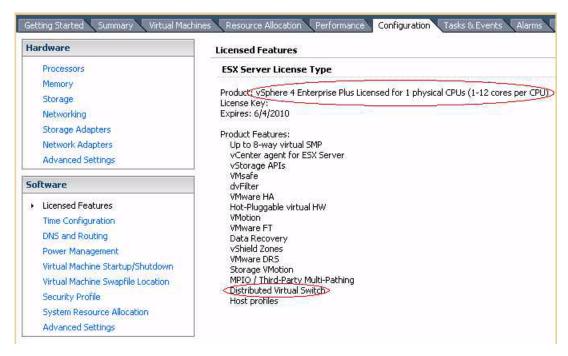

- **Step 3** Verify that the following are included in the Licensed Features:
  - Enterprise Plus license
  - Distributed Virtual Switch feature
- **Step 4** Do one of the following:
  - If your ESX server has an Enterprise Plus license, then you have the correct license and visibility to the Cisco Nexus 1000V.
  - If your ESX server does not have an Enterprise Plus license, then you must upgrade your VMware License to an Enterprise Plus license in order to have visibility to the Cisco Nexus 1000V.

### **Host is Not Visible from Distributed Virtual Switch**

If you have added hosts and adapters with your VSM, then you must also add them in the vCenter Client Add Host to Distributed Virtual Switch dialog box shown in Figure 3-1.

Figure 3-1 Host is Visible from the Distributed Virtual Switch

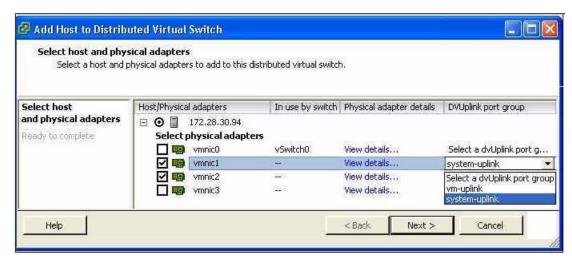

If the hosts and adapters do not appear in this dialog box, as shown in Figure 3-2, then you may have the incorrect VMware license installed on your ESX server.

Use the "Verifying Your VMware License Version" procedure on page 3-1 to confirm.

Figure 3-2 Host is Not Visible from the Distributed Virtual Switch

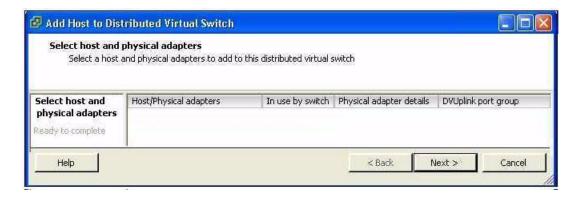

### **Refreshing the vCenter Server Connection**

Use this procedure to refresh the connection between the Cisco Nexus 1000V and vCenter Server.

**Step 1** From the Cisco Nexus 1000V Connection Configuration mode on the VSM, enter the following command sequence:

```
Example: n1000v# config t
```

n1000v(config) # svs connection s1
n1000v(config-svs-conn) # no connect
n1000v(config-svs-conn) # connect

**Step 2** You have completed this procedure.

## **Improving Performance**

Use the following pointers to improve performance on the ESX host and the VMs.

- Install VMware Tools on the vCenter Server VM, with Hardware Acceleration enabled to the full.
- Use the command line interface in the VMs instead of the graphical interface where possible.

## **Verifying the Domain Configuration**

The Virtual Supervisor Module (VSM) and Virtual Ethernet Module (VEM) are separated within a Layer 2 domain. To allow VSM-VEM pairs to communicate within the same Layer 2 domain, each pair must have a unique identifier. The domain ID serves as the unique identifier that allows multiple VSM-VEM pairs to communicate inside the same Layer 2 domain.

Following the installation of the Cisco Nexus 1000V, make certain that you configure a domain ID. Without a domain ID, the VSM will not be able to connect to the vCenter Server. Follow these guidelines:

- The domain ID should be a value within the range of 1 to 4095.
- All the control traffic between the VSM and the VEM is carried over the configured control VLAN.
- All the data traffic between the VSM and the VEM is carried over the configured packet VLAN.
- Make sure the control VLAN and the packet VLAN are allowed on the port in the upstream switch to which the physical NIC of the host hosting the VSM and VEM VM are connected.

# Verifying the Port Group Assignments for a VSM VM Virtual Interface

Use this procedure to verify that two port groups are created on the ESX hosting the VSM VM through the vCenter Server. The following port groups (PG) should be created:

- Control PG (Vlan = Control VLAN)
- Packet PG (Vlan = Packet VLAN)
- Management PG (Vlan = Management VLAN)

Make sure the port groups are assigned to the three virtual interfaces of the VSM VM in the following order:

| Virtual Interface Number | Port Group |
|--------------------------|------------|
| Network Adapter 1        | Control PG |
| Network Adapter 2        | MGMT PG    |
| Network Adapter 3        | Packet PG  |

To verify if the VSM VM network adapter 1, network adapter 2, and network adapter 3 are carrying the control VLAN, management VLAN, and the packet VLAN, follow these steps:

Step 1 Enter the show mac address-table dynamic interface vlan control-vlan command on the upstream switch.

Expected Output: the network adapter 1 MAC address of the VSM VM.

**Step 2** Enter the **show mac address-table dynamic interface vlan** *mgmt-vlan* command on the upstream switch.

Expected Output: the network adapter 2MAC address of the VSM VM.

Step 3 Enter the show mac address-table dynamic interface vlan packet-vlan command on the upstream switch

Expected Output: the network adapter3 MAC address of the VSM VM.

# Verifying VSM and vCenter Server Connectivity

When troubleshooting connectivity between the VSM and vCenter Server, follow these guidelines:

- Make sure that domain parameters are configured correctly.
- Make sure the Windows VM machine hosting the vCenter Server has the following ports open.
  - Port 80
  - Port 443
- Try reloading the VSM if after verifying the preceding steps, the connect still fails.
- Check if the VSM extension is created by the vCenter Server by pointing your web browser to https://your-virtual-center/mob/, and then clicking Content > Extension Manager.

Use this procedure to troubleshoot connectivity between a VSM and a vCenter Server:

- **Step 1** Ensure that Nexus N1000V VSM VM network adapters are configured properly.
- **Step 2** Make sure the Windows VM machine hosting the vCenter Server has the following ports open.
  - Port 80
  - Port 443
- **Step 3** Ping the vCenter Server from the Nexus 1000V VSM.
- **Step 4** Ensure the VMware VirtualCenter Server service is running.

# **Troubleshooting Connections to a vCenter Server**

Use this procedure to troubleshoot connections between a Cisco Nexus 1000V VSM and a vCenter Server:

**Step 1** In a web browser, enter the path: http://<VSM-IP>

- **Step 2** Download the cisco\_nexus\_1000v\_extension.xml file to your desktop.
- Step 3 From the vCenter Server menu, choose Plugins → Manage Plugins. Right click an empty area and select the plugin in Step2 as the New Extension.

If these steps fail, then you may be using an out-of-date .xml file.

Use this procedure to confirm that the extension is available:

- **Step 1** In a web browser, enter the path: http://<vCenter-Server-IP>/mob.
- Step 2 Click Content.
- Step 3 Click extensionManager.
- **Step 4** If extensionList[Cisco\_Nexus\_1000v\_584325821] is displayed in the value column, then proceed to connect to the VSM.

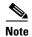

The actual value of "Cisco\_Nexus\_1000V\_584325821" will vary. It should match the extension key from the cisco\_nexus\_1000v\_extension.xml file.

# **Recovering the Network Administrator Password**

For information about recovering the network administrator password, see the *Cisco Nexus 1000V Password Recovery Guide*.

# **Managing Extension Keys**

This section includes the following topics:

- Known Extension Problems and Resolutions, page 3-7
- Resolving a Plug-In Conflict, page 3-7
- Finding the Extension Key on the Cisco Nexus 1000V, page 3-7
- Finding the Extension Key Tied to a Specific DVS, page 3-8
- Verifying Extension Keys, page 3-9

# **Known Extension Problems and Resolutions**

Use Table 3-1 to troubleshoot and resolve known problems with plug-ins and extensions.

Table 3-1 Known Extension Problems and Resolutions

| Problem                                                                                               | Resolution                                                                                                    |
|----------------------------------------------------------------------------------------------------|----------------------------------------------------------------------------------------------------|
| The extension does not show up immediately in the plugin.                                             | Close the VI client and then open the VI client again.                                                                                                    |
| You cannot delete the extension from the VI client.                                                   | If you delete the extension using MOB, then the VI client screen may not refresh and indicate that the extension was deleted. In this case, close the VI client and then open the VI client again. |
| If you click the <b>download and install</b> link for the extension. you see an error of invalid URI. | None. You do not need to click <b>download and install</b> . If you do, it has no effect on the installation or connectivity. The plug-in only needs to be registered with the vCenter.            |

# **Resolving a Plug-In Conflict**

If you see the error, "The specified parameter was not correct," when Creating a Nexus 1000V Plug-In on the vCenter Server, then you have tried to register a plugin that is already registered.

Use the following procedure to resolve this problem.

- **Step 1** Make sure that you are using the correct cisco\_nexus1000v\_extension.xml file.
- **Step 2** Make sure that you have refreshed your browser since it caches this file and unless refreshed it might cache obsolete content with the same file name.
- **Step 3** Follow the steps described in the "Verifying Extension Keys" section on page 3-9 to compare the extension key installed on the VSM with the plug-in installed on the vCenter Server.

# Finding the Extension Key on the Cisco Nexus 1000V

You can use this procedure to find the extension key on the Cisco Nexus 1000V.

#### **BEFORE YOU BEGIN**

Before beginning this procedure, you must know or do the following:

- You are logged in to the Cisco Nexus 1000V VSM CLI in EXEC mode.
- You can use the extension key found in this procedure in the "Unregister the Extension Key in the vCenter Server" procedure on page 3-12.

#### **DETAILED STEPS**

**Step 1** From the Cisco Nexus 1000V for the VSM whose extension key you want to view, enter the following command:

#### show vmware vc extension-key

#### Example:

n1000v# show vmware vc extension-key
Extension ID: Cisco\_Nexus\_1000V\_1935882621
n1000v#

# Finding the Extension Key Tied to a Specific DVS

You can use this procedure to find the extension key tied to a specific DVS.

- **Step 1** From the vSphere client, select the DVS whose extension key you want to find.
- Step 2 Click the Summary tab.

The Summary tab opens with the extension key displayed in the Notes section of the Annotations block.

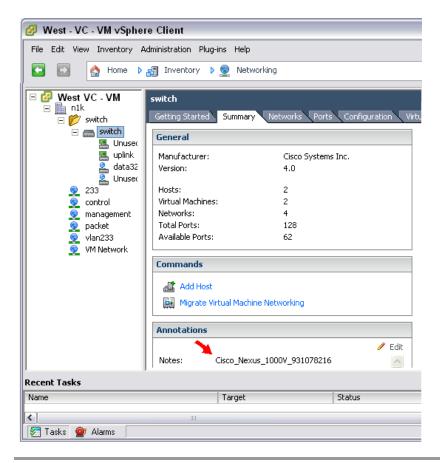

# **Verifying Extension Keys**

You can use this procedure to verify that the Cisco Nexus 1000V and vCenter Server are using the same extension key.

#### **DETAILED STEPS**

- Step 1 Find the extension key used on the Cisco Nexus 1000V using the Finding the Extension Key on the Cisco Nexus 1000V, page 3-7.
- Step 2 Find the extension key used on the vCenter Server using the Finding the Extension Key Tied to a Specific DVS, page 3-8.
- **Step 3** Verify that the two extension keys (the one found in Step 1 with that in Step 2) are the same.

# **Recreating the Cisco Nexus 1000V Installation**

Use this section to recreate the complete Cisco Nexus 1000V configuration in the event of a persistent problem that cannot be resolved using any other workaround.

FlowChart: Recreating the Cisco Nexus 1000V Installation

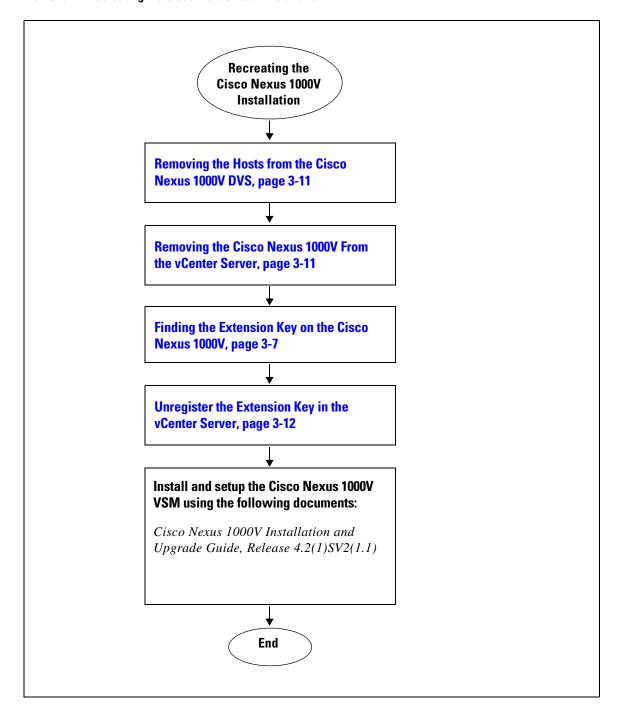

# Removing the Hosts from the Cisco Nexus 1000V DVS

Use this procedure to remove the hosts from the Cisco Nexus 1000V DVS.

#### **BEFORE YOU BEGIN**

Before beginning this procedure, you must know or do the following:

- You are logged in to the vSphere Client.
- You know the name of the Cisco Nexus 1000V DVS to remove from vCenter Server.

#### **DETAILED STEPS**

- **Step 1** From the vSphere Client, choose **Inventory** → **Networking**.
- Step 2 Select the DVS for the Cisco Nexus 1000V and click the Hosts tab.

The Host tab opens.

Step 3 Right-click each host, and choose Remove from Distributed Virtual Switch.

The hosts are now removed from the DVS.

# Removing the Cisco Nexus 1000V From the vCenter Server

You can use this procedure to remove the Cisco Nexus 1000V DVS from vCenter Server.

#### **BEFORE YOU BEGIN**

Before beginning this procedure, you must know or do the following:

• You are logged in to the VSM CLI in EXEC mode.

#### **DETAILED STEPS**

**Step 1** From the Cisco Nexus 1000V VSM, use the following commands to remove the DVS from the vCenter Server.

config t

svs connection vc

no vmware dvs

#### Example:

n1000v# conf t
n1000v(config)# svs connection vc
n1000v(config-svs-conn)# no vmware dvs
n1000v(config-svs-conn)#

The DVS is removed from the vCenter Server.

**Step 2** You have completed this procedure.

Return to FlowChart: Recreating the Cisco Nexus 1000V Installation, page 3-10.

# **Unregister the Extension Key in the vCenter Server**

You can use this procedure to unregister the Cisco Nexus 1000V extension key in vCenter Server.

#### **BEFORE YOU BEGIN**

Before beginning this procedure, you must know or do the following:

- You have a browser window open.
- This procedure requires you to paste the extension key name into the vCenter Server MOB. You should already have the extension key found in the "Finding the Extension Key on the Cisco Nexus 1000V" procedure on page 3-7.
- After using this procedure to unregister the extension key in vCenter Server, you can start a fresh installation of the Cisco Nexus 1000V VSM software.

#### **DETAILED STEPS**

**Step 1** Point your browser to the following url:

https://<vc-ip>/mob/?moid=ExtensionManager

The Extension Manager opens in your Manager Object Browser (MOB).

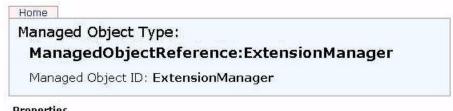

| r i upei cies |                 |                                                                                                    |
|---------------|-----------------|----------------------------------------------------------------------------------------------------|
| NAME          | TYPE            | VALUE                                                                                                    |
| extensionList | Extension<br>[] | extensionList["Cisco Nexus 1000V 1265583024"]     extensionList["Cisco Nexus 1000V 1410054174"]     extensionList["Cisco Nexus 1000V 1596939501"]     extensionList["Cisco Nexus 1000V 2018829329"]     extensionList["Cisco Nexus 1000V 2095452616"]     extensionList["Cisco Nexus 1000V 413176078"]     extensionList["Cisco Nexus 1000V 597460431"]     extensionList["Cisco Nexus 1000V 41882082"] |

| rections    |                         |
|-------------|-------------------------|
| RETURN TYPE | NAME                    |
| Extension   | <u>FindExtension</u>    |
| string      | <u>GetPublicKey</u>     |
| void        | RegisterExtension       |
| void        | SetExtensionCertificate |
| void        | SetPublicKey            |
| void        | UnregisterExtension     |

#### Step 2 Click Unregister Extension.

Mothode

https://<vc-ip>/mob/?moid=ExtensionManager&method=unregisterExtension

A dialog box opens to unregister the extension.

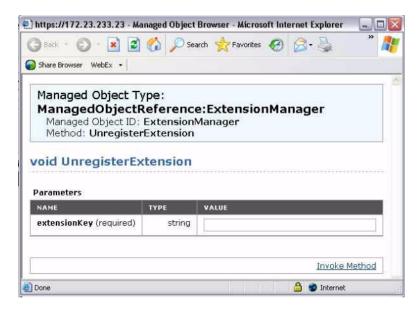

Step 3 In the value field, paste the extension key you found in the "Finding the Extension Key on the Cisco Nexus 1000V" procedure on page 3-7, and then click **Invoke Method**.

The extension key is unregistered in vCenter Server so that you can start a new installation of the Cisco Nexus 1000V VSM software.

**Step 4** You have completed this procedure.

Return to FlowChart: Recreating the Cisco Nexus 1000V Installation, page 3-10.

# Problems with the Nexus 1000V Installation Management Center

The following are possible problems and their solutions.

| Symptom                                            | Problem                                                                                                    | Recommended Action                                                                                                    |
|----------------------------------------------------|----------------------------------------------------------------------------------------------------|----------------------------------------------------------------------------------------------------|
| Port migration fails.                              | VSM to VEM migration fails in Layer 2 / Layer 3 mode installation.                                                | • Check if there is any VM running on<br>the vSwitch. You need to power off<br>all such VMs before migration.                                                                        |
|                                                    |                                                                                                    | • Check if the vCenter is VUM enabled. Before migration, the host is added to the DVS by using VUM.                                                                                  |
|                                                    |                                                                                                    | <ul> <li>Verify that the native VLAN in the<br/>upstream switch configuration is<br/>correct.</li> </ul>                                                                             |
|                                                    |                                                                                                    | • Ensure that the VUM repositories are up to date and accurate.                                                                                                    |
| The VEM is missing on the VSM after the migration. | • The installer application finishes successfully with port migration in Layer 3 mode.                            | <ul> <li>Verify that the Layer 3 control<br/>profile VLAN is configured as a<br/>system VLAN.</li> </ul>                                                                             |
|                                                    | • The VEM is added to the vCenter but does not display when the <b>show module</b> command is entered on the VSM. | • Verify that the uplink profile is allowing the Layer 3 control vmknic VLAN and that it is a system VLAN.                                                                           |
|                                                    |                                                                                                    | • From the ESX host (VEM), issue a vmkping to the mgmt0/control0 IP address. It should be successful. If not, check the intermediate switches for proper routes between the subnets. |
|                                                    |                                                                                                    | • The vmknic should be pingable from the VSM.                                                                                                    |
|                                                    |                                                                                                    | Check the vCenter mob for opaque data propagation.                                                                                                    |
| Configuration file issue.                          | After loading the previously saved configuration file, the installation                                           | Check the configuration file for appropriate contents.                                                                                                    |
|                                                    | application does not complete.                                                                                    | Note You might need to change a few of the fields before reusing the previously saved files.                                                                                         |
|                                                    |                                                                                                    | • Check if a VM with the same name already exists in the DC.                                                                                                    |
|                                                    |                                                                                                    | This can be identified by reviewing the Virtual Machine field in the configuration file.                                                                                             |

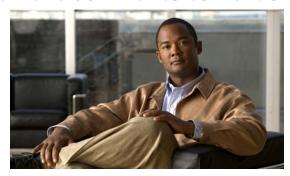

CHAPTER 4

# Licenses

This chapter describes how to identify and resolve problems related to licenses, and includes the following sections.

- Information About Licenses, page 4-1
- Prerequisites to License Troubleshooting, page 4-2
- Problems with Licenses, page 4-3
- License Troubleshooting Commands, page 4-4

# **Information About Licenses**

The name for the Cisco Nexus 1000V license package is NEXUS1000V\_LAN\_SERVICES\_PKG. By default, 16 licenses are installed with the VSM. These default licenses are valid for 60 days. You can purchase permanent licenses that do not expire.

Licensing is based on the number of CPU sockets on the ESX servers attached as VEMs to the VSM.

A module is either licensed or unlicensed.

- Licensed module—A VEM is licensed if it acquires licenses for all of its CPU sockets from the pool of available licenses installed on the VSM.
- Unlicensed module—A VEM is unlicensed if it does not acquire licenses for all of its CPU sockets from the pool of available licenses installed on the VSM.

If a VEM is unlicensed, the virtual Ethernet ports corresponding to the virtual machines (VMs) are kept down, and are shown as unlicensed.

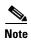

The server administrator has no information about VEM licenses. The VEM licensed state must be communicated to server administrators so they are aware that vEthernet interfaces on unlicensed modules cannot pass traffic.

For additional information about licensing, including how to purchase or install a license, or how to remove an installed license, see the *Cisco Nexus 1000V License Configuration Guide*, *Release* 4.2(1)SV2(1.1).

# **Contents of the License File**

The contents of the Cisco Nexus 1000V license file indicates the number of licenses purchased and the host-ID. To display the contents of a license file, use the **show license** file *license\_name* command.

```
n1000v# show license file sample.lic
sample.lic:
SERVER this_host ANY
VENDOR cisco
INCREMENT NEXUS1000V_LAN_SERVICES_PKG cisco 1.0 permanent 16 \
HOSTID=VDH=8449368321243879080 \
NOTICE="<LicFileID>sample.lic</LicFileID><LicLineID>0</LicLineID> \
<PAK>dummyPak</PAK>" SIGN=34FCB2B24AE8
```

The host-ID that appears in the license file must match that shown on the VSM. To verify this, use the **show license host-id** command. See Example 4-6 on page 4-6.

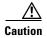

Do not edit the contents of the license file. The license is invalidated if its contents are altered. If you have already done so, please contact your Cisco Customer Support Account Team.

# **Prerequisites to License Troubleshooting**

Before you begin troubleshooting licenses, verify the information in this checklist:

- Make sure the name of the license file is less than 32 characters.
  - Use the **show license usage** command. See Example 4-3 on page 4-5.
- Make sure no other license file with the same name is installed on the VSM. If there is a license file with the same name, rename your new license file to something else.
  - Use the **show license usage** command. See Example 4-3 on page 4-5.
- Do not edit the contents of the license file. If you have already done so, please contact your Cisco Customer Support Account Team.
- Make sure the host-ID in the license file is the same as the host-ID on the switch, using the following commands:

```
show license host-id See Example 4-6 on page 4-6.
show license file See Example 4-7 on page 4-6
```

# **Problems with Licenses**

The following are symptoms, possible causes, and solutions for problems with licenses.

| Symptom                                                                                                    | Possible Causes                                                                                | Solution                                                                                                    |
|----------------------------------------------------------------------------------------------------|------------------------------------------------------------------------------------------------|----------------------------------------------------------------------------------------------------|
| When you power on a virtual machine with ports on a Cisco Nexus 1000V port group, the interfaces do not come up, but display the following status:  VEM Unlicensed                                                                                                    | Not enough licenses were obtained to license the CPU sockets of all VEMs connected to the VSM. | <ol> <li>Verify license usage.         show license usage license_name         See Example 4-4 on page 4-5     </li> <li>Determine the number of licenses required by viewing the sockets installed on the VEM.</li> </ol> |
|                                                                                                    |                                                                                                | show module vem license-info                                                                                                    |
|                                                                                                    |                                                                                                | See Example 4-2 on page 4-5                                                                                                    |
|                                                                                                    |                                                                                                | 3. Contact your Cisco Customer Support Account Team to acquire additional licenses.                                                                                                    |
| You see the following system                                                                                                    | The default or evaluation license in                                                           | 1. Verify license usage.                                                                                                    |
| message:                                                                                                    | use is about to expire.                                                                        | show license usage license_name                                                                                                    |
| PLATFORM-2-PFM_LIC_WARN_EXP<br>Syslog                                                                                                    | Note Permanent licenses do not expire.                                                         | See Example 4-4 on page 4-5                                                                                                    |
| 2008 Dec 19 22:28:30 N1KV %PLATFORM-2-PFM_LIC_WARN_EXP: WARNING License for VEMs is about to expire in 1 days! The VEMs' VNICS will be brought down if license is allowed to expire. Please contact your Cisco account team or partner to purchase Licenses. To activate your purchased licenses, click on www.cisco.com/go/license. | схрис.                                                                                         | 2. Contact your Cisco Customer Support Account Team to acquire additional licenses.                                                                                                    |
| You see the following system                                                                                                    | More licenses are being used than                                                              | 1. Verify license usage.                                                                                                    |
| message:                                                                                                    | are installed.                                                                                 | show license usage license_name                                                                                                    |
| %LICMGR-2-LOG_LIC_USAGE: Feature<br>NEXUS1000V_LAN_SERVICES_PKG is                                                                                                    |                                                                                                | See Example 4-4 on page 4-5                                                                                                    |
| using 17 licenses, only 16 licenses are installed.                                                                                                    |                                                                                                | 2. Contact your Cisco Customer Support Account Team to acquire additional licenses.                                                                                                    |

# **License Troubleshooting Commands**

You can use the commands in this section to troubleshoot problems related to licenses.

| Command                                                     | Purpose                                                                                                    |
|-------------------------------------------------------------|----------------------------------------------------------------------------------------------------|
| show module                                                 | Displays display module information including license status (unlicensed or active).                                                    |
|                                                             | See Example 4-1 on page 4-4.                                                                                                    |
| show module vem license info                                | Displays the VEM license information including license status, license version, socket count.                                           |
|                                                             | See Example 4-2 on page 4-5.                                                                                                    |
| show license usage [license_name]                           | Displays information about licenses and where they are used. If displayed for a specific license, indicates VEM and socket information. |
|                                                             | See Example 4-3 on page 4-5.                                                                                                    |
|                                                             | See Example 4-4 on page 4-5.                                                                                                    |
| show interface veth                                         | Displays the messages logged about port profile events within the Cisco Nexus 1000V.                                                    |
|                                                             | See Example 4-5 on page 4-5                                                                                                    |
| show license host-id                                        | Displays the serial number for your Cisco Nexus 1000V license.                                                                          |
|                                                             | See Example 4-6 on page 4-6.                                                                                                    |
| show license file                                           | Displays the contents of a named license file.                                                                                          |
|                                                             | See Example 4-7 on page 4-6.                                                                                                    |
| show license brief                                          | Displays a list of list of license files installed on the VSM.                                                                          |
|                                                             | See Example 4-8 on page 4-6.                                                                                                    |
| svs license transfer src-vem <vem no=""> license_pool</vem> | Transfers the licenses from a VEM to the license pool.                                                                                  |
|                                                             | See Example 4-9 on page 4-6.                                                                                                    |

For detailed information about show command output, see the *Cisco Nexus 1000V Command Reference*, *Release 4.2(1)SV2(1.1)*.

#### **EXAMPLES**

#### Example 4-1 show module

| n1000v# <b>sho</b>     | ow module<br>Module-Type                                   | Model            | Status              |
|------------------------|------------------------------------------------------------|------------------|---------------------|
| 1 0<br>5 248<br>Mod Sw | Virtual Supervisor Module<br>Virtual Ethernet Module<br>Hw | Nexus1000V<br>NA | active * unlicensed |

```
0.0
    4.0(4)SV1(1)
                  0.4
5
    4.0(4)SV1(1)
Mod MAC-Address(es)
                                          Serial-Num
   00-19-07-6c-5a-a8 to 00-19-07-6c-62-a8 NA
5
    02-00-0c-00-05-00 to 02-00-0c-00-05-80 NA
Mod Server-IP
                  Server-UUID
                                                        Server-Name
    172.23.232.140
                    NA
                                                        NA
    172.23.233.100 33393935-3234-5553-4539-30364e345630 172.23.233.100
```

#### Example 4-2 show module vem license-info

#### Example 4-3 show license usage

#### Example 4-4 show license usage <license\_name>

```
n1000v# show license usage NEXUS1000V_LAN_SERVICES_PKG
_____
Feature Usage Info
     Installed Licenses: 10
          Eval Licenses: 0
  Max Overdraft Licenses: 16
Installed Licenses in Use :
Overdraft Licenses in Use :
    Eval Licenses in Use :
    Licenses Available : 22
Application
VEM 3 - Socket 1
VEM 3 - Socket 2
VEM 4 - Socket 1
VEM 4 - Socket 2
n1000v#
```

#### Example 4-5 show interface vethernet

```
n1000v# show int veth1
Vethernet1 is down (VEM Unlicensed)
Port description is VM-Pri, Network Adapter 1
Hardware is Virtual, address is 0050.56b7.1c7b
Owner is VM "VM-Pri", adapter is Network Adapter 1
```

```
Active on module 5
VMware DVS port 32
Port-Profile is dhcp-profile
Port mode is access
Rx
5002 Input Packets 4008 Unicast Packets
85 Multicast Packets 909 Broadcast Packets
846478 Bytes
Tx
608046 Output Packets 17129 Unicast Packets
502543 Multicast Packets 88374 Broadcast Packets 0 Flood Packets
38144480 Bytes
20 Input Packet Drops 0 Output Packet Drops
```

#### Example 4-6 show license host-id

```
n1000v# show license host-id
License hostid: VDH=8449368321243879080
n1000v#
```

#### Example 4-7 show license file

```
n1000v# show license file sample.lic
sample.lic:
SERVER this_host ANY
VENDOR cisco
INCREMENT NEXUS1000V_LAN_SERVICES_PKG cisco 1.0 permanent 16 \
HOSTID=VDH=8449368321243879080 \
NOTICE="<LicFileID>sample.lic</LicFileID><LicLineID>0</LicLineID> \
<PAK>dummyPak</PAK>" SIGN=34FCB2B24AE8
```

#### Example 4-8 show license brief

```
n1000v# show license brief
license_file.lic
n1000v#
```

n1000v#

#### Example 4-9 svs license transfer src-vem <vem no> license\_pool

```
n1000v\# svs license transfer src-vem 3 license_pool n1000v\#
```

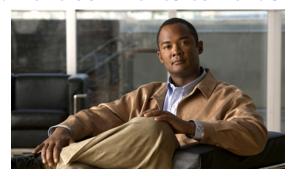

CHAPTER 5

# **Upgrade**

This chapter describes how to identify and resolve problems related to upgrading the VSM software, and includes the following sections:

- Information about Upgrades, page 5-1
- Problems with the In Service Software Upgrade, page 5-1
- Problems with the VEM Upgrade, page 5-5
- Problems with the GUI Upgrade, page 5-6
- Problems with VSM-VEM Layer 2 to 3 Conversion Tool, page 5-17
- Upgrade Troubleshooting Commands, page 5-17

# **Information about Upgrades**

The upgrade for the Cisco Nexus 1000V involves upgrading software on both the VSM and the VEM.

An in service software upgrade (ISSU) is available for a stateful upgrade of the Cisco Nexus 1000V image(s) running on the VSM. A stateful upgrade is one without noticeable interruption of data plane services provided by the switch.

For detailed information, see the following document:

• Cisco Nexus 1000V Installation and Upgrade Guide, Release 4.2(1)SV2(1.1)

# **Problems with the In Service Software Upgrade**

The following are symptoms, possible causes, and solutions for problems with software upgrade using the manual in service software upgrade (ISSU).

Table 5-1 Problems with the ISSU

| Table 6 1 1 100 on to 100 o |                                                   |                       |
|-----------------------------|---------------------------------------------------|-----------------------|
| Symptom                     | Possible Causes                                   | Solution              |
| Error Message:              | This error indicates that there                   | 1. Reboot the system. |
| Pre-Upgrade check failed.   | is not enough space in the /var/sysmgr partition. |                       |
| Return code 0x40930062      | /vai/sysingi partition.                           |                       |
| (free space in the          |                                                   |                       |
| filesystem is below         |                                                   |                       |
| threshold).                 |                                                   |                       |

Table 5-1 Problems with the ISSU (continued)

| Symptom                                                                        | Possible Causes                                                        | Solution                                                                                                    |
|--------------------------------------------------------------------------------|------------------------------------------------------------------------|----------------------------------------------------------------------------------------------------|
| Error message:                                                                 | A module is removed during                                             | 1. Make sure the module removal is complete.                                                                                                    |
| Pre-Upgrade check failed.<br>Return code 0x4093000A<br>(SRG collection failed) | the upgrade.                                                           | 2. Restart the software upgrade using the detailed instructions in the <i>Cisco Nexus 1000V Installation and Upgrade Guide, Release 4.2(1)SV2(1.1).</i>                                                                    |
| Error message:                                                                 | The standby VSM is not                                                 | 1. Verify the HA synchronization state.                                                                                                    |
| Pre-Upgrade check failed.                                                      | present or is not synchronized with the active VSM, and the            | show system redundancy status                                                                                                    |
| Return code 0x40930076 (Standby sup is offline. ISSU will not proceed)         | VSMs do not form a stable HA pair.                                     | The output of the show command must indicate the following:                                                                                                    |
|                                                                                |                                                                        | Active VSM: Active with HA standby                                                                                                    |
|                                                                                |                                                                        | Standby VSM: HA standby                                                                                                    |
|                                                                                |                                                                        | 2. If the output of the show command indicates that the VSMs are not synchronized, then see the "Problems with High Availability" section on page 6-2.                                                                     |
|                                                                                |                                                                        | 3. When the VSMs are synchronized, restart the software upgrade using the detailed instructions in the <i>Cisco Nexus 1000V Installation and Upgrade Guide, Release 4.2(1)SV2(1.1)</i> .                                   |
| Error message:                                                                 | The software image files                                               | 1. Verify there is enough space in bootflash for the image                                                                                                    |
| Pre-Upgrade check failed.                                                      | required for the upgrade are not present or were not                   | files.                                                                                                    |
| Return code 0x807B0002<br>(No such file or<br>directory)                       | copied to the bootflash: repository.                                   | dir  2. Do one of the following:                                                                                                    |
| Error message:  Pre-Upgrade check failed. Return code 0x4093000F               | There may not be enough room in bootflash: for the files to be copied. | <ul> <li>If additional space is needed, delete other files from<br/>the bootflash repository to make room for the<br/>software image files.</li> </ul>                                                                     |
| (Failed to copy image)                                                         | _                                                                      | delete                                                                                                    |
|                                                                                |                                                                        | $\wedge$                                                                                                    |
|                                                                                |                                                                        | Caution Do not delete kickstart or system image files from bootflash. If there are no image files in bootflash, the system cannot reboot if required.                                                                      |
|                                                                                |                                                                        | <ul> <li>If not, continue with the next step.</li> </ul>                                                                                                    |
|                                                                                |                                                                        | <b>3.</b> Download the required images from www.cisco.com to the bootflash: repository.                                                                                                    |
|                                                                                |                                                                        | <b>4.</b> Verify that the correct images are in the bootflash: repository.                                                                                                    |
|                                                                                |                                                                        | show boot                                                                                                    |
|                                                                                |                                                                        | 5. When the correct software images are in the bootflash: repository, restart the software upgrade using the detailed instructions in the <i>Cisco Nexus 1000V Installation and Upgrade Guide, Release</i> 4.2(1)SV2(1.1). |

Table 5-1 Problems with the ISSU (continued)

| Symptom                                                                                                    | Possible Causes                                                                                                    | Solution                                                                                                    |
|----------------------------------------------------------------------------------------------------|----------------------------------------------------------------------------------------------------|----------------------------------------------------------------------------------------------------|
| The install command fails with the following error:  Return code 0x4045001F (image MD5 checksum error)  Pre-Upgrade check failed.  Return code 0x40930011 (Image verification failed) | The software image file(s) required for the upgrade do not pass the MD5 checksum verification, indicating that the correct file(s) are not present in bootflash: for the upgrade to proceed.  A file can be truncated when copied. | <ol> <li>Using the README file from the upgrade zip folder at www.cisco.com, verify the MD5 checksum for each of the image files.         show file bootflash: filename md5sum     </li> <li>Replace the file(s) that do not match.</li> <li>Verify that the correct images are in the bootflash: repository and that checksums match.         show file bootflash: filename md5sum     </li> <li>When the correct software images are in the bootflash: repository, restart the software upgrade using the detailed instructions in the Cisco Nexus 1000V Installation and Upgrade Guide, Release 4.2(1)SV2(1.1).</li> </ol> |
| Error message: Install has failed. Return code 0x40970001 (Incompatible image)                                                                                                    | You may have used an incorrect filename when entering the install all command.                                                                                                    | Restart the software upgrade using the correct filenames for the new software images.  install all kickstart filename1 system filename2                                                                                                    |
| After upgrading, the VSMs are not running the new software version.                                                                                                    | The boot variables were not set properly.                                                                                                    | Verify that the running images and boot variables match the upgrade version.     show version     show boot                                                                                                    |
|                                                                                                    |                                                                                                    | <ol> <li>If needed, download the required images from www.cisco.com to your local bootflash: repository.</li> <li>Verify that the correct images are in the bootflash: repository.</li> <li>show boot</li> </ol>                                                                                                    |
|                                                                                                    |                                                                                                    | <ul> <li>4. Restart the software upgrade using the detailed instructions in the <i>Cisco Nexus 1000V Installation and Upgrade Guide, Release 4.2(1)SV2(1.1).</i></li> <li>5. If the problem persists, collect details of the upgrade and open a support case.</li> </ul>                                                                                                    |
|                                                                                                    |                                                                                                    | show system internal log install details                                                                                                    |

Table 5-1 Problems with the ISSU (continued)

| Symptom                                                                                                    | Possible Causes                                                                                      | Solution                                                                                                    |
|----------------------------------------------------------------------------------------------------|----------------------------------------------------------------------------------------------------|----------------------------------------------------------------------------------------------------|
| Performing the configuration copy process fails and stops the upgrade.                                                                                                    | Service or system errors.                                                                            | Manually copy the configuration.     copy running-config startup-config                                                                                                    |
| Performing configuration copy. [####] 30%                                                                                                    |                                                                                                    | <ul> <li>2. Do one of the following:</li> <li>If the progress bar gets stuck before 100% for over one minute, collect details of the upgrade and open a support case.</li> <li>show system internal log install details</li> <li>If the copy succeeds without delays, restart the software upgrade using the detailed instructions in the Cisco Nexus 1000V Installation and Upgrade Guide, Release 4.2(1)SV2(1.1).</li> </ul> |
| Error message: Another install procedure may be in progress. (0x401E0007)                                                                                                    | Another upgrade session is in progress from a VSM console or SSH/Telnet.                             | <ul> <li>Do one of the following:</li> <li>Continue the first upgrade session in progress.</li> <li>Stop the upgrade and restart one session only using the detailed instructions in the <i>Cisco Nexus 1000V Installation and Upgrade Guide, Release</i> 4.2(1)SV2(1.1).</li> </ul>                                                                                                    |
| Install command fails with following error message:  FAIL. Return code 0x4093001E (Standby failed to come online) Install has failed. Return code 0x4093001E (Standby failed to come online)                                    | The standby VSM fails to boot with the new image.                                                    | <ul> <li>Restart the software upgrade using the detailed instructions in the <i>Cisco Nexus 1000V Installation and Upgrade Guide, Release 4.2(1)SV2(1.1).</i></li> <li>Postpone the upgrade and reset the boot variables to the original filenames.</li> <li>boot kickstart <i>filename</i> [sup-1] [sup-2]</li> </ul>                                                                                                    |
| Install command fails with following error message: Install has failed. Return code 0x4093001F (Standby installer failed to take over the installation). Please identify the cause of the failure, and try "install all" again" | The standby VSM takes more than 10 minutes to come up and form a stable HA pair with the active VSM. | <ol> <li>Reset the boot variables to the original filenames.         boot kickstart filename [sup-1] [sup-2]</li> <li>If the standby is still running the new software version, reload it.         reload         The standby synchronizes with the active, so that both are running the original software version.</li> </ol>                                                                                                 |

Table 5-1 Problems with the ISSU (continued)

| Symptom                                                                                                    | Possible Causes                                                                                                    | Solution                                                                                                    |
|----------------------------------------------------------------------------------------------------|----------------------------------------------------------------------------------------------------|----------------------------------------------------------------------------------------------------|
| Install command fails with following error message:  Module 2: Waiting for module online.  SUCCESS Install has failed. Return code 0x40930000 (Current operation failed to complete within specified time) | A failure at the standby VSM caused it to reload again after the Continuing with installation, please wait message and before the switchover. | <ol> <li>Inspect logs.         show logging</li> <li>Look for standby reloads caused by process failures.         show cores         If a process crash is observed, collect details of the upgrade and open a support case.         show system internal log install details</li> <li>Restart the software upgrade using the detailed instructions in the Cisco Nexus 1000V Installation and Upgrade Guide, Release 4.2(1)SV2(1.1).</li> </ol> |
| Pre-Upgrade check failed: Return code 0x40930062 (free space in the filesystem is below threshold).                                                                                                    |                                                                                                    | 1.                                                                                                    |

# **Problems with the VEM Upgrade**

The following are symptoms, possible causes, and solutions for problems with VEM software upgrade.

Table 5-2 Problems with the VEM Upgrade

| Symptom                                                                                            | Possible Causes                                                                                                    | Solution                                                                                                    |
|----------------------------------------------------------------------------------------------------|----------------------------------------------------------------------------------------------------|----------------------------------------------------------------------------------------------------|
| After starting a VEM upgrade from the VSM console, VUM skips upgrading the hosts with the new VEM. | One or more of the following are enabled on the host cluster.  • VMware High Availability (HA)  • VMware Fault Tolerance (FT)  • Vmware Distributed Power Management (DPM) | <ol> <li>Verify the upgrade failure.         show vmware vem upgrade status     </li> <li>From vCenter server, disable HA, FT, and DPM for the cluster.</li> <li>Restart the VEM software upgrade using the detailed instructions in the Cisco Nexus 1000V Installation and Upgrade Guide, Release 4.2(1)SV2(1.1).</li> </ol> |
| VEM upgrade fails.                                                                                 | An incorrect VUM version is in use.                                                                                                    | <ol> <li>Identify the VUM version required for the upgrade using the <i>Cisco Nexus 1000V Compatibility Information</i>, <i>Release 4.2(1)SV2(1.1)</i>.</li> <li>Upgrade to the correct VUM version.</li> </ol>                                                                                                    |
|                                                                                                    |                                                                                                    | 3. Restart the software upgrade using the detailed instructions in the <i>Cisco Nexus 1000V Installation and Upgrade Guide, Release 4.2(1)SV2(1.1).</i>                                                                                                    |

Table 5-2 Problems with the VEM Upgrade (continued)

| Symptom                                                                                             | Possible Causes                                                                                                    | Solution                                                                                                    |
|----------------------------------------------------------------------------------------------------|----------------------------------------------------------------------------------------------------|----------------------------------------------------------------------------------------------------|
| After upgrading, the host is not added to the VSM.                                                  | An incorrect VEM software version is installed on the host.                                                                                                    | 1. Identify the VEM software version required for the upgrade using the <i>Cisco Nexus 1000V Compatibility Information, Release 4.2(1)SV2(1.1).</i>                               |
|                                                                                                    |                                                                                                    | 2. Proceed with the upgrade using the correct VEM software version and the detailed instructions in the Cisco Nexus 1000V Installation and Upgrade Guide, Release 4.2(1)SV2(1.1). |
| A message on the ESX/ESXi                                                                           | in maintenance mode (all VMs vmotioned over) before starting the upgrade.                                                                                                    | 1. Place the host in maintenance mode.                                                                                                    |
| command line shell and VMkernel logs notifies you that the loading and unloading of modules failed. |                                                                                                    | <b>2.</b> Proceed with the upgrade using the detailed instructions in the <i>Cisco Nexus 1000V Installation and Upgrade Guide, Release 4.2(1)SV2(1.1).</i>                        |
|                                                                                                    | The host does not have enough memory to load new modules.  A host requires a minimum of 2 GB of physical RAM. If it also hosts a Cisco Nexus 1000V VSM VM, it needs a minimum of 4 GB of physical RAM. If it also hosts the vCenter Server VM, additional memory may be needed. | 1. Verify that the host has sufficient memory to load the new modules.                                                                                                    |
|                                                                                                    |                                                                                                    | For more information about allocating RAM and CPU, see the <i>Cisco Nexus 1000V Installation and Upgrade Guide, Release 4.2(1)SV2(1.1)</i> .                                      |
|                                                                                                    |                                                                                                    | <b>2.</b> Proceed with the upgrade using the detailed instructions in the <i>Cisco Nexus 1000V Installation and Upgrade Guide, Release 4.2(1)SV2(1.1).</i>                        |
|                                                                                                    |                                                                                                    |                                                                                                    |

# **Problems with the GUI Upgrade**

The following are symptoms, possible causes, and solutions for problems with software upgrade using the GUI upgrade application.

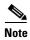

If you are upgrading directly from SV1(4) to SV1(4a) the GUI is not used and this section does not apply. This section is only applicable if you use the GUI for an intermediate upgrade from a SV1(3x) release to SV1(4), prior to upgrading to SV1(4a).

Table 5-3 Problems with the GUI Upgrade

| Symptom                                                                                                    | Possible Causes                                                                                                    | Solution                                                                                                    |
|----------------------------------------------------------------------------------------------------|----------------------------------------------------------------------------------------------------|----------------------------------------------------------------------------------------------------|
| The upgrade GUI stops and times out after 10 minutes and displays the following message:  Error: Could not contact the upgraded VSM at <i>n.n.n.n</i> .  Please check the connection.                                                         | During the upgrade, you configured an unreachable IP address for the mgmt0 interface.  In this case, one VSM in the redundant pair has new software installed and is unreachable; while the other VSM has the original pre-upgrade original pre-upgrade software version installed and is reachable.                                                                                             | <ol> <li>Use one of the following sets of procedures to return your VSM pair to the previous software version:         <ul> <li>"Recovering a Secondary VSM with Active Primary" section on page 5-8</li> <li>"Recovering a Primary VSM with Active Secondary" section on page 5-13</li> </ul> </li> <li>Restart the software upgrade using the detailed instructions in the Cisco Nexus 1000V Installation and Upgrade Guide, Release 4.2(1)SV2(1.1).</li> </ol> |
| The upgrade GUI stops and times out after 10 minutes and displays the following message:  Error: Could not contact the upgraded VSM at 10.104.244.150. Please check the connection.  After timing out, one VSM comes up in switch(boot) mode. | You have selected incompatible or incorrect VSM software images for the upgrade.  The software images you selected from the GUI selection list included a system image for one software version and a kickstart image for another software version. These images must be for the same software version.  For an example of how software images are selected during the upgrade, see Example 5-1. | <ol> <li>To continue the upgrade, first recover the VSM using one of the following:         <ul> <li>"Recovering a Secondary VSM with Active Primary" section on page 5-8</li> <li>"Recovering a Primary VSM with Active Secondary" section on page 5-13</li> </ul> </li> <li>Restart the software upgrade using the detailed instructions in the Cisco Nexus 1000V Installation and Upgrade Guide, Release 4.2(1)SV2(1.1).</li> </ol>                            |

#### Example 5-1 Upgrade: Enter Upgrade Information

This example shows how you specify system and kickstart images during the upgrade process. In this example, the images specified are from the same release, SV1.4. If you specify a kickstart image from one release, and a system image from another, then the upgrade cannot proceed.

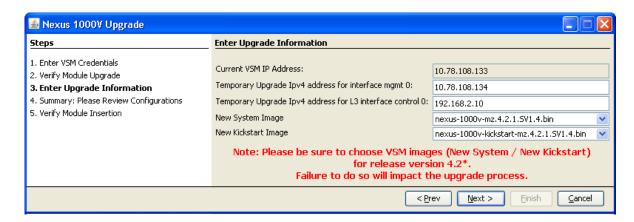

# Recovering a Secondary VSM with Active Primary

You can use the following process to recover a secondary VSM when the primary VSM is active.

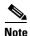

The information in this section does not apply when upgrading from Release 4.2(1)SV1(4) to Release 4.2(1)SV2(1.1).

- Step 1 Stop the upgrade on the VSM, using the "Stopping a VSM Upgrade" procedure on page 5-9
- Step 2 Change the boot variables back to the previous version using the "Changing Boot Variables" procedure on page 5-10
- **Step 3** From the vCenter Server left-hand panel, right-click the secondary VSM and then choose Delete from Disk.

The secondary VSM is deleted.

- **Step 4** Create a new VSM by reinstalling the software using the vSphere client Deploy OVF Template wizard, specifying the following:
  - Nexus 1000V Secondary configuration method (Configures the secondary VSM in an HA pair using a GUI setup dialog.)
  - The host or cluster of the primary VSM
  - The same domain ID and password as that of the primary VSM.

For a detailed procedure, see the *Cisco Nexus 1000V Installation and Upgrade Guide, Release* 4.2(1)SV2(1.1).

The VSM comes up and forms an HA pair with the newly-created standalone VSM. The VSMs have the previous version of the software installed.

# **Stopping a VSM Upgrade**

You can use this procedure to stop a VSM upgrade that is in progress.

#### **BEFORE YOU BEGIN**

You are logged in to the CLI in EXEC mode.

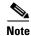

The information in this section does not apply when upgrading from Release 4.2(1)SV1(4) to Release 4.2(1)SV2(1.1).

#### **DETAILED STEPS**

#### **Step 1** Display upgrade status.

#### show svs upgrade status

#### Example:

```
n1000v# show svs upgrade status
Upgrade State: Start
Upgrade mgmt0 ipv4 addr: 1.1.1.1
Upgrade mgmt0 ipv6 addr:
Upgrade control0 ipv4 addr:
```

#### **Step 2** Stop the upgrade.

#### configure terminal

#### no svs upgrade start

#### Example:

```
n1000v# configure terminal
n1000v#(config)# no svs upgrade start
WARNING! VSM upgrade process is aborted
n1000v#(config)#
```

#### Step 3 Display upgrade status.

#### show svs upgrade status

#### Example:

```
n1000v#(config)# show svs upgrade status
Upgrade State: Abort
Upgrade mgmt0 ipv4 addr:
Upgrade mgmt0 ipv6 addr:
Upgrade control0 ipv4 addr:
```

#### **Step 4** You have completed this procedure. Return to the process that pointed you here:

- "Recovering a Secondary VSM with Active Primary" section on page 5-8
- "Recovering a Primary VSM with Active Secondary" section on page 5-13

## **Changing Boot Variables**

You can use this procedure to replace the software images used to boot the VSM.

#### **BEFORE YOU BEGIN**

- You are logged in to the CLI in EXEC mode.
- You know the filenames of the pre-upgrade system and kickstart image files to apply.

#### **DETAILED STEPS**

**Step 1** Display the current boot variables.

#### show boot

#### Example:

```
n1000v# show boot
sup-1
kickstart variable = bootflash:/nexus-1000v-kickstart-mz.4.0.4.SV1.3a.bin
system variable = bootflash:/nexus-1000v-mz.4.0.4.SV1.3a.bin
sup-2
kickstart variable = bootflash:/nexus-1000v-kickstart-mzg.4.2.1.SV1.4.bin
system variable = bootflash:/nexus-1000v-mzg.4.2.1.SV1.4.bin
No module boot variable set
n1000v(config)#
```

**Step 2** Remove the current system and kickstart boot variables.

#### configure terminal

no boot system

no boot kickstart

#### Example:

```
n1000v# configure terminal
n1000v(config)# no boot system
n1000v(config)# no boot kickstart
n1000v#(config)#
```

**Step 3** Restore the system and kickstart boot variables to the original pre-upgrade filenames.

**boot system bootflash:** system-boot-variable-name

boot system bootflash:kickstart-boot-variable-name

#### Example:

```
n1000v#(config) # boot system bootflash:nexus-1000v-mz.4.0.4.SV1.3a.bin n1000v#(config) # boot kickstart bootflash:nexus-1000v-kickstart-mz.4.0.4.SV1.3a.bin n1000v#(config) #
```

**Step 4** Copy the running configuration to the startup configuration.

#### copy run start

#### Example:

```
n1000v#(config)# copy run start
[############################# 100%e
n1000v#(config)#
```

**Step 5** Verify the change in the system and kickstart boot variables.

show boot

# Example: n1000v#(config)# show boot sup-1 kickstart variable = bootflash:/nexus-1000v-kickstart-mz.4.0.4.SV1.3a.bin system variable = bootflash:/nexus-1000v-mz.4.0.4.SV1.3a.bin sup-2 kickstart variable = bootflash:/nexus-1000v-kickstart-mz.4.0.4.SV1.3a.bin system variable = bootflash:/nexus-1000v-mz.4.0.4.SV1.3a.bin No module boot variable set n1000v#(config)#

- **Step 6** You have completed this procedure. Return to the process that pointed you here:
  - "Recovering a Secondary VSM with Active Primary" section on page 5-8
  - "Recovering a Primary VSM with Active Secondary" section on page 5-13

# **Powering On the VSM**

Use this procedure to power on the newly-created VSM.

**Step 1** From the vCenter Server left-hand panel, right-click the VSM and then choose Power > Power On. The VSM starts.

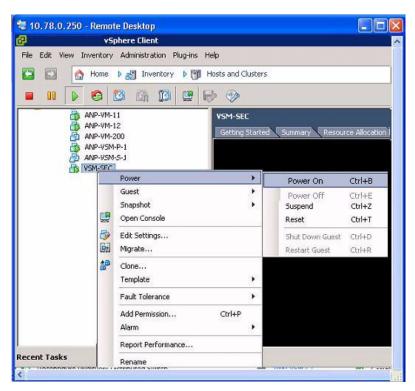

**Step 2** You have completed this procedure. Return to the "Recovering a Primary VSM with Active Secondary" section on page 5-13.

## Changing the HA Role

You can use this procedure to change the HA role of the VSM.

#### **BEFORE YOU BEGIN**

- You are logged in to the CLI in EXEC mode.
- You know the domain ID of the existing VSM.

#### **DETAILED STEPS**

**Step 1** Go to the domain of the existing VSM.

#### configure terminal

svs-domain

domain id domain-id

#### Example:

```
n1000v# config t
n1000v(config)# svs-domain
n1000v(config-svs-domain)# domain id 1941
Warning: Config saved but not pushed to vCenter Server due to inactive connection!
```

**Step 2** Change the HA role.

#### system redundancy role [primary | secondary | standalone]

#### Example:

```
n1000v(config-svs-domain)# system redundancy role secondary
Setting will be activated on next reload.
n1000v(config-svs-domain)#
```

#### $\mathtt{Example}:$

```
n1000v(config-svs-domain)# system redundancy role primary
Setting will be activated on next reload.
n1000v(config-svs-domain)#
```

**Step 3** Copy the running configuration to the startup configuration.

#### copy run start

#### Example:

```
n1000v#(config-svs-domain)# copy run start
[############################## 100%e
n1000v#(config-svs-domain)#
```

Step 4 You have completed this procedure. Return to the "Recovering a Primary VSM with Active Secondary" section on page 5-13.

# **Recovering a Primary VSM with Active Secondary**

You can use the following process to recover a primary VSM when the secondary VSM is active.

- Step 1 Stop the upgrade on the secondary VSM, using the "Stopping a VSM Upgrade" procedure on page 5-9
- Step 2 Change the boot variables back to the previous version using the "Changing Boot Variables" procedure on page 5-10
- **Step 3** From the vCenter Server left-hand panel, right-click the primary VSM and then choose Delete from Disk.

The primary VSM is deleted.

- **Step 4** Create a new VSM by reinstalling the software from the OVA and specifying the following:
  - Manual (CLI) configuration method instead of GUI.
  - The host or cluster of the existing secondary VSM

For a detailed installation procedure, see the *Cisco Nexus 1000V Installation and Upgrade Guide, Release 4.2(1)SV2(1.1)*.

- Step 5 Make sure the port groups between the host server and VSM are not connected when the new VSM is powered on, using the "Disconnecting the Port Groups" procedure on page 5-13.
- Step 6 Power on the newly-created VSM using the "Powering On the VSM" procedure on page 5-11.

  The VSM comes up with the standalone HA role.
- Step 7 Change the HA role of the newly-created standalone VSM to primary and save the configuration, using the "Changing the HA Role" procedure on page 5-12.
- Step 8 Power off the newly-created VSM, using the "Powering Off the VSM" procedure on page 5-15.
- Step 9 Make sure the port groups between the host server and VSM are connected when the new VSM is powered on, using the "Connecting the Port Groups" procedure on page 5-15.
- Step 10 Power on the newly-created VSM using the "Powering On the VSM" procedure on page 5-11.

  The VSM comes up, connects with the host server, and forms an HA pair with the existing primary VSM.

# **Disconnecting the Port Groups**

Use this procedure to disconnect and prevent port groups to the VSM from connecting to the host server.

- **Step 1** In vCenter Server, select the VSM and then choose Edit > Settings.
  - The Virtual Machine Properties dialog box opens.
- **Step 2** Select the Control port group and uncheck the following Device Settings:
  - Connected
  - Connect at Power On

The connection from the VSM to the host server through the control port is dropped and is not restored when you power on the VSM.

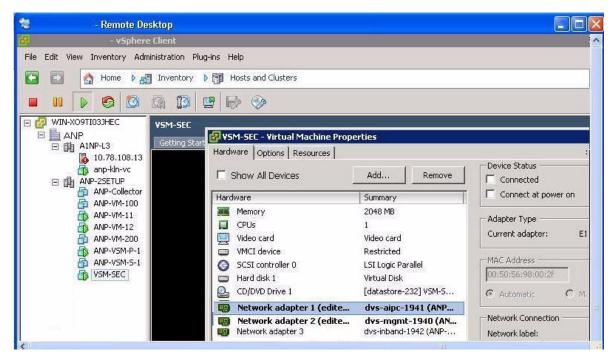

**Step 3** Select the Management port group and uncheck the following Device Settings:

- Connected
- Connect at Power On

The connection from the VSM to the host server through the management port is dropped and is not restored when you power on the VSM.

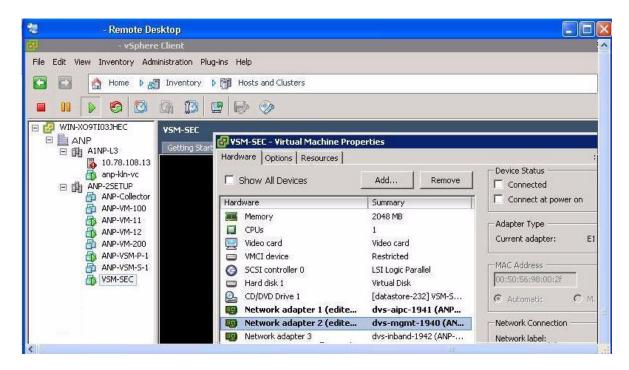

Step 4 You have completed this procedure. Return to the "Recovering a Primary VSM with Active Secondary" section on page 5-13.

# **Powering Off the VSM**

Use this procedure to power off the newly-created VSM.

**Step 1** From the vCenter Server left-hand panel, right-click the VSM and then choose Power > Power Off. The VSM shuts down.

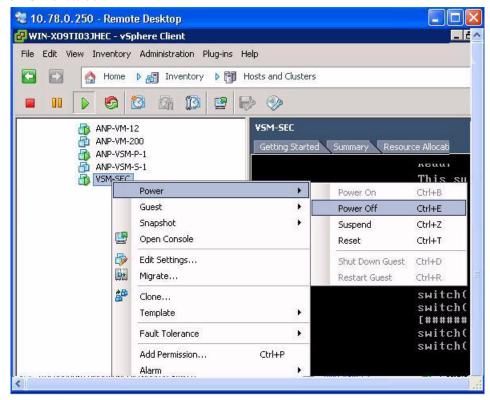

Step 2 You have completed this procedure. Return to the "Recovering a Primary VSM with Active Secondary" section on page 5-13.

# **Connecting the Port Groups**

Use this procedure to make sure the port groups to the host connect when you power on the VSM.

- **Step 1** In vCenter Server, select the VSM and then choose Edit > Settings.
  - The Virtual Machine Properties dialog box opens.
- **Step 2** Select the Control port group and check the following Device Settings:
  - Connect at Power On

When you power on the VSM, it will connect to the host server through the control port.

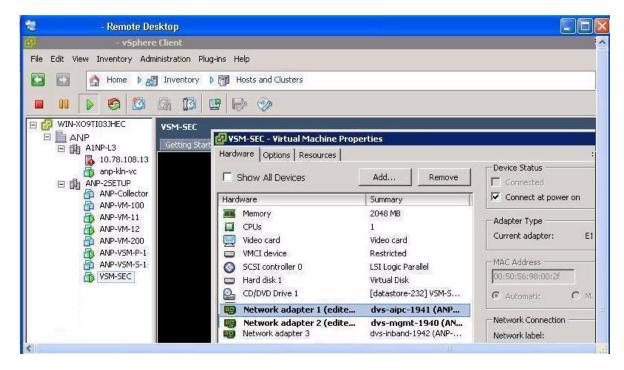

- **Step 3** Select the Management port group and check the following Device Setting:
  - Connect at Power On

When you power on the VSM, it will connect to the host server through the management port.

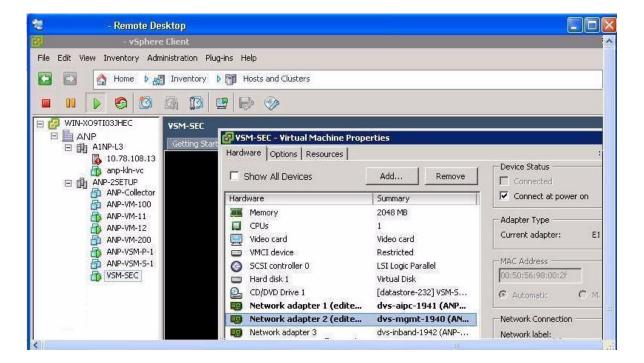

Step 4 You have completed this procedure. Return to the "Recovering a Primary VSM with Active Secondary" section on page 5-13.

# **Problems with VSM-VEM Layer 2 to 3 Conversion Tool**

The following is a symptom and solution for a problem with logging in to VSM when using the conversion tool:

| Symptom                                                                                                    | Solution                                                                                                    |
|----------------------------------------------------------------------------------------------------|----------------------------------------------------------------------------------------------------|
| When you enter your VSM and VC login credentials for the first time, the VSM-VEM Layer 2 to 3 Conversion Tool may display: | 1. Open a command line window and run an ssh command on the VSM (ssh username@vsmIPaddress).                           |
| Timeout error. Is device down or unreachable?? ssh_expect                                                                  | <b>2.</b> When prompted, Are you sure you want to continue connecting?, enter <b>yes</b> .                             |
|                                                                                                    | 3. Rerun the VSM-VEM Layer 2 to 3 Conversion Tool by reopening the .bat file. Ensure that the error does not reappear. |

# **Upgrade Troubleshooting Commands**

Should all examples comply w/issu upgrade? At least for this release, there is still gui upgrade to 4a from pre-sv1(4) releases, correct? Troubleshooting guide needn't only address sv1(4) upgrade to sv1(4a), correct?

You can use the commands in this section to troubleshoot problems related to upgrade.

| Command                       | Description                                                                                    |
|-------------------------------|------------------------------------------------------------------------------------------------|
| show boot                     | Displays boot variable definitions, showing the names of software images used to boot the VSM. |
|                               | See Example 5-2 on page 5-18.                                                                  |
| show moduleSee                | Displays module status for active and standby VSMs.                                            |
|                               | See Example 5-4 on page 5-18 (ISSU).                                                           |
|                               | See Example 5-4 on page 5-18                                                                   |
| show running-config   in boot | Displays the boot variables currently in the running configuration.                            |
|                               | See Example 5-5 on page 5-19.                                                                  |
| show startup-config   in boot | Displays the boot variables currently in the startup configuration.                            |
|                               | See Example 5-6 on page 5-19.                                                                  |

| Command                        | Description                                                                  |
|--------------------------------|------------------------------------------------------------------------------|
| show svs connections           | Displays the current connections between the VSM and the VMware host server. |
|                                | See Example 5-7 on page 5-19.                                                |
| show svs upgrade status        | Displays the upgrade status.                                                 |
|                                | See Example 5-8 on page 5-19.                                                |
| show system redundancy status  | Displays the current redundancy status for the VSM.                          |
|                                | See Example 5-9 on page 5-20.                                                |
| show vmware vem upgrade status | Displays the upgrade status.                                                 |
|                                | See Example 5-10 on page 5-20.                                               |

#### Example 5-2 show boot

```
n1000v# show boot
sup-1
kickstart variable = bootflash:/nexus-1000v-kickstart-mz.4.0.4.SV1.3a.bin
system variable = bootflash:/nexus-1000v-mz.4.0.4.SV1.3a.bin
sup-2
kickstart variable = bootflash:/nexus-1000v-kickstart-mzg.4.2.1.SV1.4.bin
system variable = bootflash:/nexus-1000v-mzg.4.2.1.SV1.4.bin
No module boot variable set
n1000v#
```

#### Example 5-3 show module (VSM upgraded first with ISSU, VEM upgrade pending)

|           |         | now modul<br>Module-7 | •                        | Model          | Status       |
|-----------|---------|-----------------------|--------------------------|----------------|--------------|
| 1         | 0       | Virtual               | Supervisor Module        | Nexus1000V     | ha-standby   |
| 2         | 0       | Virtual               | Supervisor Module        | Nexus1000V     | active *     |
| 3         | 248     | Virtual               | Ethernet Module          | NA             | ok           |
| Mod       | Sw      |                       | Hw                       |                |              |
|           | 4 0 (1) | GT71 (4 - )           |                          |                |              |
|           |         | SV1(4a)               |                          |                |              |
| 2         | 4.2(1)  | SV1(4a)               | 0.0                      |                |              |
| 3         | 4.2(1)  | SV1(4)                | 1.9                      |                |              |
| Mod       | MAC-Ad  | dress(es              | 3)                       | Serial-Num     |              |
| 1         | 00-19-  | <br>-07-6c-5a         |                          | NA             |              |
| 2         | 00-19-  | -07-6c-5a             | -a8 to 00-19-07-6c-62-a8 | NA             |              |
| 3         | 02-00-  | -0c-00-03             | -00 to 02-00-0c-00-03-80 | NA             |              |
| Mod       |         |                       | Server-UUID              |                | Server-Name  |
| 1         | 10.78.  | .109.43               |                          |                | NA           |
| 2         | 10.78.  | 109.43                | NA                       |                | NA           |
| 3<br>n100 |         | 109.51                | 4220900d-76d3-89c5-17d   | 7-b5a7d1a2487f | 10.78.109.51 |

#### Example 5-4 show module (VEM and VSM upgraded)

| n100 | 0v# <b>sho</b> | w module                  |            |            |
|------|----------------|---------------------------|------------|------------|
| Mod  | Ports          | Module-Type               | Model      | Status     |
|      |                |                           |            |            |
| 1    | 0              | Virtual Supervisor Module | Nexus1000V | ha-standby |

```
Virtual Supervisor Module
                                       Nexus1000V
                                                       active *
          Virtual Ethernet Module
3
    248
                                       NA
                                                       ok
Mod Sw
                  Hw
   _____
1
   4.0(4)SV1(3)
                 0.0
2
   4.0(4)SV1(3)
                 0.0
3
    4.2(1)SV1(4)
                  1.9
Mod MAC-Address(es)
                                       Serial-Num
    _____
    00-19-07-6c-5a-a8 to 00-19-07-6c-62-a8 NA
1
    00-19-07-6c-5a-a8 to 00-19-07-6c-62-a8 NA
    02-00-0c-00-03-00 to 02-00-0c-00-03-80 NA
                 Server-UUID
                                                    Server-Name
Mod Server-IP
    10.78.109.43
                 NA
                                                    NA
    10.78.109.43
3
    10.78.109.51
                  4220900d-76d3-89c5-17d7-b5a7d1a2487f 10.78.109.51
n1000v#
```

#### Example 5-5 show running-config | include boot

```
n1000v# show running-config | include boot
boot kickstart bootflash:/nexus-1000v-kickstart-mzg.4.2.1.SV1.4a.bin sup-1
boot system bootflash:/nexus-1000v-mzg.4.2.1.SV1.4a.bin sup-1
boot kickstart bootflash:/nexus-1000v-kickstart-mzg.4.2.1.SV1.4a.bin sup-2
boot system bootflash:/nexus-1000v-mzg.4.2.1.SV1.4a.bin sup-2
n1000v#
```

#### Example 5-6 show startup-config | include boot

```
switch# show startup-config | include boot
boot kickstart bootflash:/nexus-1000v-kickstart-mzg.4.2.1.SV1.4a.bin sup-1
boot system bootflash:/nexus-1000v-mzg.4.2.1.SV1.4a.bin sup-1
boot kickstart bootflash:/nexus-1000v-kickstart-mzg.4.2.1.SV1.4a.bin sup-2
boot system bootflash:/nexus-1000v-mzg.4.2.1.SV1.4a.bin sup-2
n1000v#
```

#### Example 5-7 show svs connections

```
n1000v# show svs connections
```

```
connection vc:
   hostname: 172.23.232.139
   remote port: 80
   protocol: vmware-vim https
   certificate: default
   datacenter name: Hamilton-DC
   DVS uuid: 9b dd 36 50 2e 27 27 8b-07 ed 81 89 ef 43 31 17
   config status: Enabled
   operational status: Connected
   sync status: -
   version: -
n1000v#
```

#### Example 5-8 show svs upgrade status

```
n1000v# show svs upgrade status
Upgrade State: Start
```

```
Upgrade mgmt0 ipv4 addr: 1.1.1.1
Upgrade mgmt0 ipv6 addr:
Upgrade control0 ipv4 addr:
n1000v#
```

#### Example 5-9 show system redundancy status

```
switch# show system redundancy status
Redundancy role
     administrative: primary
       operational:
                    primary
Redundancy mode
    administrative: HA
       operational: HA
This supervisor (sup-1)
_____
   Redundancy state: Active
   Supervisor state: Active
    Internal state: Active with HA standby
Other supervisor (sup-2)
_____
   Redundancy state: Standby
   Supervisor state: HA standby
     Internal state: HA standby
switch#
```

#### Example 5-10 show vmware vem upgrade status

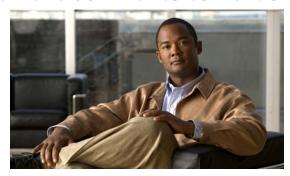

CHAPTER 6

## **High Availability**

This chapter describes how to identify and resolve problems related to High Availability.

This chapter includes the following sections:

- Information About High Availability, page 6-1
- Problems with High Availability, page 6-2
- High Availability Troubleshooting Commands, page 6-5

## **Information About High Availability**

The purpose of High Availability (HA) is to limit the impact of failures—both hardware and software—within a system. The Cisco NX-OS operating system is designed for high availability at the network, system, and service levels.

The following Cisco NX-OS features minimize or prevent traffic disruption in the event of a failure:

- Redundancy— redundancy at every aspect of the software architecture.
- Isolation of processes— isolation between software components to prevent a failure within one process disrupting other processes.
- Restartability—Most system functions and services are isolated so that they can be restarted independently after a failure while other services continue to run. In addition, most system services can perform stateful restarts, which allow the service to resume operations transparently to other services.
- Supervisor stateful switchover— Active/standby dual supervisor configuration. State and configuration remain constantly synchronized between two Virtual Supervisor Modules (VSMs) to provide seamless and stateful switchover in the event of a VSM failure.

The Cisco Nexus 1000V system is made up of the following:

- Virtual Ethernet Modules (VEMs) running within virtualization servers. These are represented as modules within the VSM.
- A remote management component, for example. VMware vCenter Server.
- One or two VSMs running within Virtual Machines (VMs)

## **System-Level High Availability**

The Cisco Nexus 1000V supports redundant VSM virtual machines — a primary and a secondary — running as an HA pair. Dual VSMs operate in an active/standby capacity in which only one of the VSMs is active at any given time, while the other acts as a standby backup. The state and configuration remain constantly synchronized between the two VSMs to provide a stateful switchover if the active VSM fails

## **Network-Level High Availability**

The Cisco Nexus 1000V HA at the network level includes port channels and Link Aggregation Control Protocol (LACP). A port channel bundles physical links into a channel group to create a single logical link that provides the aggregate bandwidth of up to eight physical links. If a member port within a port channel fails, the traffic previously carried over the failed link switches to the remaining member ports within the port channel.

Additionally, LACP lets you configure up to 16 interfaces into a port channel. A maximum of eight interfaces can be active, and a maximum of eight interfaces can be placed in a standby state.

For additional information about port channels and LACP, see the *Cisco Nexus 1000V Layer 2 Switching Configuration Guide, Release 4.0.* 

## **Problems with High Availability**

| Symptom                                      | Possible Causes                                                                                                    | Solution                                                                                                    |
|----------------------------------------------|----------------------------------------------------------------------------------------------------|----------------------------------------------------------------------------------------------------|
| The active VSM does not see the standby VSM. | Roles are not configured properly.  • Check the role of the two VSMs using the show system redundancy status command.                  | <ol> <li>Confirm that the roles are the primary and secondary role, respectively.</li> <li>If needed, use the system redundancy role command to correct the situation.</li> <li>Save the configuration if roles are changed.</li> </ol> |
|                                              | Network connectivity problems.  • Check the control and management VLAN connectivity between VSM at the upstream and virtual switches. | If network problems exist:  1. From the vSphere client, shut down the VSM, which should be in standby mode.  2. From the vSphere client, bring up the standby VSM after network connectivity is restored.                               |

| Symptom                                                                | Possible Causes                                                                                                    | Solution                                                                                                    |  |  |
|------------------------------------------------------------------------|----------------------------------------------------------------------------------------------------|----------------------------------------------------------------------------------------------------|--|--|
| The active VSM does not complete synchronization with the standby VSM. | Version mismatch between VSMs.  • Check that primary and secondary VSM are using the same image version using show version command.                                                                  | If the active and the standby VSM software versions differ, reinstall the secondary VSM with the same version used in the primary.                                               |  |  |
|                                                                        | Fatal errors during gsync process.  • Check the gsyncctrl log using the show system internal log sysmgr gsyncctrl command and look for fatal errors.                                                 | Reload the standby VSM using the <b>reload module</b> <i>module-number</i> command, where <i>module-number</i> is the module number for the standby VSM.                         |  |  |
|                                                                        | The VSM has<br>connectivity only through<br>the management<br>interface.                                                                                                    | Check control VLAN connectivity between the primary and the secondary VSMs.                                                                                                    |  |  |
|                                                                        | • Check the output of the show system internal redundancy info command and verify if the degraded_mode flag is set to true.                                                                          |                                                                                                    |  |  |
| The standby VSM reboots periodically.                                  | The VSM has connectivity only through the management interface.  • Check the output of the show system internal redundancy info command and verify if the degraded_mode flag is set to true.         | Check control VLAN connectivity between the primary and the secondary VSMs.                                                                                                    |  |  |
|                                                                        | The VSMs have different versions.  Enter the <b>debug system internal sysmgr all</b> command and look for the active_verctrl entry that indicates a version mismatch, as the following output shows: | Isolate the standby VSM and boot it.  Use the <b>show version</b> command to check the software version in both VSMs.  Install the image matching the Active VSM on the standby. |  |  |
|                                                                        | 2009 May 5 08:34:15.721920 sysmgr: active_verctrl: Stdby running diff version- force download the standby sup.                                                                                       |                                                                                                    |  |  |

| Symptom                             | Possible Causes                                                                                                    | Solution                                                                                                    |
|-------------------------------------|----------------------------------------------------------------------------------------------------|----------------------------------------------------------------------------------------------------|
| Active-Active detected and resolved | When control and management connectivity between the active and the standby goes down for 6 seconds, the standby VSM transitions to the active state. Upon restoration of control and management connectivity, both VSMs detect an active-active condition.        | <ol> <li>Once the system detects active-active VSMs, one of the VSM is automatically reloaded based on various parameters like VEMs attached, vCenter connectivity, last configuration time, and last active time.</li> <li>To see any configuration changes that are performed on the rebooted VSM during the active-active condition, execute show system internal active-active remote accounting logs CLI command on the active VSM.</li> </ol> |
| VSM Role Collision                  | If another VSM is configured/provisioned with the same role (primary or secondary) in the system, the new VSM collides with the existing VSM.  The show system redundancy info command displays the MAC addresses of the VSM(s) that collide with the working VSM. | <ol> <li>If the problems exist:</li> <li>Execute show system         redundancy status command on         the VSM console.</li> <li>Identify the VSM(s) that owns the         MAC addresses that are displayed         in the output of show system         redundancy status command.</li> <li>Move the identified VSM(s) out of         the system to stop role collision.</li> </ol>                                                             |

| Symptom                       | Possible Causes                                                                                                    | Solution                                                                                                    |  |  |
|-------------------------------|----------------------------------------------------------------------------------------------------|----------------------------------------------------------------------------------------------------|--|--|
| Both VSMs are in active mode. | Network connectivity problems.  • Check for control and management VLAN connectivity between the VSM at the upstream and virtual switches.  • When the VSM cannot communicate through any of these two interfaces, they will both try to become active. | <ol> <li>If network problems exist:</li> <li>From the vSphere client, shut down the VSM, which should be in standby mode.</li> <li>From the vSphere client, bring up the standby VSM after network connectivity is restored.</li> </ol> |  |  |
|                               | Different domain IDs in the two VSMs                                                                                                    | If needed, update the domain ID and save it to the startup configuration.                                                                                                    |  |  |
|                               | Check <i>domain</i> value using <b>show system internal redundancy info</b> command.                                                                                                    | <ul> <li>Upgrading the domain ID in a dual VSM system must be done following a certain procedure.</li> <li>Isolate the VSM with the</li> </ul>                                                                                          |  |  |
|                               |                                                                                                    | incorrect domain ID so that it cannot communicate with the other VSM.                                                                                                    |  |  |
|                               |                                                                                                    | <ul> <li>Change the domain ID in the<br/>isolated VSM, save<br/>configuration, and power off<br/>the VSM.</li> </ul>                                                                                                    |  |  |
|                               |                                                                                                    | - Reconnect the isolated VSM and power it on.                                                                                                    |  |  |

## **High Availability Troubleshooting Commands**

This section lists commands that can be used troubleshoot problems related to High Availability. To list process logs and cores, use the following commands:

#### · show cores

| n1000V# show cores |              |      |                  |
|--------------------|--------------|------|------------------|
| VDC No Module-num  | Process-name | PID  | Core-create-time |
|                    |              |      |                  |
| 1 1                | private-vlan | 3207 | Apr 28 13:29     |

### show processes log [pid pid]

| show processes log [plu piu]        |      |             |       |      |                          |  |  |  |  |
|-------------------------------------|------|-------------|-------|------|--------------------------|--|--|--|--|
| n1000V# show processes log          |      |             |       |      |                          |  |  |  |  |
| VDC Process                         | PID  | Normal-exit | Stack | Core | Log-create-time          |  |  |  |  |
|                                     |      |             |       |      |                          |  |  |  |  |
| 1 private-vlan                      | 3207 | N           | Y     | N    | Tue Apr 28 13:29:48 2009 |  |  |  |  |
| n1000V# show processes log pid 3207 |      |             |       |      |                          |  |  |  |  |
| Service: private-vlan               |      |             |       |      |                          |  |  |  |  |

```
Description: Private VLAN

Started at Wed Apr 22 18:41:25 2009 (235489 us)
Stopped at Tue Apr 28 13:29:48 2009 (309243 us)
Uptime: 5 days 18 hours 48 minutes 23 seconds

Start type: SRV_OPTION_RESTART_STATELESS (23)
Death reason: SYSMGR_DEATH_REASON_FAILURE_SIGNAL (2) <-- Reason for the process abort
Last heartbeat 46.88 secs ago
System image name: nexus-1000v-mzg.4.0.4.SV1.1.bin
System image version: 4.0(4)SV1(1) S25

PID: 3207
Exit code: signal 6 (core dumped) <-- Indicates that a cores for the process was generated.

CWD: /var/sysmgr/work
```

To check redundancy status, use the following commands:

• show system redundancy status

```
N1000V# show system redundancy status
Redundancy role
     administrative: primary <-- Configured redundancy role
        operational:
                      primary <-- Current operational redundancy role
Redundancy mode
     administrative:
       operational:
This supervisor (sup-1)
   Redundancy state: Active <-- Redundancy state of this VSM
   Supervisor state:
                      Active
     Internal state: Active with HA standby
Other supervisor (sup-2)
   Redundancy state: Standby <-- Redundancy state of the other VSM
   Supervisor state: HA standby
     Internal state: HA standby <-- The standby VSM is in HA mode and in sync
```

To check the system internal redundancy status, use the following command:

• show system internal redundancy info

```
n1000V# show system internal redundancy info
My CP:
    slot: 0
    domain: 184 <-- Domain id used by this VSM
    role:    primary <-- Redundancy role of this VSM
    status: RDN_ST_AC <-- Indicates redundancy state (RDN_ST) of the this VSM is Active
(AC)
    state: RDN_DRV_ST_AC_SB
    intr:    enabled
    power_off_reqs: 0
    reset_reqs: 0
Other CP:
    slot: 1
    status: RDN_ST_SB <-- Indicates redundancy state (RDN_ST) of the other VSM is
Standby (SB)</pre>
```

```
active: true
  ver_rcvd: true
  degraded_mode: false <-- When true, it indicates that communication through the
control interface is faulty
Redun Device 0: <-- This device maps to the control interface
 name: ha0
 pdev: ad7b6c60
 alarm: false
 mac: 00:50:56:b7:4b:59
  tx_set_ver_req_pkts:
                       11590
  tx_set_ver_rsp_pkts:
  tx_heartbeat_req_pkts: 442571
  tx_heartbeat_rsp_pkts: 6
 rx_set_ver_req_pkts:
  rx_set_ver_rsp_pkts:
 rx_heartbeat_req_pkts: 6
  rx_heartbeat_rsp_pkts: 442546 <-- Counter should be increasing, as this indicates
that communication between VSM is working properly.
  rx_drops_wrong_domain: 0
  rx_drops_wrong_slot:
                         0
  rx_drops_short_pkt:
                         0
                         0
 rx_drops_queue_full:
 rx_drops_inactive_cp: 0
 rx_drops_bad_src:
 rx_drops_not_ready:
                         0
                         Λ
  rx_unknown_pkts:
Redun Device 1: <-- This device maps to the mgmt interface
  name: ha1
  pdev: ad7b6860
 alarm: true
 mac: ff:ff:ff:ff:ff
                       11589
  tx set ver req pkts:
  tx_set_ver_rsp_pkts:
  tx_heartbeat_req_pkts: 12
  tx_heartbeat_rsp_pkts: 0
 rx_set_ver_req_pkts:
                         0
 rx_set_ver_rsp_pkts:
                         0
  rx_heartbeat_req_pkts: 0
  rx_heartbeat_rsp_pkts: 0 <-- When communication between VSM through the control
interface is interrupted but continues through the mgmt interface, the
rx_heartbeat_rsp_pkts will increase.
 rx_drops_wrong_domain: 0
 rx_drops_wrong_slot:
                         0
 rx_drops_short_pkt:
                        0
                         0
 rx_drops_queue_full:
 rx_drops_inactive_cp: 0
  rx_drops_bad_src:
                         0
  rx_drops_not_ready:
                         0
  rx_unknown_pkts:
                         0
```

To check the system internal sysmgr state, use the following command:

show system internal sysmgr state

```
N1000V# show system internal sysmgr state

The master System Manager has PID 1988 and UUID 0x1.

Last time System Manager was gracefully shutdown.

The state is SRV_STATE_MASTER_ACTIVE_HOTSTDBY entered at time Tue Apr 28 13:09:13 2009.

The '-b' option (disable heartbeat) is currently disabled.

The '-n' (don't use rlimit) option is currently disabled.
```

6-7

```
Hap-reset is currently enabled.
Watchdog checking is currently disabled.
Watchdog kgdb setting is currently enabled.
        Debugging info:
The trace mask is 0x00000000, the syslog priority enabled is 3.
The '-d' option is currently disabled.
The statistics generation is currently enabled.
        HA info:
slotid = 1
             supid = 0
cardstate = SYSMGR_CARDSTATE_ACTIVE
cardstate = SYSMGR_CARDSTATE_ACTIVE (hot switchover is configured enabled).
Configured to use the real platform manager.
Configured to use the real redundancy driver.
Redundancy register: this_sup = RDN_ST_AC, other_sup = RDN_ST_SB.
EOBC device name: eth0.
Remote addresses: MTS - 0x00000201/3 IP - 127.1.1.2
MSYNC done.
Remote MSYNC not done.
Module online notification received.
Local super-state is: SYSMGR_SUPERSTATE_STABLE
Standby super-state is: SYSMGR_SUPERSTATE_STABLE
Swover Reason: SYSMGR SUP REMOVED SWOVER <-- Reason for the last switchover
Total number of Switchovers: 0 <-- Number of switchovers
                             >> Duration of the switchover would be listed, if any.
        Statistics:
Message count:
Total latency:
                        0
                                       Max latency:
                                                                 0
Total exec:
                        Ω
                                                                 0
                                       Max exec:
```

When a role collision is detected, a warning is highlighted in the CLI output. Use the following command to display the CLI output:

#### n1000v# show system redundancy status

If no collisions are detected, the highlighted output is not displayed.

Use the following command to display the accounting logs that are stored on a remote VSM.

• n1000v# show system internal active-active remote accounting logs

To reload a module, use the following command:

· reload module

```
n1000V# reload module 2
```

This command reloads the secondary VSM.

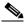

Note

Issuing the **reload** command without specifying a module will reload the whole system.

To attach to the standby VSM console, use the following command.

attach module

The standby VSM console is not accessible externally, but can be accessed from the active VSM through the **attach module** *module-number* command.

```
n1000V# attach module 2
```

This command attaches to the console of the secondary VSM.

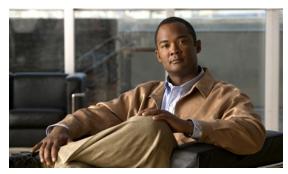

CHAPTER 7

## **VSM** and **VEM** Modules

This chapter describes how to identify and resolve problems that relate to modules and includes the following sections:

- Information About Modules, page 7-1
- Troubleshooting a Module Not Coming Up on the VSM, page 7-1
- Problems with the VSM, page 7-4
- VSM and VEM Troubleshooting Commands, page 7-18

## **Information About Modules**

Cisco Nexus 1000V manages a data center defined by a VirtualCenter. Each server in the data center is represented as a module in Nexus 1000V and can be managed as if it were a module in a physical Cisco switch.

The Cisco Nexus 1000V implementation has 2 parts:

- Virtual supervisor module (VSM) This is the control software of the Cisco Nexus 1000V distributed virtual switch. It runs on a virtual machine (VM) and is based on NX-OS software.
- Virtual Ethernet module (VEM) This is the part of Cisco Nexus 1000V that actually switches data traffic. It runs on a VMware ESX 4.0 host. Several VEMs are controlled by one VSM. All the VEMs that form a switch domain should be in the same virtual Data Center as defined by VMware VirtualCenter.

## Troubleshooting a Module Not Coming Up on the VSM

This section describes the process you can use when a module does not come up on the VSM. This section includes the following topics:

- Guidelines for Troubleshooting Modules, page 7-2
- Flow Chart for Troubleshooting Modules, page 7-3
- Verifying the VSM Is Connected to the vCenter Server, page 7-6
- Verifying the VSM Is Configured Correctly, page 7-7
- Checking the vCenter Server Configuration, page 7-10
- Checking Network Connectivity Between the VSM and the VEM, page 7-10

- Recovering Management and Control Connectivity of a Host when a VSM is Running on a VEM, page 7-12
- Checking the VEM Configuration, page 7-14
- Collecting Logs, page 7-17

## **Guidelines for Troubleshooting Modules**

Follow these guidelines when troubleshooting a module controlled by the VSM.

- You must have a VSM VM and a VEM up and running.
- Make sure you are running compatible versions of vCenter Server and VSM.
   For more information, see the Cisco Nexus 1000V Compatibility Information, Release 4.2(1)SV2(1.1).
- To verify network connectivity between the VSM and vCenter Server, ping the IP address of the vCenter Server. If you are using a domain name service (DNS) name, use the DNS name in the ping. If a ping to the vCenter Server fails, check to see if you can ping the gateway. Otherwise, check the mgmt0 interface configuration settings.
- Make sure the firewall settings are OFF on the vCenter Server. If you want the firewall settings, then check to see if these ports are open.
  - Port 80
  - Port 443
- If you see the following error, verify that the VSM extension was created from vCenter Server.
  - ERROR: [VMware vCenter Server 4.0.0 build-150489] Extension key was not registered before its use

To verity that the extension or plugin was created, see the "Finding the Extension Key Tied to a Specific DVS" procedure on page 3-8.

For more information about extension keys or plugins, see the "Managing Extension Keys" section on page 3-6.

- If you see the following error, see the "Checking the vCenter Server Configuration" procedure on page 7-10.
  - ERROR: Datacenter not found
- For a list of terms used with Cisco Nexus 1000V, see the *Cisco Nexus 1000V Getting Started Guide*, *Release 4.2(1)SV1(5.1)*.

## **Flow Chart for Troubleshooting Modules**

Use the following flowchart to troubleshoot modules.

#### Flowchart: Troubleshooting Modules

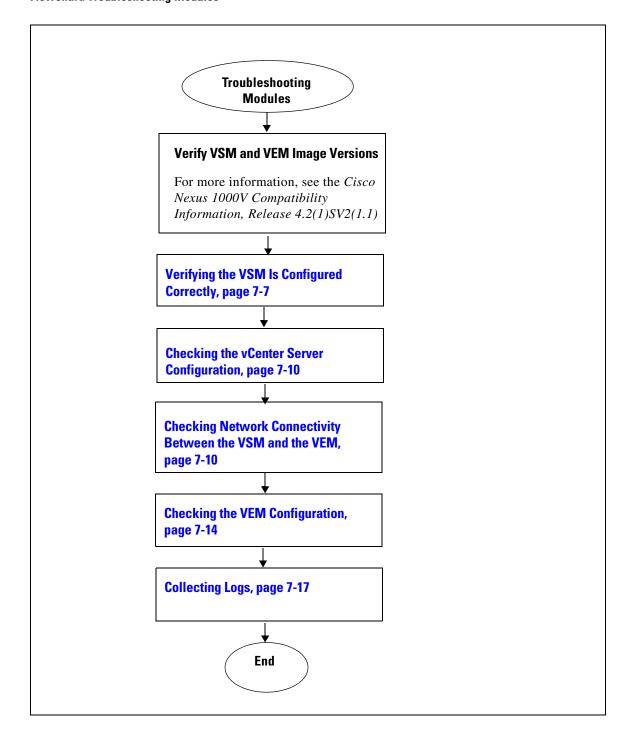

## **Problems with the VSM**

The following are symptoms, possible causes, and solutions for problems with the VSM.

| Symptom                                                                                                    | Possible Causes                                     | Sol | ution                                                                                                    |
|----------------------------------------------------------------------------------------------------|-----------------------------------------------------|-----|----------------------------------------------------------------------------------------------------|
| You see the following error on the VSM:  ERROR: [VMware vCenter Server 4.0.0]                                                                       | A extension or plug-in was not created for the VSM. | 1.  | Verify that the extension or plugin was created.                                                                                                    |
| build-150489]<br>Extension key was not registered<br>before its use                                                                                 |                                                     |     | "Finding the Extension Key Tied to a<br>Specific DVS" procedure on page 3-8                                                                                        |
| perore res use                                                                                                    |                                                     | 2.  | If the plug-in is not found, then create one using the following procedure in the <i>Cisco Nexus 1000V Getting Started Guide</i> , <i>Release 4.2(1)SV1(5.1)</i> : |
|                                                                                                    |                                                     |     | Creating a Cisco Nexus 1000V Plug-In on the vCenter Server                                                                                                    |
| Following a reboot of the VSM, the system stops functioning in one of the following states and does not recover on its own. Attempts to debug fail. |                                                     |     |                                                                                                    |
| After boot, VSM in loader prompt.                                                                                                    | Corrupt VSM kickstart image.                        | 1.  | Boot the VSM from the CD ROM.                                                                                                    |
|                                                                                                    |                                                     | 2.  | From the CD Boot menu, choose Option 1, Install Nexus1000v and bring up new image.                                                                                 |
|                                                                                                    |                                                     |     | Follow the VSM installation procedure.                                                                                                    |
|                                                                                                    | Boot variables are not set.                         | 1.  | Boot the VSM from the CD ROM.                                                                                                    |
|                                                                                                    |                                                     | 2.  | From the CD Boot menu, choose Option 3, Install Nexus1000v only if the disk unformatted and bring up new image.                                                    |
|                                                                                                    |                                                     | 3.  | Set the boot variables used to boot the VSM:                                                                                                    |
|                                                                                                    |                                                     |     | boot system bootflash:system-boot-variable-name                                                                                                    |
|                                                                                                    |                                                     |     | boot kickstart<br>bootflash:kickstart-boot-variable-name                                                                                                    |
|                                                                                                    |                                                     | 4.  | Reload the VSM.                                                                                                    |
|                                                                                                    |                                                     |     | reload                                                                                                    |
| After boot, VSM in boot prompt.                                                                                                    | Corrupt VSM system image.                           | 1.  | Boot the VSM from the CD ROM.                                                                                                    |
|                                                                                                    |                                                     | 2.  | From the CD Boot menu, choose Option 1, Install Nexus1000v and bring up new image.                                                                                 |
|                                                                                                    |                                                     |     |                                                                                                    |

Table 7-1 Problems with the VSM (continued)

| Symptom                                                                                                    | Possible Causes                                                                                              | Solution                                                                                                    |
|----------------------------------------------------------------------------------------------------|----------------------------------------------------------------------------------------------------|----------------------------------------------------------------------------------------------------|
| After boot, VSM re-configured.                                                                                                    | Startup configuration is deleted.                                                                            | Do one of the following:                                                                                                    |
|                                                                                                    |                                                                                                    | • If you have a saved backup copy of your configuration file, restore the configuration on the VSM.                                                                     |
|                                                                                                    |                                                                                                    | copy source filesystem: filename system:running-config                                                                                                    |
|                                                                                                    |                                                                                                    | • If not, reconfigure the VSM using the following section in the <i>Cisco Nexus 1000V Getting Started Guide</i> , <i>Release</i> 4.2(1)SV1(5.1):                        |
|                                                                                                    |                                                                                                    | Setting Up the Software                                                                                                    |
| After boot, VSM stopped at "Loader                                                                                                    | Corrupt boot menu file.                                                                                      | 1. Boot the VSM from the CD ROM.                                                                                                    |
| Loading."                                                                                                    |                                                                                                    | 2. From the CD Boot menu, choose Option 3, Install Nexus1000v only if the disk unformatted and bring up new image.                                                      |
|                                                                                                    |                                                                                                    | 3. Do one of the following:                                                                                                    |
|                                                                                                    |                                                                                                    | <ul> <li>If you have a saved backup copy of your<br/>configuration file, restore the configuration<br/>on the VSM.</li> </ul>                                           |
|                                                                                                    |                                                                                                    | copy source filesystem: filename system:running-config                                                                                                    |
|                                                                                                    |                                                                                                    | • If not, reconfigure the VSM using the following section in the Cisco Nexus 1000V Getting Started Guide, Release 4.2(1)SV1(5.1):                                       |
|                                                                                                    |                                                                                                    | Setting Up the Software                                                                                                    |
| After boot, secondary VSM reboots continuously.                                                                                                    | Control VLAN or control interface down                                                                       | Check control connectivity between the active and standby VSM.                                                                                                    |
|                                                                                                    | Active and standby VSMs fail to synchronize.                                                                 | From active VSM, check gsyncstats to identify which application caused the failure.  show logging                                                                       |
|                                                                                                    |                                                                                                    |                                                                                                    |
| After a host reboot, the absence of a VLAN, or the wrong system VLAN on the VSM management port profile, the control and management connectivity of the VSM is lost. | The VSM is running on a VEM that it manages, but the VSM ports are not configured with system port profiles. | Run the VEM connect script locally in the ESX host where the VEM is running. Then go to the VSM and configure the system VLANs in the port profile used for management. |
| connectivity of the voivi is lost.                                                                                                    |                                                                                                    | "Recovering Management and Control<br>Connectivity of a Host when a VSM is Running<br>on a VEM" section on page 7-12                                                    |

## **Verifying the VSM Is Connected to the vCenter Server**

You can use the following procedure to verify that the VSM is connected to the vCenter Server.

**Step 1** Verify the connection between the VSM and vCenter Server.

#### show svs connections

The output should indicate that the operational status is **Connected**.

#### Example:

```
n1000v# show svs connections

connection vc:
    ip address: 172.23.231.223
    protocol: vmware-vim https
    certificate: user-installed
    datacenter name: hamilton-dc
    DVS uuid: 92 7a 14 50 05 11 15 9c-1a b0 f2 d4 8a d7 6e 6c
    config status: Disabled
    operational status: Disconnected
```

- **Step 2** Do one of the following:
  - If the status is **Connected**, then return to the Flowchart: Troubleshooting Modules, page 7-3.
  - If not, then continue with the next step.
- **Step 3** Connect to the vCenter Server.

#### config t

svs connection connection\_name

#### connect

#### Example:

```
n1000v# conf t
n1000v(config)# svs connection HamiltonDC
n1000v(config-svs-conn)# connect
```

#### Example:

```
n1000v# conf t
n1000v(config)# svs connection HamiltonDC
n1000v(config-svs-conn)# connect
ERROR: [VMWARE-VIM] Extension key was not registered before its use.
```

- **Step 4** Do one of the following:
  - If you see an error message about the Extension key, continue with the next stepTable 7-1.
  - If not, go to Step 6.
- **Step 5** Do the following and then go to Step 6.
  - Unregister the extension key using the "Unregister the Extension Key in the vCenter Server" procedure on page 3-12.
  - Install a new extension key using the following procedure in the *Cisco Nexus 1000V Getting Started Guide, Release 4.2(1)SV1(5.1).* 
    - Creating a Cisco Nexus 1000V Plug-In on the vCenter Server
- **Step 6** Verify the connection between the VSM and vCenter Server.

#### show svs connections

The output should indicate that the operational status is **Connected**.

#### Example:

```
n1000v# show svs connections
connection vc:
    ip address: 172.23.231.223
    protocol: vmware-vim https
    certificate: user-installed
    datacenter name: hamilton-dc
    DVS uuid: 92 7a 14 50 05 11 15 9c-1a b0 f2 d4 8a d7 6e 6c
    config status: Disabled
    operational status: Disconnected
```

#### **Step 7** Do one of the following:

- If the status is **Connected**, then you have completed this procedure.
- If not, then return to the Flowchart: Troubleshooting Modules, page 7-3.

## **Verifying the VSM Is Configured Correctly**

This section includes the following procedures to verify the VSM configuration.

- Verifying the Domain Configuration, page 7-7
- Verifying the System Port Profile Configuration, page 7-8
- Verifying the Control and Packet VLAN Configuration, page 7-8

### **Verifying the Domain Configuration**

You can use the following procedure to verify the domain configuration.

#### **BEFORE YOU BEGIN**

Before beginning this procedure, you should know or do the following:

- You are logged in to the CLI in EXEC mode.
- The output of the show **svs domain** command should indicate the following:
  - The presence of a control VLAN and a packet VLAN.
  - The domain configuration was successfully pushed to VC.

#### **Step 1** On the VSM, verify the domain configuration.

#### show svs domain

#### Example:

```
n1000v# show svs domain

SVS domain config:
   Domain id: 682
   Control vlan: 3002
   Packet vlan: 3003
   L2/L3 Control VLAN mode: L2
   L2/L3 Control VLAN interface: mgmt0
   Status: Config push to VC successful
```

### **Verifying the System Port Profile Configuration**

You can use the following procedure to verify the port profile configuration.

#### **BEFORE YOU BEGIN**

Before beginning this procedure, you should know or do the following:

- You are logged in to the CLI in EXEC mode.
- The output of the **show port-profile name** command should indicate the following:
  - The control and packet VLANs are assigned.
  - The port profile is enabled.
  - If you have configured a non-default system mtu setting, then it is of the correct size.

#### **Step 1** On the VSM, verify the system port profile configuration.

show port-profile name system-port-profile-name

#### Example:

```
n1000v# show port-profile name SystemUplink
port-profile SystemUplink
  description:
  type: ethernet
  status: enabled
  capability 13control: no
 pinning control-vlan: -
  pinning packet-vlan: -
  system vlans: 114,115
 port-group: SystemUplink
 max ports: 32
  inherit:
  config attributes:
    switchport mode trunk
    switchport trunk allowed vlan all
    system mtu 1500
    no shutdown
  evaluated config attributes:
    switchport mode trunk
    switchport trunk allowed vlan all
    no shutdown
  assigned interfaces:
```

### **Verifying the Control and Packet VLAN Configuration**

You can use the following procedure to verify that the control and packet VLANs are configured on the VSM.

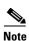

The procedure documented is for troubleshooting VSM and VEM connectivity with layer 2 mode.

#### **BEFORE YOU BEGIN**

Before beginning this procedure, you should know or do the following:

- You are logged in to the CLI in EXEC mode.
- The output of the show running-config command should show control and packet VLAN ID numbers among the VLANs configured,
- **Step 1** On the VSM, verify that the control and packet VLANs are present.

```
n1000v# show running-config vlan 260-261
version 4.0(4)SV1(3)
vlan 260
name cp_control
vlan 261
name cp_packet
n1000v#
```

Step 2 Find the AIPC MAC address of the VSM by running show svs neighbors on the VSM.

```
switch(config-svs-domain)# show svs neighbors
Active Domain ID: 27

AIPC Interface MAC: 0050-56bc-74f1 <------
Inband Interface MAC: 0050-56bc-62bd</pre>
```

| Src MAC        | Type | Domain-id | Node-id | Last learnt (Sec. ago) |
|----------------|------|-----------|---------|------------------------|
|                |      |           |         |                        |
| 0050-56bc-6a3d | VSM  | 27        | 0201    | 771332.97              |
| 0002-3d40-1b02 | VEM  | 27        | 0302    | 51.60                  |
| 0002-3d40-1b03 | VEM  | 27        | 0402    | 51.60                  |

**Step 3** Find the DPA MAC address of the VEM by running vemcmd show card on the ESX host.

#### # vemcmd show card

```
Card UUID type 2: 24266920-d498-11e0-0000-00000000000f
Card name:
Switch name: Nexus1000v
Switch alias: DvsPortset-0
Switch uuid: ee 63 3c 50 04 b1 6d d6-58 61 ff ba 56 05 14 fd
Card domain: 27
Card slot: 3
VEM Tunnel Mode: L2 Mode
VEM Control (AIPC) MAC: 00:02:3d:10:1b:02
VEM Packet (Inband) MAC: 00:02:3d:20:1b:02
VEM Control Agent (DPA) MAC: 00:02:3d:40:1b:02 <-----
VEM SPAN MAC: 00:02:3d:30:1b:02
Primary VSM MAC : 00:50:56:bc:74:f1
Primary VSM PKT MAC : 00:50:56:bc:62:bd
Primary VSM MGMT MAC : 00:50:56:bc:0b:d5
Standby VSM CTRL MAC : 00:50:56:bc:6a:3d
Management IPv4 address: 14.17.168.1
Primary L3 Control IPv4 address: 0.0.0.0
Secondary VSM MAC : 00:00:00:00:00:00
Secondary L3 Control IPv4 address: 0.0.0.0
Upgrade : Default
Max physical ports: 32
Max virtual ports: 216
Card control VLAN: 168
```

**Step 4** Check the upstream switches for these MAC addresses in the correct VLANs.

```
switch1 # show mac address-table | grep 1b02
* 168
         0002.3d20.1b02
                           dynamic
                                    20
                                               F
                                                    F Veth854
* 168
                                                    F Veth854
          0002.3d40.1b02
                           dynamic
                                     Ω
                                               F
* 1
          0002.3d40.1b02
                           dynamic
                                    1380
                                               F
                                                    F Veth854
switch2 # show mac address-table | grep 74f1
* 168
        0050.56bc.74f1
                           dynamic
                                                    F Eth1/1/3
```

## **Checking the vCenter Server Configuration**

You can use the following procedure from vSphere client to verify the configuration on the vCenter Server.

- **Step 1** Confirm that the host is added to the data center and the Cisco Nexus 1000V DVS in that data center.
- Step 2 Confirm that at least one pnic of the host is added to the DVS, and that pnic is assigned to the system-uplink profile.
- **Step 3** Confirm that the three VSM vnics are assigned to the port groups containing the control VLAN, packet VLAN, and management network.

## **Checking Network Connectivity Between the VSM and the VEM**

You can use the following procedure to verify Layer 2 network connectivity between the VSM and VEM.

**Step 1** On the VSM, find its MAC address.

### show svs neighbors

The VSM MAC address displays as the AIPC Interface MAC.

The user VEM Agent MAC address of the host displays as the Src MAC.

#### Example:

```
n1000v# show svs neighbors
Active Domain ID: 1030
```

AIPC Interface MAC: 0050-568e-58b7 Inband Interface MAC: 0050-568e-2a39

| S | rc MAC        | Туре | Domain-id | Node-id | Last learnt | (Sec. | ago) |
|---|---------------|------|-----------|---------|-------------|-------|------|
| _ |               |      |           |         |             |       |      |
| 0 | 002-3d44-0602 | VEM  | 1030      | 0302    | 261058.59   |       |      |

#### **Step 2** Do one of the following:

- If the output of the **show svs neighbors** command in Step 1 does not display the VEM MAC address, then there is a problem with connectivity between the server hosting the VSM and the upstream switch. Recheck the VSM configuration and vCenter Server configuration.
- Otherwise, continue with the next step.
- **Step 3** On the VEM, run the vem-health script using the VSM MAC address you found in Step 1.

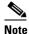

If the vem-health script is not in the PATH, you can find it under /usr/lib/ext/cisco/nexus/vem\*/sbin/.

#### vem-health check vsm\_mac\_address

The vem-health script output shows the cause of the connectivity problem and recommends next steps in troubleshooting.

#### Example:

```
~ # vem-health check 00:50:56:a3:36:90
VSM Control MAC address: 00:50:56:a3:36:90
Control VLAN: 90
DPA MAC: 00:02:3d:40:5a:03

VSM heartbeats are not reaching the VEM.
Your uplink configuration is correct.
Recommended action:
Check if the VEM's upstream switch has learned the VSM's Control MAC.
```

#### **Step 4** Do one of the following:

- If the VEM health check in Step 3 indicates a problem with connectivity to the upstream switch. continue with the next step.
- Otherwise, go to Step 7.
- **Step 5** On the upstream switch, display the MAC address table to verify the network configuration.

#### Example:

```
switch# show mac address-table interface Gi3/1 vlan 3002
Legend: * - primary entry
      age - seconds since last seen
      n/a - not available
 vlan mac address
                          learn
                     type
                                                   ports
_____
Active Supervisor:
* 3002 0050.56be.7ca7 dynamic Yes
                                        0 Gi3/1
switch# show mac address-table interface Gi3/2 vlan 3002
Legend: * - primary entry
      age - seconds since last seen
      n/a - not available
```

| vlan   | mac address     | type<br>+ | learn<br>++ | age<br>+ |   | ports | - |
|--------|-----------------|-----------|-------------|----------|---|-------|---|
| Active | Supervisor:     |           |             |          |   |       |   |
| * 3002 | 00:02:3d:40:0b: | Oc dynar  | nic Yes     |          | 0 | Gi3/2 |   |

#### **Step 6** Do one of the following:

- If the output from Step 5 does not display the MAC address of the VSM, then there is a problem with connectivity between the server hosting the VSM and the upstream switch. Recheck the VSM configuration and vCenter Server configuration.
- Otherwise, continue with the next step.
- **Step 7** On the VEM, enter the following commands to verify that the VSM MAC appears in the control and packet VLANs.

#### config t

module vem module\_number execute vemcmd show 12 control\_vlan\_id

**module vem** module\_number **execute vemcmd show 12** packet\_vlan\_id

The VSM eth0 and eth1 MAC addresses should display in the host control and packet VLANs.

#### Example:

```
n100v# config t
n1000v(config) # module vem 3 execute vemcmd show 12 3002
Bridge domain 3002 brtmax 100, brtcnt 3, timeout 120
   Dynamic MAC 00:50:56:be:7c:a7 LTL
                                       16 pvlan
                                                      0 timeout
                                                                  110
   Dynamic MAC 00:02:3d:40:0b:0c LTL
                                         10 pvlan
                                                      0 timeout
                                                                  110
n1000v(config) # module vem 3 execute vemcmd show 12 3003
Bridge domain 3002 brtmax 100, brtcnt 3, timeout 120
    Dynamic MAC 00:50:56:be:7c:a7 LTL
                                         16 pvlan
                                                      0 timeout
                                                                  110
    Dynamic MAC 00:02:3d:20:0b:0c LTL
                                         10 pvlan
                                                      0 timeout
                                                                  110
```

#### **Step 8** Do one of the following:

- If the MAC address of the VSM does not appear in the output of Step 7, then check the VEM configuration as explained in "Checking the VEM Configuration" section on page 7-14.
- Otherwise, you have completed this procedure.

# Recovering Management and Control Connectivity of a Host when a VSM is Running on a VEM

When the VSM is running on a VEM that it manages, but the VSM ports are not configured with system port profiles, the control and management connectivity of the VSM can be lost after a host reboot or similar event. To recover from the loss, you can run the VEM connect script locally in the ESX host where the VEM is running. Then go to the VSM and configure the system VLANs in the port profile used for management.

### **Using the VEM Connect Script**

The VEM connect script sets a given VLAN as a system VLAN on the vmknic that has the given IP address, and also sets the VLAN on all the required uplinks.

If no uplink is carrying this VLAN, you also need to specify the uplink (vmnicN) on which this VLAN needs to be applied. The uplink can be a single port or a port-channel member. If it is the latter, then the script will apply the VLANs as a system VLAN to all member uplinks of that port channel.

#### vem-connect -i <ip\_address> -v <vlan> [ -p <vmnicN> ]

The -p parameter to the script is optional. If you run the script without the -p parameter, it will try to locate an uplink that carries this VLAN. If no such uplink exists, it will report this as an error. You need to specify the -p parameter and re-run the script.

You can use the following procedure to recover management and control connectivity of a host when a VSM is running on a VEM.

#### **SUMMARY**

#### **Step 1** Enter the following command to display the VEM ports:

#### vemcmd show port

#### Example:

#### ~ # vemcmd show port

| Type  | Vem Port | SGID | PC-LTL | State | Link | Admin | VSM Port | LTL |
|-------|----------|------|--------|-------|------|-------|----------|-----|
|       | vmnic1   | 1    | 305    | F/B*  | UP   | UP    | Eth9/2   | 18  |
|       | vmnic3   | 3    | 305    | F/B*  | UP   | UP    | Eth9/4   | 20  |
| .eth0 | VM-T-125 | 3    | 0      | FWD   | UP   | UP    | Veth1    | 49  |
|       | vmk1     | 1    | 0      | FWD   | UP   | UP    | Veth10   | 50  |
|       |          |      | 0      | F/B*  | UP   | UP    | Po2      | 305 |

<sup>\*</sup> F/B: The port is blocked on some of the VLANs.

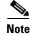

The output \*F/B The port is blocked on some of the VLANs means that the trunk is not forwarding all vlans. This may be normal depending on the port profile allowed VLAN list. Compare the output of the vemcmd show port vlans against the list of allowed VLANs in the trunk port profile. If the lists match, then all of the expected VLANs are forwarding and the Cisco Nexus 1000V is blocking non-allowed VLANs.

#### **Step 2** Enter the following command to display details about the system VLANS:

#### vemcmd show port vlans system

#### Example:

#### ~ # vemcmd show port vlans system

|     |          |      | Native | VLAN  | Allowed     |
|-----|----------|------|--------|-------|-------------|
| LTL | VSM Port | Mode | VLAN/  | State | Vlans/SegID |
|     |          |      | SegID  |       |             |
| 6   | Internal | A    | 1      | FWD   | 1           |
| 8   | Internal | A    | 3969   | FWD   | 3969        |
| 9   | Internal | A    | 3969   | FWD   | 3969        |
| 10  | Internal | A    | 210    | FWD   | 210         |
| 11  | Internal | A    | 3968   | FWD   | 3968        |
| 12  | Internal | A    | 211    | FWD   | 211         |
| 13  | Internal | A    | 1      | BLK   | 1           |
| 14  | Internal | A    | 3971   | FWD   | 3971        |
| 15  | Internal | A    | 3971   | FWD   | 3971        |
| 16  | Internal | A    | 1      | FWD   | 1           |
| 18  | Eth9/2   | T    | 1      | FWD   | 210-211     |
| 20  | Eth9/4   | T    | 1      | FWD   | 210-211     |
| 49  | Veth1    | А    | 1      | FWD   | 1           |
| 50  | Veth10   | A    | 1      | FWD   | 1           |
|     |          |      |        |       |             |

305 Po2 T 1 FWD 210-211

**Step 3** Enter the following command to recover connectivity:

vem-connect -i <ip\_address> -v <vlan> [ -pnic <vmnicN> ]

#### Example:

### ~ # vem-connect -i 172.23.232.67 -v 232 -p vmnic3

1tl 50 and veth Veth10 vmk1
Uplink port Po2 carries vlan 232
Set System Vlan 232 port Po2 305
Uplink port Eth9/2 carries vlan 232
Set System Vlan 232 port Eth9/2 18
Uplink port Eth9/4 carries vlan 232
Set System Vlan 232 port Eth9/4 20
Set System 232 for vmk

**Step 4** Enter the following command to confirm management connectivity:

#### vemcmd show port vlans system

#### Example:

#### ~ # vemcmd show port vlans system

|     |          |      | Native | VLAN  | Allowed     |
|-----|----------|------|--------|-------|-------------|
| LTL | VSM Port | Mode | VLAN/  | State | Vlans/SegID |
|     |          |      | SegID  |       |             |
| 6   | Internal | A    | 1      | FWD   | 1           |
| 8   | Internal | A    | 3969   | FWD   | 3969        |
| 9   | Internal | A    | 3969   | FWD   | 3969        |
| 10  | Internal | A    | 210    | FWD   | 210         |
| 11  | Internal | A    | 3968   | FWD   | 3968        |
| 12  | Internal | A    | 211    | FWD   | 211         |
| 13  | Internal | A    | 1      | BLK   | 1           |
| 14  | Internal | A    | 3971   | FWD   | 3971        |
| 15  | Internal | A    | 3971   | FWD   | 3971        |
| 16  | Internal | A    | 1      | FWD   | 1           |
| 18  | Eth9/2   | T    | 1      | FWD   | 210-211,232 |
| 20  | Eth9/4   | T    | 1      | FWD   | 210-211,232 |
| 49  | Veth1    | A    | 1      | FWD   | 1           |
| 50  | Veth10   | A    | 232    | FWD   | 232         |
| 305 | Po2      | T    | 1      | FWD   | 210-211,232 |
|     |          |      |        |       |             |

## **Checking the VEM Configuration**

You can use the following procedure to verify that the ESX host received the VEM configuration and setup.

**Step 1** On the ESX host, use the following command to confirm that the VEM Agent is running, and that the correct host uplinks are added to the DVS.

#### vem status

#### Example:

#### ~ # vem status

VEM modules are loaded

Switch Name Num Ports Used Ports Configured Ports MTU Uplinks vSwitch0 64 3 64 1500 vmnic0

DVS Name Num Ports Used Ports Configured Ports Uplinks n1000v 256 9 256 vmnic1 VEM Agent is running

Step 2 Use the following commands to restore connectivity that is lost due to an incorrect MTU value on an uplink:

vemcmd show port port-LTL-number

vemcmd set mtu value ltl port-LTL-number

#### Example:

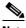

Note

Use these **vemcmds** only as a recovery measure and then update the MTU value in the port profile configuration for system uplinks or in the interface configuration for non-system uplinks.

**Step 3** Use the following command to verify that the domain ID, control VLANs, and packet VLANs are configured correctly on the host.

#### vemcmd show card

#### Example:

```
# vemcmd show card
Card UUID type 2: 58f8afd7-e1e3-3c51-85e2-6e6f2819a7b8
Card name: sfish-srvr-1
Switch name: n1000v
Switch alias: DvsPortset-0
Switch uuid: 56 e0 36 50 91 1c 32 7a-e9 9f 31 59 88 0c 7f 76
Card domain: 1024
Card slot: 4
VEM Control (Control VLAN) MAC: 00:02:3d:14:00:03
VEM Packet (Inband) MAC: 00:02:3d:24:00:03
VEM Control Agent (DPA) MAC: 00:02:3d:44:00:03
VEM SPAN MAC: 00:02:3d:34:00:03
Management IP address: 172.23.232.102
Max physical ports: 32
Max virtual ports: 216
Card control VLAN: 3002
Card packet VLAN: 3003
      Processors: 4
  Processor Cores: 4
Processor Sockets: 2
  Physical Memory: 4290351104
```

Step 4 Use the following command to verify that the ports of the host added to the DVS are listed, and that the ports are correctly configured as access or trunk on the host.

#### vemcmd show port

#### Example:

| ~ # <b>v</b> e | emcmd show | w port |      |       |            |        |       |       |          |      |
|----------------|------------|--------|------|-------|------------|--------|-------|-------|----------|------|
| LTL            | IfIndex    | Vlan   | Bndl | SG_ID | Pinned_SGI | О Туре | Admin | State | CBL Mode | Name |
| 8              | 0          | 3969   | 0    | 2     | 2          | VIRT   | UP    | UP    | 1 Access | 120  |
| 9              | 0          | 3969   | 0    | 2     | 2          | VIRT   | UP    | UP    | 1 Access | 121  |
| 10             | 0          | 3002   | 0    | 2     | 2          | VIRT   | UP    | UP    | 1 Access | 122  |
| 11             | 0          | 3968   | 0    | 2     | 2          | VIRT   | UP    | UP    | 1 Access | 123  |
| 12             | 0          | 3003   | 0    | 2     | 2          | VIRT   | UP    | UP    | 1 Access | 124  |
| 13             | 0          | 1      | 0    | 2     | 2          | VIRT   | UP    | UP    | 0 Access | 125  |

| 14 | 0        | 3967 | 0 | 2 | 2 VIRT UP UP 1 Access 126   |
|----|----------|------|---|---|-----------------------------|
| 16 | 1a030100 | 1 T  | 0 | 2 | 2 PHYS UP UP 1 Trunk vmnic1 |

The last line of output indicates that vmnic1 should be in Trunk mode, with the CBL value of 1. The CBL value of the native VLAN does not have to be 1. It will be 0 if it is not allowed, or 1 if it is VLAN 1 and not allowed. This is not an issue unless the native VLAN is the Control VLAN. The Admin state and Port state should be UP.

Step 5 Use the following commands to verify that the vmnic port that is supposed to carry the control VLAN and packet VLAN is present.

vemcmd show bd control\_vlan
vemcmd show bd packet\_vlan

#### Example:

#### **Step 6** Use the **vemcmd show trunk** command to verify the following:

- The control and packet VLANs are shown in the command output, indicating that the DV port groups are successfully pushed from the vCenter Server to the host.
- The correct physical trunk port vmnic is used.

#### Example:

```
~ # vemcmd show trunk
Trunk port 16 native_vlan 1 CBL 1vlan(1) cbl 1, vlan(3002) cbl 1, vlan(3003) cbl 1,
```

At least one physical uplink must be carrying the control and packet VLANs. If more than one uplink is carrying the control and packet VLANs, the uplinks must be in a port channel profile. The port channel itself would not be visible because the VEM is not yet added to the VSM.

**Step 7** Use the following commands to restore connectivity that is lost due to incorrect port and system VLAN settings:

vemcmd show port port-ltl-number

**vemcmd set system-vlan** *vlan\_id* **ltl** *port-ltl-number* 

#### Example:

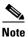

Use these **vemcmds** only as a recovery measure and then update the port profile configuration with correct system VLANs.

## **Collecting Logs**

After you have verified network connectivity between the VEM and the VSM, you can use the following procedure to collect log files to help identify the problem.

**Step 1** On the VEM, use the following command to verify its UUID.

#### vemcmd show card info

#### Example:

```
~ # module vem 3 vemcmd show card info
Card UUID type 0: 4908a717-7d86-d28b-7d69-001a64635d18
Card name: sfish-srvr-7
Switch name: N1000v
Switch uuid: 50 84 06 50 81 36 4c 22-9b 4e c5 3e 1f 67 e5 ff
Card domain: 11
Card slot: 12
Control VLAN MAC: 00:02:3d:10:0b:0c
Inband MAC: 00:02:3d:20:0b:0c
SPAN MAC: 00:02:3d:30:0b:0c
USER DPA MAC: 00:02:3d:40:0b:0c
Management IP address: 172.28.30.56
Max physical ports: 16
Max virtual ports: 32
Card control VLAN: 3002
Card packet VLAN: 3003
```

**Step 2** On the VSM, use the following command to verify the module number to which the corresponding UUID entry is mapped.

#### show module vem mapping

#### Example:

| n1000v# | show module vem | mapping                              |                |
|---------|-----------------|--------------------------------------|----------------|
| Mod     | Status          | UUID                                 | License Status |
|         |                 |                                      |                |
| 60      | absent          | 33393935-3234-5553-4538-35314e355400 | unlicensed     |
| 66      | powered-up      | 33393935-3234-5553-4538-35314e35545a | licensed       |
| n1000v# |                 |                                      |                |

- **Step 3** Using the module number from Step 2, collect the output of the following commands:
  - show platform internal event-history module 13
  - show module internal event-history module 13
  - show system internal im event-history module 13
  - show system internal vmm event-history module 13
  - show system internal ethpm event-history module 13

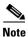

If you need to contact Cisco TAC for assistance in resolving an issue, you will need the output of the commands listed in Step 3.

## **VSM** and **VEM** Troubleshooting Commands

You can use the commands in this section to troubleshoot problems related to VSM.

| Command                                                                               | Description                                                                                                    |
|---------------------------------------------------------------------------------------|----------------------------------------------------------------------------------------------------|
| show svs neighbors                                                                    | Displays all svs neighbors.                                                                                                    |
|                                                                                       | See Example 7-1 on page 7-19.                                                                                                    |
| show svs connections                                                                  | Displays the Cisco Nexus 1000V connections.                                                                                                    |
|                                                                                       | See Example 7-2 on page 7-20.                                                                                                    |
| show svs domain                                                                       | Displays the domain configuration.                                                                                                    |
|                                                                                       | See Example 7-3 on page 7-20.                                                                                                    |
| show port-profile name name                                                           | Displays the configuration for a named port profile.                                                                                                    |
|                                                                                       | See Example 7-4 on page 7-20.                                                                                                    |
| show running-config vlan vlanID                                                       | Displays the VLAN information in the running configuration.                                                                                                    |
|                                                                                       | See Example 7-5 on page 7-20.                                                                                                    |
| vem-health check vsm_mac_address                                                      | Displays the cause of a connectivity problem and recommends next steps in troubleshooting.                                                                                                |
|                                                                                       | See Example 7-6 on page 7-21.                                                                                                    |
| show mac address-table interface                                                      | Displays the MAC address table on an upstream switch to verify the network configuration.                                                                                                 |
|                                                                                       | See Example 7-7 on page 7-21.                                                                                                    |
| module vem module_number execute vemcmd<br>show 12 [control_vlan_id   packet_vlan_id] | Displays the VLAN configuration on the VEM to verify that the VSM MAC appears in the control and packet VLANs.                                                                            |
|                                                                                       | See Example 7-8 on page 7-21.                                                                                                    |
| vem status                                                                            | Displays the VEM status to confirm that the VEM Agent is running, and that the correct host uplinks are added to the DVS.                                                                 |
|                                                                                       | See Example 7-9 on page 7-21.                                                                                                    |
| vemcmd show card                                                                      | Displays information about cards on the VEM to verify that the domain ID, control VLANs, and packet VLANs are configured correctly on the host.                                           |
|                                                                                       | See Example 7-10 on page 7-21.                                                                                                    |
| vemcmd show port [ port-LTL-number]                                                   | Displays information about ports on the VEM to verify that the ports of the host added to the DVS are listed, and that the ports are correctly configured as access or trunk on the host. |
|                                                                                       | See Example 7-11 on page 7-22.                                                                                                    |
|                                                                                       | See Example 7-12 on page 7-22.                                                                                                    |

| Command                                                                                              | Description                                                                                                    |
|----------------------------------------------------------------------------------------------------|----------------------------------------------------------------------------------------------------|
| vemcmd show bd [control_vlan_id   packet_vlan_id]                                                    | Displays configured information on the VEM to verify that the VM NIC port that is supposed to carry the control VLAN and packet VLAN is present.                                                  |
|                                                                                                    | See Example 7-14 on page 7-23.                                                                                                    |
| vemcmd show trunk                                                                                    | Displays configured information on the VEM to verify that the DV port groups are successfully pushed from the vCenter Server to the host and that the correct physical trunk port VM NIC is used. |
|                                                                                                    | See Example 7-15 on page 7-23.                                                                                                    |
| <pre>vem-connect -i <ip_address> -v <vlan> [ -pnic<br/><vmnicn> ]</vmnicn></vlan></ip_address></pre> | Recovers management and control connectivity of a host when a VSM is running on a VEM.                                                                                                    |
| show module vem mapping                                                                              | Displays information about the VEM a VSM maps to, including VEM module number, status, UUID, and license status                                                                                   |
|                                                                                                    | See Example 7-16 on page 7-23.                                                                                                    |
| show platform internal event-history module module-number                                            | Displays platform FSM event information.                                                                                                    |
| show module internal event-history module module-number                                              | Displays the event log for a module.                                                                                                    |
| show system internal im event-history module module-number                                           | Displays the module IM event logs for the system.                                                                                                    |
| show system internal vmm event-history<br>module module-number                                       | Displays the module VMM event logs for the system.                                                                                                    |
| show system internal ethpm event-history module module-number                                        | Displays the module Ethernet event logs for the system.                                                                                                    |
| show system internal ethpm event-history int type slot                                               | Displays the Ethernet interface logs for the system.                                                                                                    |

#### Example 7-1 show svs neighbors

 $\texttt{n1000v} \# \ \textbf{show svs neighbors}$ 

Active Domain ID: 113

AIPC Interface MAC: 0050-56b6-2bd3
Inband Interface MAC: 0050-56b6-4f2d

| Src MAC        | Туре | Domain-id | Node-id | Last learnt (Sec. ago) |  |
|----------------|------|-----------|---------|------------------------|--|
|                |      |           |         |                        |  |
| 0002-3d40-7102 | VEM  | 113       | 0302    | 71441.12               |  |
| 0002-3d40-7103 | VEM  | 113       | 0402    | 390.77                 |  |
|                |      |           |         |                        |  |

n1000v#

#### Example 7-2 show svs connections

```
n1000v# show svs connections
connection vc:
    ip address: 172.23.231.223
    protocol: vmware-vim https
    certificate: user-installed
    datacenter name: hamilton-dc
    DVS uuid: 92 7a 14 50 05 11 15 9c-1a b0 f2 d4 8a d7 6e 6c
    config status: Disabled
    operational status: Disconnected
```

#### Example 7-3 show svs domain

```
n1000v# show svs domain
SVS domain config:
Domain id: 682
Control vlan: 3002
Packet vlan: 3003
L2/L3 Control VLAN mode: L2
L2/L3 Control VLAN interface: mgmt0
Status: Config push to VC successful
```

#### Example 7-4 show port-profile

```
n1000v# show port-profile name SystemUplink
port-profile SystemUplink
  description:
  type: ethernet
  status: enabled
  capability 13control: no
  pinning control-vlan: -
 pinning packet-vlan: -
 system vlans: 114,115
 port-group: SystemUplink
 max ports: 32
  inherit:
  config attributes:
   switchport mode trunk
   switchport trunk allowed vlan all
   system mtu 1500
   no shutdown
  evaluated config attributes:
   switchport mode trunk
   switchport trunk allowed vlan all
   no shutdown
  assigned interfaces:
```

#### Example 7-5 show running-configuration vlan

```
n1000v# show running-config vlan 260-261
version 4.0(4)SV1(3)
vlan 260
name cp_control
vlan 261
name cp_packet
n1000v#
```

#### Example 7-6 vem-health check

```
~ # vem-health check 00:50:56:a3:36:90
VSM Control MAC address: 00:50:56:a3:36:90
Control VLAN: 90
DPA MAC: 00:02:3d:40:5a:03

VSM heartbeats are not reaching the VEM.
Your uplink configuration is correct.
Recommended action:
Check if the VEM's upstream switch has learned the VSM's Control MAC.
```

#### Example 7-7 show mac address-table interface

#### Example 7-8 module vem execute vemcmd show I2

```
n1000v# config t
n1000v(config) # module vem 3 execute vemcmd show 12 3002
Bridge domain 3002 brtmax 100, brtcnt 3, timeout 120
    Dynamic MAC 00:50:56:be:7c:a7 LTL
                                        16 pvlan
                                                                110
                                                    0 timeout
    Dynamic MAC 00:02:3d:40:0b:0c LTL
                                                                110
                                        10 pvlan
                                                     0 timeout
n1000v(config) # module vem 3 execute vemcmd show 12 3003
Bridge domain 3002 brtmax 100, brtcnt 3, timeout 120
   Dynamic MAC 00:50:56:be:7c:a7 LTL 16 pvlan
                                                    0 timeout 110
    Dynamic MAC 00:02:3d:20:0b:0c LTL 10 pvlan
                                                   0 timeout 110
```

#### Example 7-9 vem status

#### ~ # vem status

VEM modules are loaded

```
Switch Name
            Num Ports
                      Used Ports Configured Ports MTU
                                                     Uplinks
                      3
                               64
                                              1500
vSwitch0
            64
                                                     vmnic0
DVS Name
                      Used Ports Configured Ports Uplinks
            Num Ports
n1000v
            256
                      9
                                256
                                               vmnic1 VEM Agent is running
```

#### Example 7-10 vemcmd show card

## ~ # vemcmd show card Card UUID type 2: 58f8afd7-e1e3-3c51-85e2-6e6f2819a7b8

```
Card name: sfish-srvr-1
Switch name: n1000v
Switch alias: DvsPortset-0
Switch uuid: 56 e0 36 50 91 1c 32 7a-e9 9f 31 59 88 0c 7f 76
Card domain: 1024
Card slot: 4
VEM Control (Control VLAN) MAC: 00:02:3d:14:00:03
VEM Packet (Inband) MAC: 00:02:3d:24:00:03
VEM Control Agent (DPA) MAC: 00:02:3d:44:00:03
VEM SPAN MAC: 00:02:3d:34:00:03
```

Management IP address: 172.23.232.102
Max physical ports: 32
Max virtual ports: 216
Card control VLAN: 3002
Card packet VLAN: 3003
Processors: 4
Processor Cores: 4
Processor Sockets: 2
Physical Memory: 4290351104

#### Example 7-11 vemcmd show port

| ~ # | vemcmd show | w port |        |       |             |      |       |       |          |        |
|-----|-------------|--------|--------|-------|-------------|------|-------|-------|----------|--------|
| LTL | IfIndex     | Vla    | n Bndl | SG_ID | Pinned_SGID | Туре | Admin | State | CBL Mode | Name   |
| 8   | 0           | 3969   | 0      | 2     | 2           | VIRT | UP    | UP    | 1 Access | 120    |
| 9   | 0           | 3969   | 0      | 2     | 2           | VIRT | UP    | UP    | 1 Access | 121    |
| 10  | 0           | 3002   | 0      | 2     | 2           | VIRT | UP    | UP    | 1 Access | 122    |
| 11  | 0           | 3968   | 0      | 2     | 2           | VIRT | UP    | UP    | 1 Access | 123    |
| 12  | 0           | 3003   | 0      | 2     | 2           | VIRT | UP    | UP    | 1 Access | 124    |
| 13  | 0           | 1      | 0      | 2     | 2           | VIRT | UP    | UP    | 0 Access | 125    |
| 14  | 0           | 3967   | 0      | 2     | 2           | VIRT | UP    | UP    | 1 Access | 126    |
| 16  | 1a030100    | 1      | т 0    | 2     | 2           | PHYS | UP    | UP    | 1 Trunk  | vmnic1 |

#### Example 7-12 vemcmd show port

```
~ # vemcmd show port 48
LTL   IfIndex   Vlan   Bndl   SG_ID Pinned_SGID   Type   Admin State   CBL Mode
Name   . . .
17  1a030100    1 T   304    1    32   PHYS    UP    UP    1   Trunk vmnic1
```

#### Example 7-13 vemcmd show port

#### ~ # module vem 5 e vemcmd show port LTL VSM Port Admin Link State PC-LTL SGID Vem Port UP UP FWD 0 vmnic0 17 Eth5/1 3.05 18 Eth5/2 UP UP FWD 305 1 vmnic1 49 Veth11 UP UP FWD 0 0 vmk0 50 Veth14 UP UP FWD 0 1 vmk1 51 Veth15 UP UP FWD Ω 0 vswif0 305 Po1 UP UP FWD

\* F/B: Port is BLOCKED on some of the vlans. Please run "vemcmd show port vlans" to see the details.

#### ~ # module vem 5 e vemcmd show port vlans

|     |          |              | Native | VLAN  | Allowed           |
|-----|----------|--------------|--------|-------|-------------------|
| LTL | VSM Port | Mode         | VLAN   | State | Vlans             |
| 17  | Eth5/1   | $\mathbf{T}$ | 1      | FWD   | 1,100,119,219,319 |
| 18  | Eth5/2   | T            | 1      | FWD   | 1,100,119,219,319 |
| 49  | Veth11   | A            | 119    | FWD   | 119               |
| 50  | Veth14   | A            | 119    | FWD   | 119               |
| 51  | Veth15   | A            | 119    | FWD   | 119               |
| 305 | Po1      | $\mathbf{T}$ | 1      | FWD   | 1,100,119,219,319 |

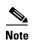

The output \*F/B The port is blocked on some of the VLANs means that the trunk is not forwarding all vlans. This may be normal depending on the port profile allowed VLAN list. Compare the output of the vemcmd show port vlans against the port profile trunk allowed VLANs. If the lists match, then all of the expected VLANs are forwarding and the Cisco Nexus 1000V is blocking non-allowed VLANs.

#### Example 7-14 vemcmd show bd

```
~ # vemcmd show bd 3002
BD 3002, vdc 1, vlan 3002, 2 ports
Portlist:
     10 122
     16 vmnic1
```

#### Example 7-15 vemcmd show trunk

#### ~ # vemcmd show trunk

Trunk port 16 native\_vlan 1 CBL 1vlan(1) cbl 1, vlan(3002) cbl 1, vlan(3003) cbl 1,

#### Example 7-16 show module vem mapping

| n1000v# | show module vem | mapping                              |                |
|---------|-----------------|--------------------------------------|----------------|
| Mod     | Status          | UUID                                 | License Status |
|         |                 |                                      |                |
| 60      | absent          | 33393935-3234-5553-4538-35314e355400 | unlicensed     |
| 66      | powered-up      | 33393935-3234-5553-4538-35314e35545a | licensed       |
| n1000v# |                 |                                      |                |

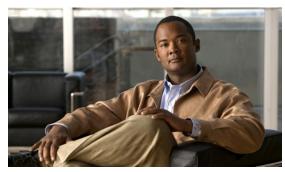

CHAPTER 8

## **Ports**

This chapter describes how to identify and resolve problems with ports and includes the following topics:

- Information About Ports, page 8-1
- Port Diagnostic Checklist, page 8-3
- Problems with Ports, page 8-3
- Port Troubleshooting Commands, page 8-8

## **Information About Ports**

This section includes the following topics:

- Information About Interface Characteristics, page 8-1
- Information About Interface Counters, page 8-2
- Information About Link Flapping, page 8-2
- Information About Port Security, page 8-2

## **Information About Interface Characteristics**

Before a switch can relay frames from one data link to another, you must define the characteristics of the interfaces through which the frames are received and sent. The configured interfaces can be Ethernet (physical) interfaces, virtual Ethernet interfaces, and the management interface (mgmt0),.

Each interface has the following:

- Administrative Configuration
   The administrative configuration does not change unless you modify it. This configuration has attributes that you can configure in administrative mode.
- Operational state

The operational state of a specified attribute, such as the interface speed. This state cannot be changed and is read-only. Some values may not be valid when the interface is down (such as the operation speed).

For a complete description of port modes, administrative states, and operational states, see the *Cisco Nexus 1000V Interface Configuration Guide, Release 4.2(1)SV2(1.1)*.

## **Information About Interface Counters**

Port counters are used to identify synchronization problems. Counters can show a significant disparity between received and transmitted frames. To display interface counters, use the following command:

show interface ethernet slot number counters

See Example 8-11 on page 8-12.

Values stored in counters can be meaningless for a port that has been active for an extended period. Clearing the counters provides a better idea of the actual link behavior at the present time. Create a baseline first by clearing the counters.

clear counters interface ethernet slot-number

## **Information About Link Flapping**

When a port continually goes up and down, it is said to be flapping, sometimes called link flapping. When a port is flapping, it cycles through the following states, in this order, and then starts over again:

- 1. Initializing The link is initializing.
- 2. Offline The port is offline.
- 3. Link failure or not connected The physical layer is not operational and there is no active device connection.

To troubleshoot link flapping, see the "Information About Link Flapping" section on page 8-2.

## **Information About Port Security**

The port security feature allows you to secure a port by limiting and identifying the MAC addresses that can access the port. Secure MACs can be manually configured or dynamically learned.

For detailed information about port security, see the *Cisco Nexus 1000V Security Configuration Guide*, *Release 4.2(1)SV2(1.1)*).

| Type of port                   | Is Port Security Supported? |
|--------------------------------|-----------------------------|
| vEthernet access               | Yes                         |
| vEthernet trunk                | Yes                         |
| vEthernet SPAN destination     | No                          |
| Standalone Ethernet interfaces | No                          |
| Port channel members           | No                          |

To troubleshoot problems with port security, see the following:

- "VM Cannot Ping a Secured Port" section on page 8-6
- "Port Security Violations" section on page 8-7

# **Port Diagnostic Checklist**

Use the following checklist to diagnose port interface activity.

For more information about port states, see the *Cisco Nexus 1000V Interface Configuration Guide*, *Release 4.2(1)SV2(1.1)*.

Table 8-1 Port Diagnostic Checklist

| Checklist                                                                                                    | Example                       | <b>√</b> |
|----------------------------------------------------------------------------------------------------|-------------------------------|----------|
| Verify that the module is active.                                                                                                    | See Example 8-1 on page 8-10. |          |
| show module                                                                                                    |                               |          |
| Verify that the VSM is connected to the vCenter Server.                                                                                       | See Example 8-3 on page 8-10. |          |
| show svs connections                                                                                                    |                               |          |
| On the vSphere Client connected to vCenter Server, verify that required port profiles are assigned to the physical NICS and the virtual NICS. |                               |          |
| Verify that the ports have been created.                                                                                                    | See Example 8-8 on page 8-11. |          |
| show interface brief                                                                                                    |                               |          |
| Verify the state of the interface.                                                                                                    | See Example 8-10 on           |          |
| show interface ethernet                                                                                                    | page 8-12.                    |          |

# **Problems with Ports**

This section includes possible causes and solutions for the following symptoms:

- Cannot Enable an Interface, page 8-4
- Port Link Failure or Port Not Connected, page 8-4
- Link Flapping, page 8-5
- Port ErrDisabled, page 8-5
- VM Cannot Ping a Secured Port, page 8-6
- Port Security Violations, page 8-7

## **Cannot Enable an Interface**

Use these guidelines to troubleshoot an interface that cannot be enabled.

| Possible Cause                                                               | Solution                                                                                      |
|------------------------------------------------------------------------------|-----------------------------------------------------------------------------------------------|
| Layer 2 port is not associated with an access VLAN or the VLAN is suspended. | Verify that the interface is configured in a VLAN.     show interface brief                   |
|                                                                              | 2. If not already, associate the interface with an access VLAN.                               |
|                                                                              | 3. Determine the VLAN status. show vlan brief                                                 |
|                                                                              | 4. If not already active, configure the VLAN as active.  config t  vlan vlan-id  state active |

# **Port Link Failure or Port Not Connected**

Use these guidelines to troubleshoot a port that remains in link failure or not connected.

Table 8-2 Troubleshooting Ports in Link Failure or Not Connected

| Possible Cause                     | Sol | lution                                                                            |
|------------------------------------|-----|-----------------------------------------------------------------------------------|
| Port connection is bad.            |     | Verify the port state.                                                            |
|                                    |     | show system internal ethpm info                                                   |
|                                    | 2.  | Disable and then enable the port.                                                 |
|                                    |     | shut<br>no shut                                                                   |
|                                    | 3.  | Move the connection to a different port on the same module or a different module. |
|                                    | 4.  | Collect the ESX side NIC configuration.                                           |
|                                    |     | vss-support                                                                       |
| Link is stuck in                   | 1.  | Check for a link failure system message.                                          |
| initialization state or the        |     | Link Failure, Not Connected                                                       |
| link is in a point-to-point state. |     | show logging                                                                      |
| state.                             |     | Disable and then enable the port.                                                 |
|                                    |     | shut<br>no shut                                                                   |
|                                    | 3.  | Move the connection to a different port on the same module or a different module. |
|                                    | 4.  | Collect the ESX side NIC configuration.                                           |
|                                    |     | vss-support                                                                       |

# **Link Flapping**

When troubleshooting unexpected link flapping, it is important to have the following information:

- Who initiated the link flap.
- The actual reason for the link being down.
- For a definition of link flapping, see the "Link Flapping" section on page 8-5.

Table 8-3 Troubleshooting link flapping

| Possible Cause                                                                     | Solution                                                                                                    |
|------------------------------------------------------------------------------------|----------------------------------------------------------------------------------------------------|
| The bit rate exceeds the threshold and puts the port into an error disabled state. | Disable and then enable the port.  shut no shut                                                                                                    |
|                                                                                    | The port should return to the normal state.                                                                                                    |
| A hardware failure or intermittent hardware error causes a packet drop in the      | An external device may choose to initialize the link again when encountering the error. If so, the exact method of link initialization varies by device. |
| switch.                                                                            | 1. Determine the reason for the link flap as indicated by the MAC driver.                                                                                |
| A software error causes a packet drop.                                             | 2. Use the debug facilities on the end device to troubleshoot the problem.                                                                               |
| A control frame is erroneously sent to the device.                                 |                                                                                                    |
| ESX errors, or link flapping on the upstream switch.                               | Use the troubleshooting guidelines in the documentation for your ESX or upstream switch.                                                                 |

## Port ErrDisabled

Use the guidelines in this section to troubleshoot ports that are error disabled.

Table 8-4 Troubleshooting error disabled ports

| Possible Cause              | Solution                                      |
|-----------------------------|-----------------------------------------------|
| Defective or damaged cable. | 1. Verify the physical cabling.               |
|                             | <b>2.</b> Replace or repair defective cables. |
|                             | <b>3.</b> Re-enable the port.                 |
|                             | shut<br>no shut                               |

Table 8-4 Troubleshooting error disabled ports (continued)

| Possible Cause                                         | Sol | ution                                                                                                    |
|--------------------------------------------------------|-----|----------------------------------------------------------------------------------------------------|
| You attempted to add a port to a port channel that was | 1.  | Display the switch log file and identify the exact configuration error in the list of port state changes. |
| not configured identically; and the port is then       |     | show logging logfile                                                                                      |
| errdisabled.                                           | 2.  | Correct the error in the configuration and add the port to the port channel.                              |
|                                                        | 3.  | Re-enable the port.                                                                                       |
|                                                        |     | shut<br>no shut                                                                                           |
| VSM application error                                  | 1.  | Identify the component which errored while bringing up the port.                                          |
|                                                        |     | show logging logfile   grep interface_number                                                              |
|                                                        |     | See Example 8-7 on page 8-11.                                                                             |
|                                                        | 2.  | Identify the error transition.                                                                            |
|                                                        |     | show system internal ethpm event-history interface<br>interface_number                                    |
|                                                        | 3.  | Open a support case and submit the output of the above commands.                                          |
|                                                        |     | For more information see the "Before Contacting Technical Support" section on page 27-1.                  |

# **VM Cannot Ping a Secured Port**

Use these troubleshooting guidelines when you cannot ping a secured port from a VM.

Table 8-5 Troubleshooting VM Cannot Ping a Secured Port

| Possible Cause                              | Sol | ution                                          |
|---------------------------------------------|-----|------------------------------------------------|
| The vEthernet interface is                  |     | Verify the state of the vEthernet interface.   |
| not up.                                     |     | show interface vethernet number                |
|                                             | 2.  | If the interface is down, enable it.           |
|                                             |     | shut                                           |
|                                             |     | no shut                                        |
| Drop on Source Miss                         | 1.  | Verify the port security configuration.        |
| (DSM) is set.                               |     | module vem 3 execute vemcmd show portsec stats |
| New MAC addresses cannot be learned by this | 2.  | If DSM is set, clear the DSM bit on the VSM.   |
| port.                                       |     | no port-security stop learning                 |

Table 8-5 Troubleshooting VM Cannot Ping a Secured Port (continued)

| Possible Cause                                              | So | lution                                                                                         |
|-------------------------------------------------------------|----|------------------------------------------------------------------------------------------------|
| The packet VLAN is not allowed on the port.                 |    | Identify the packet VLAN ID. show svs domain                                                   |
|                                                             | 2. | Verify that the packet VLAN is allowed on VEM uplink ports.                                    |
|                                                             |    | show port-profile na uplink-all                                                                |
|                                                             | 3. | If the packet VLAN is not allowed on the uplink port profile, add it to the allowed VLAN list. |
| The packet VLAN is not allowed on the upstream switch port. |    | Identify the upstream neighbors connected to the interface.                                    |
|                                                             |    | show cdp neighbors                                                                             |
| switch port.                                                | 2. | Log in to the upstream switch and verify that the packet VLAN is allowed on the port.          |
|                                                             |    | show running-config interface gigabitEthernet slot/port                                        |
|                                                             |    | If the packet VLAN is not allowed on the port, add it to the allowed VLAN list.                |

# **Port Security Violations**

Use these troubleshooting guidelines when a vEthernet port is disabled because of a security violation. For detailed information about port security, see the *Cisco Nexus 1000V Security Configuration Guide, Release 4.2(1)SV2(1.1)*).

Table 8-6 Troubleshooting Port Security Violations

| Possible Cause                                                                            | Sol | ution                                                                                          |
|-------------------------------------------------------------------------------------------|-----|------------------------------------------------------------------------------------------------|
| The configured maximum number of secured addresses on the port is                         |     | Display the secure addresses.  show port -security address vethernet number show port-security |
| exceeded.  A MAC that is already secured on one port is then seen on another secure port. | 2.  | Identify ports with a security violation.                                                      |
|                                                                                           |     | show logging   inc "PORT-SECURITY-2-ETH_PORT_SEC_SECURITY_VIOLA TION_MAX_MAC_VLAN"             |
|                                                                                           | 3.  | Correct the security violation.                                                                |
|                                                                                           | 4.  | Enable the interface.                                                                          |
|                                                                                           |     | shut<br>no shut                                                                                |

# **Port Troubleshooting Commands**

You can use the commands in this section to troubleshoot problems related to ports.

Table 8-7 Port Troubleshooting Commands

| Command                                     | Purpose                                                                                         |  |
|---------------------------------------------|-------------------------------------------------------------------------------------------------|--|
| show module module-number                   | Displays the state of a module.                                                                 |  |
|                                             | See Example 8-1 on page 8-10.                                                                   |  |
| show svs domain                             | Displays the domain configuration.                                                              |  |
|                                             | See Example 8-2 on page 8-10.                                                                   |  |
| show svs connections                        | Displays the Cisco Nexus 1000V connections.                                                     |  |
|                                             | See Example 8-3 on page 8-10.                                                                   |  |
| show cdp neighbors                          | Displays the neighbors connected to an interface.                                               |  |
|                                             | See Example 8-4 on page 8-10.                                                                   |  |
| show port internal event-history interface  | Displays information about the internal state transitions of the port.                          |  |
|                                             | See Example 8-5 on page 8-11.                                                                   |  |
| show logging logfile                        | Displays logged system messages.                                                                |  |
|                                             | See Example 8-6 on page 8-11.                                                                   |  |
| show logging logfile  grep interface_number | Displays logged system messages for a specified interface.                                      |  |
|                                             | See Example 8-7 on page 8-11.                                                                   |  |
| show interface brief                        | Displays a table of interface states.                                                           |  |
|                                             | See Example 8-8 on page 8-11.                                                                   |  |
| show interface ethernet                     | Displays the configuration for a named Ethernet interface, including the following:             |  |
|                                             | Administrative state                                                                            |  |
|                                             | • Speed                                                                                         |  |
|                                             | Trunk VLAN status                                                                               |  |
|                                             | Number of frames sent and received                                                              |  |
|                                             | • Transmission errors, including discards, errors, CRCs, and invalid frames                     |  |
|                                             | See Example 8-9 on page 8-11.                                                                   |  |
|                                             | See Example 8-10 on page 8-12.                                                                  |  |
| show interface ethernet counters            | Displays port counters for identifying synchronization problems.                                |  |
|                                             | For information about counters, see "Information About Interface Counters" section on page 8-2. |  |
|                                             | See Example 8-11 on page 8-12.                                                                  |  |

Table 8-7 Port Troubleshooting Commands (continued)

| Command                                       | Durnoos                                                                                                    |
|-----------------------------------------------|----------------------------------------------------------------------------------------------------|
|                                               | Purpose                                                                                                    |
| show interface vethernet                      | Displays the vEthernet interface configuration.                                                                         |
|                                               | See Example 8-12 on page 8-12.                                                                                          |
| show interface status                         | Displays the status of the named interface.                                                                             |
| show interface capabilities                   | Displays tabular view of all configured port profiles.                                                                  |
|                                               | See Example 8-13 on page 8-13.                                                                                          |
| show interface virtual port mapping           | Displays the virtual port mapping for all vEthernet interfaces:                                                         |
|                                               | See Example 8-14 on page 8-14.                                                                                          |
| show system internal ethpm errors             |                                                                                                    |
| show system internal ethpm event-history      |                                                                                                    |
| show system internal ethpm info               |                                                                                                    |
| show system internal ethpm mem-stats          |                                                                                                    |
| show system internal ethpm msgs               |                                                                                                    |
| show system internal vim errors               |                                                                                                    |
| show system internal vim event-history        |                                                                                                    |
| show system internal vim info                 |                                                                                                    |
| show system internal vim mem-stats            |                                                                                                    |
| show system internal vim msgs                 |                                                                                                    |
| module vem execute vemcmd show portsec status | Displays the port security status of the port. If enabled, the output shows an LTL connected to the VM network adapter. |
|                                               | See Example 8-15 on page 8-14                                                                                           |
| show port-security                            | Displays information about the secured MAC addresses in the system.                                                     |
|                                               | See Example 8-16 on page 8-15.                                                                                          |
| show port-security interface veth             | Displays secure vEthernet interfaces.                                                                                   |
| show port -security address vethernet         | Displays information about secure addresses on an interface.                                                            |
|                                               | See Example 8-17 on page 8-15.                                                                                          |
| show system internal port-security msgs       |                                                                                                    |
| show system internal port-security errors     |                                                                                                    |
| show system internal l2fm msgs                |                                                                                                    |
| show system internal l2fm errors              |                                                                                                    |
| show system internal 12fm info detail         |                                                                                                    |
| show system internal pktmgr interface brief   |                                                                                                    |
| show system internal pktmgr client detail     |                                                                                                    |

For detailed information about show command output, see the *Cisco Nexus 1000V Command Reference*, *Release 4.2(1)SV2(1.1)*.

#### **EXAMPLES**

#### Example 8-1 show module

```
n1000v\# show mod 3
Mod Ports Module-Type
                               Model
                                             Status
        Virtual Ethernet Module
Mod Sw
              Hw
              0.0
Mod MAC-Address(es)
                               Serial-Num
___
   02-00-0c-00-03-00 to 02-00-0c-00-03-80 NA
Mod Server-IP
            Server-UUID
                                           Server-Name
   _____
              -----
  192.168.48.20 496e48fa-ee6c-d952-af5b-001517136344 frodo
```

### Example 8-2 show svs domain

```
n1000v# show svs domain
SVS domain config:
   Domain id: 559
   Control vlan: 3002
   Packet vlan: 3003
   L2/L3 Aipc mode: L2
   L2/L3 Aipc interface: mgmt0
   Status: Config push to VC successful.
n1000v#
```

### Example 8-3 show svs connections

```
n1000v# show svs connections
connection VC:
    ip address: 192.168.0.1
    protocol: vmware-vim https
    certificate: default
    datacenter name: Hamilton-DC
    DVS uuid: ac 36 07 50 42 88 e9 ab-03 fe 4f dd d1 30 cc 5c
    config status: Enabled
    operational status: Connected
n1000v#
```

### Example 8-4 show cdp neighbors

#### Example 8-5 show port internal event-history interface

```
n1000v# show port internal event-history interface e1/7
>>>>FSM: <e1/7> has 86 logged transitions<<<<<
1) FSM:<e1/7> Transition at 647054 usecs after Tue Jan 1 22:44..
    Previous state: [PI_FSM_ST_IF_NOT_INIT]
    Triggered event: [PI_FSM_EV_MODULE_INIT_DONE]
    Next state: [PI_FSM_ST_IF_INIT_EVAL]
2) FSM:<e1/7> Transition at 647114 usecs after Tue Jan 1 22:43..
    Previous state: [PI_FSM_ST_IF_INIT_EVAL]
    Triggered event: [PI_FSM_EV_IE_ERR_DISABLED_CAP_MISMATCH]
    Next state: [PI_FSM_ST_IF_DOWN_STATE]
```

### Example 8-6 show logging logfile

```
n1000v# show logging logfile
...

Jan 4 06:54:04 switch %PORT_CHANNEL-5-CREATED: port-channel 7 created

Jan 4 06:54:24 switch %PORT-5-IF_DOWN_PORT_CHANNEL_MEMBERS_DOWN: Interface port-channel 7
is down (No operational members)

Jan 4 06:54:40 switch %PORT_CHANNEL-5-PORT_ADDED: e1/8 added to port-channel 7
Jan 4 06:54:56 switch %PORT-5-IF_DOWN_ADMIN_DOWN: Interface e1/7 is down (Admnistratively down)

Jan 4 06:54:59 switch %PORT_CHANNEL-3-COMPAT_CHECK_FAILURE: speed is not compatible

Jan 4 06:55:56 switch%PORT_CHANNEL-5-PORT_ADDED: e1/7 added to port-channel 7
n1000v#
```

### Example 8-7 show logging logfile | grep interface\_number

```
n1000v# show logging logfile | grep Vethernet3626
2011 Mar 25 10:56:03 n1k-b1 %VIM-5-IF_ATTACHED: Interface Vethernet3626
is attached to Network Adapter 8 of gentoo-pxe-520 on port 193 of module
13 with dvport id 6899
2011 Mar 25 11:10:06 n1k-b1 %ETHPORT-2-IF_SEQ_ERROR: Error ("Client data inconsistency") while communicating with component MTS_SAP_ACLMGR for opcode MTS_OPC_ETHPM_PORT_PRE_CFG (RID_PORT: Vethernet3626)
2011 Mar 25 11:10:06 n1k-b1 %ETHPORT-2-IF_DOWN_ERROR_DISABLED: Interface Vethernet3626 is down (Error disabled. Reason:Client data inconsistency)
```

### Example 8-8 show interface brief

### Example 8-9 show interface ethernet

```
n1000v# show interface e1/14
e1/7 is down (errDisabled)
```

### Example 8-10 show interface ethernet

### n1000v# show interface eth3/2 Ethernet3/2 is up Hardware: Ethernet, address: 0050.5653.6345 (bia 0050.5653.6345) MTU 1500 bytes, BW -598629368 Kbit, DLY 10 usec, reliability 0/255, txload 0/255, rxload 0/255

Encapsulation ARPA Port mode is trunk

full-duplex, 1000 Mb/s Beacon is turned off Auto-Negotiation is turned off

Input flow-control is off, output flow-control is off

Auto-mdix is turned on Switchport monitor is off Rx

Example:

18775 Input Packets 10910 Unicast Packets 862 Multicast Packets 7003 Broadcast Packets 2165184 Bytes Тx 6411 Output Packets 6188 Unicast Packets 216 Multicast Packets 7 Broadcast Packets 58 Flood Packets 1081277 Bytes 1000 Input Packet Drops 0 Output Packet Drops

1 interface resets n1000v#

### Example 8-11 show interface ethernet counters

n1000v# show interface eth3/2 counters

| Port   | InOctets  | InUcastPkts  | InMcastPkts  | InBcastPkts  |
|--------|-----------|--------------|--------------|--------------|
| Eth3/2 | 2224326   | 11226        | 885          | 7191         |
| Port   | OutOctets | OutUcastPkts | OutMcastPkts | OutBcastPkts |
| Eth3/2 | 1112171   | 6368         | 220          | 7            |

### Example 8-12 show interface vEthernet

#### n1000v# show interface veth1

```
Vethernet1 is up
   Port description is gentool, Network Adapter 1
   Hardware is Virtual, address is 0050.56bd.42f6
   Owner is VM "gentool", adapter is Network Adapter 1
   Active on module 33
   VMware DVS port 100
   Port-Profile is vlan48
   Port mode is access
   491242 Input Packets 491180 Unicast Packets
   7 Multicast Packets 55 Broadcast Packets
   29488527 Bytes
    504958 Output Packets 491181 Unicast Packets
    1 Multicast Packets 13776 Broadcast Packets 941 Flood Packets
   714925076 Bytes
   11 Input Packet Drops 0 Output Packet Drops
```

n1000v#

### Example 8-13 show interface capabilities

```
n1000v# show interface capabilities
mgmt0
 Model:
 Type:
                       10,100,1000,auto
 Speed:
 Duplex:
                       half/full/auto
 Trunk encap. type:
                       802.1Q
 Channel:
 Broadcast suppression: none
 Flowcontrol:
                      rx-(none),tx-(none)
 Rate mode:
                       none
 QOS scheduling:
                     rx-(none),tx-(none)
 CoS rewrite:
                      yes
 ToS rewrite:
                      yes
 SPAN:
                       yes
 UDLD:
                       yes
 Link Debounce:
 Link Debounce Time:
                       no
 MDTX:
                       no
 Port Group Members:
                       none
port-channel1
                       unavailable
 Model:
 Type:
                       unknown
 Speed:
                       10,100,1000,10000,auto
 Duplex:
                       half/full/auto
 Trunk encap. type:
                       802.1Q
 Channel:
                       ves
 Broadcast suppression: percentage(0-100)
 Flowcontrol: rx-(off/on/desired),tx-(off/on/desired)
 Rate mode:
 QOS scheduling:
                     rx-(none),tx-(none)
 CoS rewrite:
                      yes
 ToS rewrite:
                      yes
 SPAN:
                       yes
 UDLD:
                       no
 Link Debounce:
                       no
 Link Debounce Time:
                       no
                       no
 Port Group Members:
                       none
port-channel2
 Model:
                       unavailable
 Type:
                       unknown
  Speed:
                       10,100,1000,10000,auto
 Duplex:
                       half/full/auto
 Trunk encap. type:
                       802.10
 Channel:
                       ves
 Broadcast suppression: percentage(0-100)
 Flowcontrol:
                      rx-(off/on/desired),tx-(off/on/desired)
 Rate mode:
                       none
 QOS scheduling:
                     rx-(none),tx-(none)
 CoS rewrite:
                      yes
 ToS rewrite:
                       yes
 SPAN:
                       yes
 UDLD:
                       no
 Link Debounce:
                       no
 Link Debounce Time:
                       no
 MDIX:
```

Port Group Members: none port-channel12 Model: unavailable Type: unknown Speed: 10,100,1000,10000,auto half/full/auto Duplex: Trunk encap. type: 802.1Q yes Channel: Broadcast suppression: percentage(0-100) Flowcontrol: rx-(off/on/desired),tx-(off/on/desired) none Rate mode: QOS scheduling: rx-(none),tx-(none) CoS rewrite: yes ToS rewrite: yes SPAN: yes UDLD: no Link Debounce: no Link Debounce Time: MDIX: Port Group Members: none control0 Model: Type: \_\_\_ Speed: 10,100,1000,auto
Duplex: half/full/auto
Trunk encap. type: 802.10 Channel: no Broadcast suppression: none Flowcontrol: rx-(none),tx-(none) Rate mode: none QOS scheduling: rx-(none), tx-(none)CoS rewrite: yes ToS rewrite: yes SPAN: yes UDLD: yes Link Debounce: no Link Debounce Time: no MDTX: no Port Group Members: none

n1000v#

#### Example 8-14 show interface virtual port-mapping

n1000v# show interface virtual port-mapping

| Port           | Hypervisor Port          | Binding Type     | Status   | Reason       |
|----------------|--------------------------|------------------|----------|--------------|
| Veth1<br>Veth2 | DVPort5747<br>DVPort3361 | static<br>static | up<br>up | none<br>none |
| n1000v#        | <b>‡</b>                 |                  |          |              |

### Example 8-15 module vem execute vemcmd show portsec status

| n1000V#     | module ve | m 3 exec | ute vemcmd          | show port | sec stats |     |         |        |      |
|-------------|-----------|----------|---------------------|-----------|-----------|-----|---------|--------|------|
| $_{ m LTL}$ | if_index  | cp-cnt   | Max                 | Aging     | Aging     | DSM | Sticky  | VM     |      |
|             |           |          | Secure<br>Addresses | Time      | Туре      | Bit | Enabled | Name   |      |
| 17          | 15020000  | Λ        | 1                   | Λ         | Abcolute  | Clr | Nο      | 7M-Dri | oth1 |

n1000V#

## Example 8-16 show port security

| Total Secure |                          | <u> </u>               | excluding one mac pe<br>one mac per port) | - '             |
|--------------|--------------------------|------------------------|-------------------------------------------|-----------------|
| Secure Port  | MaxSecureAddr<br>(Count) | CurrentAddr<br>(Count) | SecurityViolation (Count)                 | Security Action |
| Vethernet1   | 1<br>=========           | 0                      | 0                                         | Shutdown        |

### Example 8-17 show port security address interface vethernet

| Total S          | show port-security a<br>secured Mac Addresses<br>bresses limit in Syst | s in System (exc | luding one mac p | - ,              | : 0         |
|------------------|------------------------------------------------------------------------|------------------|------------------|------------------|-------------|
|                  | Secure                                                                 | Mac Address Tab  | ole              |                  | -           |
| Vlan             | Mac Address                                                            | Туре             | Ports            | Remaining (mins) | age         |
| <br>65<br>====== | <br>0050.56B7.7DE2                                                     | DYNAMIC          | <br>Vethernet1   | 0                | : <b></b> - |

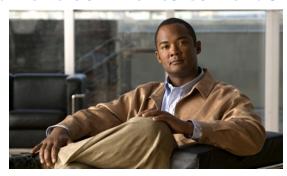

CHAPTER 9

# **Port Profiles**

This chapter describes how to identify and resolve problems with port profiles and includes the following topics:

- Information About Port Profiles, page 9-1
- Problems with Port Profiles, page 9-2
- Port Profile Logs, page 9-6
- Port Profile Troubleshooting Commands, page 9-6

# **Information About Port Profiles**

Port profiles are used to configure interfaces. A port profile can be assigned to multiple interfaces giving them all the same configuration. Changes to the port profile are propagated automatically to the configuration of any interface assigned to it.

In the VMware vCenter Server, a port profile is represented as a port group. The vEthernet or Ethernet interfaces are assigned in vCenter Server to a port profile for:

- Defining port configuration by policy.
- Applying a single policy across a large number of ports.
- Supporting both vEthernet and Ethernet ports.

vEthernet port profiles can be assigned by the server administrator to physical ports (a VMNIC or a PNIC). Port profiles not configured as vEthernet can be assigned to a VM virtual port.

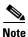

While manual interface configuration overrides that of the port profile, it is not recommended. Manual interface configuration is only used, for example, to quickly test a change or allow a port to be disabled without having to change the inherited port profile.

For more information about assigning port profiles to physical or virtual ports, see your VMware documentation.

To verify that the profiles are assigned as expected to physical or virtual ports, use the following show commands:

- show port-profile virtual usage
- show running-config interface interface-id

To verify port profile inheritance, use the following command:

• show running-config interface interface-id

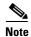

Inherited port profiles cannot be changed or removed from an interface from the Cisco Nexus 1000V CLI. This can only be done from vCenter Server.

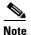

Inherited port profiles are automatically configured by the Cisco Nexus 1000V when the ports are attached on the hosts. This is done by matching up the VMware port group assigned by the system administrator with the port profile that created it.

For detailed information about port profiles, see the *Cisco Nexus 1000V Port Profile Configuration Guide, Release 4.2(1)SV2(1.1).* 

# **Problems with Port Profiles**

The following are symptoms, possible causes, and solutions for problems with port profiles.

| Symptom                                                                                           | Possible Causes                                                 | Solution                                                                                                    |
|---------------------------------------------------------------------------------------------------|-----------------------------------------------------------------|----------------------------------------------------------------------------------------------------|
| You do not see the port group on vCenter Server or the following message is displayed:            | The connection to vCenter server is down.                       | 1. Verify that the connection to the vCenter Server is Enabled and Connected.                                                                                                    |
| Warning: Operation succeeded                                                                      |                                                                 | show svs connections                                                                                                    |
| locally but update failed on vCenter server. Please check if you are connected to vCenter Server. |                                                                 | 2. Reconnect to vCenter server.  For detailed instructions, see the Connecting to vCenter Server procedure in the Cisco Nexus 1000V System Management Configuration Guide, Release 4.2(1)SV2(1.1). |
|                                                                                                   | The domain configuration was not successfully pushed to vCenter | Verify that the domain configuration was successfully pushed to vCenter Server.                                                                                                    |
|                                                                                                   | server.                                                         | show svs domain                                                                                                    |
|                                                                                                   |                                                                 | <b>2.</b> Fix any problems with the domain configuration.                                                                                                    |
|                                                                                                   |                                                                 | For information about configuring the domain, see the Cisco Nexus 1000V System Management Configuration Guide, Release 4.2(1)SV2(1.1).                                                             |
|                                                                                                   | The port profile is configured incorrectly.                     | 1. Verify that the <b>vmware port-group</b> is configured for the port profile and that the port profile is enabled.                                                                               |
|                                                                                                   |                                                                 | show port profile name name                                                                                                    |
|                                                                                                   |                                                                 | 2. Fix the port profile using the procedures in the <i>Cisco Nexus 1000V Port Profile Configuration Guide, Release</i> 4.2(1)SV2(1.1).                                                             |
| A port configuration is not applied to                                                            | Management connectivity between                                 | 1. Display the port profile usage by interface.                                                                                                    |
| an interface.                                                                                     | the vCenter server and the VSM has prevented the port profile   | show port-profile virtual usage                                                                                                    |
|                                                                                                   | assignment from being sent or received.                         | <b>2.</b> Verify that the interface level configuration did not overwrite the port profile configuration.                                                                                          |
|                                                                                                   |                                                                 | show run                                                                                                    |
|                                                                                                   |                                                                 | show port-profile expand-interface                                                                                                    |
|                                                                                                   |                                                                 | <b>3.</b> If the show command output is incorrect, then on vCenter server, reassign the port group to the interface.                                                                               |

Table 9-1 Problems with Port Profiles (continued)

| Symptom                                                                                                    | Possible Causes                                                                                                    | Solution                                                                                                    |
|----------------------------------------------------------------------------------------------------|----------------------------------------------------------------------------------------------------|----------------------------------------------------------------------------------------------------|
| An Ethernet interface or vEthernet interface is administratively down.  A system message similar to the following is logged:  %VMS-3-DVPG_NICS_MOVED: '1' nics have been moved from port-group 'Access483' to 'Unused_Or_Quarantine_Veth'. | The interface is inheriting a quarantined port profile.  A configuration was not saved prior to rebooting the VSM, the configuration was lost, and the interfaces were moved to one of the following port profiles:  • Unused_Or_Quarantine_Uplink for ethernet types  • Unused_Or_Quarantine_Veth for Vethernet types | <ol> <li>Verify the port profile-to-interface mapping.         show port-profile virtual usage     </li> <li>Reassign the VMNIC or PNIC to a         non-quarantined port group to enable the         interface to be up and forwarding traffic.         This requires changing the port group on         vCenter Server.     </li> </ol>                                                                                                    |
| After applying a port profile, an online interface is quarantined.  A system message similar to the following is logged:  %PORT-PROFILE-2-INTERFACE_QUARAN TINED: Interface Ethernet3/3 has been quarantined due to Cache Overrun          | The assigned port profile is incorrectly configured. The incorrect command fails when the port profile is applied to an interface.  Although a specific command fails, the port profile-to-interface mapping is created.                                                                                               | <ol> <li>Identify the command that failed.         show accounting log   grep FAILURE</li> <li>Verify the interface is quarantined.         show port-profile sync-status</li> <li>Verify the port profile-to-interface mapping.         show port-profile virtual usage</li> <li>Fix the error in the port profile using the procedures in the Cisco Nexus 1000V Port Profile Configuration Guide, Release 4.2(1)SV2(1.1).</li> <li>Bring the interface out of quarantine.         no shutdown         The interface comes back online.</li> <li>Return shutdown control to the port-profile.         default shutdown</li> </ol> |

Table 9-1 Problems with Port Profiles (continued)

| Symptom                                                                                                    | Possible Causes                                                                                                    | Solution                                                                                                    |
|----------------------------------------------------------------------------------------------------|----------------------------------------------------------------------------------------------------|----------------------------------------------------------------------------------------------------|
| After modifying a port profile, an assigned offline interface is quarantined.                                                                                           | The interface has been removed from the DVS.                                                                                                    | To bring the interface back online:, use the "Recovering a Quarantined Offline Interface" procedure on page 9-5.                                                                |
| A system message similar to the following is logged:                                                                                                    |                                                                                                    |                                                                                                    |
| %PORT-PROFILE-2-INTERFACE_QUARAN<br>TINED: Interface Ethernet4/3 has<br>been quarantined due to Cache<br>Overrun                                                        |                                                                                                    |                                                                                                    |
| A module and all associated interfaces are offline.  A system message similar to the following is logged:  2011 Mar 2 22:28:50 n1000v  %VEM MGR-2-VEM MGR REMOVE NO HB: | The interface carrying system VLANs for the module has gone down for one of the following reasons:  • System interfaces were removed from the DVS on the | Follow VEM troubleshooting guide to bring module back online  To bring the interface back online, use the  "Recovering a Quarantined Offline Interface"  procedure on page 9-5. |
| Removing VEM 3 (heartbeats lost) 2011 Mar 2 22:29:00 n1000v %VEM_MGR-2-MOD_OFFLINE: Module 3 is offline                                                                 | vCenter Server.  • The module was powered down.                                                                                                    |                                                                                                    |
|                                                                                                    | • There is general loss of connectivity to the module.                                                                                                   |                                                                                                    |

# **Recovering a Quarantined Offline Interface**

You can use this procedure to recover and bring online an interface that is offline and has been quarantined.

### **BEFORE YOU BEGIN**

Before beginning this procedure, you must know or do the following:

• You are logged in to the CLI in EXEC mode.

### **DETAILED STEPS**

- **Step 1** Verify the interface has is quarantined. The interface appears in the show command output.
  - show port-profile sync-status
- **Step 2** On the vCenter server, add or associate the PNIC to a port profile (either the original port profile or a different port profile).
  - The interface comes back online.
- **Step 3** Verify that the interface has come back online.
  - show interface brief
- **Step 4** Verify the port profile-to-interface mapping.
  - show port-profile virtual usage

**Step 5** Verify the interface has come out of quarantine automatically. The interface should no longer appear in the show command output.

show port-profile sync-status

**Step 6** Return shutdown control to the port-profile.

default shutdown

# **Port Profile Logs**

To enable and collect detailed logs for port profiles, use the following commands:

- debug port-profile trace
- · debug port-profile error
- debug port-profile all
- · debug msp all

After enabling the debug log, the results of any subsequent port profile configuration are captured in the log file.

# **Port Profile Troubleshooting Commands**

You can use the commands in this section to troubleshoot problems related to port profiles.

| Command                                      | Purpose                                                                                    |
|----------------------------------------------|--------------------------------------------------------------------------------------------|
| show port-profile                            | Displays the port profile configuration.                                                   |
|                                              | See Example 9-1 on page 9-7.                                                               |
| show port-profile name name                  | Displays the configuration for a named port profile.                                       |
|                                              | See Example 9-2 on page 9-8.                                                               |
| show port-profile brief                      | Displays tabular view of all configured port profiles.                                     |
|                                              | See Example 9-3 on page 9-9.                                                               |
| show port-profile expand-interface           | Displays all configured port profiles expanded to include the interfaces assigned to them. |
|                                              | See Example 9-4 on page 9-9.                                                               |
| show port-profile expand-interface name name | Displays a named port profile expanded to include the interfaces assigned to it.           |
|                                              | See Example 9-5 on page 9-11.                                                              |

| Command                                              | Purpose                                                                                                    |
|------------------------------------------------------|----------------------------------------------------------------------------------------------------|
| show port-profile-role [name port-profile-role-name] | Displays the port profile role configuration, including role names, descriptions, assigned users, and assigned groups.                                                          |
|                                                      | See Example 9-7 on page 9-12.                                                                                                    |
| show running-config port-profile                     | Displays the port profile configuration.                                                                                                    |
| [profile-name]                                       | See Example 9-6 on page 9-12.                                                                                                    |
| show port-profile-role                               | Displays the port profile role configuration.                                                                                                    |
|                                                      | See Example 9-7 on page 9-12.                                                                                                    |
| show port-profile-role users                         | Displays available users and groups.                                                                                                    |
|                                                      | See Example 9-8 on page 9-12.                                                                                                    |
| show port-profile sync-status [interface if-name]    | Displays interfaces that are out of sync with the port profile.                                                                                                    |
|                                                      | See Example 9-9 on page 9-12.                                                                                                    |
| show port-profile virtual usage [name                | Displays the port profile usage by interface.                                                                                                    |
| profile-name]                                        | See Example 9-10 on page 9-13.                                                                                                    |
| show msp internal info                               | Displays port profile mappings on vCenter server and configured roles.                                                                                                    |
|                                                      | See Example 9-11 on page 9-13                                                                                                    |
| show system internal port-profile profile-fsm        | Displays port profile activity on the Cisco Nexus 1000V, including transitions such as inherits and configurations. If the following displays, then all inherits are processed: |
|                                                      | Curr state: [PPM_PROFILE_ST_SIDLE]                                                                                                    |
|                                                      | See Example 9-12 on page 9-17                                                                                                    |
| show system internal port-profile event-history msgs | Displays the messages logged about port profile events within the Cisco Nexus 1000V.                                                                                            |
|                                                      | See Example 9-13 on page 9-17                                                                                                    |

For detailed information about show command output, see the *Cisco Nexus 1000V Command Reference*, *Release 4.2(1)SV2(1.1)*.

### **EXAMPLES**

### Example 9-1 show port-profile

n1000v# show port-profile
port-profile vEthProfile1
description:
type: vethernet
status: disabled
capability l3control: no
pinning control-vlan: pinning packet-vlan: system vlans: none

```
port-group:
  max ports: 32
  inherit:
  config attributes:
    channel-group auto mode on mac-pinning
  evaluated config attributes:
    channel-group auto mode on mac-pinning
  assigned interfaces:
port-profile vEthProfile2
  description:
  type: vethernet
  status: disabled
 capability 13control: no
 pinning control-vlan: -
 pinning packet-vlan: -
  system vlans: none
  port-group:
 max ports: 32
  inherit:
  config attributes:
    channel-group auto mode on sub-group cdp
  evaluated config attributes:
    channel-group auto mode on sub-group cdp
  assigned interfaces:
port-profile vEthProfile3
  description:
  type: vethernet
  status: disabled
  capability 13control: no
  pinning control-vlan: -
 pinning packet-vlan: -
 system vlans: none
  port-group:
 max ports: 32
  inherit:
  config attributes:
   channel-group auto mode on sub-group manual
  evaluated config attributes:
    channel-group auto mode on sub-group manual
  assigned interfaces:n1000v#
```

## Example 9-2 show port-profile name

```
n1000v# show port-profile name vEthProfile3
port-profile vEthProfile3
 description:
  type: vethernet
  status: disabled
  capability 13control: no
  pinning control-vlan: -
 pinning packet-vlan: -
 system vlans: none
 port-group:
 max ports: 32
  inherit:
  config attributes:
    channel-group auto mode on sub-group manual
  evaluated config attributes:
    channel-group auto mode on sub-group manual
  assigned interfaces:
n1000v#
```

### Example 9-3 show port-profile brief

n1000v# show port-profile brief

| Port<br>Profile           |                   | Profile<br>Type | Profile<br>State | Conf<br>Items | Eval<br>Items | Assigned<br>Intfs | Child<br>Profs |
|---------------------------|-------------------|-----------------|------------------|---------------|---------------|-------------------|----------------|
| AccessProf                | :                 | Vethernet       | 0                | 0             | 0             | 0                 | 0              |
| PP1027                    |                   | Vethernet       | 1                | 0             | 0             | 0                 | 0              |
| PP1028                    |                   | Vethernet       | 1                | 0             | 0             | 0                 | 0              |
| Unused_Or_                | Quarantine_Uplink | Ethernet        | 1                | 1             | 0             | 0                 | 0              |
| Unused_Or_Quarantine_Veth |                   | Vethernet       | 1                | 1             | 0             | 0                 | 0              |
| accessprof                | :                 | Vethernet       | 0                | 3             | 3             | 0                 | 0              |
| portp1                    |                   | Vethernet       | 0                | 0             | 0             | 0                 | 0              |
| Profile<br>Type           | Total<br>Intfs    |                 |                  |               |               |                   |                |
| Vethernet                 | 8                 |                 |                  |               |               |                   |                |
| Ethernet<br>n1000v#       | 10                |                 |                  |               |               |                   |                |

### Example 9-4 show port-profile expand-interface

```
n1000v# show port-profile expand-interface
port-profile AccessProf
 id: 1
 capability: 0x0
 state: 0x0
  type: 0x0
  system vlan mode: -
  system vlans:
  port-binding: static
 bind_opts: 0
 max ports: 32
 min ports: 32
  used ports: 0
  vmware config information
   pg name: AccessProf
   dvs: (ignore)
   reserved ports: 32
  port-profile role:
  alias information:
port-profile PP1027
 id: 4
  capability: 0x0
  state: 0x1
  type: 0x1
  system vlan mode: -
  system vlans:
  port-binding: static
 bind_opts: 1
 max ports: 64
  min ports: 32
  used ports: 0
  vmware config information
   pg name: PP1027
   dvs: (ignore)
   reserved ports: 16
  port-profile role:
  alias information:
   pg id: PP1027
    dvs uuid:
```

```
pg id: dvportgroup-3180
   dvs uuid: 12 98 0e 50 6b 78 6f c5-74 af b2 3a 16 6e 45 10
port-profile PP1028
  id: 3
  capability: 0x0
  state: 0x1
  type: 0x1
  system vlan mode: -
  system vlans:
 port-binding: dynamic
 bind_opts: 1
 max ports: 64
 min ports: 32
 used ports: 0
 vmware config information
   pg name: PP1028
   dvs: (ignore)
   reserved ports: 16
  port-profile role:
  alias information:
   pg id: PP1028
    dvs uuid:
   type: 1
   pg id: dvportgroup-3181
   dvs uuid: 12 98 0e 50 6b 78 6f c5-74 af b2 3a 16 6e 45 10
    type: 2
port-profile Unused_Or_Quarantine_Uplink
  id: 6
  capability: 0x1
 state: 0x1
 type: 0x1
 system vlan mode: -
 system vlans:
  port-binding: dynamic
 bind_opts: 1
 max ports: 32
 min ports: 32
 used ports: 0
  vmware config information
   pg name: Unused_Or_Quarantine_Uplink
   dvs: (ignore)
   reserved ports: 0
  port-profile role:
  alias information:
   pg id: Unused_Or_Quarantine_Uplink
   dvs uuid:
   type: 1
   pg id: dvportgroup-3182
   dvs uuid: 12 98 0e 50 6b 78 6f c5-74 af b2 3a 16 6e 45 10
port-profile Unused_Or_Quarantine_Veth
  id: 7
  capability: 0x0
  state: 0x1
  type: 0x1
  system vlan mode: -
  system vlans:
 port-binding: dynamic
 bind_opts: 1
 max ports: 32
 min ports: 32
  used ports: 0
```

```
vmware config information
   pg name: Unused_Or_Quarantine_Veth
    dvs: (ignore)
   reserved ports: 32
  port-profile role:
  alias information:
   pg id: Unused_Or_Quarantine_Veth
    dvs uuid:
    type: 1
   pg id: dvportgroup-3183
   dvs uuid: 12 98 0e 50 6b 78 6f c5-74 af b2 3a 16 6e 45 10
    type: 2
port-profile accessprof
  id: 5
  capability: 0x0
  state: 0x0
  type: 0x1
  system vlan mode: -
  system vlans:
  port-binding: dynamic
  bind_opts: 1
 max ports: 32
 min ports: 32
  used ports: 0
  vmware config information
   pg name: accessprof
   dvs: (ignore)
   reserved ports: 32
  port-profile role:
  alias information:
   pg id: accessprof
   dvs uuid:
   type: 1
port-profile portp1
  id: 2
  capability: 0x0
  state: 0x0
  type: 0x0
  system vlan mode: -
  system vlans:
  port-binding: static
  bind_opts: 0
  max ports: 32
  min ports: 32
  used ports: 0
  vmware config information
   pg name: portp1
   dvs: (ignore)
   reserved ports: 32
  port-profile role:
  alias information:
pending binds:
n1000v#
```

### Example 9-5 show port-profile expand-interface name UplinkProfile1

```
n1000v# show port-profile expand-interface name UplinkProfile1
port-profile EthProfile1
Ethernet2/2
switchport mode trunk
switchport trunk allowed vlan 110-119
no shutdown
n1000v#
```

### Example 9-6 show running-config port-profile

```
n1000v# show running-config port-profile
port-profile type ethernet UplinkProfile1
  description "Profile for critical system ports"
 vmware port-group
  switchport mode access
  switchport access vlan 113
  switchport trunk native vlan 113
 channel-group auto mode on
 no shutdown
port-profile type vethernet vEthProfile2
 vmware port-group
 vmware max-ports 5
 switchport mode trunk
 switchport trunk native vlan 112
  channel-group auto mode on sub-group cdp
 no shutdown
n1000v#
```

### Example 9-7 show port-profile-role

```
n1000v# show port-profile-role name adminUser

Name: adminUser

Description: adminOnly

Users:
    hdbaar (user)

Assigned port-profiles:
    allaccess2

n1000v#
```

### Example 9-8 show port-profile-role users

```
switch# show port-profile-role users
Groups:
  Administrators
  TestGroupB
Users:
  hdbaar
  fgreen
  suchen
  mariofr
switch#
```

### Example 9-9 show port-profile sync-status

```
n1000v# show port-profile sync-status interface ethernet 3/2
Ethernet3/2
port-profile: uplink
interface status: quarantine
sync status: out of sync
cached commands:
errors:
   command cache overrun
recovery steps:
   bring interface online
n1000v#
```

#### Example 9-10 show port-profile virtual usage

n1000v# show port-profile virtual usage

| Port Profile             | Port   | Adapter       | Owner       |
|--------------------------|--------|---------------|-------------|
| n1kv-uplink0             | Po1    |               |             |
|                          | Eth3/2 | vmnic1        | localhost.  |
|                          | Eth3/3 | vmnic2        | localhost.  |
| vlan1767                 | Veth7  | Net Adapter 1 | all-tool-7  |
|                          | Veth8  | Net Adapter 1 | all-tool-8  |
| aipc1765                 | Veth4  | Net Adapter 1 | bl-h-s      |
| inband1766               | Veth6  | Net Adapter 3 | bl-h-s      |
| mgmt1764                 | Veth5  | Net Adapter 2 | bl-h-s      |
| vpc-mac-uplink           | Po7    |               |             |
|                          | Eth5/2 | vmnic1        | localhost.  |
|                          | Eth5/3 | vmnic2        | localhost.  |
| ch-vpc-mac-uplink        | Po2    |               |             |
|                          | Po3    |               |             |
|                          | Eth4/2 | vmnic1        | VDANIKLNCOS |
|                          | Eth4/3 | vmnic2        | VDANIKLNCOS |
| ch-aipc1765              | Veth1  | Net Adapter 1 | bl-h-p      |
| ch-mgmt1764              | Veth2  | Net Adapter 2 | bl-h-p      |
| ch-inband1766<br>n1000v# | Veth3  | Net Adapter 3 | bl-h-p      |

### Example 9-11 show msp internal info

```
n1000v# show msp internal info
port-profile Access484
 id: 5
  capability: 0x0
 state: 0x1
  type: 0x1
  system vlan mode: -
 system vlans:
 port-binding: static
 max ports: 256
  vmware config information
   pg name: Access484
   dvs: (ignore)
  port-profile role:
  alias information:
   pg id: Access484
   dvs uuid:
   type: 1
   pg id: dvportgroup-3285
   dvs uuid: 44 dc 3b 50 53 11 b7 ac-ef ed ef 46 ee df c2 d5
   type: 2
   pg id: dvportgroup-3292
   dvs uuid: 44 dc 3b 50 53 11 b7 ac-ef ed ef 46 ee df c2 d5
   type: 2
port-profile Unused_Or_Quarantine_Uplink
  id: 1
  capability: 0x1
  state: 0x1
 type: 0x1
  system vlan mode: -
  system vlans:
 port-binding: static
 max ports: 32
  vmware config information
   pg name: Unused_Or_Quarantine_Uplink
```

```
dvs: (ignore)
  port-profile role:
  alias information:
   pg id: Unused_Or_Quarantine_Uplink
   dvs uuid:
   type: 1
   pg id: dvportgroup-2444
   dvs uuid: 44 dc 3b 50 53 11 b7 ac-ef ed ef 46 ee df c2 d5
   type: 2
port-profile Unused_Or_Quarantine_Veth
  id: 2
 capability: 0x0
 state: 0x1
 type: 0x1
  system vlan mode: -
 system vlans:
 port-binding: static
 max ports: 32
 vmware config information
   pg name: Unused_Or_Quarantine_Veth
   dvs: (ignore)
 port-profile role:
 alias information:
   pg id: Unused_Or_Quarantine_Veth
   dvs uuid:
   type: 1
   pg id: dvportgroup-2445
   dvs uuid: 44 dc 3b 50 53 11 b7 ac-ef ed ef 46 ee df c2 d5
   type: 2
port-profile eth-break-deinherit
 id: 10
 capability: 0x1
 state: 0x1
 type: 0x1
 system vlan mode: -
 system vlans:
 port-binding: static
 max ports: 32
 vmware config information
   pg name: eth-break-deinherit
   dvs: (ignore)
 port-profile role:
  alias information:
   pg id: eth-break-deinherit
   dvs uuid:
   type: 1
   pg id: dvportgroup-3286
   dvs uuid: 44 dc 3b 50 53 11 b7 ac-ef ed ef 46 ee df c2 d5
   type: 2
   pg id: dvportgroup-3293
   dvs uuid: 44 dc 3b 50 53 11 b7 ac-ef ed ef 46 ee df c2 d5
   type: 2
port-profile eth-break-inherit
 id: 9
  capability: 0x1
  state: 0x1
  type: 0x1
  system vlan mode: -
 system vlans:
 port-binding: static
 max ports: 32
  vmware config information
   pg name: eth-break-inherit
   dvs: (ignore)
```

```
port-profile role:
  alias information:
   pg id: eth-break-inherit
    dvs uuid:
    type: 1
   pg id: dvportgroup-3287
    dvs uuid: 44 dc 3b 50 53 11 b7 ac-ef ed ef 46 ee df c2 d5
    type: 2
   pg id: dvportgroup-3294
    dvs uuid: 44 dc 3b 50 53 11 b7 ac-ef ed ef 46 ee df c2 d5
    type: 2
port-profile uplink
  id: 3
  capability: 0x3
  state: 0x1
 type: 0x1
 system vlan mode: trunk
 system vlans: 480-481
 port-binding: static
 max ports: 32
 vmware config information
   pg name: uplink
   dvs: (ignore)
 port-profile role:
  alias information:
   pg id: uplink
   dvs uuid:
    type: 1
    pg id: dvportgroup-3283
   dvs uuid: 44 dc 3b 50 53 11 b7 ac-ef ed ef 46 ee df c2 d5
   type: 2
port-profile uplink-quar
  id: 12
  capability: 0x1
 state: 0x1
  type: 0x1
 system vlan mode: -
 system vlans:
 port-binding: static
 max ports: 32
  vmware config information
   pg name: uplink-quar
    dvs: (ignore)
 port-profile role:
  alias information:
   pg id: uplink-quar
    dvs uuid:
    type: 1
   pg id: dvportgroup-3288
   dvs uuid: 44 dc 3b 50 53 11 b7 ac-ef ed ef 46 ee df c2 d5
    type: 2
   pg id: dvportgroup-3295
    dvs uuid: 44 dc 3b 50 53 11 b7 ac-ef ed ef 46 ee df c2 d5
   type: 2
port-profile veth-break-deinherit
  id: 8
  capability: 0x0
  state: 0x1
  type: 0x1
  system vlan mode: -
 system vlans:
 port-binding: static
 max ports: 256
  vmware config information
```

```
pg name: veth-break-deinherit
   dvs: (ignore)
  port-profile role:
  alias information:
   pg id: veth-break-deinherit
   dvs uuid:
   type: 1
   pg id: dvportgroup-3289
   dvs uuid: 44 dc 3b 50 53 11 b7 ac-ef ed ef 46 ee df c2 d5
   type: 2
   pg id: dvportgroup-3296
   dvs uuid: 44 dc 3b 50 53 11 b7 ac-ef ed ef 46 ee df c2 d5
   type: 2
port-profile veth-break-inherit
 id: 7
 capability: 0x0
 state: 0x1
 type: 0x1
 system vlan mode: -
 system vlans:
 port-binding: static
 max ports: 256
 vmware config information
   pg name: veth-break-inherit
   dvs: (ignore)
  port-profile role:
  alias information:
   pg id: veth-break-inherit
   dvs uuid:
   type: 1
   pg id: dvportgroup-3290
   dvs uuid: 44 dc 3b 50 53 11 b7 ac-ef ed ef 46 ee df c2 d5
   type: 2
   pg id: dvportgroup-3297
   dvs uuid: 44 dc 3b 50 53 11 b7 ac-ef ed ef 46 ee df c2 d5
   type: 2
port-profile vpc-uplink
  id: 6
  capability: 0x3
  state: 0x1
  type: 0x1
 system vlan mode: trunk
 system vlans: 480-481
 port-binding: static
 max ports: 32
 vmware config information
   pg name: vpc-uplink
   dvs: (ignore)
 port-profile role:
  alias information:
   pg id: vpc-uplink
   dvs uuid:
   type: 1
   pg id: dvportgroup-3291
   dvs uuid: 44 dc 3b 50 53 11 b7 ac-ef ed ef 46 ee df c2 d5
   type: 2
   pg id: dvportgroup-3298
   dvs uuid: 44 dc 3b 50 53 11 b7 ac-ef ed ef 46 ee df c2 d5
   type: 2
pending binds:
port-profile-role adfd
  id: 0
  desc:
  num users: 1
```

group GROUP

n1000v#

### Example 9-12 show system internal port-profile profile-fsm

```
n1000v# show system internal port-profile profile-fsm
>>>>FSM: <PROFILE_FSM:1> has 4 logged transitions<
1) FSM:<PROFILE_FSM:1> Transition at 856903 usecs after Tue Mar 8 19:11:47 2011
    Previous state: [PPM_PROFILE_ST_SIDLE]
   Triggered event: [PPM_PROFILE_EV_EIF_STATUS_CHANGE]
   Next state: [PPM_PROFILE_ST_SIDLE]
2) FSM:<PROFILE_FSM:1> Transition at 858442 usecs after Tue Mar 8 19:11:47 2011
    Previous state: [PPM_PROFILE_ST_SIDLE]
   Triggered event: [PPM_PROFILE_EV_ELEARN]
   Next state: [PPM_PROFILE_ST_SIF_CREATE]
3) FSM:<PROFILE_FSM:1> Transition at 842710 usecs after Tue Mar 8 19:12:04 2011
    Previous state: [PPM_PROFILE_ST_SIF_CREATE]
   Triggered event: [PPM_PROFILE_EV_EACKNOWLEDGE]
   Next state: [FSM_ST_NO_CHANGE]
4) FSM:<PROFILE_FSM:1> Transition at 873872 usecs after Tue Mar 8 19:12:04 2011
   Previous state: [PPM_PROFILE_ST_SIF_CREATE]
   Triggered event: [PPM_PROFILE_EV_ESUCCESS]
   Next state: [PPM_PROFILE_ST_SIDLE]
   Curr state: [PPM_PROFILE_ST_SIDLE]
n1000v#
```

### Example 9-13 show system internal port-profile event-history msgs

```
n1000v\# show system internal port-profile event-history msgs
```

- 1) Event:E\_MTS\_RX, length:60, at 538337 usecs after Tue Mar 8 19:13:02 2011 [NOT] Opc:MTS\_OPC\_IM\_IF\_CREATED(62467), Id:0X00000B814, Ret:SUCCESS Src:0x00000101/175, Dst:0x00000101/0, Flags:None HA\_SEQNO:0X00000000, RRtoken:0x00000000, Sync:UNKNOWN, Payloadsize:120 Payload:
  0x0000: 00 00 00 02 00 00 00 02 00 00 00 00 02 09
- 2) Event:E\_MTS\_RX, length:60, at 515030 usecs after Tue Mar 8 19:13:02 2011
   [NOT] Opc:MTS\_OPC\_LC\_ONLINE(1084), Id:0X00000B7E8, Ret:SUCCESS
   Src:0x00000101/744, Dst:0x00000101/0, Flags:None
   HA\_SEQNO:0X00000000, RRtoken:0x00000000, Sync:UNKNOWN, Payloadsize:234
   Payload:
   0x0000: 02 00 00 03 00 00 00 00 00 03 02 03 02 00 00

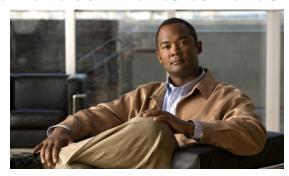

CHAPTER 10

# **Port Channels and Trunking**

Use this chapter to troubleshoot port channels and trunking.

This chapter includes the following topics:

- Overview, page 10-1
- Initial Troubleshooting Checklist, page 10-2
- Troubleshooting Asymmetric Port Channels, page 10-3
- Cannot Create Port Channel, page 10-4
- Newly Added Interface Does Not Come Online In a Port Channel, page 10-4
- VLAN Traffic Does Not Traverse Trunk, page 10-5

# **Overview**

This section includes the following topics:

- Port Channel Overview, page 10-1
- Trunking Overview, page 10-2

## **Port Channel Overview**

Port channels aggregate multiple physical interfaces into one logical interface to provide higher bandwidth, load balancing, and link redundancy.

A port channel performs the following functions:

- Increases the aggregate bandwidth on a link by distributing traffic among all functional links in the channel.
- Load balances across multiple links and maintains optimum bandwidth usage.
- Provides high availability. If one link fails, traffic previously carried on this link is switched to the
  remaining links. If a link goes down in a port channel, the upper protocol is not aware of it. To the
  upper protocol, the link is still there, although the bandwidth is diminished. The MAC address tables
  are not affected by link failure.

## **Port Channel Restriction**

The following are port channel restrictions.

- Port channels do not support ACLs.
- Port channels do not support NetFlow.

# **Trunking Overview**

Trunking, also known as VLAN trunking, enables interconnected ports to transmit and receive frames in more than one VLAN, over the same physical link.

Trunking and port channels function as follows:

- Port channels enable several physical links to be combined into one aggregated logical link.
- Trunking enables a link to carry (trunk) multiple VLAN traffic.

# **Initial Troubleshooting Checklist**

Use the following checklist to begin troubleshooting port channel and trunking issues:

| Checklist                                                                                                    | $\sqrt{}$ |
|----------------------------------------------------------------------------------------------------|-----------|
| Use the show port-channel compatibility-parameters CLI command to determine port channel requirements.                                                                                                    |           |
| Ensure that all interfaces in the port channel have the same destination device for LACP channels. By using Asymmetric Port Channel (APC) feature in Nexus 1000V, ports in a ON mode channel can be connected to two different destination devices. |           |
| Note APC is supported only on mode channels. It is not supported for LACP channels.                                                                                                    |           |
| Verify that either side of a port channel is connected to the same number of interfaces.                                                                                                    |           |
| Verify that each interface is connected to the same type of interface on the other side.                                                                                                    | -         |
| Verify that all required VLANS on a trunk port are in the allowed VLAN list.                                                                                                    |           |
| Verify that all the members trying to form a port channel are on the same module.                                                                                                    |           |
| Verify that the port channel configuration is present in the profile used by the physical ports.                                                                                                    |           |
| Configure APC if the ports are connected to different upstream switches.                                                                                                    |           |
| If the upstream switch does not support port channels, make sure to configure APC in the profile. In addition, make sure that there are two ports at most in the APC.                                                                               |           |

The following commands help troubleshoot port channels and trunking:

- · show port-channel summary
- show port-channel internal event-history interface port-channel channel-number

- show port-channel internal event-history interface ethernet slot-number
- show system internal ethpm event-history interface port-channel channel-number
- show system internal ethpm event-history interface ethernet slot-number
- show vlan internal trunk interface ethernet slot-number
- show vlan internal trunk interface port-channel channel-number
- · debug port-channel error
- module vem module-number execute vemcmd show port
- module vem module-number execute vemcmd show pc
- module vem module-number execute vemcmd show trunk

Example 10-1 shows output of the **show port-channel summary** command.

### Example 10-1 show port-channel summary Command

```
n1000v# show port-channel summary

Flags: D - Down P - Up in port-channel (members)

I - Individual H - Hot-standby (LACP only)

s - Suspended r - Module-removed

S - Switched R - Routed

U - Up (port-channel)

Group Port Type Protocol Member Ports

Channel

1 Pol(SU) Eth NONE Eth3/4(P)

2 Po2(SU) Eth NONE Eth3/2(P) Eth3/6(P)
```

# **Troubleshooting Asymmetric Port Channels**

When troubleshooting asymmetric port channels, follow these guidelines:

- Use APC when you want to configure a port channel whose members are connected to two different upstream switches.
- APC depends on Cisco Discovery Protocol (CDP). Make sure CDP is enabled on VSM and upstream switches.
- Physical ports within an APC get assigned subgroup IDs based on the CDP information received from upstream switches.
- A user can manually configure subgroup IDs in interface configuration submode.
- Make sure that you configured sub-group CDP either with a port profile or on the port channel interface.
- Ports in APC will come up only when they are assigned subgroup IDs manually or through CDP.
- Issue the **show cdp neighbors** command on the VSM and check the output.
- Once the ports came up, check that ports are put in the correct sub-groups by issuing the **module vem** *module-number* **execute vemcmd show pc** command on the VEM.
- Use the **debug port-channel trace** command to collect information.

# **Cannot Create Port Channel**

| Symptom              | Possible Cause                  | Solution                                                      |
|----------------------|---------------------------------|---------------------------------------------------------------|
| Cannot create a port | Maximum number of port channels | Use the command, <b>show port-channel summary</b> , to verify |
| channel.             | reached for system.             | the number of port-channels already configured. You can       |
|                      |                                 | have a maximum of 256 port channels on the Cisco Nexus        |
|                      |                                 | 1000V.                                                        |

# **Newly Added Interface Does Not Come Online In a Port Channel**

| Symptom                                                       | Possible Cause                                                           | Solution                                                                                                    |
|---------------------------------------------------------------|--------------------------------------------------------------------------|----------------------------------------------------------------------------------------------------|
| Newly added interface does not come online in a port channel. | Port channel mode is on.                                                 | 1. Make sure you have the port channel configuration in the port profile (port group) used by that interface.                                                                                                    |
|                                                               |                                                                          | 2. Check if there is a port channel already present on the module that is using the same port profile. If there is, check the running configuration on the port channel and the newly added interface. The interface will not come up if the port channel configurations are different. |
|                                                               |                                                                          | <b>3.</b> If the port channel configuration is different, apply the difference on the newly added interface. Remove the port, and then add it back.                                                                                                    |
|                                                               | Interface parameters are not compatible with those of the existing port. | Use the procedure, Forcing Port Channel Characteristics onto an Interface, page 10-4, to force the physical interface to take on the parameters of the port channel. Use this procedure only if you want to configure the port channel manually and not through the port profile.       |

# Forcing Port Channel Characteristics onto an Interface

Use this procedure to force the physical interface to take on the characteristics of the port channel. Use this procedure only if you want to configure the port channel manually and not through the port profile.

### **BEFORE YOUR BEGIN**

- You are logged in to the CLI in configuration mode.
- The forced interface must have the same speed, duplex, and flow control settings as the channel group.

#### **DETAILED STEPS**

**Step 1** From CLI configuration mode, enter the following command.

interface ethernet slot/port

You are placed into interface configuration mode.

#### Example

switch(config)# interface ethernet 1/4
switch(config-if)

**Step 2** Enter the following command:

#### channel-group channel-number force

The physical interface with an incompatible configuration is forced to join the channel group.

#### Example:

switch(config-if)# channel-group 5 force
switch(config-if)

## **Verifying a Port Channel Configuration**

Use this procedure to debug port channels configured through a port profile.

#### **BEFORE YOUR BEGIN**

You are logged in to the CLI in configuration mode.

#### **DETAILED STEPS**

- **Step 1** Issue the **show port-profile name** *profile-name* command to verify that you have configured a port channel in the profile.
- Step 2 Issue the show port-channel summary command.
- Step 3 Issue the debug port-channel trace command.

## **VLAN Traffic Does Not Traverse Trunk**

| Symptom                               | Possible Cause                 | Solution                                                                                                    |
|---------------------------------------|--------------------------------|----------------------------------------------------------------------------------------------------|
| VLAN traffic does not traverse trunk. | VLAN not in allowed VLAN list. | Add the VLAN to allowed VLAN list. Use the <b>switchport trunk allowed vlan add</b> <i>vlan-id</i> command in the profile used by the interface. |

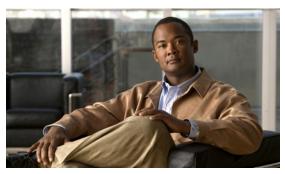

CHAPTER

# **Layer 2 Switching**

This chapter describes how to identify and resolve problems that relate to Layer 2 switching.

This chapter includes the following sections:

- Information About Layer 2 Ethernet Switching, page 11-1
- Port Model, page 11-1
- Layer 2 Switching Problems, page 11-4
- Verifying Layer 2 Switching, page 11-7
- Troubleshooting Microsoft NLB Unicast Mode, page 11-12

# Information About Layer 2 Ethernet Switching

Nexus1000V provides a distributed, layer 2 virtual switch that extends across many virtualized hosts. It consists of two components:

- Virtual Supervisor Module (VSM), which is also known as the Control Plane (CP), acts as the Supervisor and contains the Cisco CLI, configuration, and high-level features.
- Virtual Ethernet Module (VEM), which is also known as the Data Plane (DP), acts as a line card and runs in each virtualized server to handle packet forwarding and other localized functions.

## **Port Model**

This section describes the following port perspectives:

- Viewing Ports from the VEM, page 11-2
- Viewing Ports from the VSM, page 11-3.

## **Viewing Ports from the VEM**

The Nexus1000V differentiates between virtual and physical ports on each of the VEMs. Figure 11-1 shows how ports on the Nexus1000V switch are bound to physical and virtual VMware ports within a VEM.

Figure 11-1 VEM View of Ports

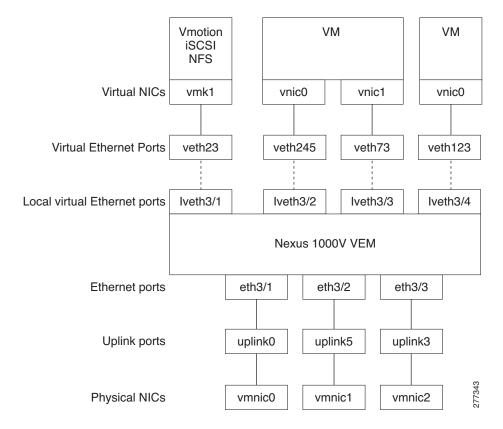

On the virtual side of the switch, there are three layers of ports that are mapped together:

- Virtual NICs: There are three types of Virtual NICs in VMware. The virtual NIC (vnic) is part of the VM, and represents the physical port of the host which is plugged into the switch. The virtual kernel NIC (vmknic) is used by the hypervisor for management, VMotion, iSCSI, NFS and other network access needed by the kernel. This interface would carry the IP address of the hypervisor itself, and is also bound to a virtual Ethernet port. The vswif (not shown) appears only in COS-based systems, and is used as the VMware management port. Each of these types maps to a veth port within Nexus1000V.
- Virtual Ethernet Ports (VEth): A VEth port is a port on the Cisco Nexus 1000V Distributed Virtual Switch. Cisco Nexus 1000V has a flat space of VEth ports 0..N. The virtual cable plugs into these VEth ports that are moved to the host running the VM.
  - VEth ports are assigned to port groups.
- Local Virtual Ethernet Ports (lveth): Each host has a number of local VEth ports. These ports are dynamically selected for VEth ports that are needed on the host.

These local ports do not move, and are addressable by the module-port number method.

On the physical side of the switch, from bottom to top:

- Each physical NIC in VMware is represented by an interface called a vmnic. The vmnic number is allocated during VMware installation, or when a new physical NIC is installed, and remains the same for the life of the host.
- Each uplink port on the host represents a physical interface. It acts a lot like an lveth port, but because physical ports do not move between hosts, the mapping is 1:1 between an uplink port and a vmnic.
- Each physical port added to Nexus1000V switch appears as a physical Ethernet port, just as it would
  on a hardware-based switch.

The uplink port concept is handled entirely by VMware, and is used to associate port configuration with vmnics. There is no fixed relationship between the uplink # and vmnic #, and these can be different on different hosts, and can change throughout the life of the host. On the VSM, the Ethernet interface number, such as ethernet 2/4, is derived from the vmnic number, not the uplink number.

# **Viewing Ports from the VSM**

Figure 11-2 shows the VSM view ports.

Figure 11-2 VSM View of Ports

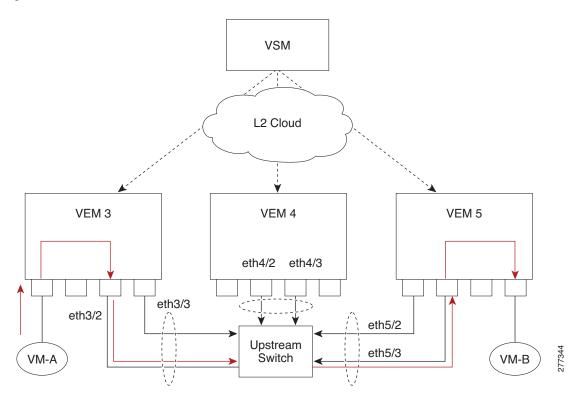

## **Port Types**

The following types of ports are available:

- Veths (Virtual Ethernet Interfaces) can be associated with any one of the following:
  - VNICs of a Virtual Machine on the ESX Host.
  - VMKNICs of the ESX Host
  - VSWIFs of an ESX COS Host.
- Eths (Physical Ethernet Interfaces) correspond to the Physical NICs on the ESX Host.
- Po (Port Channel Interfaces) The physical NICs of an ESX Host can be bundled into a logical interface. This logical bundle is referred to as a port channel interface.

For more information about Layer 2 switching, see the *Cisco Nexus 1000V Layer 2 Switching Configuration Guide, Release 4.2(1)SV2(1.1).* 

# **Layer 2 Switching Problems**

This section describes how to troubleshoot Layer 2 problems and lists troubleshooting commands. This section includes the following topics:

- Verifying a Connection Between VEM Ports, page 11-4
- Verifying a Connection Between VEMs, page 11-5
- Isolating Traffic Interruptions, page 11-6
- Verifying Layer 2 Switching, page 11-7

## **Verifying a Connection Between VEM Ports**

To verify a connection between two veth ports on a VEM, follow these steps:

- **Step 1** On the VSM, enter the **show vlan** command to view the state of the VLANs associated with the port. If the VLAN associated with a port is not active, then the port may be down. In this case, you must create the VLAN and activate it.
- Step 2 To see the state of the port on the VSM, enter a show interface brief command.
- **Step 3** Enter the **module vem** *module-number* **execute vemcmd show port** command to display the ports that are present on the VEM, their local interface indices, VLAN, type (physical or virtual), CBL state, port mode, and port name.

The key things to look for in the output are:

- State of the port.
- CBL.
- Mode.
- Attached device name.
- The LTL of the port you are trying to troubleshoot. It will help you identify the interface quickly in other VEM commands where the interface name is not displayed.

- Make sure the state of the port is up. If not, verify the configuration of the port on the VSM.
- Step 4 To view the VLANs and their port lists on a particular VEM, use the **module vem** module-number execute vemcmd show bd command:

```
n1000V# module vem 5 execute vemcmd show bd
```

If you are trying to verify that a port belongs to a particular VLAN, make suer you see the port name or LTL in the port list of that VLAN.

## **Verifying a Connection Between VEMs**

To verify a connection between veth ports on two separate VEMs, follow these steps:

- Step 1 Issue the show vlan command to check if the VLAN associated with the port is created on the VSM.
- **Step 2** Issue the **show interface brief** command to check if the ports are up in the VSM.
- Step 3 On the VEM, issue the **module vem 3 execute vemcmd show port** command to check if the CBL state of the two ports is set to the value of 1 for forwarding (active).
- Step 4 On the VEM, issue the module vem 3 execute vemcmd show bd command to check if the two veth ports are listed in the flood list of the VLAN to which they are trying to communicate.
- **Step 5** Verify that the uplink switch to which the VEMs are connected is carrying the VLAN to which the ports belong.
- **Step 6** Find out the port on the upstream switch to which the pnic (that is supposed to be carrying the VLAN) on the VEM is connected to.

```
n1000v# show cdp neighbors
```

switchport mode trunk

end

```
Capability Codes: R - Router, T - Trans-Bridge, B - Source-Route-Bridge
S - Switch, H - Host, I - IGMP, r - Repeater,
V - VoIP-Phone, D - Remotely-Managed-Device,
s - Supports-STP-Dispute

Device ID
Local Intrfce Hldtme Capability Platform Port ID
swordfish-6k-2 Eth5/2 168 R S I WS-C6506-E Gig1/38
```

The PNIC (Eth 5/2) is connected to swordfish-6k-2 on port Gig1/38.

Step 7 Log in to the upstream switch and make sure the port is configured to allow the VLAN you are looking for

```
n1000v#show running-config interface gigabitEthernet 1/38
Building configuration...

Current configuration : 161 bytes
!
interface GigabitEthernet1/38
description Srvr-100:vmnic1
switchport
switchport trunk allowed vlan 1,60-69,231-233
```

As this output shows, VLANs 1,60-69, 231-233 are allowed on the port. If a particular VLAN is not in the allowed VLAN list, make sure to add it to the allowed VLAN list of the port.

## **Isolating Traffic Interruptions**

Use the following steps to isolate the cause for no traffic passing across VMs on different VEMs.

- Step 1 In output of the show port-profile name command, verify the following information:
  - The control and packet VLANs that you configured are present (in the example, these are 3002 and 3003)
  - If the physical NIC in your configuration carries the VLAN for VM, then that VLAN is also present in the allowed VLAN list.

```
n1000v#show port-profile name alluplink
port-profile alluplink
 description:
 status: enabled
 system vlans: 3002,3003
 port-group: alluplink
 config attributes:
   switchport mode trunk
   switchport trunk allowed vlan 1,80,3002,610,620,630-650
   no shutdown
  evaluated config attributes:
   switchport mode trunk
   switchport trunk allowed vlan 1,80,3002,3003,610,620,630-650
   no shutdown
  assigned interfaces:
   Ethernet2/2
```

**Step 2** Inside the VM, use the following command to verify that the Ethernet interface is up.

#### ifconfig -a

If not, consider deleting that NIC from the VM, and adding another NIC.

- **Step 3** Using any sniffer tool, verify that ARP requests and responses are received on the VM interface.
- **Step 4** On the upstream switch, use the following commands to look for the association between the IP and MAC address:

### debug arp show arp

```
Example:
```

```
n1000v_CAT6K# debug arp
ARP packet debugging is on
11w4d: RARP: Rcvd RARP req for 0050.56b7.3031
11w4d: RARP: Rcvd RARP req for 0050.56b7.3031
11w4d: RARP: Rcvd RARP req for 0050.56b7.4d35
11w4d: RARP: Rcvd RARP req for 0050.56b7.52f4
11w4d: IP ARP: rcvd req src 10.78.1.123 0050.564f.3586, dst 10.78.1.24 Vlan3002
11w4d: RARP: Rcvd RARP req for 0050.56b7.3031
n1000v_CAT6K#
```

#### Example:

n1000v\_CAT6K# **sh arp** 

| Protocol | Address     | Age (min) | Hardware Addr  | Type | Interface |
|----------|-------------|-----------|----------------|------|-----------|
| Internet | 10.78.1.72  | -         | 001a.6464.2008 | ARPA |           |
| Internet | 7.114.1.100 | =         | 0011.bcac.6c00 | ARPA | Vlan140   |
| Internet | 41.0.0.1    | _         | 0011.bcac.6c00 | ARPA | Vlan410   |
| Internet | 7.61.5.1    | _         | 0011.bcac.6c00 | ARPA | Vlan1161  |
| Internet | 10.78.1.5   | -         | 0011.bcac.6c00 | ARPA | Vlan3002  |
| Internet | 7.70.1.1    | _         | 0011.bcac.6c00 | ARPA | Vlan700   |
| Internet | 7.70.3.1    | _         | 0011.bcac.6c00 | ARPA | Vlan703   |
| Internet | 7.70.4.1    | -         | 0011.bcac.6c00 | ARPA | Vlan704   |
| Internet | 10.78.1.1   | 0         | 0011.bc7c.9c0a | ARPA | Vlan3002  |
| Internet | 10.78.1.15  | 0         | 0050.56b7.52f4 | ARPA | Vlan3002  |
| Internet | 10.78.1.123 | 0         | 0050.564f.3586 | ARPA | Vlan3002  |

**Step 5** You have completed this procedure.

# **Verifying Layer 2 Switching**

Use the following commands to display and verify the Layer 2 MAC address configuration.

| Command                                                                                        | Purpose                                                                                                    |  |  |  |
|------------------------------------------------------------------------------------------------|----------------------------------------------------------------------------------------------------|--|--|--|
| show mac address-table                                                                         | Displays the MAC address table to verify all MAC addresses on all VEMs controlled by the VSM.                                                                     |  |  |  |
|                                                                                                | See Example 11-1 on page 11-8                                                                                                    |  |  |  |
| show mac address-table module module-number                                                    | Displays all the MAC addresses on the specified VEM.                                                                                                    |  |  |  |
| show mac address-table static                                                                  | Displays the MAC address table static entries.                                                                                                    |  |  |  |
| HHHH.WWWW.HHHH                                                                                 | See Example 11-2 on page 11-9                                                                                                    |  |  |  |
| show mac address-table address<br>HHHH.WWWW.HHHH                                               | Displays the interface on which the MAC address specified is learned or configured.                                                                               |  |  |  |
|                                                                                                | • For dynamic MACs, if the same MAC appears on multiple interfaces, then each of them is displayed separately.                                                    |  |  |  |
|                                                                                                | <ul> <li>For static MACs, if the same MAC appears on<br/>multiple interfaces, then only the entry on the<br/>configured interface is displayed.</li> </ul>        |  |  |  |
| show mac address-table static   inc veth                                                       | Displays the static MAC address of vEthernet interfaces in case a VEM physical port learns a dynamic MAC and the packet source is in another VEM on the same VSM. |  |  |  |
|                                                                                                | See Example 11-3 on page 11-9                                                                                                    |  |  |  |
| show running-config vlan <vlan-id></vlan-id>                                                   | Displays VLAN information in the running configuration.                                                                                                    |  |  |  |
| show vlan [all-ports   brief   id <vlan-id>   name <name>   dot1q tag native]</name></vlan-id> | Displays VLAN information as specified. See Example 11-4 on page 11-9.                                                                                            |  |  |  |
| show vlan summary                                                                              | Displays a summary of VLAN information.                                                                                                    |  |  |  |

| Command                                                 | Purpose                                                                         |
|---------------------------------------------------------|---------------------------------------------------------------------------------|
| show interface brief                                    | Displays a table of interface states.<br>See Example 11-5 on page 11-10.        |
| module vem module-number execute<br>vemcmd show port    | On the VEM, displays the port state on a particular VEM.                        |
|                                                         | This command can only be used from the VEM.                                     |
|                                                         | See Example 11-6 on page 11-10.                                                 |
| module vem module-number execute vemcmd show bd command | For the specified VEM, displays its VLANs and their port lists.                 |
|                                                         | See Example 11-7 on page 11-11.                                                 |
| module vem module-number execute vemcmd show trunk      | For the specified VEM, displays the VLAN state on a trunk port.                 |
|                                                         | • If a VLAN is forwarding (active) on a port, then its CBL state should be 1.   |
|                                                         | • If a VLAN is blocked, then its CBL state is 0.                                |
|                                                         | See Example 11-8 on page 11-11.                                                 |
| module vem module-number execute vemcmd show 12 vlan-id | For the specified VEM, displays the VLAN forwarding table for a specified VLAN. |
|                                                         | See Example 11-9 on page 11-11.                                                 |
| show interface interface_id mac                         | Displays the MAC addresses and the burn-in MAC address for an interface.        |

#### Example 11-1 show mac address-table

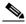

Note

The Cisco Nexus 1000VMAC address table does not display multicast MAC addresses.

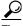

Module indicates the VEM on which this MAC is seen.

N1KV Internal Port refers to an internal port created on the VEM. This port is used for control and management of the VEM and is not used for forwarding packets.

| VLAN | MAC Address    | Туре    | Age | Port               | Module |
|------|----------------|---------|-----|--------------------|--------|
| 1    | 0002.3d11.5502 | static  | 0   | N1KV Internal Port | 3      |
| 1    | 0002.3d21.5500 | static  | 0   | N1KV Internal Port | 3      |
| L    | 0002.3d21.5502 | static  | 0   | N1KV Internal Port | 3      |
| L    | 0002.3d31.5502 | static  | 0   | N1KV Internal Port | 3      |
| L    | 0002.3d41.5502 | static  | 0   | N1KV Internal Port | 3      |
| L    | 0002.3d61.5500 | static  | 0   | N1KV Internal Port | 3      |
| L    | 0002.3d61.5502 | static  | 0   | N1KV Internal Port | 3      |
| -    | 0002.3d81.5502 | static  | 0   | N1KV Internal Port | 3      |
| 3    | 12ab.47dd.ff89 | static  | 0   | Eth3/3             | 3      |
| 342  | 0002.3d41.5502 | static  | 0   | N1KV Internal Port | 3      |
| 342  | 0050.568d.5a3f | dynamic | 0   | Eth3/3             | 3      |
| 343  | 0002.3d21.5502 | static  | 0   | N1KV Internal Port | 3      |

343 0050.568d.2aa0 dynamic 9 Eth3/3
Total MAC Addresses: 13
n1000v#

#### Example 11-2 show mac address-table address

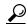

Tip

This command shows all interfaces on which a MAC is learned dynamically. In this example, the same MAC appears on Eth3/3 and Eth4/3.

| n1000v# | ${\tt n1000v\#}$ show mac address-table address 0050.568d.5a3f |         |   |             |        |  |  |
|---------|----------------------------------------------------------------|---------|---|-------------|--------|--|--|
| VLAN    | MAC Address                                                    | Туре    | 9 | Port        | Module |  |  |
| 342     | ·                                                              | dynamic | - | +<br>Eth3/3 | 3      |  |  |
| 342     | 0050.568d.5a3f                                                 | dynamic | 0 | Eth4/3      | 4      |  |  |
| Total M | AC Addresses: 1                                                |         |   |             |        |  |  |

### Example 11-3 show mac address-table static | inc veth

### Example 11-4 show vlan

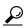

<del>v</del> Tip

This command shows the state of each VLAN created on the VSM.

#### n1000v# show vlan

| VLAN | Name     | Status | Ports                          |
|------|----------|--------|--------------------------------|
| 1    | default  | active | Eth3/3, Eth3/4, Eth4/2, Eth4/3 |
| 110  | VLAN0110 | active |                                |
| 111  | VLAN0111 | active |                                |
| 112  | VLAN0112 | active |                                |
| 113  | VLAN0113 | active |                                |
| 114  | VLAN0114 | active |                                |
| 115  | VLAN0115 | active |                                |
| 116  | VLAN0116 | active |                                |
| 117  | VLAN0117 | active |                                |
| 118  | VLAN0118 | active |                                |
| 119  | VLAN0119 | active |                                |
| 800  | VLAN0800 | active |                                |
| 801  | VLAN0801 | active |                                |
| 802  | VLAN0802 | active |                                |
| 803  | VLAN0803 | active |                                |
| 804  | VLAN0804 | active |                                |
| 805  | VLAN0805 | active |                                |
| 806  | VLAN0806 | active |                                |
| 807  | VLAN0807 | active |                                |
| 808  | VLAN0808 | active |                                |
| 809  | VLAN0809 | active |                                |
| 810  | VLAN0810 | active |                                |
| 811  | VLAN0811 | active |                                |
| 812  | VLAN0812 | active |                                |

| 813  | VLAN0813      |      | active |       |
|------|---------------|------|--------|-------|
| 814  | VLAN0814      |      | active |       |
| 815  | VLAN0815      |      | active |       |
| 816  | VLAN0816      |      | active |       |
| 817  | VLAN0817      |      | active |       |
| 818  | VLAN0818      |      | active |       |
| 819  | VLAN0819      |      | active |       |
| 820  | VLAN0820      |      | active |       |
| VLAN | Name          |      | Status | Ports |
|      |               |      |        |       |
|      |               |      |        |       |
|      |               |      |        |       |
| Remo | te SPAN VLANs |      |        |       |
|      |               |      |        |       |
|      |               |      |        |       |
| Prim | ary Secondary | Type | Ports  |       |
|      |               |      |        |       |

### Example 11-5 show interface brief

n1000v# show int brief

| Port                       | VRF |             | Sta               | tus IP                  | <br>Address    |           | Speed | MTU                           |              |
|----------------------------|-----|-------------|-------------------|-------------------------|----------------|-----------|-------|-------------------------------|--------------|
| mgmt0                      |     |             | up                | 17                      | 2.23.232       | .143      | 1000  | 1500                          |              |
| Ethernet<br>Interface      |     | VLAN        | Type              | Mode                    | Status         | Reason    |       | Speed                         | Port<br>Ch # |
| Eth3/4<br>Eth4/2<br>Eth4/3 |     | 1<br>1<br>1 | eth<br>eth<br>eth | trunk<br>trunk<br>trunk | up<br>up<br>up | none none |       | 1000(D)<br>1000(D)<br>1000(D) |              |

### Example 11-6 module vem module-number execute vemcmd show port

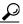

Γin

Look for the state of the port.

| ~ # mod | ule vem 3 | execute | vemcmd | show po | ort         |      |       |       |     |        |      |
|---------|-----------|---------|--------|---------|-------------|------|-------|-------|-----|--------|------|
| LTL     | IfIndex   | Vlan    | Bndl   | SG_ID   | Pinned_SGID | Type | Admin | State | CBL | Mode   | Name |
| 8       | 0         | 3969    | 0      | 2       | 2           | VIRT | UP    | UP    | 1   | Access | 120  |
| 9       | 0         | 3969    | 0      | 2       | 2           | VIRT | UP    | UP    | 1   | Access | 121  |
| 10      | 0         | 115     | 0      | 2       | 0           | VIRT | UP    | UP    | 1   | Access | 122  |
| 11      | 0         | 3968    | 0      | 2       | 2           | VIRT | UP    | UP    | 1   | Access | 123  |
| 12      | 0         | 116     | 0      | 2       | 0           | VIRT | UP    | UP    | 1   | Access | 124  |
| 13      | 0         | 1       | 0      | 2       | 2           | VIRT | UP    | UP    | 0   | Access | 125  |
| 14      | 0         | 3967    | 0      | 2       | 2           | VIRT | UP    | UP    | 1   | Access | 126  |
| 16      | 1a030100  | 1       | T 0    | 0       | 2           | PHYS | UP    | UP    | 1   | Trunk  |      |
| vmnic1  |           |         |        |         |             |      |       |       |     |        |      |
| 17      | 1a030200  | 1       | Т 0    | 2       | 2           | PHYS | UP    | UP    | 1   | Trunk  |      |
| vmnic2  |           |         |        |         |             |      |       |       |     |        |      |

#### Example 11-7 module vem module-number execute vemcmd show bd

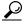

If a port belongs to a particular VLAN, the port name or LTL should be in the port list for the

## $\sim$ # module vem 5 execute vemcmd show bd

```
Number of valid BDS: 8
BD 1, vdc 1, vlan 1, 2 ports
Portlist:
16 vmnic1
17 vmnic2
BD 100, vdc 1, vlan 100, 0 ports
Portlist:
BD 110, vdc 1, vlan 110, 1 ports
Portlist:
16 vmnic1
BD 111, vdc 1, vlan 111, 1 ports
Portlist:
16 vmnic1
BD 112, vdc 1, vlan 112, 1 ports
Portlist:
16 vmnic1
BD 113, vdc 1, vlan 113, 1 ports
Portlist:
16 vmnic1
BD 114, vdc 1, vlan 114, 1 ports
Portlist:
16 vmnic1
BD 115, vdc 1, vlan 115, 2 ports
Portlist:
10 122
16 vmnic1
```

#### Example 11-8 module vem module-number execute vemcmd show trunk

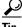

If a VLAN is active on a port, then its CBL state should be 1. If a VLAN is blocked, then its CBL state is 0.

### $\sim$ # module vem 5 execute vemcmd show trunk

```
Trunk port 16 native_vlan 1 CBL 1
vlan(1) cbl 1, vlan(110) cbl 1, vlan(111) cbl 1, vlan(112) cbl 1, vlan(113) cbl 1,
vlan(114) cbl 1, vlan(115) cbl 1, vlan(116) cbl 1, vlan(117) cbl 1, vlan(118) cbl 1,
vlan(119) cbl 1,
Trunk port 17 native_vlan 1 CBL 0
vlan(1) cbl 1, vlan(117) cbl 1,
```

### Example 11-9 module vem module-number execute vemcmd show I2

```
Bridge domain 115 brtmax 1024, brtcnt 2, timeout 300
Dynamic MAC 00:50:56:bb:49:d9 LTL 16 timeout 0
Dynamic MAC 00:02:3d:42:e3:03 LTL 10 timeout 0
```

# Troubleshooting Microsoft NLB Unicast Mode

Microsoft Network Load Balancing (MS-NLB) is a clustering technology offered by Microsoft as part of the Windows server operating systems. Clustering enables a group of independent servers to be managed as a single system for higher availability, easier manageability, and greater scalability.

For more information about Microsoft Network Load Balancing. See this URL:

http://technet.microsoft.com/en-us/library/bb742455.aspx

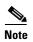

Access to third-party websites identified in this document is provided solely as a courtesy to customers and others. Cisco Systems, Inc. and its affiliates are not in any way responsible or liable for the functioning of any third-party website, or the download, performance, quality, functioning or support of any software program or other item accessed through the website, or any damages, repairs, corrections or costs arising out of any use of the website or any software program or other item accessed through the website. Cisco's End User License Agreement does not apply to the terms and conditions of use of a third-party website or any software program or other item accessed through the website.

### **Limitations and Restrictions**

A syslog is generated if one of the following configurations exists when you try to disable automatic static MAC learning for MS-NLB because they do not support this feature:

- PVLAN port
- Ports configured with unknown unicast flood blocking (UUFB)
- Ports configured with switchport port-security mac-address sticky

## **Disabling Automatic Static MAC Learning on vEthernet**

You must disable automatic static MAC learning before you can successfully configure NLB on vEthernet (vEth).

In interface configuration mode use the following commands:

```
switch(config)# int veth 1
switch(config-if)# no mac auto-static-learn
```

In port profile configuration mode use the following commands:

```
switch(config)# port-profile type vethernet ms-nlb
switch(config-port-prof)# no mac auto-static-learn
```

## **Checking Status on a VSM**

If the NLB unicast mode configuration does not function, check the status of the Virtual Supervisor Module (VSM).

Confirm that **no mac auto-static-learn** is listed in the vEth and/or port profile configurations.

In interface configuration mode use the following command to generate the VSM status:

#### switch(config-if)# show running-config int veth1

```
interface Vethernet1
  inherit port-profile vm59
  description Fedora117, Network Adapter 2
  no mac auto-static-learn
  vmware dvport 32 dvswitch uuid "ea 5c 3b 50 cd 00 9f 55-41 a3 2d 61 84 9e 0e c4"
```

In port profile configuration mode use the following command to generate the VSM status:

#### switch(config-if)# show running-config port-profile ms-nlb

```
port-profile type vethernet ms-nlb
vmware port-group
switchport mode access
switchport access vlan 59
no mac auto-static-learn
no shutdown
state enabled
```

## **Checking Status on a VEM**

If the NLB unicast mode configuration does not function, check the status of the Virtual Ethernet Module (VEM). Check the following:

- Confirm that MS-NLB veths are disabled.
- Confirm that MS-NLB shared-MAC (starting with 02:BF) is not listed in the layer 2 (L2) MAC table

Use the following command to generate the VEM status:

#### ~ # vemcmd show port auto-smac-learning

```
LTL VSM Port Auto Static MAC Learning
49 Veth4 DISABLED
50 Veth5 DISABLED
51 Veth6 DISABLED
```

Use the following command to generate the L2 MAC table for VLAN59:

#### ~ # vemcmd show 12 59

```
Bridge domain
               15 brtmax 4096, brtcnt 6, timeout 300
VLAN 59, swbd 59, ""
Flags: P - PVLAN S - Secure D - Drop
      Туре
                  MAC Address LTL
                                    timeout
                                              Flags
                                                       PVLAN
             00:15:5d:b4:d7:02 305
   Dynamic
                                          4
   Dynamic
            00:15:5d:b4:d7:04
                               305
                                          25
                                51
                                          4
   Dynamic
             00:50:56:b3:00:96
           00:50:56:b3:00:94
   Dynamic
                               305
                                          5
   Dynamic 00:0b:45:b6:e4:00 305
                                          5
   Dynamic 00:00:5e:00:01:0a
                               51
```

## **Configuring MS NLB for Multiple VM NICs in the Same Subnet**

When MS NLB VMs have more than one port on the same subnet, a request is flooded, which causes both ports to receive it. The server cannot manage this situation.

To workaround this situation, enable Unknown Unicast Flood Blocking (UUFB).

## **Enabling UUFB**

To enable UUFB, enter these configuration commands, one on each line. At the end, enter Cntl + Z.

```
n1000v# configure terminal
n1000v (config)# uufb enable
n1000v (config)#
```

This configuration conceals the requests from the non-NLB ports and allows the system to function as it is expected.

### Disabling UUFB for VMs that use Dynamic MAC Addresses

Issues might occur for VMs that use dynamic MAC addresses, other than those assigned by VMware. For ports hosting these types of VMs, disable UUFB. To disable UUFB, enter the following commands:

```
n1000v(config)# int veth3
n1000v(config-if)# switchport uufb disable
n1000v(config-if)#
```

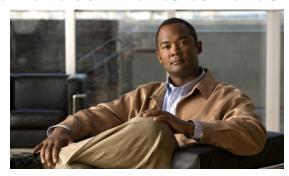

CHAPTER 12

## **VLANs**

This chapter describes how to identify and resolve problems that might occur when implementing VLANs.

This chapter includes the following sections:

- Information About VLANs, page 12-1
- Initial Troubleshooting Checklist, page 12-2
- Cannot Create a VLAN, page 12-3

## Information About VLANs

VLANs can isolate devices that are physically connected to the same network, but are logically considered to be part of different LANs that do not need to be aware of one another.

We recommend using only following characters in a VLAN name:

- a-z or A-Z
- 0 9
- - (hyphen)
- \_ (underscore)

Consider the following guidelines for VLANs:

Keep user traffic off the management VLAN; keep the management VLAN separate from user data.

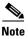

We recommend that you enable sticky Address Resolution Protocol (ARP) when you configure private VLANs. ARP entries learned on Layer 3 private VLAN interfaces that are sticky ARP entries. For security reasons, private VLAN port sticky ARP entries do not age out.

- IGMP only runs on the primary VLAN and uses the configuration of the primary VLAN for all secondary VLANs.
- Any IGMP join request in the secondary VLAN is treated as if it is received in the primary VLAN.
- Private VLANs support these Switched Port Analyzer (SPAN) features:
  - You can configure a private VLAN port as a SPAN source port.
  - You can use VLAN-based SPAN (VSPAN) on primary, isolated, and community VLANs or use SPAN on only one VLAN to separately monitor egress or ingress traffic.

- A private VLAN host or promiscuous port cannot be a SPAN destination port. If you configure a SPAN destination port as a private VLAN port, the port becomes inactive.
- A destination SPAN port cannot be an isolated port. (However, a source SPAN port can be an isolated port.)
- SPAN could be configured to span both primary and secondary VLANs or, alternatively, to span either one if the user is interested only in ingress or egress traffic.
- A MAC address learned in a secondary VLAN is placed in the shared table of the primary VLAN.
   When the secondary VLAN is associated to the primary VLAN, their MAC address tables are merged into one, shared MAC table.

# **Initial Troubleshooting Checklist**

Troubleshooting a VLAN problem involves gathering information about the configuration and connectivity of individual devices and the entire network. In the case of VLANs, begin your troubleshooting activity as follows:

| Checklist                                                        |  |
|------------------------------------------------------------------|--|
| Verify the physical connectivity for any problem ports or VLANs. |  |
| Verify that both end devices are in the same VLAN.               |  |

The following CLI commands are used to display VLAN information:

- show system internal private-vlan info
- show system internal private-vlan event-history errors
- show system internal private-vlan event-history traces
- show vlan id vlan-id
- show vlan private-vlan
- show vlan all-ports
- show vlan private-vlan type
- show vlan internal bd-info vlan-to-bd 1
- show vlan internal errors
- show vlan internal info
- · show vlan internal event-history errors

# **Cannot Create a VLAN**

| Symptom               | Possible Cause           | Solution                                                                         |
|-----------------------|--------------------------|----------------------------------------------------------------------------------|
| Cannot create a VLAN. | Using a reserved VLAN ID | VLANs 3968 to 4047 and 4094 are reserved for internal use and cannot be changed. |

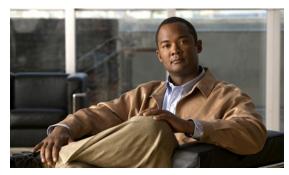

CHAPTER 13

## **Private VLANs**

This chapter describes how to identify and resolve problems related to private VLANs.

This chapter includes the following sections:

- Information About Private VLANs, page 13-1
- Troubleshooting Guidelines, page 13-2
- Private VLAN Troubleshooting Commands, page 13-2

## Information About Private VLANs

Private VLANs (PVLANs) are used to segregate Layer 2 ISP traffic and convey it to a single router interface. PVLANs achieve device isolation by applying Layer 2 forwarding constraints that allow end devices to share the same IP subnet while being Layer 2 isolated. In turn, the use of larger subnets reduces address management overhead. Three separate port designations are used, each having its own unique set of rules regulating each connected endpoint's ability to communicate with other connected endpoints within the same private VLAN domain.

## **Private VLAN Domain**

A private VLAN domain consists of one or more pairs of VLANs. The primary VLAN makes up the domain; and each VLAN pair makes up a subdomain. The VLANs in a pair are called the primary VLAN and the secondary VLAN. All VLAN pairs within a private VLAN have the same primary VLAN. The secondary VLAN ID is what differentiates one subdomain from another.

## **Spanning Multiple Switches**

Private VLANs can span multiple switches, just like regular VLANs. Inter-switch link ports need not be aware of the special VLAN type and carry frames tagged with these VLANs just like they do any other frames. Private VLANs ensure that traffic from an isolated port in one switch does not reach another isolated or community port in a different switch even after traversing an inter-switch link. By embedding the isolation information at the VLAN level and by transporting it along with the packet, it is possible to maintain consistent behavior throughout the network. Therefore, the mechanism which restricts Layer 2 communication between two isolated ports in the same switch, also restricts Layer 2 communication between two different switches.

### **Private VLAN Ports**

Within a private VLAN domain, there are three separate port designations. Each port designation has its own unique set of rules which regulate the ability of one endpoint to communicate with other connected endpoints within the same private VLAN domain. The following are the three port designations:

- · promiscuous
- isolated
- community

For additional information about private VLANs, see the Cisco Nexus 1000V Layer 2 Switching Configuration Guide, Release 4.2(1)SV2(1.1).

# **Troubleshooting Guidelines**

Follow these guidelines when troubleshooting private VLAN issues:

- Use the **show vlan** *private-vlan* command to verify that a private VLAN is configured correctly.
- Use the **show interface** *slot-port* command to verify the interface is up.
- Use the **module vem** *module-number* **execute vemcmd show port** command to verify the VEM is configured correctly.

# **Private VLAN Troubleshooting Commands**

Use the commands listed in this section to troubleshoot problems related to private VLANs.

To verify that a private VLAN is configured correctly, use the following command:

• show vlan private-vlan

| n1000V# show vlan private-vlan |           |           |       |  |  |
|--------------------------------|-----------|-----------|-------|--|--|
| Primary                        | Secondary | Type      | Ports |  |  |
|                                |           |           |       |  |  |
| 152                            | 157       | community |       |  |  |
| 152                            | 158       | isolated  |       |  |  |
| 156                            | 153       | community |       |  |  |
| 156                            | 154       | community |       |  |  |
| 156                            | 155       | isolated  |       |  |  |

To verify if a physical Ethernet interface in a private VLAN trunk promiscuous mode is up, use the following command:

show interface

```
n1000V# show int eth3/4
Ethernet3/4 is up
   Hardware: Ethernet, address: 0050.565a.ca50 (bia 0050.565a.ca50)
MTU 1500 bytes, BW 1000000 Kbit, DLY 10 usec,
        reliability 0/255, txload 0/255, rxload 0/255
Encapsulation ARPA
Port mode is Private-vlan trunk promiscuous
full-duplex, 1000 Mb/s
Beacon is turned off
Auto-Negotiation is turned off
Input flow-control is off, output flow-control is off
Auto-mdix is turned on
```

```
Switchport monitor is off

Rx

158776 Input Packets 75724 Unicast Packets
76 Multicast Packets 82976 Broadcast Packets
13861581 Bytes

Tx

75763 Output Packets 75709 Unicast Packets
3 Multicast Packets 51 Broadcast Packets 0 Flood Packets
7424670 Bytes
5507 Input Packet Drops 0 Output Packet Drops
2 interface resets
```

To verify if a virtual Ethernet interface in private VLAN host mode is up, use the following command:

#### • show interface

```
n1000V# show int v3
Vethernet3 is up

Hardware is Virtual, address is 0050.56bb.6330
Owner is VM "fedora9", adapter is Network Adapter 1
Active on module 3
VMware DVS port 10
Port-Profile is pvlancomm153
Port mode is Private-vlan host
Rx
14802 Input Packets 14539 Unicast Packets
122 Multicast Packets 141 Broadcast Packets
1446568 Bytes
Tx
15755 Output Packets 14492 Unicast Packets
0 Multicast Packets 1263 Broadcast Packets 0 Flood Packets
1494886 Bytes
45 Input Packet Drops 0 Output Packet Drops
```

To verify if a VEM is configured correctly, use the following command:

#### • module vem module-number execute vemcmd show port

| n1000V#     | module vem | 3 exe  | ecute v | emcmd sl | now port      |      |       |       |     |        |      |
|-------------|------------|--------|---------|----------|---------------|------|-------|-------|-----|--------|------|
| $_{ m LTL}$ | IfIndex    | Vlan   | Bnd     | 1 SG_II  | D Pinned_SGID | Type | Admin | State | CBL | Mode   | Name |
| 8           | 0          | 3969   |         | 0 2      | 2 2           | VIRT | UP    | UP    | 4   | Access | 120  |
| 9           | 0          | 3969   |         | 0 2      | 2 2           | VIRT | UP    | UP    | 4   | Access | 121  |
| 10          | 0          | 150    |         | 0 2      | 2 2           | VIRT | UP    | UP    | 4   | Access | 122  |
| 11          | 0          | 3968   |         | 0 2      | 2 2           | VIRT | UP    | UP    | 4   | Access | 123  |
| 12          | 0          | 151    |         | 0 2      | 2 2           | VIRT | UP    | UP    | 4   | Access | 124  |
| 13          | 0          | 1      |         | 0 2      | 2 2           | VIRT | UP    | UP    | 0   | Access | 125  |
| 14          | 0          | 3967   |         | 0 2      | 2 2           | VIRT | UP    | UP    | 4   | Access | 126  |
| 16          | 1a020100   | 1      | T       | 0 2      | 2 2           | PHYS | UP    | UP    | 4   | Trunk  |      |
| vmnic1      |            |        |         |          |               |      |       |       |     |        |      |
| 18          | 1a020300   | 1      | T       | 0 2      | 2 2           | PHYS | UP    | UP    | 4   | Trunk  |      |
| vmnic3      |            |        |         |          |               |      |       |       |     |        |      |
|             | pvlan prom | iscuo  | ıs trun | k port   |               |      |       |       |     |        |      |
|             | 153:       | > 156  |         |          |               |      |       |       |     |        |      |
|             | 154:       | > 156  |         |          |               |      |       |       |     |        |      |
|             | 155:       | > 156  |         |          |               |      |       |       |     |        |      |
|             | 157:       | > 152  |         |          |               |      |       |       |     |        |      |
|             | 158:       | > 152  |         |          |               |      |       |       |     |        |      |
| 19          | 1a020400   | 1      | T       | 0 2      | 2 2           | PHYS | UP    | UP    | 4   | Trunk  |      |
| vmnic4      |            |        |         |          |               |      |       |       |     |        |      |
|             | pvlan prom | iscuou | ıs trun | k port   |               |      |       |       |     |        |      |
|             | 153        | > 156  |         |          |               |      |       |       |     |        |      |
|             | 154        | > 156  |         |          |               |      |       |       |     |        |      |
|             | 155        | > 156  |         |          |               |      |       |       |     |        |      |
|             | 157        | > 152  |         |          |               |      |       |       |     |        |      |
|             | 158        | > 152  |         |          |               |      |       |       |     |        |      |
|             |            |        |         |          |               |      |       |       |     |        |      |

47 1b020000 154 0 2 0 VIRT UP UP 4 Access fedora9.eth0 pvlan community 156 153

If additional information is required for Cisco Technical Support to troubleshoot a private VLAN issue, use the following commands:

- show system internal private-vlan info
- show system internal private-vlan event-history traces

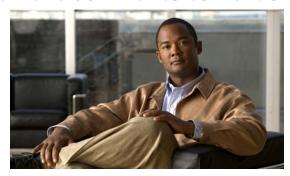

CHAPTER 14

## **NetFlow**

This chapter describes how to identify and resolve problems that relate to Netflow.

This chapter includes the following sections:

- Information About NetFlow, page 14-1
- NetFlow Troubleshooting Commands, page 14-2
- Common NetFlow Problems, page 14-3

## Information About NetFlow

NetFlow is a technology that lets you evaluate IP traffic and understand how and where it flows. NetFlow gathers data that can be used in accounting, network monitoring, and network planning.

A flow is a one-directional stream of packets that arrives on a source interface (or sub-interface), matching a set of criteria. All packets with the same source/destination IP address, source/destination ports, protocol interface and class of service are grouped into a flow and then packets and bytes are tallied. This condenses a large amount of network information into a database called the NetFlow cache.

You create a flow by defining the criteria it gathers. Flow information tells you the following:

- Source address tells you who is originating the traffic.
- Destination address tells who is receiving the traffic.
- Ports characterize the application using the traffic.
- Class of service examines the priority of the traffic.
- The device interface tells how traffic is being used by the network device.
- Tallied packets and bytes show the amount of traffic.

A flow record defines the information that NetFlow gathers, such as packets in the flow and the types of counters gathered per flow. You can define new flow records or use the pre-defined Nexus 1000V flow record.

For detailed information about configuring NetFlow, see the Cisco Nexus 1000V System Management Configuration Guide, Release 4.2(1)SV2(1.1).

# **NetFlow Troubleshooting Commands**

Use the commands listed in this section to troubleshoot NetFlow problems.

- **debug logfile** *filename*—Use this command to redirect the output of the following debug commands to a file stored in bootflash.
  - debug nfm all
  - debug sf\_nf\_srv all
- **vemdebug netflow dump policy** Use this command to verify if the correct policy is installed on an interface on a VEM. The output of this command goes to the vemlog internal buffer. Make sure the output shows the cache type as normal, and shows the correct cache size and cache timer values.

```
Apr 14 12:20:51.504410
                              19
                                   2
                                         2 16
                                                 Debug Port 49 has 1
monitors for dir INPUT traffic IPV4
Apr 14 12:20:51.504412
                              2.0 2
                                         2 16
                                                 Debug Flow Monitor fm1:
Apr 14 12:20:51.504413
                              21
                                  2
                                         2 16
                                                        Description:
                                                 Debug
fm1
Apr 14 12:20:51.504413
                              2.2
                                   2.
                                         2.
                                          16
                                                 Debug
                                                         Monitor ID:
Apr 14 12:20:51.504413
                              23
                                   2
                                         2
                                           16
                                                 Debug
                                                         Cache:
Apr 14 12:20:51.504414
                              24
                                   2
                                         2
                                            16
                                                 Debug
                                                           Type:
normal
Apr 14 12:20:51.504414
                              25
                                   2
                                         2
                                           16
                                                 Debua
                                                           Status:
allocated
Apr 14 12:20:51.504415
                              26
                                   2
                                         2
                                          16
                                                 Debua
                                                           Size:
256 entries
Apr 14 12:20:51.504415
                              2.7
                                   2.
                                         2 16
                                                 Debug
                                                           Inactive
Timeout: 15 secs
Apr 14 12:20:51.504416
                              28
                                   2
                                         2 16
                                                           Active
                                                 Debua
Timeout:
          1800 secs
```

• **vemdebug netflow dump pakstore**—Use this command to dump pakstore usage for a policy on an interface. The output goes to a vemlog internal buffer. Make sure the output shows the correct monitor name and interface.

```
Apr 14 12:25:30. 29787 260 0 2 16 Debug Pak Store for Client: fm1
Apr 14 12:25:30. 29793 266 0 2 16 Debug Pak Store for Client: LTL49
```

- vemlog debug sfnetflow cache all
- vemlog debug sfnetflow\_config all
- vemlog debug sfnetflow\_flowapi all

Use these command to enable NetFlow debugging for policy installation on the VEM. Debug messages are printed for every PDL session open, verify, and commit requests coming from the DPA.

vemlog debug sfnetflow all

Use this command to enable packet path debugging for Netflow policies on the VEM. Debug messages are printed for every packet that hits a NetFlow policy. Use this command with caution. High traffic could result in lot of debug messages.

Use the following commands to collect information about NFM process run-time configuration errors:

- show flow internal event-history errors
- show flow internal event-history msgs

- show flow internal ddb b
- show flow internal mem-stats (to debug memory usage and leaks)

Use the following commands to collect sf\_nf\_srv process run-time information:

- show system internal sf\_nf\_srv event-history errors
- show system internal sf\_nf\_srv event-history msgs
- show system internal sf\_nf\_srv pdl detailed
- show system internal sf\_nf\_srv mem-stats (to debug memory usage and leaks)

## **Common NetFlow Problems**

Common NetFlow configuration problems on the VSM can occur if you attempt to do the following:

- Use undefined records, exporters, samplers, or monitors
- Use invalid records, exporters, samplers, or monitors
- Modify records, exporters, samplers, or monitors after they are applied to an interface
- Configure a monitor on an interface which causes the VEM to run out of memory and results in a verification error
- Use NetFlow in a port channel. NetFlow is not supported in port channels.

In addition, a configuration error can occur if there is a mismatch between the UDP port configured on the exporter and the port NetFlow Collector has listening turned on.

## **Debugging a Policy Verification Error**

To debug a policy verification failure due to some processing on the VSM, follow these steps:

- Step 1 Issue the debug nfm all command.
- Step 2 Issue the debug sf\_nf\_srv\_all command.
- **Step 3** Save the Telnet SSH session buffer to a file.
- **Step 4** Issue the **ip flow mon** monitor name direction command.

The command will execute once again and the debug traces will be output to the console.

You can also use the policy verification procedure to collect logs for operations such as defining a flow record or tracing exporter functionality.

## **Debugging Statistics Export**

When debugging a NetFlow statistics export problem, follow these guidelines:

- Ensure the destination IP address is reachable from the VSM.
- Ensure the UDP port configured on the exporter matches that used by the NetFlow Collector.

• Issue the **show flow exporter** command to view statistics for the exporter and identify any drops on the VSM.

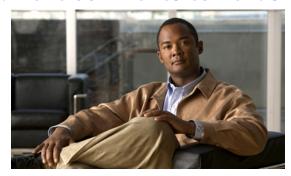

CHAPTER 15

## **ACLs**

This chapter describes how to identify and resolve problems that relate to Access Control Lists (ACLs). This chapter includes the following sections:

- About Access Control Lists (ACLs), page 15-1
- ACL Configuration Limits, page 15-1
- ACL Restrictions, page 15-2
- Troubleshooting ACLs, page 15-2
- Displaying ACL Policies on the VEM, page 15-2
- Debugging Policy Verification Issues, page 15-3
- Troubleshooting ACL Logging, page 15-3

# **About Access Control Lists (ACLs)**

An ACL is an ordered set of rules for filtering traffic. When the device determines that an ACL applies to a packet, it tests the packet against the rules. The first matching rule determines whether the packet is permitted or denied. If there is no match, the device applies a default rule. The device processes packets that are permitted and drops packets that are denied.

ACLs protect networks and specific hosts from unnecessary or unwanted traffic. For example, ACLs are used to disallow HTTP traffic from a high-security network to the Internet. ACLs also allow HTTP traffic but only to specific sites, using the IP address of the site to identify it in an IP ACL.

The following types of ACLs are supported for filtering traffic:

- IP ACLs—The device applies IP ACLs only to IP traffic.
- MAC ACLs—The device applies MAC ACLs only to non-IP traffic.

For detailed information about how ACL rules are used to configure network traffic, see the *Cisco Nexus* 1000V Security Configuration Guide, Release 4.2(1)SV2(1.1)).

# **ACL Configuration Limits**

The following configuration limits apply to ACLs:

- You cannot have more that 128 rules in an ACL.
- You cannot have more than 10,000 ACLs (spread across all the ACLs) in one VEM.

## **ACL Restrictions**

The following restrictions apply to ACLs:

- You cannot apply more than one IP ACL and one MAC ACL in each direction on an interface.
- A MAC ACL applies only to Layer 2 packets.
- VLAN ACLs are not supported.
- IP fragments are not supported n ACL rules.
- Non initial fragments are not subject to ACL lookup.
- The established option to specify TCP flags is not supported.
- You cannot have two not-equal-to (neq) operators in the same rule.
- ACL is not supported in port channels.

# **Troubleshooting ACLs**

The commands listed in this section can be used on the VSM to see the policies that are configured and applied on the interfaces.

Use the following command to display configured ACLs:

show access-list summary

Use following commands on the VSM to see run-time information of the ACLMGR and ACLCOMP during configuration errors, and to collect ACLMGR process run-time information configuration errors:

- · show system internal aclmgr event-history errors
- · show system internal aclmgr event-history msgs
- show system internal aclmgr ppf
- show system internal aclmgr mem-stats (to debug memory usage and leaks)
- show system internal aclmgr status
- show system internal aclmgr dictionary

Use the following commands to collect ACLCOMP process run-time information configuration errors:

- show system internal aclcomp event-history errors
- show system internal aclcomp event-history msgs
- show system internal aclcomp pdl detailed
- show system internal aclcomp mem-stats (to debug memory usage and leaks)

# **Displaying ACL Policies on the VEM**

The commands listed in this section can be used to display configured ACL policies on the VEM.

Use the following command to list the ACLs installed on that server

```
\sim # module vem 3 execute vemcmd show acl Acl-id Ref-cnt Type Numrules Stats 1 1 1 IPv4 1 disabled
```

The Acl-id is the local ACLID for this VEM. Ref-cnt refers to the number of instances of this ACL in this VEM.

Use the following command to list the interfaces on which ACLs have been installed

```
\sim # module vem 3 execute vemcmd show acl pinst LTL Acl-id Dir $16$ 1 ingress
```

# **Debugging Policy Verification Issues**

To debug a policy verification failure, follow these steps:

- **Step 1** On the VSM, enter the **debug logfile** *filename* command to redirect the output to a file in bootflash.
- Step 2 Enter the debug aclmgr all command.
- **Step 3** Enter the **debug aclcomp all** command.

For the VEMs where the policy exists, or is being applied, enter the following these steps from the VSM. The output goes to the console.

- Step 4 Enter the module vem module-number execute vemdpalog debug sfaclagent all command.
- Step 5 Enter the module vem module-number execute vemdpalog debug sfpdlagent all command.
- Step 6 Enter the module vem module-number execute vemlog debug sfacl all command.
- Step 7 Enter the module vem module-number execute vemlog start command.
- Step 8 Enter the module vem module-number execute vemlog start command.
- **Step 9** Configure the policy that was causing the verify error.
- Step 10 Enter the module vem module-number execute vemdpalog show all command.
- Step 11 Enter module vem module-number execute vemlog show all command.

Save the Telnet or SSH session buffer to a file. Copy the logfile created in bootflash.

# Troubleshooting ACL Logging

This section includes the following topics:

- Using the CLI to Troubleshoot ACL Logging on a VEM, page 15-4
- ACL Logging Troubleshooting Scenarios, page 15-5

## Using the CLI to Troubleshoot ACL Logging on a VEM

The commands in this section will help you troubleshoot ACL logging by examining ACL flows.

### **Viewing Current Flows**

You can troubleshoot ACL logging by viewing the current flows on a VEM. Enter the following command:

vemcmd show aclflows stats

#### **EXAMPLE**

The following shows an example of the output when you enter this command:

```
[root@esx /]# vemcmd show aclflows stats
Current Flow stats:
    Permit Flows: 1647
    Deny Flows: 0
Current New Flows: 419 --- current new flows yet to be reported.
```

### **Viewing Active Flows**

You can display all the active flows on a VEM by entering the following command:

vemcmd show aclflows [permit | deny]

If you do not specify **permit** or **deny**, the command displays both.

### **EXAMPLE**

The following shows an example of the output when you enter this command:

| [root@esx /]# vemcmd show aclflows [permit   deny] |       |              |              |         |         |       |           |        |       |
|----------------------------------------------------|-------|--------------|--------------|---------|---------|-------|-----------|--------|-------|
|                                                    | If    | SrcIP        | DstIP        | SrcPort | DstPort | Proto | Direction | Action | Stats |
|                                                    | Veth4 | 192.168.1.20 | 192.168.1.10 | 5345    | 8080    | 6     | Ingress   | permit | 1     |
|                                                    | Veth4 | 192.168.1.10 | 192.168.1.20 | 8080    | 5769    | 6     | Egress    | permit | 1     |
|                                                    | Veth4 | 192.168.1.20 | 192.168.1.10 | 6256    | 8080    | 6     | Ingress   | permit | 1     |
|                                                    | Veth4 | 192.168.1.10 | 192.168.1.20 | 8080    | 5801    | 6     | Egress    | permit | 1     |
|                                                    | Veth4 | 192.168.1.20 | 192.168.1.10 | 5217    | 8080    | 6     | Ingress   | permit | 1     |
|                                                    | Veth4 | 192.168.1.10 | 192.168.1.20 | 8080    | 57211   | 6     | Egress    | permit | 1     |
|                                                    | Veth4 | 192.168.1.10 | 192.168.1.20 | 8080    | 5865    | 6     | Egress    | permit | 1     |
|                                                    | Veth4 | 192.168.1.10 | 192.168.1.20 | 8080    | 5833    | 6     | Egress    | permit | 1     |
|                                                    | Veth4 | 192.168.1.20 | 192.168.1.10 | 5601    | 8080    | 6     | Ingress   | permit | 1     |
|                                                    | Veth4 | 192.168.1.10 | 192.168.1.20 | 8080    | 5705    | 6     | Egress    | permit | 1     |
|                                                    | Veth4 | 192.168.1.10 | 192.168.1.20 | 8080    | 5737    | 6     | Egress    | permit | 1     |
|                                                    | Veth4 | 192.168.1.20 | 192.168.1.10 | 5473    | 8080    | 6     | Ingress   | permit | 1     |
|                                                    | Veth4 | 192.168.1.20 | 192.168.1.10 | 57211   | 8080    | 6     | Ingress   | permit | 1     |
|                                                    |       |              |              |         |         |       |           |        |       |

## **Flushing All ACL Flows**

You can use this command to detect any new flows affecting the VEM. Clear all the existing flows, then you can detect new flows that match any expected traffic. Syslog messages are not sent when you do this. Enter the following command:

vemcmd flush aclflows

### **Showing Flow Debug Statistics**

You can show ACL debug statistics.

To display internal ACL flow statistics, enter the following command:

vemcmd show aclflows dbgstats

To clear all internal ACL flow debug statistics, enter the following command:

vemcmd clear aclflows dbgstats

## **ACL Logging Troubleshooting Scenarios**

This section describes situations that you might encounter when you are using ACL logging.

### **Troubleshooting a Syslog Server Configuration**

If syslog messages are not being sent from the VEM, you can check the syslog server configuration and check if ACL logging is configured by entering the commands shown in the following procedure.

#### **BEFORE YOU BEGIN**

Before beginning this procedure, you must know or do the following:

• You are logged in to the VSM and VEM CLI.

#### **SUMMARY STEPS**

- 1. show logging ip access-list status
- 2. vemcmd show acllog config
- 3. vemcmd show aclflows dbgstats

#### **PROCEDURE**

|        | Command                                     | Description                                          |
|--------|---------------------------------------------|------------------------------------------------------|
| Step 1 | show logging ip access-list status          | Verifies that the remote syslog server is configured |
|        | Example                                     | properly.                                            |
|        | n1000v # show logging ip access-list status |                                                      |
|        | n1000v #                                    |                                                      |
| Step 2 | vemcmd show acllog config                   | Verifies ACL logging on the VEM.                     |
|        | Example:                                    |                                                      |
|        | n1000v# vemcmd show acllog config           |                                                      |
|        | n1000v #                                    |                                                      |
| Step 3 | vemcmd show aclflows dbgstats               | Checks to see if any errors occurred.                |
|        | Example:                                    |                                                      |
|        | n1000v# vemcmd show aclflows dbgstats       |                                                      |
|        | n1000v #                                    |                                                      |

### Troubleshooting an ACL Rule That Does Not Have a Log Keyword

If the ACL rule does not have a log keyword, any flow matching the ACL is not reported although the ACL statistics continue to advance. You can verify a log keyword by entering the commands shown in the following procedure.

#### **BEFORE YOU BEGIN**

Before beginning this procedure, you must know or do the following:

• You are logged in to the VSM and VEM CLI.

#### **SUMMARY STEPS**

- 1. show running-config aclmgr
- 2. show logging ip access-list status
- 3. vemcmd show acllog config

#### **PROCEDURE**

|        | Command                                     | Description                                    |
|--------|---------------------------------------------|------------------------------------------------|
| Step 1 | show running-config aclmg                   | Verify that the log keyword is enabled         |
|        | Example                                     |                                                |
|        | n1000v # show running-config aclmg          |                                                |
|        | n1000v #                                    |                                                |
| Step 2 | show logging ip access-list status          | Verify that ACL logging is configured properly |
|        | Example:                                    |                                                |
|        | n1000v # show logging ip access-list status |                                                |
|        | n1000v #                                    |                                                |
| Step 3 | vemcmd show acllog config                   | Verifies ACL logging on the VEM.               |
|        | Example:                                    |                                                |
|        | n1000v # vemcmd show acllog config          |                                                |
|        | n1000v #                                    |                                                |

## **Troubleshooting a Maximum Flow Limit Value That is Too Low**

If the number of flows does not reach 5000 for either permit of deny flows, you can increase the maximum flows by entering the commands shown in the following procedure.

#### **BEFORE YOU BEGIN**

Before beginning this procedure, you must know or do the following:

• You are logged in to the VSM and VEM CLI.

#### **SUMMARY STEPS**

1. show logging ip access-list status

- 2. vemcmd show acllog config
- 3. logging ip access-list cache max-deny- flows < num>

#### **PROCEDURE**

|        | Command                                                           | Description                                       |
|--------|-------------------------------------------------------------------|---------------------------------------------------|
| Step 1 | show logging ip access-list status                                | Verifies that ACL logging is configured properly. |
|        | Example:                                                          |                                                   |
|        | n1000v # show logging ip access-list status                       |                                                   |
|        | n1000v #                                                          |                                                   |
| Step 2 | vemcmd show acllog config                                         | Verifies ACL logging on the VEM.                  |
|        | Example:                                                          |                                                   |
|        | n1000v # vemcmd show acllog config                                |                                                   |
|        | n1000v #                                                          |                                                   |
| Step 3 | logging ip access-list cache max-deny-flows <num></num>           | Increases maximum flows to the desired value.     |
|        | Example:                                                          |                                                   |
|        | n1000v # logging ip access-list cache max-deny- flows <num></num> |                                                   |
|        | n1000v #                                                          |                                                   |

## Troubleshooting a Mismatched Configuration between a VSM and a VEM

If syslog messages are not being sent and the flow information counters are invalid, the configuration between a VSM and a VEM might be mismatched. Enter the commands shown in this procedure.

Modify any mismatched configurations using the appropriate configuration command. If the problem persists, enable acllog debugging on both VSM and the VEM and retry the commands.

#### **BEFORE YOU BEGIN**

Before beginning this procedure, you must know or do the following:

• You are logged in to the CLI in EXEC mode.

### **SUMMARY STEPS**

- 1. show logging ip access-list status
- 2. vemcmd show acllog config

### **PROCEDURE**

|        | Command                                     | Description                                       |
|--------|---------------------------------------------|---------------------------------------------------|
| Step 1 | show logging ip access-list status          | Verifies that ACL logging is configured properly. |
|        | Example:                                    |                                                   |
|        | n1000v # show logging ip access-list status |                                                   |
|        | n1000v #                                    |                                                   |
| Step 2 | vemcmd show acllog config                   | Verifies ACL logging on the VEM.                  |
|        | Example:                                    |                                                   |
|        | n1000v # vemcmd show acllog config          |                                                   |
|        | n1000v #                                    |                                                   |

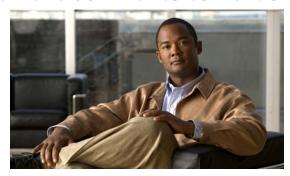

CHAPTER 16

# **Quality of Service**

This chapter describes how to identify and resolve problems related to Quality of Service (QoS).

This chapter includes the following sections:

- Information About Quality of Service, page 16-1
- QoS Configuration Limits, page 16-1
- QoS Troubleshooting Commands, page 16-2
- Troubleshooting the VEM, page 16-2
- Debugging Policing Verification Errors, page 16-3

# **Information About Quality of Service**

QoS lets you classify network traffic so that it can be policed and prioritized in a way that prevents congestion. Traffic is processed based on how you classify it and the QoS policies that you put in place. Classification, marking, and policing are the three main features of QoS.

- Traffic Classification—Groups network traffic based on defined criteria.
- Traffic Marking—Modifies traffic attributes such as DSCP, COS, and Precedence by class.
- Policing —Monitors data rates and burst sizes for a particular class of traffic. QoS policing on a network determines whether network traffic is within a specified profile (contract).

For detailed information about QoS, refer to the *Cisco Nexus 1000V Quality of Service Configuration Guide, Release 4.2(1)SV2(1.1).* 

# **QoS Configuration Limits**

Table 16-1 land Table 16-2 list the configuration limits for QoS.

Table 16-1 QoS Configuration Limits

| Item           | DVS Limit | Per Server Limit   |
|----------------|-----------|--------------------|
| Class map      | 1000      | 64 (with policies) |
| Policy map     | 128       | 16                 |
| Service policy | -         | 128                |

Table 16-2 QoS Configuration Limits

| Item                         | Limit |
|------------------------------|-------|
| Match criteria per class map | 32    |
| Class maps per policy map    | 64    |

# **QoS Troubleshooting Commands**

The commands listed in this section can be used on the VSM to see the policies that are configured and applied on the interfaces.

Use the following commands to display configured policies and class-maps:

- Show policy-map [policy-map-name]
- Show class-map [class-map-name]

Use the following command to display installed policies:

• Show policy-map interface brief

Use following commands on the VSM to see run-time information of the QOSMGR and ACLCOMP during configuration errors.

The commands to collect QOSMGR process run-time information configuration errors are as follows:

- show system internal ipqos event-history errors
- show system internal ipqos event-history msgs
- · show system internal ipqos port-node
- show system internal ipqos mem-stats (to debug memory usage and leaks)
- show system internal ipqos status
- show system internal ipqos log (to show aborted plan information)
- · show system internal ipqos

The commands to collect ACLCOMP process run-time information configuration errors are as follows:

- show system internal aclcomp event-history errors
- show system internal aclcomp event-history msgs
- · show system internal aclcomp pdl detailed
- show system internal aclcomp mem-stats (to debug memory usage and leaks)

# Troubleshooting the VEM

The commands listed in this section can be used to display configured QoS policies on the VEM.

Use the following command to list all class maps and polices in use on the server:

• module vem module-number execute vemcmd show qos node

```
~ # module vem 3 execute vemcmd show gos node nodeid type details
```

Use the following command to list all the installed policy maps in use on the server:

module vem module-number execute vemcmd show qos policy

```
~ # module vem 3 execute vemcmd show qos policy
policyid classid policerid set_type value
------
0 1 -1 dscp 5
2 0 dscp 0
```

Use the following command to list all service policies installed on the server:

module vem module-number execute vemcmd show qos pinst

```
\sim # module vem 3 execute vemcmd show gos pinst
```

```
id type
------
17 Ingress
    class bytes matched pkts matched
    ------
1     0     0

2     85529    572
0
    policer stats: conforming (85529, 572)
    policer stats: exceeding (0, 0)
    policer stats: violating (0, 0)
```

# **Debugging Policing Verification Errors**

To debug a policy verification failure caused by processing on the VSM, follow these steps:

- **Step 1** Enter the **debug aclmgr all** command if the policy references an ACL.
- Step 2 Enter debug ipqos all command.
- **Step 3** Enter the **debug aclcomp all** command.
- **Step 4** Enter the **service-policy** command which will execute the command once again with debug traces output to the console. This command allows you to collect logs for all operations.
- **Step 5** Save the Telnet SSH session buffer to a file.

If you are debugging a policy on a port profile, it may be easier to first install it directly on an interface.

To debug a policy verification failure on the VEM, follow these steps:

- **Step 1** Enter the **module vem** *module-number* **execute vemdpalog clear** command.
- Step 2 Enter the module vem module-number execute vemdpalog sfqosagent all command.
- Step 3 Enter module vem module-number execute vemdpalog start command.
- **Step 4** Enter the **service-policy** command which will execute the command once again with the DPA debug traces output to vemdpalog.
- Step 5 Enter module vem module-number execute vemdpalog stop command.
- **Step 6** Enter the **module vem** *module-number* **execute vemdpalog show all** command to see the logs on console.

#### The output will look similar to the following:

```
calling add policy 81610ac len 220 classmaps 3- --> Session actions
...
Adding classmap 1 (108) with op 1 and 2 filters
...
Adding classmap 2 (116) with op 2 and 2 filters
...
Adding classmap 3 (56) with op 0 and 0 filters
...
init pinst ltl 11 policy id 0 if_index 1a020200 --> Service-policy being applied installing pinst type 0 17 for policy 0
dpa_sf_qos_verify returned 0
...
Session commit complete and successful --> Session ending
```

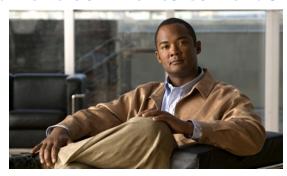

CHAPTER 17

## **SPAN**

This chapter describes how to identify and resolve problems that relate to SPAN and includes the following topics:

- Information About SPAN, page 17-1
- Problems with SPAN, page 17-2
- SPAN Troubleshooting Commands, page 17-3

## **Information About SPAN**

The Switched Port Analyzer (SPAN) feature (sometimes called port mirroring or port monitoring) selects network traffic for analysis by a network analyzer. The network analyzer can be a Cisco SwitchProbe or other Remote Monitoring (RMON) probe.

Cisco Nexus 1000V supports two types of SPAN:

- SPAN (local SPAN) that can monitor sources within a host or VEM.
- Encapsulated remote SPAN (ERSPAN) that can send monitored traffic to an IP destination.

For detailed information about how to configure local SPAN or ERSPAN, see the *Cisco Nexus 1000V System Management Configuration Guide, Release 4.2(1)SV2(1.1).* 

## **SPAN Session Guidelines**

The following are SPAN session guidelines:

- When a SPAN session contains multiple transmit source ports, packets that these ports receive may be replicated even though they are not transmitted on the ports. Examples include the following:
  - Traffic that results from flooding
  - Broadcast and multicast traffic
- For VLAN SPAN sessions with both receive and transmit configured, two packets (one from receive and one from transmit) are forwarded from the destination port if the packets get switched on the same VLAN.
- After VMotion:
  - A session is stopped if the source and destination ports are separated.
  - A session resumes if the source and destination ports end up on the same host.

- The following are required for a running SPAN session:
  - The limit of 64 SPAN sessions is not exceeded.
  - At least one operational source is configured.
  - At least one operational destination is configured.
  - The configured source and destination are on the same host.
  - The session is enabled with the **no shut** command.
- A session is stopped if any of the following occur:
  - All the source ports go down or are removed.
  - All the destination ports go down or are removed.
  - All the source and destination ports are separated by a VMotion.
  - The session is disabled by a **shut** command.

## **Problems with SPAN**

| Symptom                                                                                    | Possible Causes                                                                       | Solution                                                                                                    |
|--------------------------------------------------------------------------------------------|---------------------------------------------------------------------------------------|----------------------------------------------------------------------------------------------------|
| You observe issues with VM traffic after configuring a session with Ethernet destinations. | _                                                                                     | Ensure that the Ethernet destination is not connected to the same uplink switch. The SPAN packets might cause problems with the IP tables, the MAC tables, or both on the uplink switch, which can cause problems with the regular traffic. |
| A session state is up and the packets are not received at the destination ports.           | _                                                                                     | Verify that the correct VLANs are allowed on the trunk destination ports.                                                                                                    |
| The session displays an error.                                                             | _                                                                                     | <ol> <li>Make sure that NX-OS VEM connectivity is working correctly.</li> <li>Force reprogramming of the session on the VEM.</li> <li>shut</li> <li>no shut</li> </ol>                                                                      |
| The ERSPAN session is up, but does not see packets at                                      | The ERSPAN ID is not configured.                                                      | Make sure that ERSPAN ID is configured at the destination.                                                                                                    |
| the destination.                                                                           | An ERSPAN enabled VMKernel NIC is not configured on the host or VEM.                  | Make sure you create a VMKernel NIC on the host using a port profile configured for ERSPAN.                                                                                                    |
|                                                                                            | The ERSPAN enabled VMKernel NIC is not configured with a proper IP, gateway, or both. | Ping the ERSPAN IP destination from the host VMKernel NIC.  vmkping dest-id                                                                                                    |

# **SPAN Troubleshooting Commands**

You can use the commands in this section to troubleshoot problems related to SPAN.

| Command                                           | Purpose                                                                                             |
|---------------------------------------------------|----------------------------------------------------------------------------------------------------|
| show monitor                                      | Displays the status of SPAN sessions.                                                               |
|                                                   | See Example 17-1 on page 17-3.                                                                      |
| show monitor session                              | Displays the current state of a SPAN session, the reason it is down, and the session configuration. |
|                                                   | See Example 17-2 on page 17-3.                                                                      |
| module vem module-number execute vemcmd show span | Displays the VEM source IP and SPAN configuration.                                                  |
|                                                   | See Example 17-3 on page 17-4.                                                                      |
| show monitor internal errors                      |                                                                                                    |
| show monitor internal event-history msgs          |                                                                                                    |
| show monitor internal info global-info            |                                                                                                    |
| show monitor internal mem-stats                   |                                                                                                    |

#### Example 17-1 show monitor

| n1000v# | show monitor |                    |             |
|---------|--------------|--------------------|-------------|
| Session | State        | Reason             | Description |
|         |              |                    |             |
| 17      | down         | Session admin shut | folio       |

#### Example 17-2 show monitor session

```
n1000v(config) # show monitor session 1
  session 1
                    : erspan-source
type
state
source intf
   rx
                    : Eth3/3
                    : Eth3/3
    tx
    both
                   : Eth3/3
source VLANs
    rx
    tx
    both
\begin{array}{ll} \mbox{filter VLANs} & : \mbox{filter not specified} \\ \mbox{destination IP} & : \mbox{10.54.54.1} \end{array}
                    : 999
ERSPAN ID
ERSPAN TTL
                   : 64
ERSPAN IP Prec. : 0
ERSPAN DSCP
                  : 0
                   : 1000
ERSPAN MTU
```

Example 17-3 module vem execute vemcmd show span

 ${\tt n1000v\#}$  module vem 3 execute vemcmd show span VEM SOURCE IP: 10.54.54.10 HW SSN ID DST LTL/IP ERSPAN ID 0 10.54.54.1 999 1 48 local

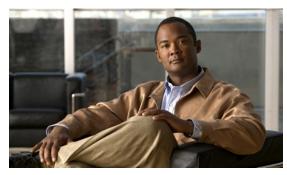

CHAPTER 18

## **Multicast IGMP**

This chapter describes how to identify and resolve problems that relate to multicast Internet Group Management Protocol (IGMP) snooping.

This chapter includes the following sections:

- Information About Multicast, page 18-1
- Multicast IGMP Snooping, page 18-1
- Problems with Multicast IGMP Snooping, page 18-2

## **Information About Multicast**

IP multicast is a method of forwarding the same set of IP packets to a number of hosts within a network. You can use multicast in both IPv4 and IPv6 networks to provide efficient delivery of data to multiple destinations.

Multicast involves both a method of delivery and discovery of senders and receivers of multicast data, which is transmitted on IP multicast addresses called groups. A multicast address that includes a group and source IP address is often referred to as a channel.

## **Multicast IGMP Snooping**

IGMP snooping software examines Layer 2 IP multicast traffic within a VLAN to discover the ports where interested receivers reside. Using the port information, IGMP snooping can reduce bandwidth consumption in a multi-access LAN environment to avoid flooding the entire VLAN. The IGMP snooping feature tracks which ports are attached to multicast-capable routers to help the routers forward IGMP membership reports. The IGMP snooping software responds to topology change notifications.

In general, IGMP snooping works as follows:

- Ethernet switches, like Cisco Catalyst 6000 switches, parse and intercept all IGMP packets and forward them to a CPU, such as a Supervisor module, for protocol processing.
- Router ports are learned using IGMP queries. The switch returns IGMP queries, it remembers which port the query comes from, and marks the port as a router port.
- IGMP membership is learned using IGMP reports. The switch parses IGMP report packets, and updates its multicast forwarding table to keep track of IGMP membership.
- When the switch receives multicast traffic, it check its multicast table, and forwards the traffic only to those ports interested in the traffic.

- IGMP queries are flooded to the whole VLAN.
- IGMP reports are forwarded to the uplink port (the router ports).
- Multicast data traffic is forwarded to uplink ports (the router ports).

# **Problems with Multicast IGMP Snooping**

The operation of multicast IGMP snooping depends on the correct configuration of the upstream switch. Because the IGMP process needs to know which upstream port connects to the router that supports IGMP routing, you must turn on IP multicast routing on the upstream switch by issuing the **ip multicast-routing** command.

The following example shows how to turn on global multicast-routing, configure an SVI interface, and turn on the PIM routing protocol:

```
switch# conf terminal
Enter configuration commands, one per line. End with CNTL/Z.
switch(config)# ip multicast-routing
switch(config)# end

switch# conf terminal
Enter configuration commands, one per line. End with CNTL/Z.
switch(config)# int vlan159
switch(config-if)# ip pim dense-mode
switch(config-if)# end
```

## **Troubleshooting Guidelines**

Follow these guidelines when troubleshooting multicast IGMP issues:

- Use the **show ip igmp snooping** command to verify that IGMP snooping is enabled.
- Make sure the upstream switch has IGMP configured.
- Use the **show ip igmp snooping groups** command to verify if the Nexus 1000V switch is configured correctly and is ready to forward multicast traffic. In the displayed output of the command, look for the letter R under the port heading. The R indicates that the VSM has learned the uplink router port from the IGMP query that was sent by the upstream switch, and means that the Nexus 1000V is ready to forward multicast traffic.

## **Troubleshooting Commands**

To troubleshoot issues with multicast IGMP snooping, use the following commands:

• show cdp neighbor

You can use the **show cdp neighbor** command because IGMP uses the packet VLAN to forward IGMP packets to the VSM, which is the same mechanism that CDP uses. However, if you have disabled the CDP protocol on the upstream switch using the **no cdp enable** command, then the **show cdp neighbor** command will not display any information.

#### Example 18-1 show cdp neighbor Command

```
n1000V# show cdp neighbor
Capability Codes: R - Router, T - Trans-Bridge, B - Source-Route-Bridge
```

```
S - Switch, H - Host, I - IGMP, r - Repeater,
V - VoIP-Phone, D - Remotely-Managed-Device,
s - Supports-STP-Dispute

Device ID Local Intrfce Hldtme Capability Platform Port II
n1000V Eth3/2 179 R S I WS-C6506-E Gig5/16
n1000V Eth3/4 179 R S I WS-C6506-E Gig5/23
```

#### show ip igmp groups

Use the show ip igmp groups command to make sure IGMP snooping is enabled on the VLAN.

#### Example 18-2 show ip igmp snooping vlan Command

```
n1000V# show ip igmp snooping vlan 159

IGMP Snooping information for vlan 159

IGMP snooping enabled <-- IGMP SNOOPING is enabled for vlan 159

IGMP querier none

Switch-querier disabled

IGMPv3 Explicit tracking enabled (initializing, time-left: 00:03:20)

IGMPv2 Fast leave disabled

IGMPv1/v2 Report suppression enabled

IGMPv3 Report suppression disabled

Router port detection using PIM Hellos, IGMP Queries

Number of router-ports: 0

Number of groups: Oshow ip igmp snooping
```

- show ip igmp snooping groups
- · debug ip igmp snooping vlan

#### Example 18-3 debug ip igmp snooping vlan Command

```
n1000V(config)# debug ip igmp snooping vlan

2008 Sep 2 13:29:36.125661 igmp: SNOOP: <vlan 159> Process a valid IGMP packet

2008 Sep 2 13:29:36.126005 igmp: SNOOP: <vlan 159> Received v2 report: group

224.0.0.251 fro 7.159.159.54 on Vethernet3

2008 Sep 2 13:29:36.126086 igmp: SNOOP: <vlan 159> Added oif Vethernet3 for (*,

224.0.0.251) entry

2008 Sep 2 13:29:36.126157 igmp: SNOOP: <vlan 159> Forwarding report for (*,

224.0.0.251) came on Vethernet3

2008 Sep 2 13:29:36.126225 igmp: SNOOP: <vlan 159> Forwarding the packet to

router-ports

2008 Sep 2 13:29:36.126323 igmp: SNOOP: <vlan 159> Forwarding packet to router-port

Ethernet3/6 (iod 42)
```

On the VSM, use the following command:

#### module vem module-number execute vemcmd show vlan

In Example 18-4, the output shows that LTL 18 corresponds to vmnic3, and LTL 47 corresponds to VM fedora8, interface eth0.

The multicast group table for 224.1.2.3, shows the interfaces the VEM will forward to when it receives multicast traffic for group 224.1.2.3. If fedora8 has multicast group 224.1.2.3 on its eth0 interface, then LTL 47 should be in the multicast group table for 224.1.2.3.

LTL 18 is also in multicast group 224.1.2.3, which means it is a VM and generates multicast traffic to 224.1.2.3. The traffic will be forwarded to vmnic3, which is the uplink to the upstream switch.

The multicast group table entry for 0.0.0.0 serves as a default route. If any multicast group traffic does not match any of the multilcast group, the address will use the default route, which means, in this case, that the traffic will be forwarded to an upstream switch through vmnic3.

#### Example 18-4 module vem module-number execute vemcmd show vlan Command

```
n1000V# module vem 3 execute vemcmd show vlan 159
BD 159, vdc 1, vlan 159, 3 ports
Portlist:
    18 vmnic3
    47 fedora8.eth0

Multicast Group Table:
Group 224.1.2.3 RID 1 Multicast LTL 4408
    47
    18

Group 0.0.0.0 RID 2 Multicast LTL 4407
    18
```

# **Symptoms, Causes, and Solutions**

| Symptom                                                                                    | Possible Causes | Solution                                                                                                    |
|--------------------------------------------------------------------------------------------|-----------------|----------------------------------------------------------------------------------------------------|
| A VM which is interested in multicast traffic, but is not receiving the multicast traffic. |                 | Use the <b>debug ip igmp snooping vlan</b> command to determine if IGMP snooping is working as expected. Examine the output to see if the port is receiving the IGMP report and if the interface has been added to the multicast traffic interface list for the VM. |
|                                                                                            | _               | Use <b>module vem</b> <i>module-number</i> <b>execute vemcmd show vlan</b> command to verify that the multicast distribution table in the VEM has the correct information in it.                                                                                    |
|                                                                                            |                 | Use the <b>module vem</b> <i>module-number</i> <b>execute vemcmd show port</b> command to see the port table. Make sure the table has the correct information in it. Make sure that the state of the trunk port and the access port is UP/UP.                       |

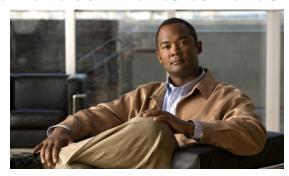

CHAPTER 19

# DHCP, DAI, and IPSG

This chapter describes how to identify and resolve problems related to the following security features:

- Dynamic Host Configuration Protocol (DHCP) Snooping
- Dynamic ARP Inspection (DAI)
- IP Source Guard (IPSG)

This chapter includes the following sections:

- Information About DHCP Snooping, page 19-1
- Information About Dynamic ARP Inspection, page 19-2
- Information About IP Source Guard, page 19-2
- Guidelines and Limitations for Troubleshooting, page 19-2
- Problems with DHCP Snooping, page 19-3
- Troubleshooting Dropped ARP Responses, page 19-4
- Problems with IP Source Guard, page 19-5
- Collecting and Evaluating Logs, page 19-5
- DHCP, DAI, and IPSG Troubleshooting Commands, page 19-6

# Information About DHCP Snooping

DHCP snooping acts like a firewall between untrusted hosts and trusted DHCP servers by doing the following:

- Validates DHCP messages received from untrusted sources and filters out invalid response messages from DHCP servers.
- Builds and maintains the DHCP snooping binding database, which contains information about untrusted hosts with leased IP addresses.
- Uses the DHCP snooping binding database to validate subsequent requests from untrusted hosts.

Dynamic ARP inspection (DAI) and IP Source Guard also use information stored in the DHCP snooping binding database.

For detailed information about configuring DHCP snooping, see the *Cisco Nexus 1000V Security Configuration Guide, Release 4.2(1)SV2(1.1)*).

# **Information About Dynamic ARP Inspection**

DAI is used to validate ARP requests and responses as follows:

- Intercepts all ARP requests and responses on untrusted ports.
- Verifies that a packet has a valid IP-to-MAC address binding before updating the ARP cache or forwarding the packet.
- Drops invalid ARP packets.

DAI can determine the validity of an ARP packet based on valid IP-to-MAC address bindings stored in a Dynamic Host Configuration Protocol (DHCP) snooping binding database. This database is built by DHCP snooping when it is enabled on the VLANs and on the device. It may also contain static entries that you have created.

For detailed information about configuring DAI, see the *Cisco Nexus 1000V Security Configuration Guide, Release 4.2(1)SV2(1.1)*).

## **Information About IP Source Guard**

IP Source Guard is a per-interface traffic filter that permits IP traffic only when the IP address and MAC address of each packet matches the IP and MAC address bindings of dynamic or static IP source entries in the Dynamic Host Configuration Protocol (DHCP) snooping binding table.

For detailed information about configuring IP Source Guard, see the *Cisco Nexus 1000V Security Configuration Guide, Release 4.2(1)SV2(1.1)*).

# **Guidelines and Limitations for Troubleshooting**

The following guidelines and limitations apply when troubleshooting DHCP snooping, Dynamic ARP Inspection, or IP Source Guard:

- A maximum of 2000 DHCP entries can be snooped and learned system-wide in the DVS. This is a combined total for both entries learned dynamically and entries configured statically.
- Rate limits on interfaces must be set to high values for trusted interfaces such as VSD SVM ports or vEthernet ports connecting to DHCP servers.

For detailed guidelines and limitations used in configuring these features, see the *Cisco Nexus 1000V Security Configuration Guide, Release 4.2(1)SV2(1.1)*).

# **Problems with DHCP Snooping**

The following are symptoms, possible causes, and solutions for problems with DHCP snooping.

| Symptom                                              | Possible Causes                                                            | Solution                                                                                                    |
|------------------------------------------------------|----------------------------------------------------------------------------|----------------------------------------------------------------------------------------------------|
| With snooping configured, DHCP client is not able to | client                                                                     | Verify the connection between the DHCP server(s) and the host connected to the client.     vmkping                                |
| obtain an IP address from the server.                |                                                                            | <b>2.</b> If the connection between DHCP server and the host is broken, do the following:                                         |
|                                                      |                                                                            | <ul> <li>Check the configuration in the upstream<br/>switch, for example, verifying that the<br/>VLAN is allowed, etc.</li> </ul> |
|                                                      |                                                                            | <ul> <li>Make sure the server itself is up and<br/>running.</li> </ul>                                                            |
|                                                      | The interface of the DHCP server(s) connected                              | 1. On the VSM, verify that the interface is trusted.                                                                              |
|                                                      | to the DVS as a VM is not trusted.                                         | show ip dhcp snooping                                                                                                    |
|                                                      |                                                                            | <b>2.</b> On the VSM, verify the vEthernet interface attached to the server is trusted.                                           |
|                                                      |                                                                            | module vem $mod\#$ execute vemcmd show dhcps interfaces                                                                           |
|                                                      | DHCP requests from the VM are not reaching the server for acknowledgement. | On the DHCP server, log in and use a packet capture utility to verify requests and acknowledgements in packets.                   |
|                                                      | DHCP requests and acknowledgements are not reaching the Cisco Nexus 1000V. | From the client vEthernet interface, SPAN the packets to verify they are reaching the client.                                     |
|                                                      |                                                                            | On the host connected to the client, enable VEM packet capture to verify incoming requests and acknowledgements in packets.       |
|                                                      | The Cisco Nexus 1000V is dropping packets.                                 | On the VSM, verify DHCP statistics.                                                                                               |
|                                                      |                                                                            | show ip dhcp snooping statistics                                                                                                  |
|                                                      |                                                                            | module vem mod# execute vemcmd show dhcps stats                                                                                   |

# **Troubleshooting Dropped ARP Responses**

The following are possible causes, and solutions for dropped ARP responses.

| Possible Causes                                       | Solution                                                                                                    |  |
|-------------------------------------------------------|----------------------------------------------------------------------------------------------------|--|
| ARP inspection is not configured on the VSM           | On the VSM, verify that ARP inspection is configured as expected.                                                                                                    |  |
|                                                       | show ip arp inspection                                                                                                    |  |
|                                                       | For detailed information about configuring DAI, see the <i>Cisco Nexus 1000V Security Configuration Guide, Release 4.2(1)SV2(1.1))</i>                                                                      |  |
| DHCP snooping is not enabled globally on the          | On the VSM, verify the DHCP snooping configuration.  show ip dhcp snooping                                                                                                    |  |
| VSM, or is not enabled on the VLAN.                   |                                                                                                    |  |
|                                                       | For detailed information about enabling DHCP, and configuring DAI, see the Cisco Nexus 1000V Security Configuration Guide, Release 4.2(1)SV2(1.1)).                                                         |  |
| DHCP snooping is not enabled on the VEM, or           | 1. From the VSM, verify the VEM DHCP snooping configuration.                                                                                                    |  |
| is not enabled on the VLAN.                           | module vem mod# execute vemcmd show dhcps vlan                                                                                                    |  |
|                                                       | 2. Do one of the following:                                                                                                    |  |
|                                                       | <ul> <li>Correct any errors in the VSM DHCP configuration. For detailed information, see the Cisco Nexus 1000V Security Configuration Guide, Release 4.2(1)SV2(1.1)).</li> </ul>                            |  |
|                                                       | <ul> <li>If the configuration appears correct on the VSM but fails on the<br/>VEM, capture and analyze the error logs from both VSM and the<br/>VEM to identify the reason for the failure.</li> </ul>      |  |
| If snooping is disabled, the binding entry is not     | 1. On the VSM, display the binding table.                                                                                                    |  |
| statically configured in the binding table.           | show ip dhcp snooping binding                                                                                                    |  |
|                                                       | 2. Correct any errors in the static binding table.                                                                                                    |  |
|                                                       | For detailed information about clearing entries from the table, enabling DHCP, and configuring DAI, see the <i>Cisco Nexus 1000V Security Configuration Guide, Release 4.2(1)SV2(1.1)</i> ).                |  |
| The binding corresponding to the VM sending           | 1. On the VSM, display the binding table.                                                                                                    |  |
| the ARP response is not present in the binding table. | show ip dhcp snooping binding                                                                                                    |  |
| table.                                                | 2. Correct any errors in the static binding table.                                                                                                    |  |
|                                                       | For detailed information about clearing entries from the table, enabling DHCP, and configuring DAI, see the <i>Cisco Nexus 1000V Security Configuration Guide, Release 4.2(1)SV2(1.1)</i> ).                |  |
|                                                       | <b>3.</b> If all configurations are correct, make sure to turn on DHCP snooping before DAI or IPSG. This is to make sure the Cisco Nexus 1000V has enough time to add the binding in the snooping database. |  |
|                                                       | For more information, see the Cisco Nexus 1000V Security Configuration Guide, Release 4.2(1)SV2(1.1)).                                                                                                    |  |

# **Problems with IP Source Guard**

The following are symptoms, possible causes, and solutions for problems with IP Source Guard.

| Symptom             | Possible Causes                                                                               | Solution                                                                                                    |
|---------------------|-----------------------------------------------------------------------------------------------|----------------------------------------------------------------------------------------------------|
| Traffic disruptions | ARP inspection is not configured on the VSM.                                                  | On the VSM, verify that IP Source Guard is configured as expected.                                                                          |
|                     |                                                                                               | show port-profile name profile_name                                                                                                    |
|                     |                                                                                               | show running interface if_ID                                                                                                    |
|                     | !                                                                                             | show ip verify source                                                                                                    |
|                     |                                                                                               | For detailed information about configuring IP Source Guard, see the Cisco Nexus 1000V Security Configuration Guide, Release 4.2(1)SV2(1.1)) |
|                     | The IP address corresponding to the vEthernet interface is not in the snooping binding table. | 1. On the VSM, display the binding table.                                                                                                   |
|                     |                                                                                               | show ip dhcp snooping binding                                                                                                    |
|                     |                                                                                               | 2. Configure the missing static entry or renew the lease on the VM.                                                                         |
|                     |                                                                                               | <b>3.</b> On the VSM, display the binding table again to verify the entry is added correctly.                                               |
|                     |                                                                                               | show ip dhcp snooping binding                                                                                                    |

# **Collecting and Evaluating Logs**

You can use the commands in this section from the VSM to collect and view logs related to DHCP, DAI, and IP Source Guard.

- VSM Logging, page 19-5
- Host Logging, page 19-6

## **VSM** Logging

You can use the commands in this section from the VSM to collect and view logs related to DHCP, DAI, and IP Source Guard.

| VSM Command           | Description                                   |
|-----------------------|-----------------------------------------------|
| debug dhcp all        | Enable debug all for dhcp configuration flags |
| debug dhcp errors     | Enable debugging of errors                    |
| debug dhcp mts-errors | Enable debugging of mts errors                |
| debug dhcp mts-events | Enable debugging of mts events                |
| debug dhcp pkt-events | Enable debugging of pkt events                |
| debug dhcp pss-errors | Enable debugging of pss errors                |
| debug dhcp pss-events | Enable debugging of pss events                |

## **Host Logging**

You can use the commands in this section from the ESX host to collect and view logs related to DHCP, DAI, and IP Source Guard.

| ESX Host Command                             | Description                                                                                                    |
|----------------------------------------------|----------------------------------------------------------------------------------------------------|
| echo "logfile enable" > /tmp/dpafifo         | Enables DPA debug logging.                                                                                     |
|                                              | Logs are output to /var/log/vemdpa.log file.                                                                   |
| echo "debug sfdhcpsagent all" > /tmp/dpafifo | Enables DPA DHCP agent debug logging.                                                                          |
|                                              | Logs are output to /var/log/vemdpa.log file.                                                                   |
| vemlog debug sfdhcps all                     | Enables datapath debug logging, and captures logs for the data packets sent between the client and the server. |
| vemlog debug sfdhcps_config all              | Enables datapath debug logging, and captures logs for configuration coming from the VSM.                       |
| vemlog debug sfdhcps_binding_table all       | Enables datapath debug logging, and captures logs corresponding to binding database changes.                   |

# **DHCP, DAI, and IPSG Troubleshooting Commands**

You can use the commands in this section to troubleshoot problems related to DHCP snooping, DAI, and IP Source Guard.

| Command                                                     | Description                                                                  |
|-------------------------------------------------------------|------------------------------------------------------------------------------|
| show running-config dhcp                                    | Displays the DHCP snooping, DAI, and IP Source Guard configuration           |
|                                                             | See Example 19-1 on page 19-7.                                               |
| show ip dhcp snooping                                       | Displays general information about DHCP snooping.                            |
|                                                             | See Example 19-2 on page 19-7.                                               |
| show ip dhcp snooping binding                               | Display the contents of the DHCP snooping binding table.                     |
|                                                             | See Example 19-3 on page 19-7.                                               |
| show feature                                                | Displays the features available, such as DHCP, and whether they are enabled. |
|                                                             | See Example 19-4 on page 19-8.                                               |
| show ip arp inspection                                      | Displays the status of DAI.                                                  |
|                                                             | See Example 19-5 on page 19-8.                                               |
| show ip arp inspection interface vethernet interface-number | Displays the trust state and ARP packet rate for a specific interface.       |
|                                                             | See Example 19-6 on page 19-8.                                               |

| Command                                                                   | Description                                                                                                    |
|---------------------------------------------------------------------------|----------------------------------------------------------------------------------------------------|
| show ip arp inspection vlan vlan-ID                                       | Displays the DAI configuration for a specific VLAN.                                                                                             |
|                                                                           | See Example 19-7 on page 19-8.                                                                                                    |
| show ip verify source                                                     | Displays interfaces where IP source guard is enabled and the IP-MAC address bindings.                                                           |
|                                                                           | See Example 19-8 on page 19-9.                                                                                                    |
| <pre>show system internal dhcp { event-history   mem-stats   msgs }</pre> | Debugs any issues in the filter-mode configuration. See Example 19-9 on page 19-9, Example 19-10 on page 19-9, and Example 19-11 on page 19-10. |
| Debug dhcp all                                                            | Enables debug all for dhcp configuration flags on the VSM. See Example 19-12 on page 19-10.                                                     |

#### Example 19-1 show running-config dhcp

```
n1000v# show running-config dhcp
!Command: show running-config dhcp
!Time: Wed Feb 16 14:20:36 2011
version 4.2(1)SV1(4)
feature dhcp
no ip dhcp relay
n1000v#
```

#### Example 19-2 show ip dhcp snooping

```
n1000v# show ip dhcp snooping
DHCP snooping service is enabled
Switch DHCP snooping is enabled
DHCP snooping is configured on the following VLANs:
1,13
DHCP snooping is operational on the following VLANs:

1
Insertion of Option 82 is disabled
Verification of MAC address is enabled
DHCP snooping trust is configured on the following interfaces:
Interface Trusted
------
VEthernet 3 Yes

n1000v#
```

#### Example 19-3 show ip dhcp snooping binding

| n1000v# show ip dh | cp snooping bindi | ng       |        |      |              |
|--------------------|-------------------|----------|--------|------|--------------|
| MacAddress         | IpAddress         | LeaseSec | Type   | VLAN | Interface    |
|                    |                   |          |        |      |              |
| Of:00:60:b3:23:33  | 10.3.2.2          | infinite | static | 13   | vEthernet 6  |
| Of:00:60:b3:23:35  | 10.2.2.2          | infinite | static | 100  | vEthernet 10 |
| n1000v#            |                   |          |        |      |              |

#### Example 19-4 show feature

| n1000v# show feature |          |          |
|----------------------|----------|----------|
| Feature Name         | Instance | State    |
|                      |          |          |
| dhcp-snooping        | 1        | enabled  |
| http-server          | 1        | enabled  |
| ippool               | 1        | enabled  |
| lacp                 | 1        | enabled  |
| lisp                 | 1        | enabled  |
| lisphelper           | 1        | enabled  |
| netflow              | 1        | disabled |
| port-profile-roles   | 1        | enabled  |
| private-vlan         | 1        | disabled |
| sshServer            | 1        | enabled  |
| tacacs               | 1        | enabled  |
| telnetServer         | 1        | enabled  |
| n1000v#              |          |          |

#### Example 19-5 show ip arp inspection

n1000v# show ip arp inspection

Source Mac Validation : Disabled Destination Mac Validation : Disabled IP Address Validation : Disabled

Vlan : 1

: Disabled Operation State : Thacking

Vlan : 5

: Disabled : Inactive Configuration Operation State

Vlan : 100

: Disabled : Inactive Configuration Operation State

Vlan : 101

...guration : Disabled Operation State : There's n1000vr#

n1000v#

#### Example 19-6 show ip arp inspection interface

n1000v# show ip arp inspection interface vethernet 6

Trust State Interface vEthernet 6 Trusted n1000v#

#### Example 19-7 show ip arp inspection vlan

n1000v# show ip arp inspection vlan 13

Source Mac Validation : Disabled Destination Mac Validation : Enabled IP Address Validation : Enabled

n1000v#

#### Example 19-8 show ip verify source

n1000v# show ip arp inspection vlan 13

IP source guard is enabled on the following interfaces:

Vethernet1

\_\_\_\_\_\_

#### Example 19-9 show system internal dhcp event-history msgs

#### n1000v# show system internal dhcp event-history msgs

- 1) Event:E\_MTS\_RX, length:60, at 809122 usecs after Mon Oct 8 20:59:08 2012
   [RSP] Opc:MTS\_OPC\_PDL32(148511), Id:0X00F132AB, Ret:SUCCESS
   Src:0x00000302/747, Dst:0x00000201/360, Flags:None
   HA\_SEQNO:0X00000000, RRtoken:0x00009498, Sync:UNKNOWN, Payloadsize:132
   Payload:
   0x0000: 00 00 00 03 00 00 00 01 00 00 64 00 00 07
- 2) Event:E\_MTS\_RX, length:60, at 809100 usecs after Mon Oct 8 20:59:08 2012
   [RSP] Opc:MTS\_OPC\_PDL32(148511), Id:0X00E01555, Ret:SUCCESS
   Src:0x00000502/747, Dst:0x00000201/360, Flags:None
   HA\_SEQNO:0X00000000, RRtoken:0x00009497, Sync:UNKNOWN, Payloadsize:132
   Payload:
   0x0000: 00 00 00 03 00 00 00 01 00 00 64 00 00 00 07
- 3) Event:E\_MTS\_RX, length:60, at 809079 usecs after Mon Oct 8 20:59:08 2012 [RSP] Opc:MTS\_OPC\_PDL32(148511), Id:0X006BE1FC, Ret:SUCCESS Src:0x00000602/747, Dst:0x00000201/360, Flags:None HA\_SEQNO:0X00000000, RRtoken:0x00009496, Sync:UNKNOWN, Payloadsize:132 Payload:
  0x0000: 00 00 00 03 00 00 00 01 00 00 64 00 00 00 07

#### Example 19-10 show system internal dhcp mem-stats detail

#### VSM-N1k# show system internal dhcp mem-stats detail

Private Mem stats for UUID : Malloc track Library(103) Max types: 5

| TYPE NAME                | Ī    | ALLOCS |       | BYTES |
|--------------------------|------|--------|-------|-------|
|                          | CURR | MAX    | CURR  | MAX   |
| 2 MT_MEM_mtrack_hdl      | 33   | 34     | 19236 | 19384 |
| 3 MT_MEM_mtrack_info     | 588  | 880    | 9408  | 14080 |
| 4 MT_MEM_mtrack_lib_name | 882  | 1174   | 42246 | 56230 |

Total bytes: 70890 (69k)

Private Mem stats for UUID : Non mtrack users(0) Max types: 149

| TYPE | NAME                                               |      | ALLOCS |        | BYTES  |
|------|----------------------------------------------------|------|--------|--------|--------|
|      |                                                    | CURR | MAX    | CURR   | MAX    |
| 11   | <pre>[r-xp]/isan/plugin/0/isan/lib/libavl.so</pre> | 3421 | 3421   | 68360  | 68360  |
| 26   | <pre>[r-xp]/isan/plugin/0/isan/lib/libddbcom</pre> | 116  | 141    | 302445 | 308307 |
| 47   | <pre>[r-xp]/isan/plugin/0/isan/lib/libindxob</pre> | 6    | 6      | 456    | 456    |
| 50   | <pre>[r-xp]/isan/plugin/0/isan/lib/libip.so.</pre> | 1    | 1      | 212    | 212    |
| 64   | <pre>[r-xp]/isan/plugin/0/isan/lib/libmpmts.</pre> | 0    | 9      | 0      | 785    |
| 66   | <pre>[r-xp]/isan/plugin/0/isan/lib/libmts.so</pre> | 10   | 11     | 972    | 984    |
| 68   | <pre>[r-xp]/isan/plugin/0/isan/lib/libnetsta</pre> | 1    | 2      | 704    | 1350   |
| 81   | <pre>[r-xp]/isan/plugin/0/isan/lib/libpss.so</pre> | 158  | 262    | 101579 | 204281 |
| 85   | <pre>[r-xp]/isan/plugin/0/isan/lib/libsdb.so</pre> | 44   | 44     | 3914   | 3914   |
| 89   | <pre>[r-xp]/isan/plugin/0/isan/lib/libsmm.so</pre> | 3    | 3      | 216    | 216    |
| 111  | <pre>[r-xp]/isan/plugin/0/isan/lib/libutils.</pre> | 4    | 7      | 69     | 349    |
| 112  | <pre>[r-xp]/isan/plugin/0/isan/lib/libvdc_mg</pre> | 0    | 1      | 0      | 20     |
| 118  | <pre>[r-xp]/isan/plugin/2/isan/bin/dhcp_snoo</pre> | 0    | 2      | 0      | 64     |
| 121  | <pre>[r-xp]/isan/plugin/2/isan/lib/libpdlser</pre> | 4    | 29     | 208    | 1016   |
| 128  | [r-xp]/lib/ld-2.3.3.so                             | 33   | 33     | 5363   | 5371   |
| 131  | [r-xp]/lib/tls/libc-2.3.3.so                       | 51   | 51     | 1347   | 1637   |
| 134  | <pre>[r-xp]/lib/tls/libpthread-2.3.3.so</pre>      | 1    | 1      | 33     | 33     |
| 138  | <pre>[r-xp]/usr/lib/libglib-2.0.so.0.600.1</pre>   | 15   | 16     | 10372  | 10392  |
| 145  | <pre>[r-xp]/isan/plugin/1/isan/lib/libvem_mg</pre> | 0    | 1      | 0      | 1940   |
|      |                                                    |      |        |        |        |

Total bytes: 496250 (484k)

\_\_\_\_\_\_

contd.

#### Example 19-11 show system internal dhcp msgs

#### n1000v# show system internal dhcp msgs

- 1) Event:E\_DEBUG, length:75, at 409832 usecs after Mon Oct 8 20:57:48 2012
  [16843009] Session close, handle -767541913, sess-id 0xff0101ba02812d08, state 3
- 2) Event: E\_DEBUG, length:62, at 399944 usecs after Mon Oct  $\,$  8 20:57:48 2012 [16843009] PPF session open session-id 0xff0101ba02812d08, msg\_id 0
- 3) Event:E\_DEBUG, length:30, at 399866 usecs after Mon Oct 8 20:57:48 2012 [16843009] PPF goto setting state 1
- 4) Event: E\_DEBUG, length:23, at 682346 usecs after Mon Oct  $\,$  8 20:57:11 2012 [16843009] Processed log-mts contd

#### Example 19-12 debug dhcp all

n1000v# debug dhcp all

#

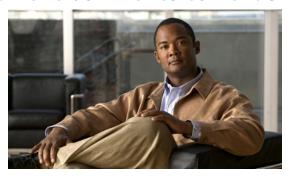

CHAPTER 20

## **Virtual Service Domain**

This chapter describes how to identify and resolve problems related to Virtual Service Domain (VSD). This chapter includes the following sections:

- Information about Virtual Service Domain, page 20-1
- Problems with Virtual Service Domain, page 20-1
- Collecting and Evaluating Logs, page 20-2
- Virtual Service Domain Troubleshooting Commands, page 20-3

## **Information about Virtual Service Domain**

A Virtual Service Domain (VSD) is a logical group of interfaces that is serviced by a common Service VM (SVM). With VSD the Cisco Nexus 1000V can support third party appliances such as vShield.

VSD lets you classify and separate traffic for network services such as firewalls and traffic monitoring. Multiple VSDs can co-exist on a host; with each VSD serviced by an SVM.

For more information, to configure VSD, an example configuration, and for configuration limits, see the Cisco Nexus 1000V System Management Configuration Guide, Release 4.2(1)SV2(1.1).

## **Problems with Virtual Service Domain**

The following are symptoms, possible causes, and solutions for problems with VSD.

| Symptom          | Possible Causes                                                     | Sol | lution                                                                                            |
|------------------|---------------------------------------------------------------------|-----|---------------------------------------------------------------------------------------------------|
| The SVM does not | There is more than one SVM per VSD per host.                        | 1.  | Check for multiple SVMs per VSD per host.                                                         |
| come online.     | There can be only one SVM per VSD per host.                         |     | show virtual-service-domain interface                                                             |
|                  | If a second SVM tries to come up, the SVM ports are error disabled. |     | If output indicates <b>Invalid SVM interface</b> , then there are multiple SVMs per VSD per host. |
|                  |                                                                     | 2.  | Remove or relocate one of the SVMs.                                                               |

| Symptom                                                                                      | Possible Causes | So                                                     | lution                                                                                                    |
|----------------------------------------------------------------------------------------------|-----------------|--------------------------------------------------------|----------------------------------------------------------------------------------------------------|
| A loop occurs. SVM ports are not correctly attached to the inside and outside port profiles. | 1.              | Turn off the SVM looping capability or the SVM itself. |                                                                                                    |
|                                                                                              |                 | 2.                                                     | Display the interfaces attached to the port profiles.                                                                           |
|                                                                                              |                 |                                                        | show port-profile usage                                                                                                    |
|                                                                                              |                 | 3.                                                     | Correct configuration errors.                                                                                                   |
|                                                                                              |                 |                                                        | For information about configuring VSD, see the Cisco Nexus 1000V System Management Configuration Guide, Release 4.2(1)SV2(1.1). |

# **Collecting and Evaluating Logs**

You can use the commands in this section from the VSM to collect and view logs related to VSD captured as follows:

- VSM logs: /var/log/external/startupdebug
- VEM DPAlogs: /var/log/vemdpa.log

| Command                                                          | Description                                         |
|------------------------------------------------------------------|-----------------------------------------------------|
| module vem module_number execute vemdpalog writelogs             | Enables the DPA logs and writes them to vemdpa.log. |
| module vem module_number execute vemdpalog debug sfvsimagent all |                                                     |
| module vem module_number execute vemdpalog start                 | Starts and stops DPA logging for viewing.           |
| module vem module_number execute vemdpalog stop                  |                                                     |
| module vem module_number execute vemdpalog show all              | Displays DPA logs.                                  |
| module vem module_number execute vemlog debug sfvsim all         | Enables DP logs.                                    |
| module vem module_number execute vemlog start                    | Starts and stops DP logging for viewing.            |
| <pre>module vem module_number execute vemlog stop</pre>          |                                                     |
| module vem module_number execute vemlog show all                 | Displays DPA logs.                                  |

#### Example 20-1 VSM Logs

```
2011 Feb 17 10:14:01 vsm vsim: <{vsim}>[DBG]Ifindex 0x1c000000, zoneid 1, status ATTACHED, type SVM_MEMBER (2)
2011 Feb 17 10:14:01 vsm vsim: <{vsim}>[DBG]Ifindex 0x1c000010, zoneid 1, status ATTACHED, type SVM_MEMBER (2)
2011 Feb 17 10:14:01 vsm vsim: <{vsim}>[DBG]Ifindex 0x1c000020, zoneid 1, status ATTACHED, type SVM_MEMBER (2)
2011 Feb 17 10:14:01 vsm vsim: <{vsim}>[DBG]Ifindex 0x1c000030, zoneid 1, status ATTACHED, type SVM_MEMBER (2)
```

#### Example 20-2 VEM DPA Logs

```
Feb 17 16:11:02.645378: sfvsimagent: PDL Lite :Opening new session
Feb 17 16:11:02.723186: sfvsimagent: PDL Lite :Add policy callback
Feb 17 16:11:02.727281: sfvsimagent: PDL Lite :Add policy node callback
Feb 17 16:11:02.727293: sfvsimagent: sf_vsim_add_vzone: Entered
Feb 17 16:11:02.727303: sfvsimagent: sf_vsim_dpa_vzone_init: Entered
Feb 17 16:11:02.727324: sfvsimagent: MTS Opcode: 142337
```

#### Example 20-3 VEM Logs

| Feb 17 15:58:42.924322 | 4411 | 1 | 1 | 16  | Debug sfvsimsrc: Reached vsim stage src                 |
|------------------------|------|---|---|-----|---------------------------------------------------------|
| 1t1 18 dst 1t1 10      | 4410 | 1 | 1 | 1.0 | Deliver of Continuous Description and annual continuous |
| Feb 17 15:58:42.924337 | 4412 | 1 | Т | 16  | Debug sfvsimsrc: Reached vsim stage src                 |
|                        |      | _ | _ |     |                                                         |
| Feb 17 15:58:43.038065 | 4413 | 1 | 1 | 16  | Debug sfvsimsrc: Reached vsim stage src                 |
| ltl 18 dst ltl 10      |      |   |   |     |                                                         |
| Feb 17 15:58:43.038087 | 4414 | 1 | 1 | 16  | Debug sfvsimsrc: Reached vsim stage src                 |
| ltl 9 dst ltl 8        |      |   |   |     |                                                         |
| Feb 17 15:58:43.038128 | 4415 | 2 | 1 | 16  | Debug sfvsimsrc: Reached vsim stage src                 |
| ltl 8 dst ltl 4282     |      |   |   |     |                                                         |
| Feb 17 15:58:43.038152 | 4416 | 1 | 1 | 16  | Debug sfvsimsrc: Reached vsim stage src                 |
| ltl 10 dst 1tl 18      |      |   |   |     |                                                         |
| Feb 17 15:58:43.038156 | 4417 | 2 | 0 | 0   | Suspending log                                          |

# **Virtual Service Domain Troubleshooting Commands**

You can use the commands in this section to troubleshoot problems related to VSD.

| Command                                                                           | Description                                                                                    |
|-----------------------------------------------------------------------------------|------------------------------------------------------------------------------------------------|
| show system internal ethpm event-history interface                                | Displays the request/response pre-configuration event. Useful when the port is error disabled. |
|                                                                                   | See Example 20-4 on page 20-4.                                                                 |
| show system internal vsim event-history msgs                                      | Displays a log of the MTS events processed by VSIM.                                            |
|                                                                                   | See Example 20-5 on page 20-4.                                                                 |
| ${\bf module\ vem\ } mod\hbox{-}number\ {\bf execute\ vemcmd\ show}$ ${\bf port}$ | Displays the port state on the VEM. Useful for debugging traffic flow on interfaces.           |
|                                                                                   | See Example 20-6 on page 20-5.                                                                 |
| show virtual-service-domain name vsd-name                                         | Displays a specific VSD configuration.                                                         |
|                                                                                   | See Example 20-7 on page 20-5.                                                                 |

| Command                                                | Description                                                                                                   |
|--------------------------------------------------------|----------------------------------------------------------------------------------------------------|
| show virtual-service-domain brief                      | Displays a summary of all VSD configurations.                                                                 |
|                                                        | See Example 20-8 on page 20-5.                                                                                |
| show virtual-service-domain interface                  | Displays the interface configuration for all VSDs.                                                            |
|                                                        | See Example 20-9 on page 20-6.                                                                                |
| module vem module_number execute vemcmd show vsd       | Displays the VEM VSD configuration by sending the command to the VEM from the remote Cisco Nexus 1000V.       |
|                                                        | See Example 20-10 on page 20-6.                                                                               |
| module vem module_number execute vemcmd show vsd ports | Displays the VEM VSD ports configuration by sending the command to the VEM from the remote Cisco Nexus 1000V. |
|                                                        | See Example 20-11 on page 20-6.                                                                               |
| show port-profile name profile-name                    | Displays the port profile configuration.                                                                      |
|                                                        | See                                                                                                    |

#### Example 20-4 show system internal ethpm event-history interface vethernet 1

```
\mathtt{n}1000\mathtt{v} \sharp show system internal ethpm event-history interface vethernet 1
```

18) Event: ESQ\_REQ length: 34, at 725272 usecs after Thu Feb 17 15:42:13 2011 Instance: 469762048, Seq Id:0x1, Ret: success [E\_MTS\_TX] Dst:MTS\_SAP\_VSIM(716), Opc:MTS\_OPC\_ETHPM\_PORT\_PRE\_CFG(61441)

19) Event:ESQ\_RSP length:34, at 739984 usecs after Thu Feb 17 15:42:13 2011
 Instance:469762048, Seq Id:0x1, Ret:success
 [E\_MTS\_RX] Src:MTS\_SAP\_VSIM(716), Opc:MTS\_OPC\_ETHPM\_PORT\_PRE\_CFG(61441)
...
n1000v#

#### Example 20-5 show system internal vsim event-history msgs

#### n1000v # show system internal vsim event-history msgs

1) Event:E\_MTS\_RX, length:60, at 215249 usecs after Thu Feb 17 10:16:53 2011
 [REQ] Opc:MTS\_OPC\_SDWRAP\_DEBUG\_DUMP(1530), Id:0X000C14C4, Ret:SUCCESS
 Src:0x00000101/2282, Dst:0x00000101/716, Flags:None
 HA\_SEQNO:0X00000000, RRtoken:0x000C14C4, Sync:UNKNOWN, Payloadsize:216
 Payload:
 0x0000: 01 00 2f 74 6d 70 2f 64 62 67 64 75 6d 70 32 34

3) Event:E\_FU\_UNLOCK, length:36, at 820289 usecs after Thu Feb 17 10:14:01 2011 Status: 0x0
Gwrap: 0x80fa09c Cat: 0x0
Opc:MTS\_OPC\_VSH\_CMD\_TLV\_SYNC(7682)
Msg id: 0x000C05A5
Lock type: 0

```
RID Size: 8
     Val :
     0x0000: 01 00 00 00 00 00 00 01
4) Event:E_FU_UNLOCK, length:36, at 818291 usecs after Thu Feb 17 10:14:01 2011
   Status: 0x0
   Gwrap: 0x80fa09c Cat: 0x0
     Opc:MTS_OPC_VSH_CMD_TLV_SYNC(7682)
     Msg id: 0X000C05A5
   Lock type: 0
   RID Size: 8
     Val :
     0x0000: 00 00 00 1c 00 00 02
5) Event:E_FU_UNLOCK, length:36, at 816421 usecs after Thu Feb 17 10:14:01 2011
   Status: 0x0
   Gwrap: 0x80fa09c Cat: 0x0
     Opc:MTS_OPC_VSH_CMD_TLV_SYNC(7682)
     Msg id: 0X000C05A5
   Lock type: 0
   RID Size: 8
     Val
     0x0000: 10 00 00 1c 00 00 00 02
n1000v#
```

#### Example 20-6 module vem # execute vemcmd show port

| n1000v#                                                 | module ve | m 3 exe | ecute | vemcmd | show por | t    |                          |
|---------------------------------------------------------|-----------|---------|-------|--------|----------|------|--------------------------|
| LTL                                                     | VSM Port  | Admin   | Link  | State  | PC-LTL   | SGID | Vem Port                 |
| 18                                                      | Eth3/2    | UP      | UP    | F/B*   | 0        |      | vmnic1                   |
| 49                                                      | Veth1     | UP      | UP    | FWD    | 0        |      | New Virtual Machine.eth0 |
| 50                                                      | Veth2     | UP      | UP    | FWD    | 0        |      | New Virtual Machine.eth1 |
| 51                                                      | Veth3     | UP      | UP    | FWD    | 0        |      | New Virtual Machine.eth2 |
| 52                                                      | Veth4     | UP      | UP    | FWD    | 0        |      | New Virtual Machine.eth3 |
|                                                         |           |         |       |        |          |      |                          |
| * F/B: Port is BLOCKED on some of the vlans.            |           |         |       |        |          |      |                          |
| Please run "vemcmd show port vlans" to see the details. |           |         |       |        |          |      |                          |

#### **Example 20-7** show virtual-service-domain name vsd\_name

| Interface  | Туре    |
|------------|---------|
| Vethernet1 | Member  |
| Vethernet2 | Member  |
| Vethernet3 | Member  |
| Vethernet6 | Member  |
| Vethernet7 | Inside  |
| Vethernet8 | Outside |
|            |         |

n1000v#

n1000v#

### Example 20-8 show virtual-service-domain brief

| n1000r | n1000v# show virtual-service-domain brief |                |          |           |           |                             |
|--------|-------------------------------------------|----------------|----------|-----------|-----------|-----------------------------|
| Name   | vsd-id                                    | default action | in-ports | out-ports | mem-ports | Modules with<br>VSD Enabled |
| zone   | 1                                         | forward        | 1        | 1         | 2         | 4                           |

#### Example 20-9 show virtual-service-domain interface

n1000v# sho virtual-service-domain interface

| Interface   | Туре                                                                         | <br>Status                                                                                                    |
|-------------|------------------------------------------------------------------------------|----------------------------------------------------------------------------------------------------|
|             |                                                                              |                                                                                                    |
| Vethernet1  | Member                                                                       | Active                                                                                                    |
| Vethernet2  | Member                                                                       | Active                                                                                                    |
| Vethernet3  | Member                                                                       | Active                                                                                                    |
| Vethernet6  | Member                                                                       | Active                                                                                                    |
| Vethernet7  | Inside                                                                       | Active                                                                                                    |
| Vethernet8  | Outside                                                                      | Active                                                                                                    |
| Vethernet9  | Inside                                                                       | Active                                                                                                    |
| Vethernet10 | Outside                                                                      | Active                                                                                                    |
|             | Vethernet1 Vethernet2 Vethernet3 Vethernet6 Vethernet7 Vethernet8 Vethernet9 | Vethernet1 Member Vethernet2 Member Vethernet3 Member Vethernet6 Member Vethernet7 Inside Vethernet8 Outside Vethernet9 Inside |

#### Example 20-10 module module\_number execute vemcmd show vsd

```
n1000v# module vem 4 execute vemcmd show vsd ID Def_Act ILTL OLTL NMLTL State Member LTLs 1 FRWD 51 50 1 ENA 49 n1000v#
```

#### Example 20-11 module module\_number execute vemcmd show vsd ports

```
n1000v# module vem 4 execute vemcmd show vsd ports
LTL IfIndex VSD_ID VSD_PORT_TYPE
49 1c000010 1 REGULAR
50 1c000040 1 OUTSIDE
51 1c000030 1 INSIDE
n1000v#
```

#### Example 20-12 show port-profile name UpLinkProfile

```
n1000v# show port-profile name UpLinkProfile3
port-profile UpLinkProfile3
 description:
  type: vethernet
 status: disabled
 capability 13control: no
 pinning control-vlan: -
 pinning packet-vlan: -
 system vlans: none
 port-group:
 max ports: 32
 inherit:
  config attributes:
   channel-group auto mode on sub-group manual
  evaluated config attributes:
   channel-group auto mode on sub-group manual
  assigned interfaces:
n1000v#
```

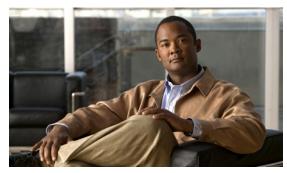

CHAPTER 21

# **System**

This chapter describes how to identify and resolve problems related to the Nexus 1000V system.

This chapter includes the following sections:

- Information About the System, page 21-1
- General Restrictions for vCenter Server, page 21-2
- Recovering a DVS, page 21-2
- Problems Related to VSM and vCenter Server Connectivity, page 21-5
- Connection Failure After ESX Reboot, page 21-6
- VSM Creation, page 21-9
- Port Profiles, page 21-9
- Problems with Hosts, page 21-10
- Problems with VM Traffic, page 21-10
- VEM Troubleshooting Commands, page 21-11
- VEM Log Commands, page 21-12
- Error Messages, page 21-12

# **Information About the System**

Cisco Nexus 1000V provides Layer 2 switching functions in a virtualized server environment. Nexus 1000V replaces virtual switches within ESX servers and allows users to configure and monitor the virtual switch using the Cisco NX-OS command line interface. Nexus 1000V also gives you visibility into the networking components of the ESX servers and access to the virtual switches within the network.

The Nexus 1000V manages a data center defined by the vCenter Server. Each server in the Datacenter is represented as a linecard in Nexus 1000V and can be managed as if it were a line card in a physical Cisco switch. The Nexus 1000V implementation has two components:

- Virtual supervisor module (VSM) This is the control software of the Nexus 1000V distributed virtual switch. It runs on a virtual machine (VM) and is based on NX-OS.
- Virtual Ethernet module (VEM) This is the part of Cisco Nexus 1000V that actually switches data
  traffic. It runs on a VMware ESX 4.0 host. Several VEMs are controlled by one VSM. All the VEMs
  that form a switch domain should be in the same virtual Datacenter as defined by VMware vCenter
  Server.

See the Cisco Nexus 1000V Getting Started Guide for a detailed overview of how the Nexus 1000V works with VMware ESX software.

## **General Restrictions for vCenter Server**

When you are troubleshooting issues related to vCenter Server, make sure that you observe the following restrictions:

- The name of a distributed virtual switch (DVS) name must be unique across Datacenters
- You create a DVS in a network folder
- A Datacenter cannot be removed unless the DVS folder or the underlying DVS is deleted.
- A DVS can be deleted only with the help of VSM using the **no vmware dvs** command in config-svs-conn mode.
- The no vmware dvs command can succeed only if there are no VMs using the DVS port-groups.
- A port group on vCenter Server can be deleted only if there are no interfaces associated with it.
- A sync operation performed in conjunction with the connect command helps VSM keep in sync with vCenter Server.
- Each VSM uses a unique extension key to communicate with vCenter Server and perform operations on a DVS.

## **Extension Key**

The VSM uses the extension key when communicating with the vCenter Server. Each VSM has its own unique extension key, such as Cisco\_Nexus\_1000V\_32943215

Use the **show vmware vc extension-key** command to find the extension key of the VSM. It is also listed in the .xml file.

The extension key registered on the vCenter Server can be found through the MOB. For more information, see the "Finding the Extension Key Tied to a Specific DVS" procedure on page 3-8.

The same extension key cannot be used to create more than one DVS on the vCenter Server.

# **Recovering a DVS**

You can use this procedure to recover a DVS if the VSM VM that was used to create it is lost or needs to be replaced. This section includes the following procedures:

- Recovering a DVS With a Saved Copy of the VSM, page 21-3
- Recovering a DVS Without a Saved Copy of the VSM, page 21-4

## Recovering a DVS With a Saved Copy of the VSM

You can use this procedure to recover a DVS when you have previously saved a back up copy of the VSM configuration file.

#### **BEFORE YOU BEGIN**

Before starting this procedure, you must know or do the following:

- Use this procedure if you have previously saved a back up copy of the VSM configuration file. If
  you have not previously saved a back up copy, the see the "Recovering a DVS Without a Saved Copy
  of the VSM" procedure on page 21-4.
- Make sure that the VSM VM switchname is the same as the DVS switchname on the vCenter Server. This allows the VSM configuration to synchronize with the correct DVS on the vCenter Server.

To change the VSM switchname use the **switchname** newname command.

**Step 1** From the MOB, find the DVS extension key.

For more information, see the "Finding the Extension Key Tied to a Specific DVS" procedure on page 3-8.

**Step 2** On the VSM, add the DVS extension key found in Step 1.

The extension key allows the VSM to log in to the vCenter server.

#### Example:

```
n1000v# config t
n1000v(config)# vmware vc extension-key Cisco_Nexus_1000v_32943215
```

**Step 3** From the MOB, unregister the extension key found in Step 1.

For more information, see the "Unregister the Extension Key in the vCenter Server" procedure on page 3-12.

**Step 4** From the VC client, register the extension (plug-in) for the VSM.

For more information see the following procedure in the *Cisco Nexus 1000V Getting Started Guide*, *Release 4.2(1)SV1(5.1)*.

- Creating a Cisco Nexus 1000V Plug-In on the vCenter Server
- **Step 5** On the VSM, restore the configuration using a previously saved copy of the VSM configuration file.

copy path/filename running-config

#### Example:

```
n1000v# copy sftp://user1@172.22.36.10/backup/hamilton_cfg running-config
```

- **Step 6** Do one of the following:
  - If the vCenter server connection is not part of the previously saved configuration, continue with the next step.
  - Otherwise, go to Step 8.
- **Step 7** On the VSM, restore the configuration for the vCenter server connection.

#### Example:

```
n1000v# config t
n1000v (config)# svs connection VC
n1000v(config-svs-conn#) protocol vmware-vim
n1000v(config-svs-conn#) remote ip address 192.168.0.1
n1000v(config-svs-conn#) vmware dvs datacenter-name Hamilton-DC
```

#### **Step 8** Connect to vCenter Server.

#### Example:

n1000v(config-svs-conn#) connect

You can now use the old DVS or remove it.

## **Recovering a DVS Without a Saved Copy of the VSM**

You can use this procedure to recover a DVS when you have not previously saved a back up copy of the VSM configuration file.

#### **BEFORE YOU BEGIN**

Before starting this procedure, you must know or do the following:

- The folder in which the VSM resides must be:
  - At the root-level of the Data Center in which it resides.
     It cannot be embedded in another folder.
  - Of the same name as the VSM.

If the folder does not meet the above criteria, the connection to vCenter server fails with the error, the VSM already exists.

- Use this procedure if you have not previously saved a back up copy of the VSM configuration file. If you have previously saved a back up copy, then see the "Recovering a DVS With a Saved Copy of the VSM" procedure on page 21-3.
- If you have not previously saved a back up copy of the VSM configuration file, then you may try recreating the old port profiles before connecting to the VC. This procedure has a step for recreating port profiles. If you do not recreate these before connecting to VC, then all the port groups present on the VC are removed and all ports in use are moved to the quarantine port groups.
- Make sure that the VSM VM switchname is the same as the DVS switchname on the vCenter Server. This allows the VSM configuration to synchronize with the correct DVS on the vCenter Server.

To change the VSM switchname use the **switchname** newname command.

# **Step 1** From the MOB, find the DVS extension key. For more information, see the "Finding the Extension Key Tied to a Specific DVS" procedure on page 3-8.

**Step 2** On the VSM, add the DVS extension key found in Step 1.

The extension key allows the VSM to log in to the vCenter server.

#### Example:

```
n1000v# config t n1000v(config)# vmware vc extension-key Cisco_Nexus_1000v_32943215
```

**Step 3** From the MOB, unregister the extension key found in Step 1.

For more information, see the "Unregister the Extension Key in the vCenter Server" procedure on page 3-12.

**Step 4** From the VC client, register the extension (plug-in) for the VSM.

For more information see the following procedure in the *Cisco Nexus 1000V Getting Started Guide*, *Release 4.2(1)SV1(5.1)*.

- Creating a Cisco Nexus 1000V Plug-In on the vCenter Server
- **Step 5** Manually recreate the old port profiles from your previous configuration.

For more information, see the following procedures in the *Cisco Nexus 1000V Getting Started Guide*, *Release 4.2(1)SV1(5.1)*.

- Configuring the system port profile for VSM-VEM Communication
- Configuring the uplink port profile for VM Traffic
- Configuring the data port profile for VM Traffic

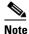

If you do not manually recreate the port profiles, then all port groups on the vCenter Server are removed when the VSM connects.

**Step 6** On the VSM, restore the configuration for the vCenter server connection.

```
Example:
```

```
n1000v# config t
n1000v (config)# svs connection VC
n1000v(config-svs-conn#) protocol vmware-vim
n1000v(config-svs-conn#) remote ip address 192.168.0.1
n1000v(config-svs-conn#) vmware dvs datacenter-name Hamilton-DC
```

**Step 7** Connect to vCenter Server.

#### Example:

n1000v(config-svs-conn#) connect

You can now use the old DVS or remove it.

# **Problems Related to VSM and vCenter Server Connectivity**

| Symptom                                                                                                 | Solution                                                                         |
|----------------------------------------------------------------------------------------------------|----------------------------------------------------------------------------------|
| Connections are not<br>supported between Release<br>4.0(4)SV1(3a) VSMs and<br>VMware vCenter Server 5.0 | Upgrade to a compatible version of the Cisco Nexus 1000V software.               |
| The vCenter Server connection seems to succeed, but does not.                                           | Make sure that the domain ID is configured correctly.                            |
| The svs connection command fails.                                                                       | Make sure you have configured all parameters for the svs connection command.     |
|                                                                                                    | Make sure you can ping the vCenter Server IP address.                            |
|                                                                                                    | Make sure that the proxy.xml file is correct for both the IP address and length. |
|                                                                                                    | Restart the vCenter Server                                                       |

| Symptom                                                                               | Solution                                                                                                    |
|---------------------------------------------------------------------------------------|----------------------------------------------------------------------------------------------------|
| The connection fails after an ESX reboot                                              | "Connection Failure After ESX Reboot" procedure on page 21-6                                                                |
| The host does not show up in the Add host to DVS screen.                              | Make sure that the Host is installed with VMware Enterprise plus license containing the Distributed Virtual Switch feature. |
| Add host to DVS returns an error.                                                     | Confirm that the VEM software is installed on the ESX server,                                                               |
| The server name column of the <b>show module</b> command output shows the IP address. | The server name shows the host-name or IP address, whichever was used to add the host to the DVS on the vCenter Server.     |

Example 21-1 shows the **show vms internal event-history errors** command that is useful for examining VC errors in detail. It shows whether an error is caused by a VSM (client) or the server.

#### Example 21-1 show vms internal event-history error Command

```
n1000v \mbox{\#} show vms internal event-history errors
```

```
Event:E_DEBUG, length:239, at 758116 usecs after Tue Feb 3 18:21:58 2009
   [102] convert_soap_fault_to_err(1179): SOAP 1.1 fault: "":ServerFaultCode [VMWARE-VIM]
A DVS n1000v with spec.name as n1000v already exists, cannot create DVS n1000v. A
specified parameter was not correct.spec.name
```

Event:E\_DEBUG, length:142, at 824006 usecs after Tue Feb 3 18:18:30 2009
[102] convert\_soap\_fault\_to\_err(1179): SOAP 1.1 fault: SOAP-ENV:Client [VMWARE-VIM]
Operation could not be completed due to connection failure.

Event:E\_DEBUG, length:134, at 468208 usecs after Tue Feb 3 18:15:37 2009
[102] convert\_soap\_fault\_to\_err(1179): SOAP 1.1 fault: "":ServerFaultCode [VMWARE-VIM]
Extension key was not registered before its use.

## **Connection Failure After ESX Reboot**

To prevent a loss of connectivity between the VSM and VEM, and preserve a non-default MTU setting for a physical NIC across reboots of the ESX, you must configure a system MTU in the system port profile.

If you use an MTU other than 1500 (the default) for a physical NIC attached to the Cisco Nexus 1000V, then reboots of the ESX can result in a mismatch with the VMware kernel NIC MTU and failure of the VSM and VEM. For example, you may manually configure an MTU of other than 1500 in networks with jumbo frames. During a power cycle, the ESX reboots and the MTU of the physical NIC reverts to the default of 1500 but the VMware kernel NIC does not.

To prevent a loss of connectivity in resulting from an MTU mismatch, see the "Setting the System MTU" procedure on page 21-7.

To recover connectivity if you have not configured system mtu in the system uplink port profile, see

## **Setting the System MTU**

Use this procedure to set a system MTU in your existing system uplink port profiles.

#### **BEFORE YOU BEGIN**

Before beginning this procedure, you must know or do the following:

- You are logged in to the CLI in EXEC mode.
- The system port profiles are already configured and you know the uplink profile names. For more information, see the *Cisco Nexus 1000V Port Profile Configuration Guide, Release 4.2(1)SV2(1.1)*.
- The MTU size you set for the **system mtu** on the port profile must be less than the size of the **system jumbomtu** configured on the interface.
  - For more information about configuring MTU on the interface, see the *Cisco Nexus 1000V Interface Configuration Guide, Release 4.2(1)SV2(1.1)*.
- When you configure a system MTU on a system port profile, it takes precedence over an MTU you may have configured on the interface.
- To verify the ESX MTU settings for corresponding PNICs, use the **esxcfg-nics -l** command.

#### **SUMMARY STEPS**

- 1. config t
- **2. port-profile** *profilename*
- 3. system mtu mtu value
- 4. show port-profile [brief | expand-interface | usage] [name profilename]
- 5. copy running-config startup-config

#### **DETAILED STEPS**

|        | Command                                                                                 | Description                                                                  |
|--------|-----------------------------------------------------------------------------------------|------------------------------------------------------------------------------|
| Step 1 | config t                                                                                | Enters global configuration mode.                                            |
|        | Example:<br>n1000v# config t<br>n1000v(config)#                                         |                                                                              |
| Step 2 | port-profile name                                                                       | Enters port profile configuration mode for the named system                  |
|        | <pre>Example: n1000v(config) # port-profile AccessProf n1000v(config-port-prof) #</pre> | uplink port profile.                                                         |
| Step 3 | system mtu mtu-size                                                                     | Designates the MTU size.                                                     |
|        | Example:                                                                                | Must be an even number between 1500 and 9000.                                |
|        | <pre>n1000v(config-port-prof)# system mtu 4000 n1000v(config-port-prof)#</pre>          | • Must be less than the size of the <b>system jumbomtu</b> on the interface. |

|        | Command                                                                             | Description                                                              |
|--------|-------------------------------------------------------------------------------------|--------------------------------------------------------------------------|
| Step 4 | <pre>show port-profile [brief   expand-interface   usage] [name profile-name]</pre> | (Optional) Displays the configuration for verification.                  |
|        | <pre>Example: n1000v(config-port-prof)# show port-profile name AccessProf</pre>     |                                                                          |
| Step 5 | copy running-config startup-config                                                  | (Optional) Saves the running configuration persistently                  |
|        | Example:<br>n1000v(config-port-prof)# copy running-config<br>startup-config         | through reboots and restarts by copying it to the startup configuration. |

## **Recovering Lost Connectivity Due to MTU Mismatch**

Use this procedure to recover lost connectivity due to an MTU mismatch between the physical NIC and the VMware kernel NIC after an ESX reboot.

#### **BEFORE YOU BEGIN**

Before beginning this procedure, you must know or do the following:

- You are logged in to the CLI in EXEC mode.
- To verify the ESX MTU settings for corresponding PNICs, use the exxcfg-nics -l command.

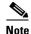

Use **vemcmds** only as a recovery measure and then update the MTU value in the port profile configuration for system uplinks or in the interface configuration for non-system uplinks.

#### **SUMMARY STEPS**

- 1. config t
- 2. module vem module number execute vemcmd show port port-LTL-number
- 3. module vem module\_number execute vemcmd set mtu size ltl port-LTL-number

#### **DETAILED STEPS**

|        | Command                                                           | Description                                                                 |
|--------|-------------------------------------------------------------------|-----------------------------------------------------------------------------|
| Step 1 | config t                                                          | Enters global configuration mode.                                           |
|        | <pre>Example: n1000v# config t n1000v(config)#</pre>              |                                                                             |
| Step 2 | module vem module_number execute vemcmd show port port-LTL-number | Displays the port configuration including the LTL number needed for Step 3. |

|        | Command                                                                              | Description                                                                    |
|--------|--------------------------------------------------------------------------------------|--------------------------------------------------------------------------------|
|        | Example:                                                                             |                                                                                |
|        | n1000v(config)# module vem 3 execute vemcmd show port 48                             |                                                                                |
|        | LTL IfIndex Vlan Bndl SG_ID Pinned_SGI                                               | D Type Admin State CBL Mode Name                                               |
|        | 17 1a030100 1 T 304 1 3                                                              | 2 PHYS UP UP 1 Trunk vmnic1                                                    |
|        | n1000v(config)#                                                                      |                                                                                |
|        |                                                                                      |                                                                                |
| Step 3 | module vem module_number execute vemcmd set mtu size ltl port-LTL-number             | Designates the MTU size for the port, using the LTL number obtained in Step 2. |
|        | <pre>Example: n1000v(config) # module vem 3 execute vemcmd set mtu 9000 ltl 17</pre> |                                                                                |
|        | n1000v(config)#                                                                      |                                                                                |

# **VSM** Creation

| Symptom                                                      | Possible Causes | Solution                                                   |
|--------------------------------------------------------------|-----------------|------------------------------------------------------------|
| The VSM VM is stuck at the boot prompt.                      | _               | Make sure that you have three e1000 NICs.                  |
| The VSM VM cannot ping itself.                               | _               | Configure the mgmt0 interface.                             |
| The VSM VM can ping itself, but not the gateway.             | _               | Make sure the NIC order is correct: control, mgmt, inband. |
| The VSM VM can ping the gateway, but not the outside subnet. | _               | Configure vrf context management.                          |

# **Port Profiles**

When creating a port profile, use the following commands to create the corresponding port groups on the vCenter Server:

- vmware port-group
- state enabled

Profiles that have the system VLAN configuration allow the VEM to communicate with the VSM.

Make sure that the system port-profile is defined with the right system VLANS.

Use the **show port-profile** and **show port-profile usage** commands to collect basic required information.

## **Problems with Port Profiles**

| Symptom                                                          | Possible Causes                                 | Solution                                                                          |
|------------------------------------------------------------------|-------------------------------------------------|-----------------------------------------------------------------------------------|
| You receive an error message "Possible failure in                | The VSM is not connected to the vCenter Server. | Issue the <b>svs connection vc</b> command to connect to the vCenter Server.      |
| communication with vCenter Server."                              | The port group name is not unique.              | Port group names must be unique within a vCenter Server Datacenter.               |
| Port profile or port groups do not appear on the vCenter Server. | _                                               | Make sure you have issued the vmware port-group command and state enable command. |

# **Problems with Hosts**

| Symptom                                                                      | Solution                                                                                                    |  |
|------------------------------------------------------------------------------|----------------------------------------------------------------------------------------------------|--|
| You receive an error message, DVS Operation failed for one or more members." | Issue the <b>vem status -v</b> command to verify if the VEM is running on the host.                                                                                                    |  |
|                                                                              | Issue the <b>vem unload</b> command to unload the VEM.                                                                                                    |  |
|                                                                              | In the vSphere Client, remove the stale DVS:                                                                                                    |  |
|                                                                              | 1. Go to the <b>Host</b> tab  Networking->Configuration->  Distributed Virtual Switch                                                                                                    |  |
|                                                                              | 2. Click Remove.                                                                                                    |  |
| The host is visible on the vCenter Server, but not the VSM.                  | Issue the <b>vemcmd show trunk</b> command to verify that there is an uplink carrying the control VLAN. The profile applied to the uplink must be a system profile with a control VLAN as a system VLAN.                           |  |
|                                                                              | Verify the control VLAN in the upstream switch port and the path to the VSM VM. Make sure that one uplink at most carries the control VLAN, or that all uplinks and upstream ports carrying the control VLAN are in port channels. |  |
| A module flap occurs.                                                        | The VSM may be overloaded. Make sure that you have 1 GB of memory and CPU shares for the VSM VM on the vCenter Server.                                                                                                    |  |

# **Problems with VM Traffic**

When troubleshooting problems with intra-host VM traffic, follow these guidelines:

- Make sure that at least one of the VMware virtual NICs is on the correct DVS port group and is connected.
- If the VMware virtual NIC is down, determine if there is a conflict between the MAC address
  configured in the OS and the MAC address assigned by VMware. You can see the assigned MAC
  addresses in the vmx file.

When troubleshooting problems with inter-host VM traffic, follow these guidelines:

- Determine if there is exactly one uplink sharing a VLAN with the VMware virtual NIC. If there is more than one, they must be in a port channel.
- Ping a SVI on the upstream switch using the **show intX counters** command.

# **VEM Troubleshooting Commands**

Use the following commands to display VEM information:

- vemlog displays and controls VEM kernel logs
- vemcmd displays configuration and status information
- vem-support all collects support information
- vem status collects status information
- vem version collects version information
- vemlog show last number-of-entries displays the circular buffer

#### Example 21-2 vemlog show last Command

```
[root@esx-cos1 ~]# vemlog show last 5
Timestamp
                       Entry CPU Mod Lv
                                                Message
Oct 13 13:15:52.615416
                         1095 1
                                   1 4 Warning vssnet_port_pg_data_ ...
                               1
Oct 13 13:15:52.620028
                         1096
                                    1 4 Warning vssnet_port_pg_data_ ...
Oct 13 13:15:52.630377
                               1
                                  1 4 Warning svs_switch_state ...
                         1097
Oct 13 13:15:52.633201
                        1098 1 1 8 Info vssnet new switch ...
Oct 13 13:16:24.990236
                         1099 1
                                                 Suspending log
```

• **vemlog show info** – displays information about entries in the log

#### Example 21-3 vemcmd show info Command

vemcmd help – displays the type of information you can display

#### Example 21-4 vemcmd help Command

```
show 12 <br/> show 12 all Show the L2 table for a given BD/VLAN show 12 all Show the L2 table show port [priv | vsm] Show the port table show pc Show the port channel table show portmac Show the port table MAC entries show trunk [priv | vsm] Show the trunk ports in the port table show stats Show port stats
```

# **VEM Log Commands**

Use the following commands to control the vemlog:

- **vemlog stop** stops the log
- vemlog clear clear s the log
- vemlog start number-of-entries starts the log and stops it after the specified number of entries
- vemlog stop number-of-entries stops the log after the next specified number of entries
- vemlog resume starts the log, but does not clear the stop value

# **Error Messages**

On the vSphere Client, you can see error messages under the recent tasks tab. You can find detailed description of the error under the Tasks and Events tab. The same messages are also propagated to the VSM.

Table 21-1 lists error messages that you might see on the VSM.

Table 21-1 Error Messages on the VSM

| Error                                                                                                    | Description                                                                                                    |
|----------------------------------------------------------------------------------------------------|----------------------------------------------------------------------------------------------------|
| ERROR: [VMWARE-VIM] Extension key was not registered before its use                                                                                                    | This error indicates that VSM extension key is not registered.                                                                        |
| ERROR: [VMWARE-VIM] A DVS n1000v with spec.name as n1000v already exists, cannot create DVS n1000v. A specified parameter was not correct. spec.name.                                          | This error is displayed after you enter the first <b>connect</b> command, and indicates that a DVS already exists with the same name. |
| ERROR: [VMWARE-VIM] A DVS n1000v with spec.extensionKey as Cisco_Nexus_1000V_2055343757 already exists, cannot create DVS new-n1000v. A specified parameter was not correct. spec.extensionKey | This error is displayed when the VSM tries to create a different DVS after changing the switch name.                                  |

Table 21-1 Error Messages on the VSM

| Error                                                                                                    | Description                                                                                                    |
|----------------------------------------------------------------------------------------------------|----------------------------------------------------------------------------------------------------|
| ERROR: [VMWARE-VIM] A DVS n1000v with name as n1000v already exists, cannot reconfigure DVS test. A specified parameter was not correct. Spec.name                                | This error indicates that a DVS with the same name already exists.                                                                       |
| Warning: Operation succeeded locally but update failed on vCenter server.[VMWARE-VIM] DVPortgroup test port 0 is in use. The resource vim.dvs.DistributedVirtualPort 0 is in use. | This warning is displayed when the VSM tries to delete the port profile if the VSM is not aware of the nics attached to the port groups. |

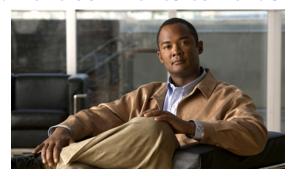

CHAPTER 22

# **Network Segmentation Manager**

This chapter describes how to identify and resolve problems with NSM and includes the following topics:

- Information About Network Segmentation Manager, page 22-1
- Problems with Network Segmentation Manager, page 22-2
- Network Segmentation Manager Troubleshooting Commands, page 22-7

# **Information About Network Segmentation Manager**

See the Cisco Nexus 1000V Network Segmentation Manager Configuration Guide, Release 4.2(1)SV2(1.1)) for more information.

# **Problems with Network Segmentation Manager**

This section includes symptoms, possible causes and solutions for the following problems with Network Segmentation Manager (NSM). The system message for the majority of the problems is logged in the vShield Manager or the vCloud Director.

Table 22-1 Problems with Network Segmentation Manager

| Symptom                                                                         | Possible Causes                                                                    | Verification and Solution                                                                                                    |
|---------------------------------------------------------------------------------|------------------------------------------------------------------------------------|----------------------------------------------------------------------------------------------------|
| Registration failure of vShield<br>Manager with Network Segmentation<br>Manager | vShield Manager is unable to reach<br>Network Segmentation Manager.                | Verify that the connection between Cisco Nexus 1000V and VMware vShield Manager is enabled.                                                                                                    |
| A system message is logged in the vShield Manager.                              |                                                                                    | Check that vShield Manager is able to ping the Cisco Nexus 1000V.                                                                                                    |
|                                                                                 |                                                                                    | If not, reestablish the L2 or L3 connectivity between vShield Manger and the Cisco Nexus 1000V. See the Cisco Nexus 1000V Network Segmentation Manager Configuration Guide, Release 4.2(1)SV2(1.1)) for more information. |
|                                                                                 | vShield Manager is unable to<br>authenticate with Network<br>Segmentation Manager. | Verify if the username and password are accurate by checking the VSM system logs. The following system log will be displayed if the username and password are inaccurate.                                                 |
|                                                                                 |                                                                                    | 2012 Jan 20 00:49:59 switch<br>%USER-3-SYSTEM_MSG: VALIDATE:<br>user: admin, Authentication failure - validate                                                                                                    |
|                                                                                 |                                                                                    | If not, replace the username and password on the in the networking configuration on the vShield Manager.                                                                                                    |
|                                                                                 | The NSM feature is not enabled on the Cisco Nexus 1000V.                           | Verify if the NSM feature is enabled on the Cisco Nexus 1000V.                                                                                                    |
|                                                                                 |                                                                                    | show feature                                                                                                    |
|                                                                                 |                                                                                    | If not, enable the NSM feature.                                                                                                    |
|                                                                                 |                                                                                    | feature network-segmentation-manager                                                                                                    |
|                                                                                 | HTTPS is not enabled on the Cisco Nexus 1000V.                                     | Check if the browser can connect to https:// <vsm-ip>/?</vsm-ip>                                                                                                    |
|                                                                                 |                                                                                    | If not, enable the HTTPS server on the VSM.                                                                                                    |
|                                                                                 |                                                                                    | feature http-server                                                                                                    |

| Symptom                                                                                                    | Possible Causes                                                                                                    | Verification and Solution                                                                                                    |
|----------------------------------------------------------------------------------------------------|----------------------------------------------------------------------------------------------------|----------------------------------------------------------------------------------------------------|
| The network creation triggered from vCloud Directors fails. A system message similar to the following is logged in the vCloud Director:  Failed to create network segment                | vCloud Director is unable to create the VLAN associated with the network.                                                    | <ol> <li>Verify that the resources are available to create a VLAN by checking the existing number of VLANS.</li> <li>show vlan summary</li> <li>If the number of VLANs existing exceeds the number of supported VLANs (i.e. 2048), then evaluate if there are any VLANs that can be removed from the system.</li> <li>Verify that the VLAN pool in the vCloud Director does not contain more than 2048 available VLANs.</li> </ol>                                                                                                    |
| The network creation triggered from vCloud Directors fails. A system message similar to the following is logged in the vCloud Director:  Template could not be inherited on port-profile | Unable to inherit the port profile associated with the network segment policy onto the port profile created for the network. | <ol> <li>Verify if the port profile exists.</li> <li>show running-config port-profile name</li> <li>To identify the name of the port profile, you will need to determine the network segment policy the network was attempting to use. You will need the information about the tenant/organization UUID and the type of network pool the network was being created from (VXLAN or VLAN) to find the corresponding network segment policy that has these values configured. If no network segment policy is configured with these values, then use the default network segment policy to identify the name of the port profile.</li> <li>Check system logs for a port profile inheritance failure message reported by network segmentation manager. See the Cisco NX-OS System Messages Reference for more information.</li> </ol> |
| The network creation triggered from vCloud Directors fails. A system message similar to the following is logged in the vCloud Director:  Failed to set max-ports                         | Unable to set the max ports on the port profile.                                                                             | Check system logs for a max port failure message reported by network segmentation manager. See the <i>Cisco NX-OS System Messages Reference</i> for more information.                                                                                                    |
| The network creation triggered from vCloud Directors fails. A system message similar to the following is logged in the vCloud Director:  Network already exists                          | A network with the same name already exists in the vCloud Director.                                                          | <ol> <li>Delete the existing network that has the same name.</li> <li>no port-profile network name</li> <li>Delete the bridge domain with the same name if it exists.</li> <li>no bridge-domain name</li> </ol>                                                                                                    |

| Symptom                                                                                                    | Possible Causes                                                                                                    | Verification and Solution                                                                                                    |
|----------------------------------------------------------------------------------------------------|----------------------------------------------------------------------------------------------------|----------------------------------------------------------------------------------------------------|
| The network creation triggered from vCloud Directors fails. A system message similar to the following is logged in the vCloud Director:                                                                                                | Cisco Nexus 1000V is unable to create the port profile required for the network.                                                                                               | Check system logs for a port profile failure message reported by network segmentation manager. See the Cisco NX-OS System Messages Reference for more information.                                                                                                    |
| The network creation triggered from vCloud Directors fails. A system message similar to the following is logged in the vCloud Director:  Template does not exist  The network creation triggered from vCloud Directors fails. A system | Unable to find the port profile associated with the network segment policy associated with the network.  Unable to retrieve the port group ID associated with the port profile | <ol> <li>Verify if the port profile exists.         show running-config port-profile name         To identify the name of the port profile, you will need to determine the network segment policy the network was attempting to use. You will need the information about the tenant/organization UUID and the type of network pool the network was being created from (VXLAN or VLAN) to find the corresponding network segment policy that has these values configured. If no network segment policy is configured with these values, then use the default network segment policy to identify the name of the port profile.     </li> <li>Check system logs for a port profile failure message reported by network segmentation manager. See the Cisco NX-OS System Messages Reference for more information.</li> <li>Verify that the Virtual Supervisor Module (VSM) has an active SVS connection.</li> </ol> |
| message similar to the following is logged in the vCloud Director:  Alias ID not found                                                                                                    | created for the network                                                                                                    | show svs connection  When you enter the command, the output must display  operational status: connected                                                                                                    |
| The network creation triggered from vCloud Directors fails. A system message similar to the following is logged in the vCloud Director:                                                                                                | Unable to set the port binding on the port profile associated with the network                                                                                                 | Check system logs for a port binding failure message reported by network segmentation manager. See the <i>Cisco NX-OS System Messages Reference</i> for more information.                                                                                                    |
| The network creation triggered from vCloud Directors fails. A system message similar to the following is logged in the vCloud Director:  Failed to set vlan                                                                            | Unable to set the access VLAN on the port profile associated with the network                                                                                                  | Check system logs for a set VLAN failure message reported by network segmentation manager. See the Cisco NX-OS System Messages Reference for more information.                                                                                                    |

| Symptom                                                                                                    | Possible Causes                                                  | Verification and Solution                                                                                                    |
|----------------------------------------------------------------------------------------------------|------------------------------------------------------------------|----------------------------------------------------------------------------------------------------|
| The network creation triggered from vCloud Directors fails. A system message similar to the following is logged in the vCloud Director:  Failed to set vmware port-group     | Unable to set Vmware port group property on the port profile.    | Check system logs for a port group property failure message reported by network segmentation manager. See the <i>Cisco NX-OS System Messages Reference</i> for more information.                                                                                                    |
| The network creation triggered from vCloud Directors fails. A system message similar to the following is logged in the vCloud Director:  Failed to set state enabled         | Unable to set the property state on the port profile to enabled. | Check system logs for a state enabled property failure message reported by network segmentation manager. See the <i>Cisco NX-OS System Messages Reference</i> for more information.                                                                                                    |
| The network creation triggered from vCloud Directors fails. A system message similar to the following is logged in the vCloud Director:  Failed to collect svs configuration | Unable to execute the command show svs connection                | Verify that the Virtual Supervisor Module (VSM) has an active SVS connection.  show svs connection  When you enter the command, the output must display  operational status: connected                                                                                                    |
| The network creation triggered from vCloud Directors fails. A system message similar to the following is logged in the vCloud Director:  Operational status is missing       | Unable to locate the operational status in the SVS connection.   | <ol> <li>Verify that the Virtual Supervisor Module (VSM) has an active SVS connection.</li> <li>show svs connection</li> <li>When you enter the command, the output must display</li> <li>operational status: connected</li> <li>Check system logs for a operational status failure message. See the Cisco NX-OS System Messages Reference for more information.</li> </ol> |
| The network creation triggered from vCloud Directors fails. A system message similar to the following is logged in the vCloud Director:  SVS connection is disconnected      | SVS connection is disconnected.                                  | Verify that the Virtual Supervisor Module (VSM) has an active SVS connection.  show svs connection  When you enter the command, the output must display  operational status: connected                                                                                                    |
| The network creation triggered from vCloud Directors fails. A system message similar to the following is logged in the vCloud Director:  Failed to create bridge domain      | Unable to create the bridge dmain associated with the network.   | Verify that the feature Segmentation is enabled.  show feature  If not, enable the segmentation feature.  feature segmentation                                                                                                    |

| Symptom                                                                                                    | Possible Causes                                                                 | Verification and Solution                                                                                                    |
|----------------------------------------------------------------------------------------------------|---------------------------------------------------------------------------------|----------------------------------------------------------------------------------------------------|
| The network creation triggered from vCloud Directors fails. A system                                                                                                | Unable to set the segment ID associated with the network.                       | Verify that the segment ID is not already in use by another bridge domain.                                                                                                    |
| message similar to the following is logged in the vCloud Director:                                                                                                  |                                                                                 | show bridge-domain                                                                                                    |
| Failed to set segment ID                                                                                                    |                                                                                 | Check the error message on the system log to retrieve the segment ID.                                                                                                    |
| The network creation triggered from vCloud Directors fails. A system message similar to the following is logged in the vCloud Director:  Failed to set group IP     | Unable to set the group IP associated with the network.                         | Verify that the group IP is a valid multicast IP address by checking the system logs for invalid IP address error message reported by network segmentation manager. See the <i>Cisco NX-OS System Messages Reference</i> for more information. |
| The network creation triggered from vCloud Directors fails. A system message similar to the following is logged in the vCloud Director:  Failed to set port-profile | Unable to set the description for the port profile associated with the network. | Check system logs for a port profile description failure message reported by network segmentation manager. See the <i>Cisco NX-OS System Messages Reference</i> for more information.                                                          |
| description The returned deletion twice and from                                                                                                    | II. ahla ta dalata tha intanfansa                                               | 1 Manually delete the intenferen                                                                                                    |
| The network deletion triggered from vCloud Directors fails. A system                                                                                                | Unable to delete the interfaces inheriting the port profile.                    | 1. Manually delete the interfaces.                                                                                                    |
| message similar to the following is                                                                                                    |                                                                                 | <b>2.</b> In the vCenter Server ensure that the VMs associated with the vApp are powered down.                                                                                                    |
| logged in the vCloud Director:                                                                                                    |                                                                                 | <b>3.</b> In the VSM execute the command                                                                                                    |
| Failed to delete interface using the port-profile                                                                                                    |                                                                                 | no interface vethernet vethernet number                                                                                                    |
| The network deletion triggered from                                                                                                    | Unable to delete the port profile                                               | 1. Manually delete the port profile.                                                                                                    |
| vCloud Directors fails. A system message similar to the following is logged in the vCloud Director:  Failed to delete the port-profile                              | associated with the network.                                                    | 2. Check system logs for a port profile deletion failure message reported by network segmentation manager. See the <i>Cisco NX-OS System Messages Reference</i> for more information.                                                          |
| An vEthernet interface is                                                                                                    | The vEthernet interface is in                                                   | 1. Verify the interface is quarantined.                                                                                                    |
| administratively down. The interface                                                                                                    | quarantine state.                                                               | show port-profile sync-status                                                                                                    |
| will be in <b>NoPortProfile</b> state.                                                                                                    |                                                                                 | 2. Bring the interface out of quarantine.                                                                                                    |
|                                                                                                    |                                                                                 | no shutdown                                                                                                    |
|                                                                                                    |                                                                                 | The interface comes back online.                                                                                                    |
|                                                                                                    |                                                                                 | <b>3.</b> Verify if the interface is online.                                                                                                    |
|                                                                                                    |                                                                                 | show interface vethernet                                                                                                    |

# **Network Segmentation Manager Troubleshooting Commands**

You can use the commands in this section to troubleshoot problems related to the Network Segmentation Manager.

Table 22-2 Network Segmentation Manager Troubleshooting Commands

| Command                                    | Purpose                                                                          |
|--------------------------------------------|----------------------------------------------------------------------------------|
| show network-segment manager switch        | Displays the Cisco Nexus 1000V configured with NSM.                              |
| show running-config port-profile           | Displays the port profile configuration.                                         |
| show running-config network-segment policy | Displays the NSM policy configuration.                                           |
| show network-segment policy usage          | Displays the network segmentation policy usage by networks.                      |
| show network-segment network               | Displays the networks associated with a network segmentation policy.             |
| show network-segment network id id         | Displays the network ids associated with a network segmentation policy.          |
| show network-segment network name name     | Displays the name of the networks associated with a network segmentation policy. |
| show logging logfile   grep NSMGR          | Displays the system logs from the network segmentation manager.                  |

For detailed information about show command output, see the *Cisco Nexus 1000V Command Reference*, *Release 4.2(1)SV2(1.1)*.

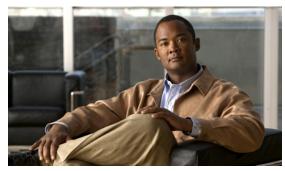

CHAPTER 23

# **VXLANs**

This chapter describes how to identify and resolve problems that might occur when implementing Virtual Extensible Local Area Networks (VXLANs).

This chapter includes the following sections:

- Information About VXLANs, page 23-1
- VXLAN Troubleshooting Commands, page 23-4
- VEM Packet Path Debugging, page 23-9
- VEM Multicast Debugging, page 23-10
- VXLAN Datapath Debugging, page 23-11

# **Information About VXLANs**

- Overview, page 23-1
- VXLAN Tunnel EndPoint, page 23-2
- VXLAN Gateway, page 23-2
- VXLAN Trunks, page 23-2
- Multi-MAC Capability, page 23-3
- Fragmentation, page 23-3
- Scalability, page 23-3
- Supported Features, page 23-3

## **Overview**

A Virtual Extensibel LAN creates LAN segments by using an overlay approach with MAC-in-UDP encapsulation and a 24-bit segment identifier in the form of a VXLAN ID. The encapsulation carries the original Layer 2 (L2) frame from the Virtual Machine (VM) that is encapsulated from within the Virtual Ethernet Module (VEM). Each VEM is assigned a IP address that are used as the source IP address when encapsulating MAC frames to be sent on the network. You can have multiple vmknics per VEM that are used as sources for this encapsulated traffic. The encapsulation carries the VXLAN identifier used to scope the MAC address of the payload frame. The VXLAN ID to which a VM belongs is indicated within the port profile configuration of the vNIC and is applied when the VM connects to the network. A VXLAN supports three different modes for broadcast, multicast, and MAC distribution mode transport:

- Multicast Mode— A VXLAN uses an IP multicast network to send broadcast, multicast, and
  unknown unicast flood frames. When a VM joins a VXLAN segment, the server joins a multicast
  group. Broadcast traffic from the VM is encapsulated and is sent using the multicast outer
  destination IP address to all the servers in the same multicast group. Subsequent unicast packets are
  encapsulated and unicast directly to the destination server without multicast IP address.
- Unicast-only Mode— A VXLAN uses each VEM's single unicast IP address as the destination IP
  address to send broadcast, multicast, and unknown unicast flood frames. Broadcast traffic from the
  VM is replicated to each VEM by encapsulating it with a VXLAN header and the designated IP
  address as the outer destination IP address.
  - MAC Distribution Mode(supported only in unicast mode)—In this mode, the unknown unicast
    flooding is reduced because the Virtual Supervisor Module (VSM) learns all the MAC addresses
    from the VEMs in all VXLANs and distributes those MAC addresses with VXLAN Tunnel
    Endpoint (VTEP) IP mappings to other VEMs.

The VXLAN creates LAN segments by using an overlay approach with MAC in IP encapsulation. The encapsulation carries the original Layer 2 (L2) frame from the Virtual Machine (VM) which is encapsulated from within the Virtual Ethernet Module (VEM). Each VEM is assigned an IP address which is used as the source IP address when encapsulating MAC frames to be sent on the network. You can have multiple vmknics per VEM that are used as sources for this encapsulated traffic. The encapsulation carries the VXLAN identifier which is used to scope the MAC address of the payload frame

### **VXLAN Tunnel EndPoint**

Each VEM requires at least one IP/MAC pair to terminate VXLAN packets. This IP/MAC address pair is known as the VXLAN Tunnel End Point (VTEP) IP/MAC addresses. The VEM supports IPv4 addressing for this purpose. The IP/MAC address that the VTEP uses is configured when you enter the capability vxlan command. You can have a maximum of four VTEPs in a single VEM.

One VTEP per VXLAN segment is designated to receive all broadcast, multicast, and unknown unicast flood traffic for the VEM.

When encapsulated traffic is destined to a VEM that is connected to different subnet, the VEM does not use the VMware host routing table. Instead, the VTEPs initiate the Address Resolution Protocol (ARP) for remote VEM IP addresses. If the VTEPs in the different VEMs are in different subnets, you must configure the upstream router to respond by using the Proxy ARP.

## **VXLAN Gateway**

VXLAN termination (encapsulation and decapsulation) is supported on virtual switches. As a result, the only endpoints that can connect into VXLANs are VMs that are connected to a virtual switch. Physical servers cannot be in VXLANs and routers or services that have traditional VLAN interfaces cannot be used by VXLAN networks. The only way that VXLANs can currently interconnect with traditional VLANs is through VM-based software routers.

## **VXLAN Trunks**

A VXLAN trunk allows you to trunk multiple VXLANs on a single virtual Ethernet interface. In order to achieve this configuration, you must encapsulate a VXLAN-VLAN mapping on the virtual Ethernet interface.

VXLAN-VLAN mappings are configured through the VSM and must always be a 1:1 mapping for each Layer 2 domain. VXLAN-VLAN mappings are applied on a virtual Ethernet interface using a port-profile. A single port profile can support multiple VLAN-VXLAN mappings.

# **Multi-MAC Capability**

You can use multi-MAC addresses to mark a virtual Ethernet interface as capable of sourcing packets from multiple MAC addresses. For example, you can use this feature if you have a virtual Ethernet port and you have enabled VXLAN trunking on it and the VM that is connected to the port bridges packets that are sourced from multiple MAC addresses.

By using this feature, you can easily identify such multi-MAC capable ports and handle live migration scenarios correctly for those ports.

# **Fragmentation**

The VXLAN encapsulation overhead is 50 bytes. In order to prevent performance degradation due to fragmentation, the entire interconnection infrastructure between all VEMs exchange VXLAN packets must be configured to carry 50 bytes more than what the VM VNICs are configured to send. For example, if the default VNIC configuration is 1500 bytes, the VEM uplink port profile, upstream physical switch port, and interswitch links, and any routers if present, must be configured to carry a maximum transmission unit (MTU) of at least 1550 bytes. If that is not possible, we recommend that the MTU within the guest VMs you configure to be smaller by 50 bytes.

If you do not configure a smaller MTU, the VEM attempts to notify the VM if it performs Path MTU (PMTU) Discovery. If the VM does not send packets with a smaller MTU, the VM fragments the IP packets. Fragmentation occurs only at the IP layer. If the VM sends a frame that is too large, the frame will be dropped after VXLAN encapsulation and if the frame does not contain an IP packet.

## **Scalability**

### **Maximum Number of VXLANs**

The Cisco Nexus 1000V supports a total of 4096 VLANs or VXLANs (or a maximum of 2048 VLANs or 2048 VXLANs in any combination that totals 4096).

## **Supported Features**

This section contains the following topics:

- Jumbo Frames, page 23-3
- Disabling the VXLAN Feature Globally, page 23-4

#### **Jumbo Frames**

Jumbo frames are supported by the Cisco Nexus 1000V if there is space on the frame to accommodate the VXLAN encapsulation overhead of at least 50 bytes, and the physical switch/router infrastructure has the capability to transport these jumbo-sized IP packets.

### Disabling the VXLAN Feature Globally

As a safety precaution, do not use the no feature segmentation command if there are any ports associated with a VXLAN port profile. You must remove all associations before you can disable this feature. You can use the no feature segmentation command to remove all the VXLAN bridge domain configurations on the Cisco Nexus 1000V.

# **VXLAN Troubleshooting Commands**

Use the following commands to display VXLAN attributes.

This section contains the following topics:

- VSM Commands, page 23-4
- VXLAN Gateway Commands, page 23-5

## **VSM Commands**

To display ports belonging to a specific segment:

```
switch(config)# show system internal seg_bd info segment 10000
Bridge-domain: A
Port Count: 11
Veth1
Veth2
Veth3
```

To display the vEthernet bridge domain configuration:

```
switch(config)# show system internal seg_bd info port vethernet 1
Bridge-domain: A
segment_id = 10000
Group IP: 225.1.1.1
```

To display the vEthernet bridge configuration with ifindex as an argument:

```
switch(config)# show system internal seg_bd info port ifindex 0x1c000050
Bridge-domain: A
segment_id = 10000
Group IP: 225.1.1.1
```

To display the total number of bridge domain ports:

```
switch(config)# show system internal seg_bd info port_count
Number of ports: 11
```

To display the bridge domain internal configuration:

action: 4

```
hwbd: 28
pa_count: 0
Veth2, Veth5
switch(config)#
To display VXLAN vEthernet information:
switch# show system internal seg bd info port
if_index = <0x1c000010>
Bridge-domain vxlan-pepsi
rid = 216172786878513168
swbd = 4098
if_index = <0x1c000040>
Bridge-domain vxlan-pepsi
rid = 216172786878513216
swbd = 4098
switch#
Additional show commands:
show system internal seg_bd info {pss | sdb | global | all}
show system internal seg_bd {event-history | errors | mem-stats | msgs}
```

# **VXLAN Gateway Commands**

To display VXLAN Gateway information attached to VSM:

show system internal seg\_bd info (sdb | bd)

#### To display VXLAN Gateway information that is not attached to the VSM:

```
VXLANGW# attach vem

VXLANGW(vem-attach)# ?

vemcmd Execute vem command

vemdpa Execute vemdpa command

vemdpalog Execute vemdpalog command

vemlog Execute vemlog command

vempkt Execute vempkt command

vemset Execute vemset command

switch(vem-attach)#
```

#### To display VXLAN Gateway statistics:

```
switch(vem-attach)# vemcmd show vxlan-stats
LTL Ucast Mcast/Repl Ucast Mcast Total
    Encaps Encaps Decaps Decaps Drops
17 8717 173 8334 0 242
switch(vem-attach)#
switch(vem-attach)# vemcmd show vxlan-stats ltl 17
VXLAN Port Stats for LTL 17
Unicast Encapsulations: 8756
```

```
Multicast Encapsulations/HeadEnd Replications: 173
Unicast Decapsulations: 8372
Multicast Decapsulations: 0
IP Pre-fragmentations: 0
TSO Processed Packets: 0
ICMP Pkt Too Big msgs from upstream: 0
ICMP Pkt Too Big msgs sent to VM: 0
Packets generated by Head End Replication: 172
```

#### To display the VXLAN Gateway packet path:

```
switch(vem-attach) # vemlog show all
```

#### To display the bridge-domain configuration on VSM:

#### To display the vlan-vxlan mappings programmed on the VSM:

```
switch# show bridge-domain mapping
```

#### To display the interfaces on the VSM:

```
switch# show module vtep
```

# To display the the bridge domain-to-VTEP mappings that are maintained by the VSM and are pushed to all VEMs:

```
switch# show bridge-domain vtep
```

#### To displays the MACs learnt on VSM through VEM distribution:

#### To verify the port configuration on VSM:

```
switch# show int switchport | begin Vethernet2
Name: Vethernet2
Switchport: Enabled
Switchport Monitor: Not enabled
Operational Mode: access
Access Mode VLAN: 0 (none)
```

```
Access BD name: segment-cisco
```

### To verify the VTEP distribution on VSM:

switch# show bridge-domain segment-cisco vteps

Bridge-domain: segment-cisco

VTEP Table Version: 2

 ${f Note}\colon {f You}$  can compare the VTEP table version with the echo show vxlan version-table on VEM. Ifindex  ${f Module}\ {f VTEP-IP}\ {f Address}$ 

\_\_\_\_\_\_

 Veth4
 4
 10.106.199.116(D)

 Veth1
 5
 10.106.199.117(D)

switch#

#### Additional **show** commands:

```
show platform fwm errors

show platform fwm info (vtep | trace | error history)

show platform fwm info error history

show platform fwm event-history msgs

show platform fwm info vlan (all|swbd)
```

### **VEM Commands**

#### To verify VXLAN vEthernet programming:

#### ~ # vemcmd show port segments

|     |          |      | Native | Seg   |
|-----|----------|------|--------|-------|
| LTL | VSM Port | Mode | SegID  | State |
| 50  | Veth5    | А    | 5555   | FWD   |
| 51  | Veth9    | A    | 8888   | FWD   |
| ~ # |          |      |        |       |

#### To verify VXLAN vmknic programming:

#### ~ # vemcmd show vxlan interfaces

| LTL         | IP          | Seconds si | nce Last  |
|-------------|-------------|------------|-----------|
|             |             | IGMP Query | Received  |
| (* Interfac | ce on which | IGMP Joins | are sent) |
|             |             |            |           |
| 49          | 10.3.3.3    | 50         | *         |
| 52          | 10.3.3.6    | 50         |           |
| ~ #         |             |            |           |

Use "vemcmd show port vlans" to verify that the vmknics are in the correct transport VLAN.

#### To verify bridge domain creation on the VEM:

#### ~ # vemcmd show bd bd-name vxlan-home

```
BD 31, vdc 1, segment id 5555, segment group IP 235.5.5.5, swbd 4098, 1 ports, "vxlan-home"

Portlist:

50 RedHat_VM1.eth0
```

~ #

#### To verify remote IP learning:

```
~ # vemcmd show 12 bd-name vxlan-home
Bridge domain 31 brtmax 4096, brtcnt 2, timeout 300
Segment ID 5555, swbd 4098, "vxlan-home"
Flags: P - PVLAN S - Secure D - Drop
      Type
                 MAC Address LTL timeout
                                             Flags
                                                    PVLAN
                                                               Remote IP
   Dynamic 00:50:56:ad:71:4e 305
                                        2
                                                               10.3.3.100
    Static 00:50:56:85:01:5b 50
                                          Ω
                                                               0.0.0.0
~ #
```

#### To display statistics:

#### $\sim$ # vemcmd show vxlan-stats

| LTL | Ucast  | Mcast  | Ucast  | Mcast  | Total |
|-----|--------|--------|--------|--------|-------|
|     | Encaps | Encaps | Decaps | Decaps | Drops |
| 49  | 5      | 14265  | 4      | 15     | 0     |
| 50  | 6      | 14261  | 4      | 15     | 213   |
| 51  | 1      | 15     | 0      | 0      | 10    |
| 52  | 0      | 11     | 0      | 0      | 15    |
|     |        |        |        |        |       |

~ #

To display detailed per-port statistics for a VXLAN vEthernet/vmknic:

```
~ # vemcmd show vxlan-stats ltl 51
```

To display detailed per-port-per-bridge domain statistics for a VXLAN vmknic for all bridge domains:

```
~ # vemcmd show vxlan-stats ltl <vxlan_vmknic_ltl> bd-all
```

To display detailed per-port-per-bridge domain statistics for a VXLAN vmknic for a specified bridge domain:

```
~ \# vemcmd show vxlan-stats ltl vxlan_vmknic_ltl bd-name bd-name
```

To verify the bridge-domain configuration on VEM:

```
switch# vemcmd show bd bd-name segment-cisco
Note - Use the module command to check the details of VEM and gateway on the VSM.

BD 26, vdc 1, segment id 9001, segment group IP 0.0.0.0, swbd 4102, 2 ports,
"segment-cisco"
Segment Mode: Unicast
Note: If MAC distribution is enabled, the above command will displays Segment moode as
Unicast MAC distribution
VTEP DSN: 1 , MAC DSN: 1
Note: You can check the VTEP and MAC download sequence numbers using the vemcmd show
vxlan-vteps and vemcmd show 12 bd bd-name commands.
Portlist:
    53    RedHat_VM1_112.eth4
    54    RedHat_VM1_112.eth5
    *#
```

To display the MAC address table that shows the MACs pushed by the VSM:

```
switch# vemcmd show 12 bd-name segment-cisco

Bridge domain 26 brtmax 4096, brtcnt 3, timeout 300

Segment ID 9001, swbd 4102, "segment-cisco"

Flags: P - PVLAN S - Secure D - Drop

Type MAC Address LTL timeout Flags PVLAN Remote IP DS

SwInsta 00:50:56:83:01:4e 561 0 10.106.199.117 1
```

| Static | 00:50:56:83:01:61 | 54 | 0 | 0.0.0.0 | 1 |
|--------|-------------------|----|---|---------|---|
| Static | 00:50:56:83:01:60 | 53 | 0 | 0.0.0.0 | 1 |

switch#

#### To verify the port configuration on VEM:

| switch# | vemcmd sh | ow port | :    |       |        |      |                          |
|---------|-----------|---------|------|-------|--------|------|--------------------------|
| LTL     | VSM Port  | Admin   | Link | State | PC-LTL | SGID | Vem Port Type            |
| 17      | Eth4/1    | UP      | UP   | F/B*  | 561    | 0    | vmnic0                   |
| 49      |           | DOWN    | UP   | BLK   | 0      |      | RedHat_VM1_112 ethernet7 |
| 50      | Veth8     | DOWN    | UP   | BLK   | 0      |      | RedHat_VM1_112.eth8      |
| 51      | Veth4     | UP      | UP   | FWD   | 0      | 0    | vmk1 VXLAN               |
| 52      |           | DOWN    | UP   | BLK   | 0      |      | RedHat_VM1_112.eth6      |
| 53      | Veth2     | UP      | UP   | FWD   | 0      |      | RedHat_VM1_112.eth4      |
| 54      | Veth3     | UP      | UP   | FWD   | 0      |      | RedHat_VM1_112.eth5      |
| 561     | Po2       | UP      | UP   | F/B*  | 0      |      |                          |

#### To verify the VTEP distribution on VEM:

```
switch# vemcmd show vxlan-vteps
Bridge-Domain: segment-cisco Segment ID: 9001
Designated Remote VTEP IPs (*=forwarding publish incapable):
10.106.199.117(DSN: 1),
```

**Note:** You can compare the download sequence number against the VTEP download sequence number using the vemcmnd show bd bd-name.

To verify if the MAC address table displays the remote IP learning in the segment-cisco bridge domain:

```
switch# vemcmd show 12 bd-name segment-cisco
```

Note - Use the module command to check the details of VEM and gateway on the VSM.

```
Bridge domain 26 brtmax 4096, brtcnt 3, timeout 300
Segment ID 9001, swbd 4102, "segment-cisco"
Flags: P - PVLAN S - Secure D - Drop
      Type
                 MAC Address LTL timeout Flags
                                                    PVLAN
                                                          Remote IP
   Dynamic 00:50:56:83:01:4e 561
                                    1
                                                       10.106.199.117 0
    Static 00:50:56:83:01:61 54
                                        Ω
                                                             0.0.0.0
                                                                      0
    Static
            00:50:56:83:01:60
                              53
                                        0
                                                             0.0.0.0
                                                                      0
```

#### To display the vlan-vxlan mappings programmed on a VEM:

```
switch# vemcmd show vlan-vxlan mapping
Note - Use the module command to check the details of VEM and gateway on the VSM.
```

#### To display the multi-MAC capable interfaces on a VEM:

Note - Use the module command to check the details of VEM and gateway on the VSM. switch# vemcmd show multi-mac-capable interfaces

# **VEM Packet Path Debugging**

Use the following commands to debug VXLAN traffic from a VM on VEM1 to a VM on VEM2.

• VEM1: Verify that packets are coming into the switch from the segment vEthernet.

```
vempkt capture ingress ltl vxlan_veth
```

• VEM1: Verify VXLAN ecapsulation.

```
vemlog debug sflisp all
vemlog debug sfvnsegment all
```

• VEM1: Verify remote IP is learned:

```
vemcmd show 12 bd-name segbdname
```

If the remote IP is not learned, packets are sent multicast encapsulated. For example, an initial ARP request from VM is sent in this manner.

• VEM1: Verify encapsulated packets go out uplink.

Use the **vemcmd show vxlan-encap ltl** *ltl* command or the **vemcmd show l2lisp-encap mac** *mac* to find out which uplink is being used.

```
vempkt capture egress 1t1 uplink
```

• VEM1: Look at statistics for any failures.

```
vemcmd show vxlan-stats all
vemcmd show vxlan-stats ltl veth/vxlanvmknic
```

• VEM2: Verify encapsulated packets are arriving on the uplink.

```
vempkt capture ingress 1t1 uplink
```

• VEM2: Verify VXLAN decapsulation.

```
"vemlog debug sflisp all"

"vemlog debug sfvnsegment all"
```

• VEM2: Verify decapsulated packets go out on VXLAN vEthernet.

```
vempkt capture egress ltl vxlan_veth
```

• VEM2: Look at statistics for any failures:

```
vemcmd show vxlan-stats all
vemcmd show vxlan-stats ltl veth/vxlanvmknic
```

Use the following commands to debug the VXLAN packet path:

```
switch# module vem 4 execute vemlog debug vssnet all
switch# module vem 4 execute vemlog debug sfsched all
switch# module vem 4 execute vemlog debug sfport all
switch# module vem 4 execute vemlog debug sflisp all
switch# module vem 4 execute vemlog debug sfvnsegment all
```

Use the following commands to debug the VXLAN packet path from the VSM:

```
switch# module vem 4 execute vemdpalog debug if_bridge_rt all
switch# module vem 4 execute vemdpalog debug sfbd all
switch# module vem 4 execute vemdpalog debug sf_dp_threads all
switch# module vem 4 execute vemdpalog debug sfl2agent all
switch# module vem 4 execute vemlog debug sfporttable all
```

You can view the output for all the above logs by using the module vem 4 execute vemlog show all command.

# **VEM Multicast Debugging**

Use the following command to debug VEM multicast.

• IGMP state on the VEM:

```
vemcmd show igmp vxlan_transport_vlan detail
```

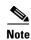

This command does not show any output for the segment multicast groups. To save multicast table space, segment groups are not tracked by IGMP snooping on the VEM.

• IGMP queries:

Use the **vemcmd show vxlan interfaces** command to verify that IGMP queries are being received.

• IGMP joins from vmknic:

Use the **vempkt capture ingress ltl** *first\_vxlan\_vmknic\_ltl* command to see if the VMware stack is sending joins.

Use the **vempkt capture egress ltl** *uplink\_ltl* command to see if the joins are being sent out to the upstream switch.

# **VXLAN Datapath Debugging**

Use the commands listed in this section to troubleshot VXLAN problems.

This section contains the following topics:

- Vemlog Debugging, page 23-11
- Vempkt, page 23-12
- Statistics, page 23-12
- Show Commands, page 23-13

# **Vemlog Debugging**

To debug the bridge domain setup or configuration, use the following command:

```
vemlog debug sfbd all
```

To debug port configuration/CBL/vEthernet LTL pinning, use the following command:

```
vemlog debug sfporttable all
```

(for encap/decap setup and decisions)

```
vemlog debug sfvnsegment all
```

To debug for actual packet editing, VXLAN interface handling, and multicast handling, use the following command:

```
vemlog debug sflisp all
```

To debug multicast joins or leaves on the DPA socket, use the following command:

```
echo "debug dpa_allplatform all" > /tmp/dpafifo
```

To debug the bridge domain configuration, use the following command:

```
echo "debug sfl2agent all" > /tmp/dpafifo
```

To debug port configuration, use the following command:

```
echo "debug sfportagent all" > /tmp/dpafifo
```

To debug hitless reconnect (HR) for capability 12-lisp, use the following command:

```
echo "debug sfportl2lisp_cache all" > /tmp/dpafifo
```

To debug CBL programming.

```
echo "debug sfpixmagent all" > /tmp/dpafifo
```

To debug VXLAN agent interacting with the VSM, use the following command:

```
echo "debug sfvxlanagent all" > /tmp/dpafifo
```

Tocheck the VTEP and MAC version, use the following command:

```
~ # echo "show vxlan version-table" > /tmp/dpafifo
```

Content written to /var/log/vemdpa.log

| Slot | SWBD | VTEP Version | MAC Versi | on |
|------|------|--------------|-----------|----|
| 0    | 4096 | 0            | 0         |    |
| 6    | 4102 | 2            | 1         |    |
| 7    | 4103 | 0            | 1         |    |

**Note:** You can compare the MAC version output on the VSM using the show bridge-domain mac command and VTEP version output on the VSM using the show bridge-domain vtep command.

To check the MACs to be distributed on the VSM, use the following command:

#### ~ # echo "show vxlan mac-table" > /tmp/dpafifo

Content written to /var/log/vemdpa.log

```
Flags: R - Report to VSM I - VSM Informed

Del* - Stale entry in VSM

No VTEP - NO VTEP. Entry to be removed from VSM

BD MAC Address Ifindex Id VTEP Flags VM-IP

Count Retry Count

4102 00:50:56:83:01:61 0x1c000020 5422209 10.106.199.116 I 0

0 4102 00:50:56:83:01:60 0x1c000010 5422209 10.106.199.116 I 0
```

## Vempkt

Vempkt has been enhanced to display VLAN/SegmentID. Use vempkt to trace the packet path through VEM.

- Encap: Capture ingress on Seg-VEth LTL Egress on uplink
- Decap: Capture ingress on uplink Egress on Seg-VEth LTL

## **Statistics**

To display a summary of per-port statistics, use the following command:

```
vemcmd show vxlan-stats
```

To display detailed per-port statistics for VXLAN vmknic, use the following command:

```
vemcmd show vxlan-stats 1t1 vxlan_vmknic_ltl
```

To display detailed per-port statistics for vEthernet in a VXLAN, use the following command:

 ${\tt vemcmd \ show \ vxlan-stats \ ltl} \ \ vxlan\_veth\_ltl$ 

To display detailed per-port-per-bridge domain statistics for a VXLAN vmknic for all bridge domains, use the following command:

 ${\tt vemcmd \ show \ vxlan-stats \ ltl} \ \textit{vxlan\_vmknic\_ltl} \ {\tt bd-all}$ 

To display detailed per-port-per-bridge domain statistics for a VXLAN vmknic for the specified bridge domain, use the following command:

vemcmd show vxlan-stats 1t1  $vxlan\_vmknic\_ltl$  bd-name bd-name

To display which VXLAN vmknic used for encap and subsequent pinning to uplink PC for static MAC learned on port, use the following command:

 ${\tt vemcmd show vxlan-encap 1t1} \ vxlan\_veth\_ltl$ 

To display which VXLAN vmknic used for encapsulation and subsequent pinning to uplink PC, use the following command:

vemcmd show vxlan-encap mac vxlan\_vm\_mac

## **Show Commands**

Table 23-1 lists available **vemcmd show** commands.

Table 23-1 vemcmd Show Commands

| Command                               | Result                                                           |
|---------------------------------------|------------------------------------------------------------------|
| vemcmd show vxlan interfaces          | Displays the VXLAN encapsulated interfaces.                      |
| vemcmd show port vlans                | Checks the port programming and CBL state for the bridge domain. |
| vemcmd show bd                        | Displays the bridge domain segmentId/group/list of ports.        |
| vemcmd show bd bd-name bd-name-string | Displays one segment bridge domain.                              |
| vemcmd show 12 all                    | Displays the remote IP being learned.                            |
| vemcmd show 12 bd-name bd-name-string | Displays the Layer 2 table for one segment bridge domain.        |
| vemcmd show arp all                   | Displays the IP-MAC mapping for the outer encapsulated header.   |

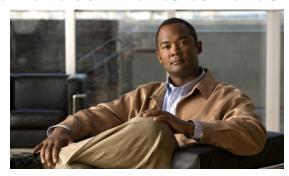

CHAPTER 24

# Cisco TrustSec

This chapter describes how to identify and resolve problems that might occur when configuring Cisco TrustSec.

This chapter includes the following sections:

- Information About Cisco TrustSec, page 24-1
- Guidelines and Limitations for Troubleshooting Cisco TrustSec, page 24-1
- Cisco TrustSec Troubleshooting Commands, page 24-2
- Problems with Cisco TrustSec, page 24-4

# Information About Cisco TrustSec

The Cisco TrustSec security architecture builds secure networks by establishing clouds of trusted network devices. Each device in the cloud is authenticated by its neighbors. Communication on the links between devices in the cloud is secured with a combination of encryption, message integrity checks, and data-path replay protection mechanisms.

Cisco TrustSec also uses the device and user identification information acquired during authentication for classifying, or coloring, the packets as they enter the network. This packet classification is maintained by tagging packets on ingress to the Cisco TrustSec network so that they can be properly identified for the purpose of applying security and other policy criteria along the data path. The tag, also called the security group tag (SGT), allows the network to enforce the access control policy by enabling the endpoint device to act upon the SGT to filter traffic.

See the *Cisco Nexus 1000V Security Configuration Guide*, *Release 4.2(1)SV2(1.1)*) for more information on the Cisco TrustSec feature on Cisco Nexus 1000V.

# **Guidelines and Limitations for Troubleshooting Cisco TrustSec**

The following guidelines and limitations apply when troubleshooting Cisco TrustSec SXP:

- In this release, SGT Exchange Protocol (SXP) is supported for Cisco Nexus 1000V.
- Cisco Nexus 1000V VSM will always be configured as the SXP speaker in all peer connections. Listener functionality is not supported in this release.
- A maximum of 2048 IP-SGT mappings can be learned system-wide in the DVS. This is a combined total for both entries learned via DHCP snooping as well as device tracking of individual virtual machines by ARP as well as IP traffic inspection.

- The IP-SGT mappings can be communicated to up to 64 SXP peer devices.
- In order to assign a SGT to a virtual machine, SGT interactions need to be manually configured in the port profile or vEthernet interface. This is not supported on a management interface or a ethernet interface.

# **Cisco TrustSec Troubleshooting Commands**

This section contains the following topics:

- Debugging Commands, page 24-2
- Host Logging Commands, page 24-3
- Show Commands, page 24-4

## **Debugging Commands**

Table 24-1 lists the available debugging commands.

Table 24-1 Cisco TrustSec Debugging Commands

| Command                      | Purpose                                                                              |
|------------------------------|--------------------------------------------------------------------------------------|
| debug cts authentication     | Collect and view logs related to Cisco TrustSec authentication.                      |
| debug cts authorization      | Collect and view logs related to Cisco TrustSec authorization.                       |
| debug cts errors             | Collect and view logs related to Cisco TrustSec errors and warning messages.         |
| debug cts messages           | Collect and view logs related to Cisco TrustSec messages.                            |
| debug cts packets            | Collect and view logs related to Cisco TrustSec packets.                             |
| debug cts relay              | Collect and view logs related to Cisco TrustSec relay functionality.                 |
| debug cts sxp                | Collect and view logs related to Cisco TrustSec SXP.                                 |
| debug cts sap                | Collect and view logs related to Cisco TrustSec security association protocol (SAP). |
| debug cts trace              | Collect and view logs related to Cisco TrustSec trace functionality.                 |
| show cts internal debug-info | Displays Cisco TrustSec debug information.                                           |

# **Host Logging Commands**

Table 24-2 lists the commands from the ESX host to collect and view logs related to Cisco TrustSec.

Table 24-2 ESX Host Commands

| ESX Host Command                           | Description                                                                                                    |
|--------------------------------------------|----------------------------------------------------------------------------------------------------|
| echo ''logfile enable'' > /tmp/dpafifo     | Enables DPA debug logging. Logs are output to /var/log/vemdpa.log file.                                                                                                    |
| echo "debug sfctsagent all" > /tmp/dpafifo | Enables TrustSec SXP agent debug logging. Logs are output to /var/log/vemdpa.log file.                                                                                                    |
| vemlog debug sfcts_config all              | Enables datapath debug logging, and captures logs for the data packets sent between the client and the server.                                                                                                    |
| vemlog debug sfdhcps_config all            | Enables datapath debug logging, and captures logs for DHCP snooping configuration coming from the VSM. To view the logs DHCP snooping should be enable in Cisco Nexus 1000V.                                                                                                    |
| vemlog debug sfdhcps_binding_table all     | Enables datapath debug logging, and captures logs corresponding to binding database changes. To view the logs DHCP snooping should be enabled on Cisco Nexus 1000V.                                                                                                    |
| vemlog debug sfipdb all                    | Enables datapath debug logging, and captures logs corresponding to IP database that maintains the IP addresses for all the virtual machines that are being tracked using Cisco TrustSec device tracking. To view the logs Cisco TrustSec device tracking should be enabled on Cisco Nexus 1000V. |
| vemcmd show learnt ip                      | Displays Cisco TrustSec configuration on Cisco Nexus 1000V.                                                                                                    |
| vemcmd show cts global                     | Displays if Cisco TrustSec is enabled on Cisco Nexus 1000V.                                                                                                    |
| vemcmd show cts ipsgt                      | Displays Cisco TrustSec configuration on Cisco Nexus 1000V.                                                                                                    |

# **Example**

The following examples displays Cisco TrustSec specific information on Cisco Nexus 1000V.

```
switch# vemcmd show learnt ip
IP Address LTL VLAN BD
/SegID
10.78.1.76 49 353 7
switch#

switch# vemcmd show cts global
CTS Global Configuration:
CTS is: Enabled
CTS Device Tracking is: Enabled
switch#
```

switch# vemcmd show cts ipsgt
IP Address LTL VLAN BD SGT Learnt
10.78.1.76 49 353 7 6766 Device Tracking
switch#

## **Show Commands**

Table 24-3 lists available Cisco TrustSec show commands. See the *Cisco Nexus 1000V Command Reference, Release 4.2(1)SV2(1.1)* for more information on the show commands for Cisco TrustSec.

Table 24-3 Cisco TrustSec Show Commands

| Command                                                          | Purpose                                                                     |
|------------------------------------------------------------------|-----------------------------------------------------------------------------|
| show cts                                                         | Displays Cisco TrustSec configuration.                                      |
| show cts sxp                                                     | Displays the SXP configuration for Cisco TrustSec.                          |
| show feature                                                     | Displays the features available, such as CTS, and whether they are enabled. |
| show running-configuration cts                                   | Displays the running configuration information for Cisco TrustSec.          |
| show cts device tracking                                         | Displays the Cisco TrustSec device tracking configuration.                  |
| show cts ipsgt entries                                           | Display the SXP SGT entries for Cisco TrustSec.                             |
| show cts role-based sgt-map                                      | Displays the mapping of the IP address to SGT for Cisco TrustSec.           |
| show cts sxp connection                                          | Displays SXP connections for Cisco TrustSec.                                |
| show cts interface delete-hold timer                             | Displays the interface delete hold timer period for Cisco TrustSec.         |
| show cts internal event-history [error   mem-stats   msgs   sxp] | Displays event logs for Cisco TrustSec.                                     |

# **Problems with Cisco TrustSec**

This section includes symptoms, possible causes and solutions for the following problems with Ciso TrustSec.

Table 24-1 Problems with Cisco TrustSec

| Symptom                                                      | Possible Causes                                                             | Verification and Solution                                                             |  |
|--------------------------------------------------------------|-----------------------------------------------------------------------------|---------------------------------------------------------------------------------------|--|
| The Cisco Nexus 1000V is unable to form a SXP session        | There is no connection between Cisco Nexus 1000V and its peer.              | Verify if the Cisco Nexus 1000V is connected to its peer.                             |  |
| with Cisco TrustSec.                                         |                                                                             | ping                                                                                  |  |
|                                                              | The Cisco TrustSec SXP is not enabled on the Cisco Nexus 1000V.             | Verify if the Cisco TrustSec SXP is enabled on the Cisco Nexus 1000V.                 |  |
|                                                              |                                                                             | show cts sxp                                                                          |  |
|                                                              |                                                                             | If not, enable the Cisco TrustSec SXP.                                                |  |
|                                                              |                                                                             | cts sxp enable                                                                        |  |
|                                                              | The password configured on the Cisco<br>Nexus 1000V does not match the      | Verify if the passwords configured on the Cisco<br>Nexus 1000V matches its peer.      |  |
|                                                              | password configured on its peer.                                            | show cts sxp                                                                          |  |
|                                                              | The default source IPv4 address is not configured on the Cisco Nexus 1000V. | Verify if the default source IPv4 address is not configured on the Cisco Nexus 1000V. |  |
|                                                              |                                                                             | show cts sxp                                                                          |  |
|                                                              | The SXP peer is not configured as the listener.                             | Verify that the SXP peer is configured as the listener.                               |  |
|                                                              |                                                                             | show cts sxp connection                                                               |  |
| Cisco TrustSec SXP is unable to learn any IP-SGT mappings on | The Cisco TrustSec device tracking is not enabled on the Cisco Nexus 1000V. | Verify if the Cisco TrustSec device tracking is enabled on the Cisco Nexus 1000V.     |  |
| the Cisco Nexus 1000V.                                       |                                                                             | show cts device tracking                                                              |  |
|                                                              |                                                                             | If not, enable the Cisco TrustSec device tracking.                                    |  |
|                                                              |                                                                             | cts sxp device tracking                                                               |  |
|                                                              | The DHCP Snooping feature is not enabled globally and on a VLAN on the      | Verify if the DHCP Snooping feature is enabled globally on the Cisco Nexus 1000V.     |  |
|                                                              | Cisco Nexus 1000V.                                                          | show feature                                                                          |  |
|                                                              |                                                                             | If not, enable the DHCP Snooping feature globally.                                    |  |
|                                                              |                                                                             | feature dhcp                                                                          |  |
|                                                              |                                                                             | Verify if the DHCP Snooping feature is enabled on a VLAN on the Cisco Nexus 1000V.    |  |
|                                                              |                                                                             | show ip dhcp snooping                                                                 |  |
|                                                              |                                                                             | If not, enable the DHCP Snooping feature on a VLAN.                                   |  |
|                                                              |                                                                             | ip dhcp snooping vlan vlan-list                                                       |  |

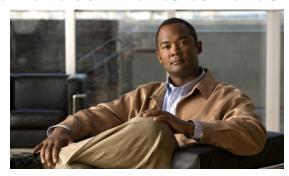

CHAPTER 25

# vCenter Plug-in

Use this chapter to troubleshoot the vCenter Plug-in functionality.

This chapter includes the following topics:

- vCenter Plug-in Overview, page 25-1
- Requirements for VMware vSphere Web Client, page 25-1
- Generating a Log Bundle, page 25-2

# vCenter Plug-in Overview

The Cisco Nexus 1000V virtual switch is a software based Layer 2 switch for the virtualized server environments that are running VMware ESX. The Cisco Nexus 1000V provides a consistent networking experience across the physical and the virtual environments. It consists of two components: the Virtual Ethernet Module (VEM), a software switch that is embedded in the hypervisor and a Virtual Supervisor Module (VSM) that manages the networking policies and the quality of service for the virtual machines.

With earlier releases of Cisco Nexus 1000V, the system administrators had no visibility into the networking aspects of the Cisco Nexus 1000V virtual switch. Starting with Cisco NX-OS Release 4.2(1)SV2(1.1), the Cisco Nexus 1000V Plug-in for the VMware vCenter Server (vCenter Plug-in) is supported on the Cisco Nexus 1000V virtual switch. It provides the server administrators a holistic view of the virtual network and a visibility into the networking aspects of the Cisco Nexus 1000V virtual switch.

Starting with Cisco NX-OS Release 4.2(1)SV2(1.1), the vCenter Plug-in is supported on the Funware vSphere Web Clients only. The VMware vSphere Web Client enables you to connect to a VMware vCenter Server system to manage a Cisco Nexus 1000V through a browser. The vCenter Plug-in is installed as a new tab called Cisco Nexus 1000v as part of the user interface in the vSphere Web client.

With the vCenter Plug-in, the server administrators can export the necessary networking details from the vCenter server, investigate the root cause of and prevent the networking issues, and deploy the virtual machines with the suitable policies. The server administrators can monitor and manage the resources effectively with the network details provided in the vCenter Plug-in.

# Requirements for VMware vSphere Web Client

Refer to the following pre-requisites before configuring the vCenter Plug-in functionality on Cisco Nexus 1000V:

• VMware vCenter Server 5.0 and/or higher.

- VMware vCenter Web Client 5.1. The vCenter Plug-in does not work with the vSphere 5.0 Web Client.
- The following browsers are supported for version 5.1 of the vSphere Web Client:
  - Microsoft Internet Explorer 7, 8, and 9.
  - Mozilla Firefox 3.6 and later.
  - Google Chrome 14 and later.
- The vSphere Web Client requires the Adobe Flash Player version 11.1.0 or later to be installed.
- Make sure that Cisco Nexus 1000V Release 4.2(1)SV2(1.1) is installed and configured to a vCenter.

# **Generating a Log Bundle**

You can collect the diagnostic information for VMware vCenter Server by collecting vSphere log files into a single location. Complete the following steps to generate the vSphere Web Client log bundles from a vCenter Server:

- 1. Log in to the Windows server where the VMware vCenter Server is installed.
- 2. Click Start > All Programs > VMware > Generate vSphere Web Client Log Bundle.

You can use this step to generate the vSphere Web Client log bundles even when you are not able to connect to the vCenter Server using the vSphere Client. The log bundle is generated as a .zip file. See VMware documentation *Collect vSphere Log Files* for more information on collecting the log files.

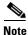

Currently the login to the vCenter Plug-in is available via the administrator account only.

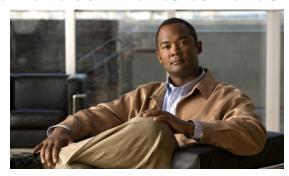

CHAPTER 26

# **Ethanalyzer**

This chapter describes how to use Ethanalyzer as a Cisco NX-OS protocol analyzer tool.

This chapter includes the following section:

• Using Ethanalyzer, page 26-1

# **Using Ethanalyzer**

Ethanalyzer is a Cisco NX-OS protocol analyzer tool based on the Wireshark (formerly Ethereal) open source code. Ethanalyzer is a command-line version of Wireshark that captures and decodes packets. You can use Ethanalyzer to troubleshoot your network and analyze the control-plane traffic.

To configure Ethanalyzer, use one or more of the following commands:

Table 26-1 Ethanalyzer Commands Used for Configuring

| Command                                                                   | Purpose                                                                                                    |
|---------------------------------------------------------------------------|----------------------------------------------------------------------------------------------------|
| switch# ethanalyzer local sniff-interface interface                       | Captures packets sent or received by the supervisor and provides detailed protocol information.                                                       |
|                                                                           | <b>Note</b> For all commands in this table, interface is control, ha-primary, ha-secondary, inband (packet interface) or mgmt (management interface). |
| switch# ethanalyzer local sniff-interface interface detailed-dissection   | Displays detailed protocol information                                                                                                    |
| switch# ethanalyzer local sniff-interface interface limit-captured-frames | Limits the number of frames to capture.                                                                                                    |
| switch# ethanalyzer local sniff-interface interface limit-frame-size      | Limits the length of the frame to capture.                                                                                                    |
| switch# ethanalyzer local sniff-interface interface capture-filter        | Filters the types of packets to capture.                                                                                                    |
| switch# ethanalyzer local sniff-interface interface display-filter        | Filters the types of captured packets to display.                                                                                                    |
| switch# ethanalyzer local sniff-interface interface dump-pkt              | Dump the packet in HEX/ASCII with possibly one line summary                                                                                           |

Table 26-1 Ethanalyzer Commands Used for Configuring

| Command                                                   | Purpose                                     |
|-----------------------------------------------------------|---------------------------------------------|
| switch# ethanalyzer local sniff-interface interface write | Saves the captured data to a file.          |
| switch# ethanalyzer local read file                       | Opens a captured data file and analyzes it. |

Ethanalyzer does not capture data traffic that Cisco NX-OS forwards in the hardware. Ethanalyzer uses the same capture filter syntax as tcpdump. For more information, see the following URL:

http://www.tcpdump.org/tcpdump\_man.html

For information about the syntax of the display filter, see the following URL:

http://wiki.wireshark.org/DisplayFilters

This example shows captured data (limited to four packets) on the management interface:

```
switch# ethanalyzer local sniff-interface mgmt limit-captured-frames 4
Capturing on eth1
2012-10-01 19:15:23.794943 10.78.110.241 -> 72.163.145.51 SSH Encrypted response packet
len=64
2012-10-01 19:15:23.796142 10.78.110.241 -> 72.163.145.51 SSH Encrypted response packet
len=144
2012-10-01 19:15:23.796608 10.78.110.241 -> 72.163.145.51 SSH Encrypted response packet
len=144
2012-10-01 19:15:23.797060 10.78.110.241 -> 72.163.145.51 SSH Encrypted response packet
len=144
2012-10-01 19:15:23.797060 10.78.110.241 -> 72.163.145.51 SSH Encrypted response packet
len=144
4 packets captured
switch#
```

For more information about Wireshark, see the following URL: http://www.wireshark.org/docs/

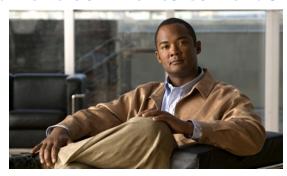

CHAPTER 27

# **Before Contacting Technical Support**

This chapter describes the steps to take before calling for technical support and includes the following sections:

- Cisco Support Communities, page 27-1
- Gathering Information for Technical Support, page 27-1
- Obtaining a File of Core Memory Information, page 27-2
- Copying Files, page 27-3

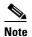

If you purchased Cisco support through a Cisco reseller, contact the reseller directly. If you purchased support directly from Cisco, contact Cisco Technical Support at this URL: http://www.cisco.com/warp/public/687/Directory/DirTAC.shtm

# **Cisco Support Communities**

For additional information, visit one of the following support communities:

- Cisco Support Community for Server Networking
- Cisco Communities: Nexus 1000V

# **Gathering Information for Technical Support**

At some point, you may need to contact your customer support representative or Cisco TAC for some additional assistance. This section outlines the steps that the you should perform prior to contacting your next level of support, as this will reduce the amount of time spent resolving the issue.

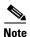

Do not reload the module or the switch at least until you have completed Step 1 below. Some logs and counters are kept in volatile storage and will not survive a reload.

To prepare for contacting your customer support representative, follow these steps:

**Step 1** Collect switch information and configuration. This should be done before and after the issue has been resolved.

Configure your Telnet or SSH application to log the screen output to a text file. Use the **terminal length 0** CLI command and then use the **show tech-support details** CLI command.

- **Step 2** Capture the exact error codes you see in CLI message logs using one of the following commands.
  - **show logging log** CLI (displays the error messages)
  - **show logging last** *number* (displays the last lines of the log)
- **Step 3** Answer the following questions before calling for technical support:
  - On which switch or port is the problem occurring?
  - Cisco Nexus 1000V software, driver versions, operating systems versions and storage device firmware are in your fabric?
  - ESX and vCenter Server software that you are running?
  - What is the network topology?
  - Were any changes being made to the environment (VLANs, adding modules, upgrades) prior to or at the time of this event?
  - Are there other similarly configured devices that could have this problem, but do not?
  - Where was this problematic device connected (which switch and interface)?
  - When did this problem first occur?
  - When did this problem last occur?
  - How often does this problem occur?
  - How many devices have this problem?
  - Were any traces or debug output captured during the problem time? What troubleshooting steps have you attempted? Which, if any, of the following tools were used?
    - Ethanalyzer, local or remote SPAN
    - CLI debug commands
    - traceroute, ping
- **Step 4** Is your problem related to a software upgrade attempt?
  - What was the original Cisco Nexus 1000V version?
  - What is the new Cisco Nexus 1000V version?

# **Obtaining a File of Core Memory Information**

Cisco customer support engineers often use files from your system for analysis. One of these is a file containing memory information, and is referred to as a core dump. The file is sent to a TFTP server or to a Flash card in slot0: of the local switch. You should set up your switch to generate this file under the instruction of your customer support representative, and send it to a TFTP server so that it can be e-mailed to them.

To generate a file of core memory information, or a core dump, use the command in the following example.

```
n1000v# system cores tftp://10.91.51.200/jsmith_cores n1000v# show system cores
Cores are transferred to tftp://10.91.51.200/jsmith_cores
```

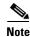

The file name (indicated by jsmith cores) must exist in the TFTP server directory.

## **Copying Files**

It may be required to move files to or from the switch. These files may include log, configuration, or firmware files.

Cisco Nexus 1000V always acts as a client, such that an ftp/scp/tftp session will always originate from the switch and either push files to an external system or pull files from an external system.

```
File Server: 172.22.36.10 File to be copied to the switch: /etc/hosts
```

The copy CLI command supports four transfer protocols and 12 different sources for files.

```
n1000v# copy ?
   bootflash: Select source filesystem
   core: Select source filesystem
   debug: Select source filesystem
   ftp: Select source filesystem
   licenses Backup license files
   log: Select source filesystem
   modflash: Select source filesystem
   nvram: Select source filesystem
   running-config Copy running configuration to destination
   scp: Select source filesystem
   sftp: Select source filesystem
   slot0: Select source filesystem
   startup-config Copy startup configuration to destination
   system: Select source filesystem
   tftp: Select source filesystem
   volatile: Select source filesystem
```

Use the following syntax to use secure copy (scp) as the transfer mechanism:

```
"scp:[//[username@]server][/path]"
```

To copy /etc/hosts from 172.22.36.10 using the user user1, where the destination would be hosts.txt, use the following command:

```
n1000v# copy scp://user1@172.22.36.10/etc/hosts bootflash:hosts.txt user1@172.22.36.10's password: hosts 100% |******************** 2035 00:00
```

To back up the startup-configuration to a sftp server, use the following command:

```
n1000v# copy startup-config sftp://user1@172.22.36.10/test/startup-configuration.bak1 Connecting to 172.22.36.10...
User1@172.22.36.10's password:
n1000v#
```

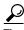

Tip

Backing up the startup-configuration to a server should be done on a daily basis and prior to any changes. A short script could be written to be run on Cisco Nexus 1000V to perform a save and then backup of the configuration. The script only needs to contain two commands: **copy running-configuration startup-configuration** and then **copy startup-configuration tftp://server/name**. To execute the script use: **run-script** filename.

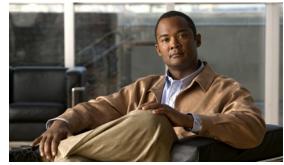

#### INDEX

| A                                            | ט                                             |
|----------------------------------------------|-----------------------------------------------|
| Access Control Lists. See ACLs.              | DHCP                                          |
| ACLs                                         | logs, collecting and evaluating 19-5          |
| commands for troubleshooting 15-2            | DHCP snooping                                 |
| configuration limits 15-1                    | displaying DHCP bindings 19-6                 |
| debugging policy verification 15-3           | problem symptoms and solutions 19-3           |
| description 15-1                             | disabling                                     |
| displaying ACL policies on the VEM 15-2      | VXLAN feature globally 23-4                   |
| restrictions 15-2                            | disabling automatic static MAC learning 11-12 |
| automatic static MAC learning 11-12          | documentation                                 |
|                                              | additional publications ii-xvi, ii-xviii      |
|                                              | conventions ii-xv                             |
| С                                            | domain parameters 3-4                         |
| checking VEM status 11-13                    | DVS                                           |
| checking VSM status 11-12                    | find extension key 3-8                        |
| Cisco Support Communities 1-7, 27-1          | recovering 21-2                               |
| CLI                                          | dynamic ARP inspection                        |
| ping command 2-1                             | DHCP snooping binding database 19-2           |
| traceroute command 2-2                       |                                               |
| connectivity                                 | E                                             |
| vCenter Server 3-5                           | L                                             |
| verifying 1-3                                | error messages                                |
| verifying between VSM and vCenter Server 3-5 | vSphere Client 21-12                          |
| verifying between VSM and VEM <b>7-10</b>    | extension key                                 |
| VSM and vCenter Server problem symptoms and  | finding for specific DVS 3-8                  |
| solutions 21-5                               | unregister in vCenter Server 3-12             |
| core dumps 27-2                              |                                               |
| CPU status                                   | F                                             |
| monitoring 2-2                               | •                                             |
| customer support                             | fragmentation                                 |
| collecting information 27-1                  | VXLANs 23-3                                   |
| contacting Cisco or VMware 1-7               |                                               |

OL-28795-01

| G                                                     | K                                               |
|-------------------------------------------------------|-------------------------------------------------|
| GUI upgrade                                           | key, extension 3-8                              |
| problem symptoms and solutions 5-6                    |                                                 |
|                                                       | L                                               |
| н                                                     | Layer 2 switching                               |
| HA                                                    | inter-VEM ping 11-5                             |
| commands to troubleshoot 6-5                          | intra-VEM ping 11-4                             |
| description 6-1                                       | overview 11-1                                   |
| network level support 6-2                             | problem symptoms and solutions 11-7             |
| problem symptoms and solutions 6-2                    | traffic interruptions 11-6                      |
| system level support 6-2                              | license                                         |
| High Availability. See HA                             | Cisco Nexus N1000V license package 4-1          |
| nosts                                                 | contents of Cisco Nexus N1000V license file 4-2 |
| problem symptoms and solutions 21-9, 21-10            | troubleshooting checklist 4-2                   |
|                                                       | VMware Enterprise Plus <b>3-1</b>               |
|                                                       | licensed module 4-1                             |
|                                                       | Link Aggregation Control Protocol (LACP) 6-2    |
| GMP snooping                                          | logging levels 2-5                              |
| commands for troubleshooting 18-2                     | logs <b>1-6</b>                                 |
| description 18-1                                      | -                                               |
| problem symptoms and solutions 18-4                   | <del></del>                                     |
| troubleshooting guidelines 18-2                       | M                                               |
| nstallation                                           | MAC address tables                              |
| recreating the installation flowchart 3-3, 3-10       | verifying 11-7                                  |
| Internet Group Management Protocol snooping. See IGMP | MAC learning 11-12                              |
| snooping                                              | maximum number                                  |
| P ARP Inspection                                      | VXLANs 23-3                                     |
| problem symptoms and solutions 19-4                   | module                                          |
| P Source Guard                                        | licensed 4-1                                    |
| problem symptoms and solutions 19-5                   | not coming up on the VSM 7-1                    |
| ISSU upgrade                                          | unlicensed 4-1                                  |
| problem symptoms and solutions 5-1                    | virtual Ethernet module (VEM) 7-1               |
|                                                       | virtual supervisor module (VSM) 7-1             |
|                                                       | MS-NLB 11-12                                    |
| •                                                     | MTU settings, with jumbo frames 21-6            |
| umbo frames and MTU 21-6                              | multicast                                       |
|                                                       | description 18-1                                |

| N                                            | Server 21-9                                       |
|----------------------------------------------|---------------------------------------------------|
| NetFlow                                      | debug logs 9-6                                    |
| commands for troubleshooting 14-2            | description 9-1                                   |
| configuration problems 14-3                  | information about 9-1                             |
| description 14-1                             | problem symptoms and solutions 9-3                |
| network adapter 3-5                          | ports                                             |
| Network Load Balancing 11-12                 | error disabled 8-5                                |
| Nexus 1000V                                  | flapping 8-5                                      |
| system overview 21-1                         | interface description 8-1                         |
| Nexus 1000V switch                           | overview 8-1                                      |
| copying files to or from 27-3                | port counters 8-2, 8-8                            |
| plug-in <b>3-7</b>                           | port enabled and port security is ErrDisabled 8-7 |
| NLB 11-12                                    | port interface cannot be enabled 8-4              |
|                                              | port security address count exceed violation 8-7  |
|                                              | port security problems 8-2                        |
| 0                                            | port state is link failure or not connected 8-4   |
| online support communities 1-7, 27-1         | port types 11-4                                   |
| overview                                     | troubleshooting checklist 8-3                     |
| VXLANs 23-1                                  | verifying 1-3                                     |
|                                              | viewing port state 8-8                            |
|                                              | private VLANs                                     |
| P                                            | commands to troubleshoot 13-2                     |
| port channels                                | description 13-1                                  |
| asymmetric 10-3                              | troubleshooting guidelines 13-2                   |
| cannot create port channel 10-4              |                                                   |
| commands to troubleshoot 10-2                | Q                                                 |
| description 10-1                             | Q                                                 |
| forcing port channel characteristics onto an | QoS                                               |
| interface 10-4                               | commands to troubleshoot 16-2                     |
| initial checklist 10-2, 25-2                 | configuration limits 16-1                         |
| interface does not come online 10-4          | debugging policy verification errors 16-3         |
| troubleshooting checklist 10-2               | description 16-1                                  |
| verifying a port channel configuration 10-5  | troubleshooting QoS policies on the VEM 16-2      |
| port groups                                  | Quality of Service. See QoS                       |
| assigning to VSM VM 3-4                      |                                                   |
| virtual interfaces 3-4                       | R                                                 |
| port profiles                                | ••                                                |
| commands to troubleshoot 4-4, 9-6            | RADIUS                                            |

| accounting logs 2-5                         | T                                           |
|---------------------------------------------|---------------------------------------------|
| related documents ii-xvi, ii-xviii          | •                                           |
|                                             | troubleshooting process                     |
| <u></u>                                     | best practices 1-1                          |
| 3                                           | common CLI commands 1-3                     |
| scalability                                 | general process steps 1-2                   |
| VXLANs 23-3                                 | guidelines 1-2                              |
| show port-profile sync-status command 9-7   | overview 1-1                                |
| show port-profile virtual usage command 9-7 | trunking                                    |
| software                                    | initial checklist 10-2, 25-2                |
| core dumps 27-2                             | overview 10-2                               |
| SPAN                                        |                                             |
| commands to troubleshoot 17-3               | U                                           |
| configuration guidelines 17-1               | •                                           |
| description 17-1                            | unlicensed module 4-1                       |
| problem symptoms and solutions 17-2         | unregister an extension key 3-12            |
| session requirements 17-2                   | upgrade                                     |
| static MAC learning 11-12                   | GUI problems symptoms and solutions 5-6     |
| status, VEM 11-13                           | ISSU problems symptoms and solutions 5-1    |
| status, VSM 11-12                           | VEM problems symptoms and solutions 5-5     |
| support communities, links to 1-7, 27-1     |                                             |
| supported features                          | V                                           |
| jumbo frames 23-3                           | V                                           |
| Switched Port Analyzer. See SPAN            | vCenter Server                              |
| synchronization problems 8-2, 8-8           | refreshing connection 3-3                   |
| syslog                                      | removing the VSM 3-11                       |
| See system messages                         | restrictions 21-2                           |
| system messages                             | unregister the VSM 3-12                     |
| explanation and recommended action 1-5      | verifying connection to VSM <b>7-6</b>      |
| logging levels 2-5                          | verifying correct configuration <b>7-10</b> |
| overview <b>1-4, 2-5</b>                    | VEM                                         |
| syslog server 1-5                           | commands for vemlog 21-12                   |
| using CLI 1-5                               | commands to troubleshoot 21-11              |
| system processes                            | domain parameters 3-4                       |
| monitoring 2-2                              | physical ports 11-2                         |
|                                             | status 11-13                                |
|                                             | verifying correct configuration 7-14        |
|                                             | view of ports 11-2                          |
|                                             | virtual ports 11-2                          |

```
VEM upgrade
   problem symptoms and solutions 5-5
verifying
   MAC address tables 11-7
Virtual Ethernet Module. See VEM.
virtual Ethernet port (veth) 11-2
virtual NIC 11-2
Virtual Supervisor Module. See VSM.
VLAN
   cannot create 12-3
   traffic does not traverse trunk 10-5
   troubleshooting checklist 12-2
VLANs
   description 12-1
VM
   improving performance 3-4
   traffic problems 21-10
vmnic
   number allocation 11-3
VSD
   commands to troubleshoot 5-17, 19-6, 20-3
   logs, collecting and evaluating 20-2
   problem symptoms and solutions 20-1
VSM
   commands to troubleshoot 7-18
   creating 21-9
   domain parameters 3-4
   identifying extension key 3-12
   removing hosts from 3-11
   status 11-12
   verifying correct configuration 7-7
   view of ports 11-3
vSphere Client
   error messages 21-12
VXLANs
   fragmentation 23-3
   maximum number 23-3
   overview 23-1
   scalability 23-3
```

Index